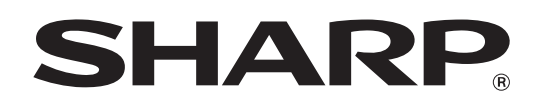

MODEL: MX-2300G MX-3500N MX-3501N MX-2300N MX-2700G MX-4500N MX-4501N MX-2700N

# **Scanner Guide**

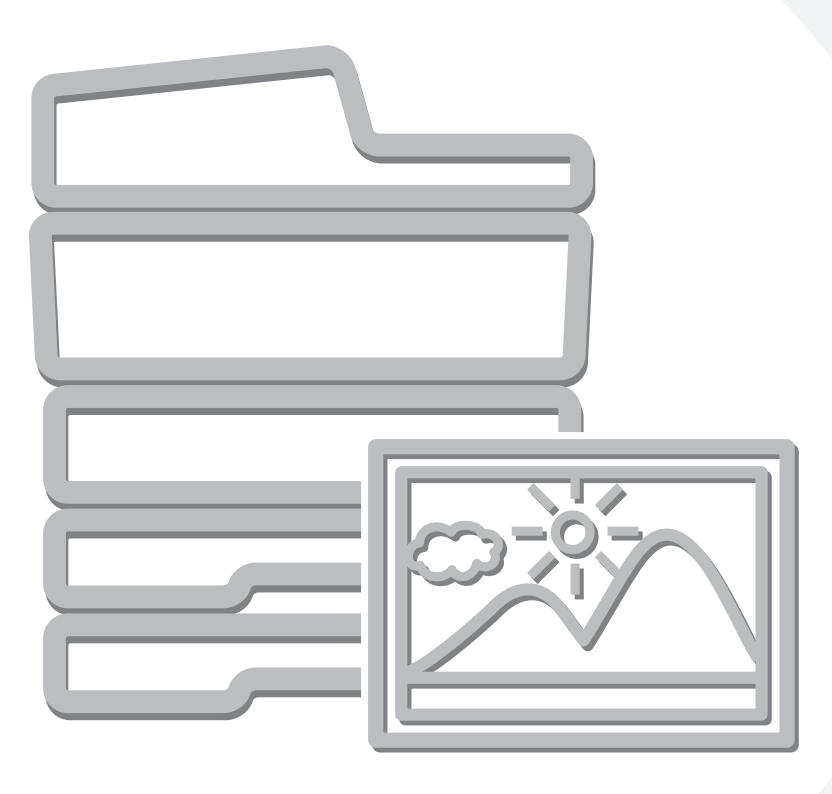

# **TABLE OF CONTENTS**

#### **[ABOUT THIS MANUAL . . . . . . . . . . . . . . . . . . . . . . . . 3](#page-3-0)** • [MANUALS PROVIDED WITH THE MACHINE . . . 4](#page-4-0)

#### **[1](#page-5-0) BEFORE USING THE MACHINE AS A NETWORK SCANNER**

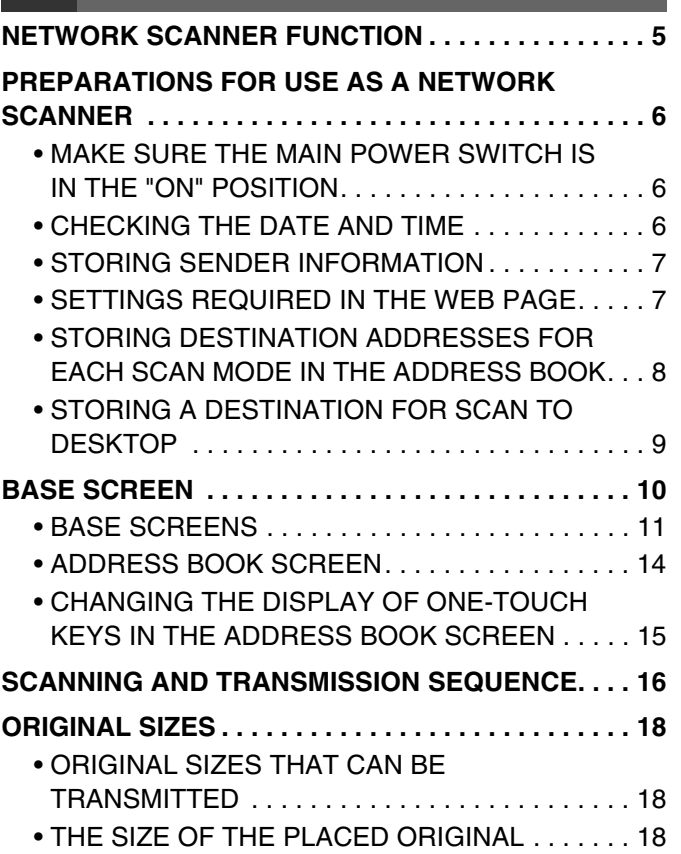

### **[2](#page-19-0) [ENTERING DESTINATIONS](#page-19-0)**

#### **SPECIFYING DESTINATIONS IN THE ADDRESS**

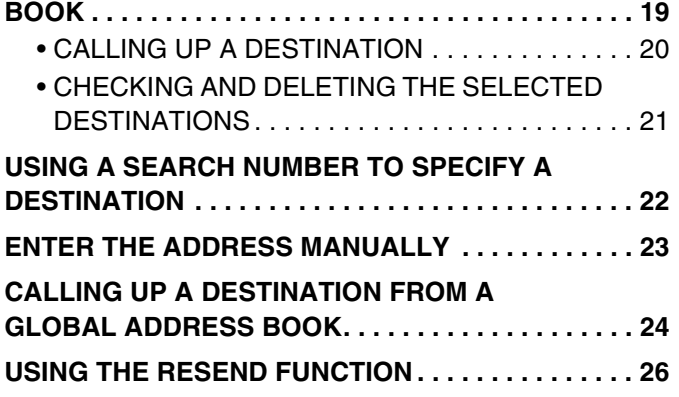

#### **[3](#page-27-0) BASIC PROCEDURE FOR [TRANSMISSION IN SCAN MODE](#page-27-0)**

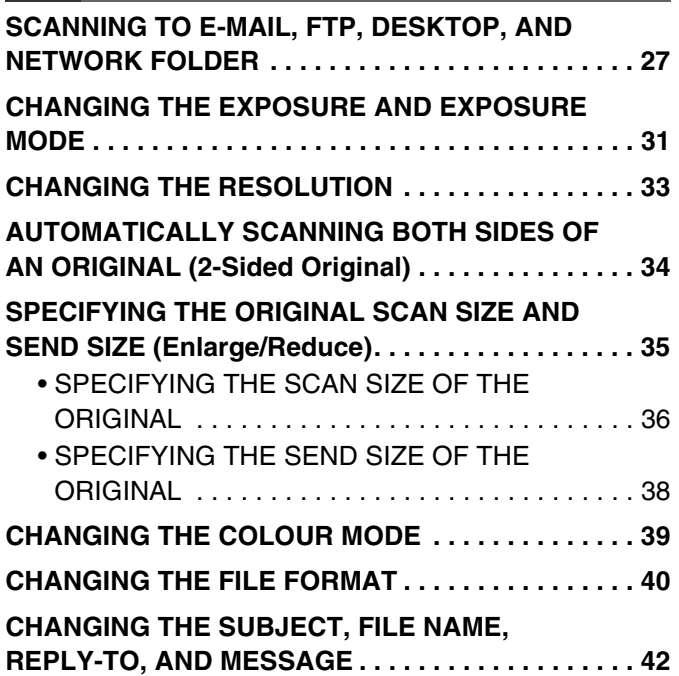

# **[4](#page-45-0) BASIC PROCEDURE FOR [SCANNING IN USB MEMORY MODE](#page-45-0)**

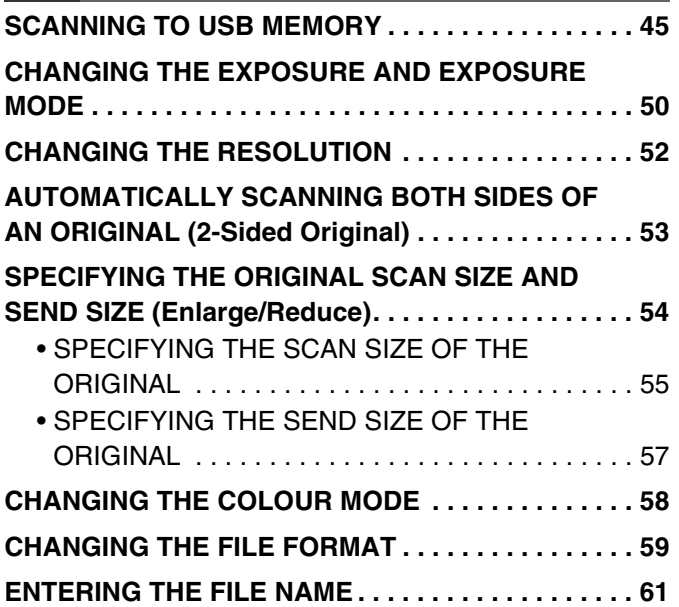

#### **[5](#page-62-0) BASIC PROCEDURE FOR [TRANSMISSION IN INTERNET FAX](#page-62-0)  MODE**

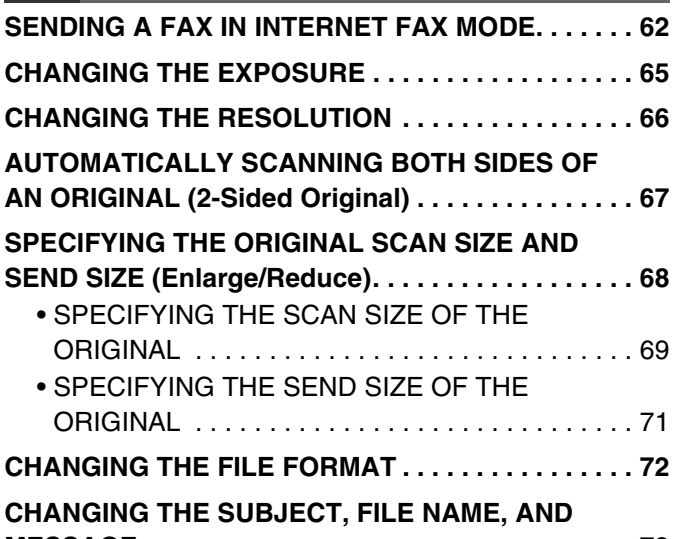

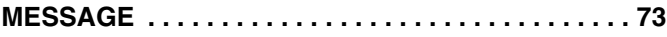

# **[6](#page-75-0) CHECKING THE STATUS OF [TRANSMISSION/RECEPTION JOBS](#page-75-0)**

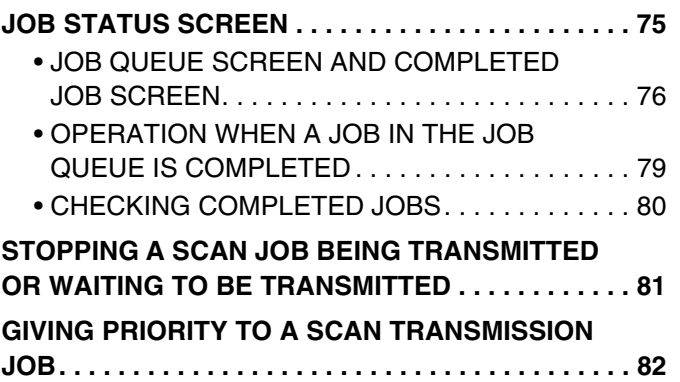

#### **[7](#page-83-0) [CONVENIENT FUNCTIONS](#page-83-0)**

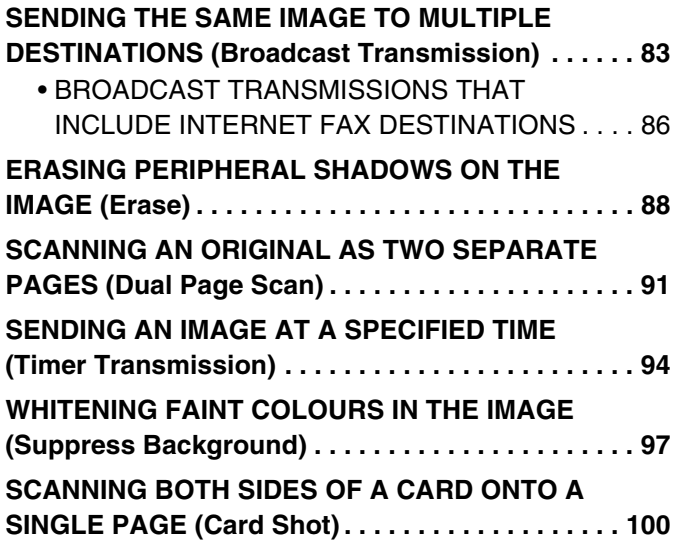

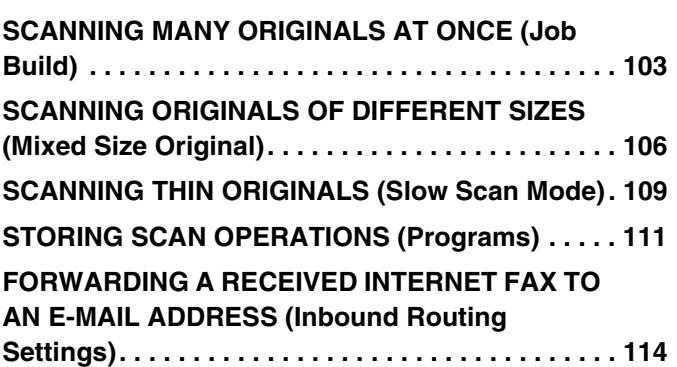

### **[8](#page-115-0) [INTERNET FAX FUNCTIONS](#page-115-0)**

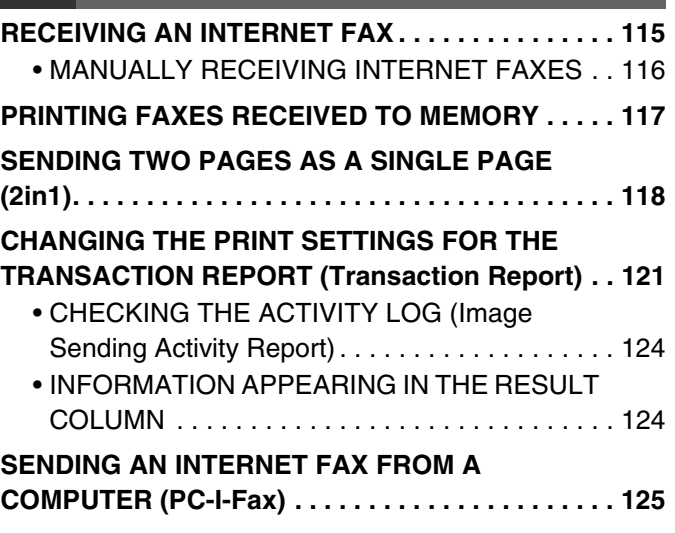

#### **[9](#page-126-0) [SCANNING FROM A COMPUTER \(PC](#page-126-0)  SCAN MODE)**

**[BASIC SCANNING PROCEDURE. . . . . . . . . . . . . . 126](#page-126-1)**

# <span id="page-3-0"></span>**ABOUT THIS MANUAL**

This manual explains the procedures for using scan mode, Internet fax mode, USB memory mode, and PC scan mode on the machine.

#### **Please note**

- To use the Internet fax function, the Internet fax expansion kit must be installed.
- To use the network scanner function on the MX-2300G/2700G, the network scanner expansion kit and 256 MB expansion memory board must be installed. The Internet fax function can be used on these models even if the network scanner expansion kit is not installed.
- For information on installing the drivers and software cited in this manual, please refer to the Software Setup Guide and the manuals that are provided with the expansion kits.
- To use the network scanner function, basic network scanner settings, server settings including SMTP and DNS server settings, and destinations must be configured in the Web pages. Configure and store the settings as explained in this manual. These settings require a knowledge of your network environment and therefore must be configured by your network administrator.
- For information on your operating system, please refer to your operating system manual or the online Help function.
- The explanations of screens and procedures in this manual are primarily for Windows® XP. The screens may vary in other versions of Windows.
- Wherever "MX-xxxx" appears in this manual, please substitute your model name for "xxxx".
- Where this manual shows the "MX-2300/2700 series" or the "MX-3500/4500 series", the following models are indicated: MX-2300/2700 series: MX-2300G, MX-2300N, MX-2700G, MX-2700N MX-3500/4500 series: MX-3500N, MX-3501N, MX-4500N, MX-4501N
- This manual contains references to the fax function. However, please note that the fax function is not available in some countries and regions.
- Considerable care has been taken in preparing this manual. If you have any comments or concerns about the manual, please contact your dealer or nearest authorised service representative.
- This product has undergone strict quality control and inspection procedures. In the unlikely event that a defect or other problem is discovered, please contact your dealer or nearest authorised service representative.
- Aside from instances provided for by law, SHARP is not responsible for failures occurring during the use of the product or its options, or failures due to incorrect operation of the product and its options, or other failures, or for any damage that occurs due to use of the product.

#### **Warning**

- Reproduction, adaptation or translation of the contents of the manual without prior written permission is prohibited, except as allowed under copyright laws.
- All information in this manual is subject to change without notice.

#### **Illustrations and the operation panel and touch panel shown in this manual**

The peripheral devices are generally optional, however, some models include certain peripheral devices as standard equipment. The explanations in this manual assume that a right tray and stand/2 x 500 sheet paper drawer are installed on the MX-2700N (equipped standard with an automatic document feeder).

To further explain certain functions and uses, some explanations assume that additional peripheral devices are installed.

The display screens, messages, and key names shown in the manual may differ from those on the actual machine due to product improvements and modifications.

# <span id="page-4-0"></span>**MANUALS PROVIDED WITH THE MACHINE**

Printed manuals and manuals stored in PDF format on the machine's hard drive are provided with the machine. When using the machine, read the appropriate manual for the feature you are using.

#### **Printed manuals**

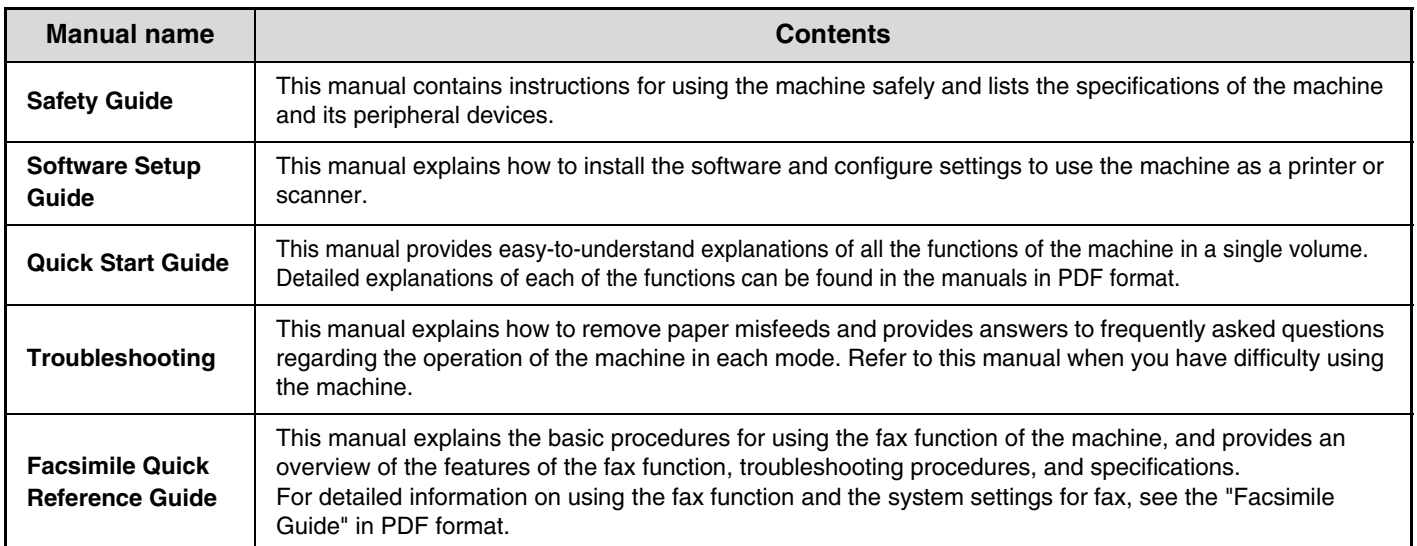

#### **Operation manuals in PDF format**

The manuals in PDF format provide detailed explanations of the procedures for using the machine in each mode. To view the PDF manuals, download them from the hard drive in the machine. The procedure for downloading the manuals is explained in "How to download the manuals in PDF format" in the Quick Start Guide.

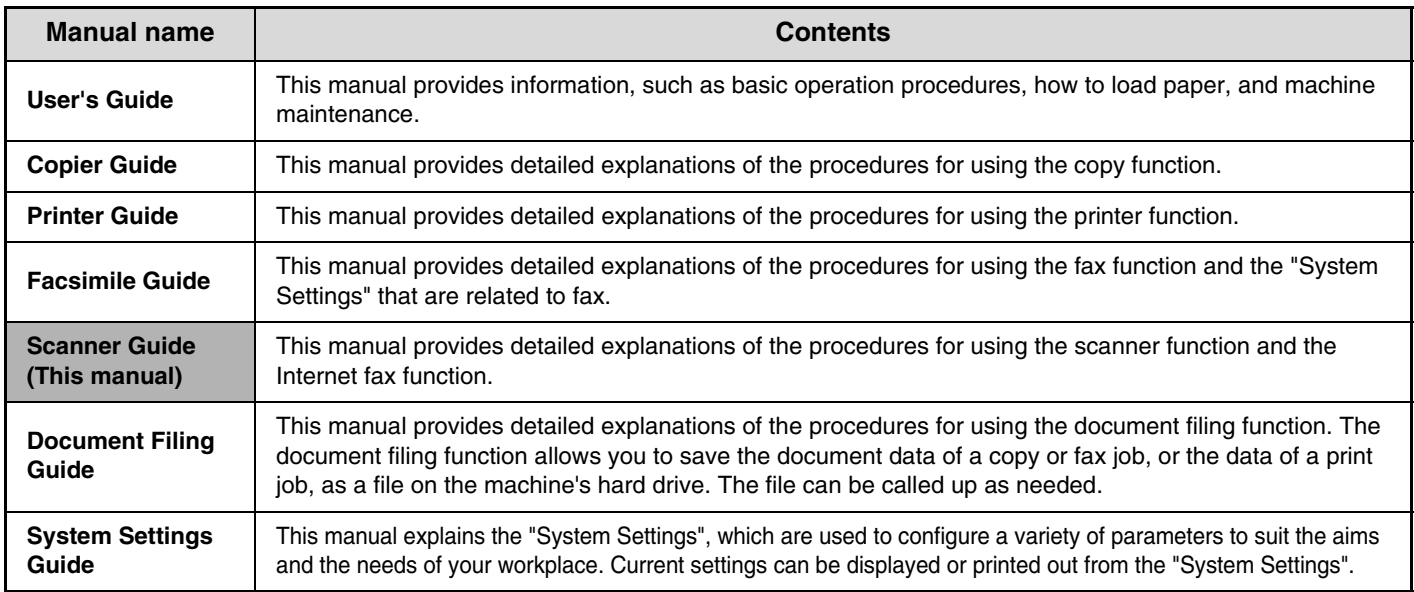

### **Icons used in the manuals**

The icons in the manuals indicate the following types of information:

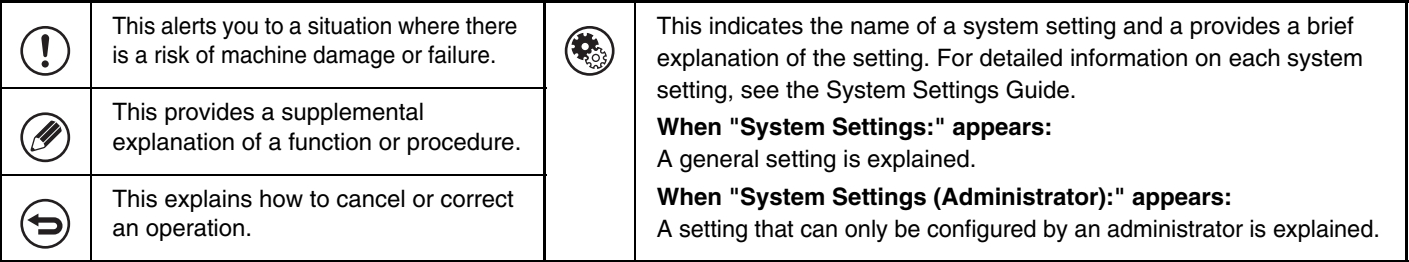

# <span id="page-5-0"></span>**BEFORE USING THE MACHINE AS A NETWORK SCANNER**

This chapter provides basic information that is necessary to use the machine as a network scanner.

# <span id="page-5-1"></span>**NETWORK SCANNER FUNCTION**

The network scanner function of the machine can be used to scan an original, create an image file, and send the file over a network to a computer, FTP server, or other destination. Scanning is also possible from your computer using a TWAIN-compliant application.

The network scanner function provides the following scanning modes.

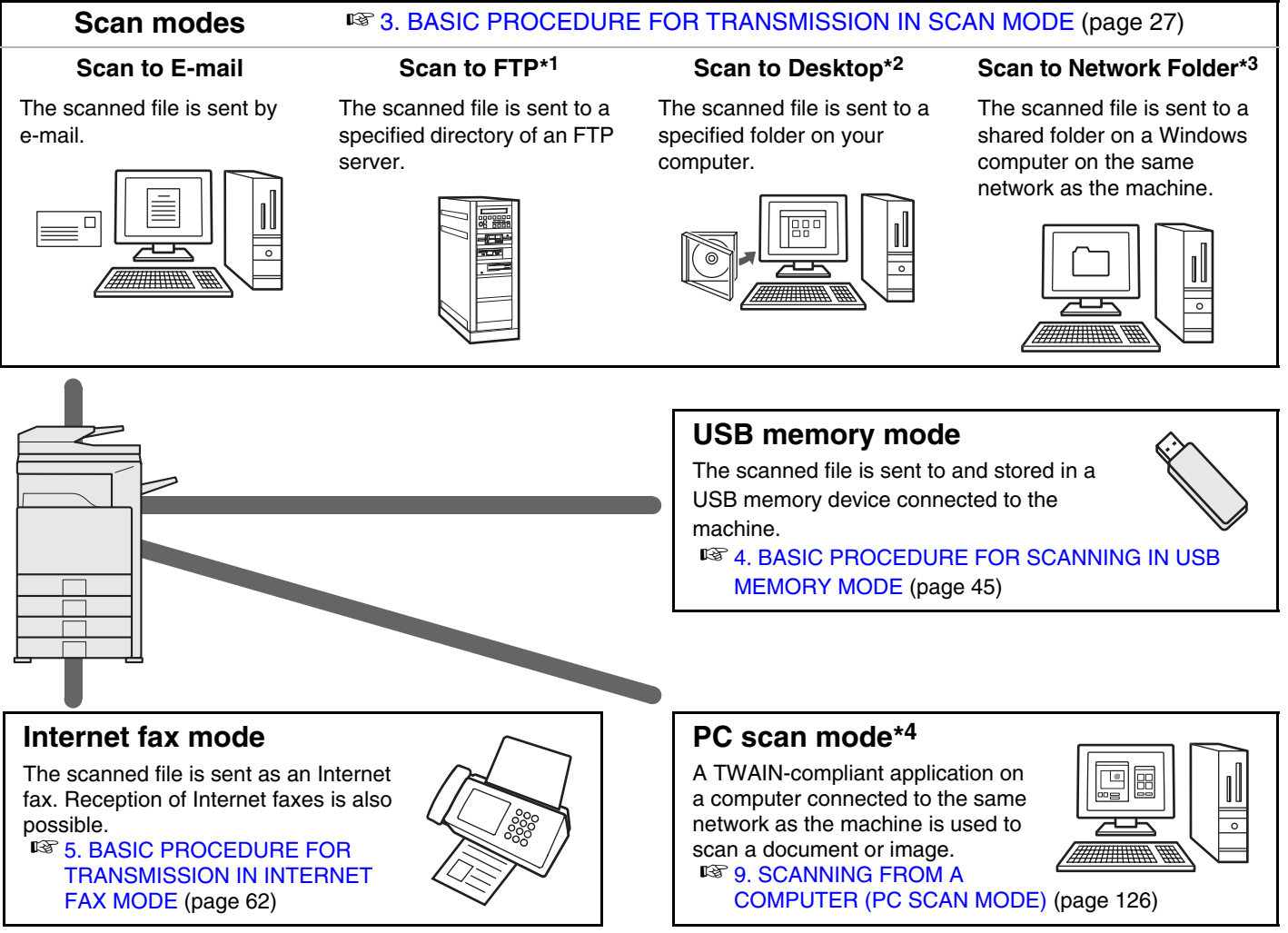

- \*1 When the file is sent, it is also possible to send an e-mail to a previously stored e-mail address to inform the recipient of the location of the file. (This is called "Scan to FTP (Hyperlink)".)
- \*2 To use Scan to Desktop, software must be installed from the "Sharpdesk/Network Scanner Utilities" CD-ROM that accompanies the machine (or that accompanies the network scanner expansion kit when the MX-2300G/2700G is used). For the procedures for installing the software, see the "Sharpdesk Installation Guide".
- \*3 Transmission is possible to computers running the following operating systems: Windows 98/NT 4.0/2000/XP/Server 2003
- \*4 The scanner driver must be installed from the "Software CD-ROM" provided with the machine. Operating systems that can be used are Windows 98/Me/2000/XP/Server 2003.

# <span id="page-6-0"></span>**PREPARATIONS FOR USE AS A NETWORK SCANNER**

### <span id="page-6-1"></span>**MAKE SURE THE MAIN POWER SWITCH IS IN THE "ON" POSITION**

The main power is "on" when the main power indicator on the right side of the operation panel is lit.

If the main power indicator is not lit, the main power is off. Switch the main power switch to the "on" position and press the [POWER] key  $(\circledcirc)$  on the operation panel.

If the Internet fax function will be used, and in particular if reception or timer transmission will take place at night, always keep the main power switch in the "on" position.

When the [POWER SAVE] key indicator light is blinking, the machine is in auto power shut-off mode. If the [POWER SAVE] key is pressed when the indicator is on, the indicator will turn off and the machine will return to the ready state after a brief interval.

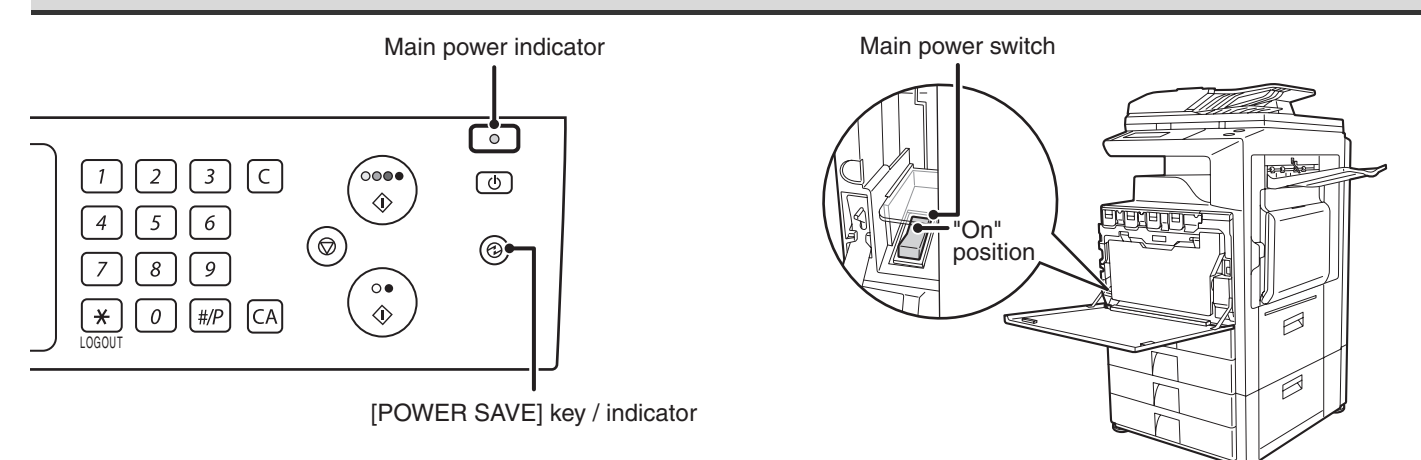

### <span id="page-6-2"></span>**CHECKING THE DATE AND TIME**

To check if the date and time are set correctly in the machine, follow the steps below.

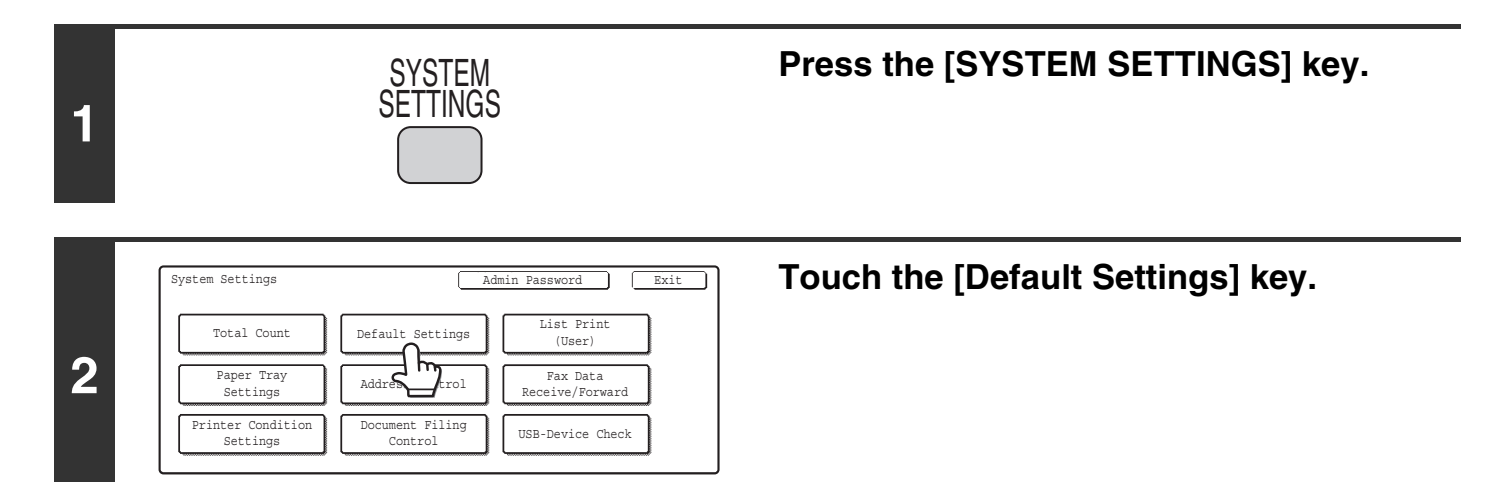

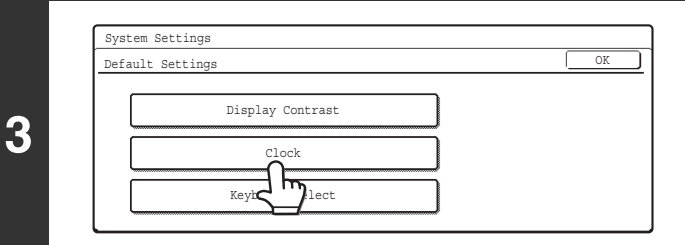

#### **Touch the [Clock] key.**

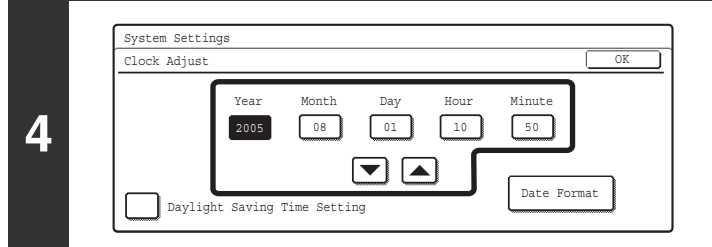

#### **Check the date and time.**

- If the date and time are correct, touch the [OK] key.
- To change the date and time, touch the [Year], [Month], [Day], [Hour], and/or [Minute] keys and use the  $\blacktriangledown$   $\blacktriangle$ keys to adjust each value. When the correct date and time appear, touch the [OK] key.

### <span id="page-7-0"></span>**STORING SENDER INFORMATION**

#### **Before using Scan to E-mail**

Store the default sender name in "Sender Name" and the reply e-mail address in "Reply Address". These will be used when a sender name is not selected.

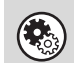

**System Settings (Administrator): Default Sender Set** This is used to store the sender name and e-mail address that is used when a sender is not selected.

#### **Before using Internet fax**

Store the sender name in "Name" and the sender Internet fax address in "Own Address".

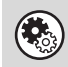

**System Settings (Administrator): I-Fax Own Name and Address Set** Use this setting to program the sender's name and sender's address.

### <span id="page-7-1"></span>**SETTINGS REQUIRED IN THE WEB PAGE**

In order to use the network scanner function, basic network scanner settings, server settings including SMTP and DNS server settings, and the sender's address must be configured in the Web pages.

#### • **Basic network scanner settings**

To configure network scanner settings, click [Application Settings] and then [Network Scanner Settings] in the Web page menu. (Administrator rights are required.)

#### • **Server settings**

To configure server settings, click [Network Settings] and then [Services Settings] in the Web page menu. (Administrator rights are required.)

### <span id="page-8-1"></span><span id="page-8-0"></span>**STORING DESTINATION ADDRESSES FOR EACH SCAN MODE IN THE ADDRESS BOOK**

To use Scan to FTP, Scan to Desktop, and Scan to Network Folder, destinations must be stored in the address book. Although destinations for Scan to E-mail and Internet fax do not need to be stored in the address book (they can be entered directly or looked up in a global address book at the time of transmission), storing these destinations in the address book makes it easier to specify them. Store each type of destination as explained below.

#### **Scan mode destinations**

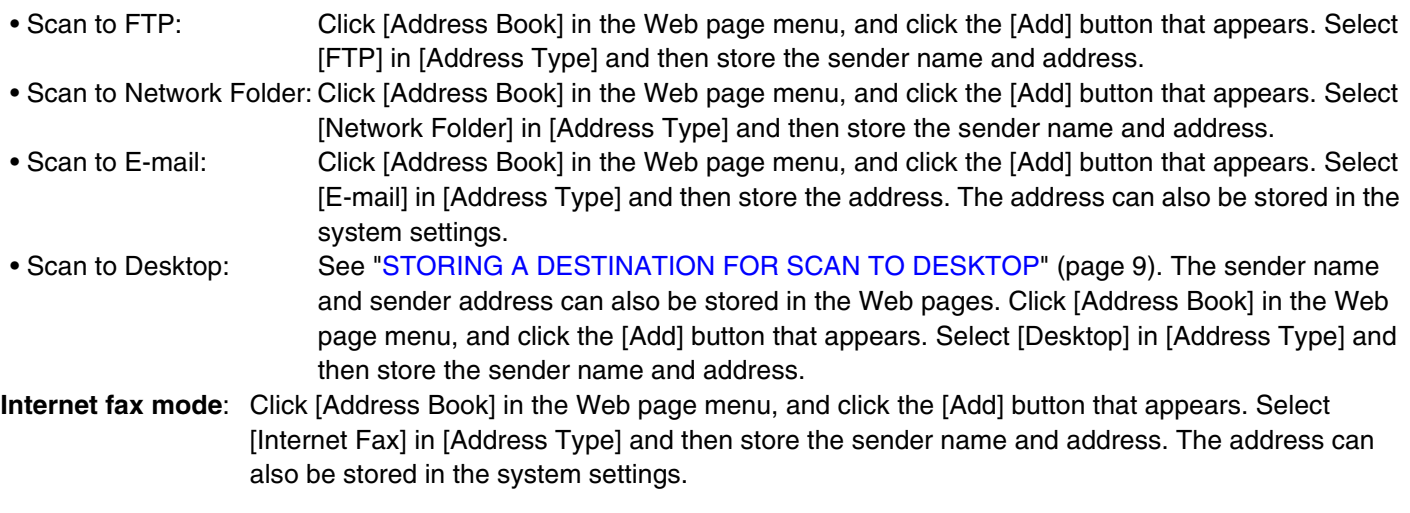

**System Settings: Direct Address/Program**  $\left(\mathbf{C}_{\odot}\right)$ 

This is used to store destination addresses for Scan to E-mail and Internet fax.

# <span id="page-9-1"></span><span id="page-9-0"></span>**STORING A DESTINATION FOR SCAN TO DESKTOP**

To store your computer in the machine as the destination of Scan to Desktop, Network Scanner Tool must be installed from the "Sharpdesk/Network Scanner Utilities" CD-ROM that accompanies the machine (or that accompanies the network scanner expansion kit when the MX-2300G/2700G is used). To scan an image to your computer, the Network Scanner Tool must be running on your computer.

### **INSTALLING THE NETWORK SCANNER TOOL**

To install Network Scanner Tool, see the "Sharpdesk Installation Guide" that accompanies the machine (or that accompanies the network scanner expansion kit when the MX-2300G/2700G is used). When a standard installation is performed, Network Scanner Tool is installed with Sharpdesk.

When you restart your computer after installing the Network Scanner Tool, the Setup Wizard will start automatically. Follow this wizard to set up the Network Scanner Tool. This will store your computer in the machine as a destination for Scan to Desktop. The stored destination will be displayed as one-touch keys in the Address Book screen. The following window appears while the Network Scanner Tool is being set up. The item selected in "My Profiles" (C) will be the name of the one-touch key.

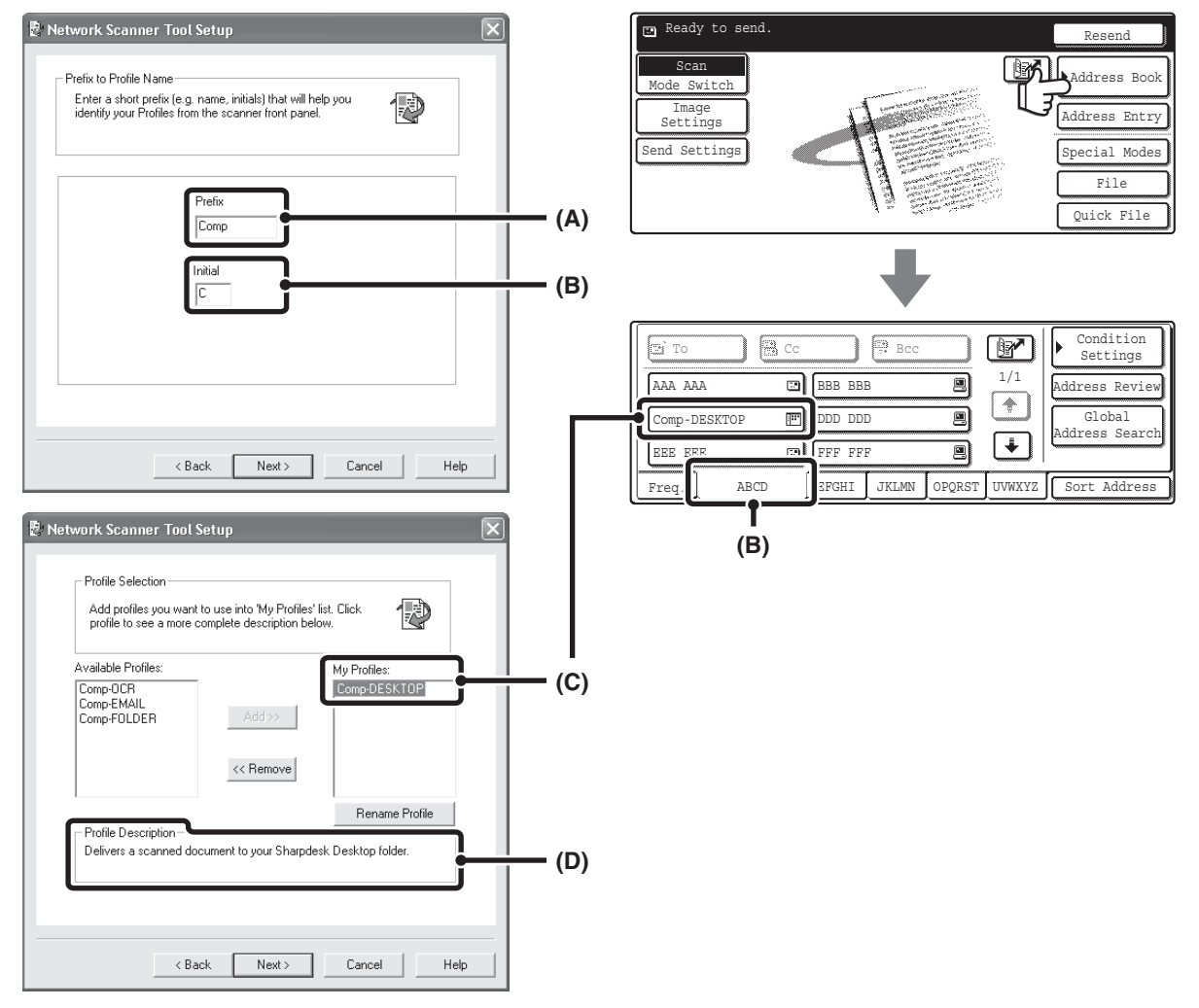

The profile name is determined by the combination of the text entered in "Prefix" (A) and the profile\*. The one-touch key is assigned to an index tab in the Address Book screen based on the text entered in "Initial" (B). \* This defines how an image sent to your computer is processed. For more information, see profile explanation (D).

### **ADDING DESTINATIONS**

See the number of licences indicated in the "Sharpdesk Installation Guide" to know how many computers can be stored in the machine as destinations of Scan to Desktop. To store more destinations, a licence kit is required. Store Scan to Desktop destinations by installing the Network Scanner Tool on each computer.

# <span id="page-10-1"></span><span id="page-10-0"></span>**BASE SCREEN**

Scan mode, Internet fax mode, USB memory mode, and PC scan mode are operated by selecting settings and commands in the base screens of these modes. To display the base screen of a mode, press the [IMAGE SEND] key and then touch the [Mode Switch] key to select the desired mode.

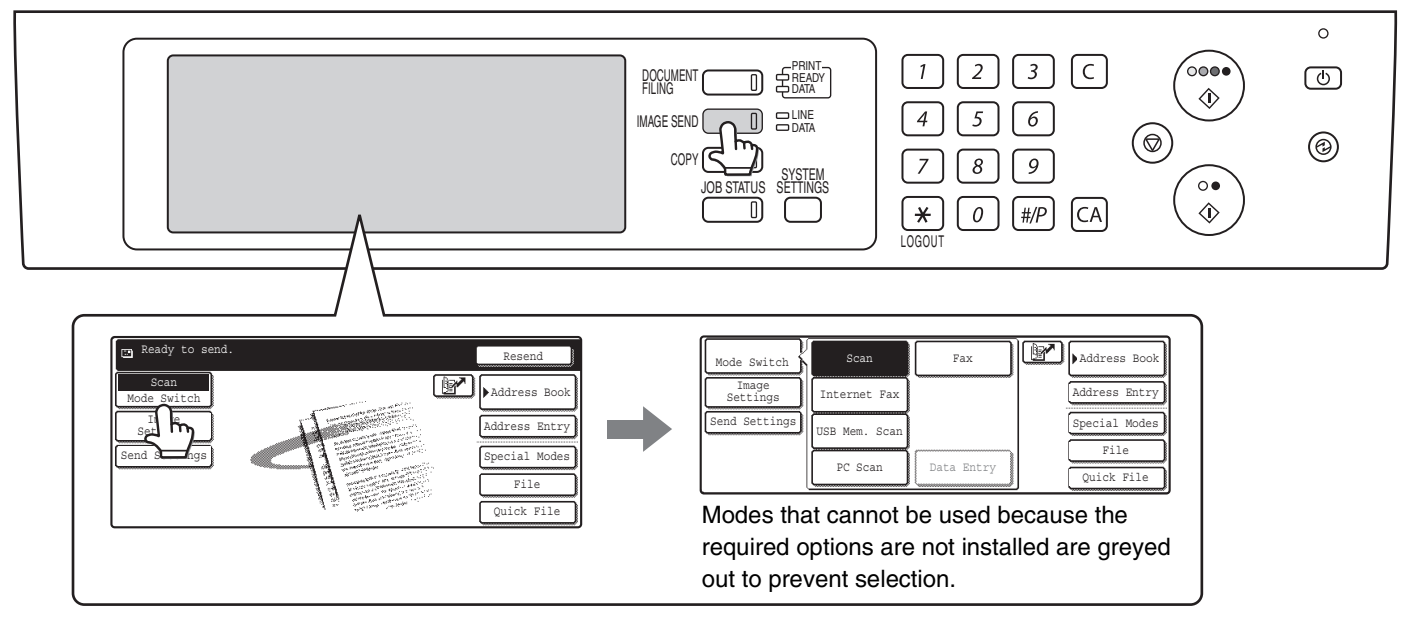

When sending an image, you can use a transmission destination stored in the Address Book. The Address Book screen is shared by scan mode, Internet fax mode, and fax mode.

Touch the [Address Book] key in the base screen to switch to the Address Book screen. Touch the [Condition Settings] key in the Address Book screen to switch to the base screen.

#### **Base screen of scan mode**

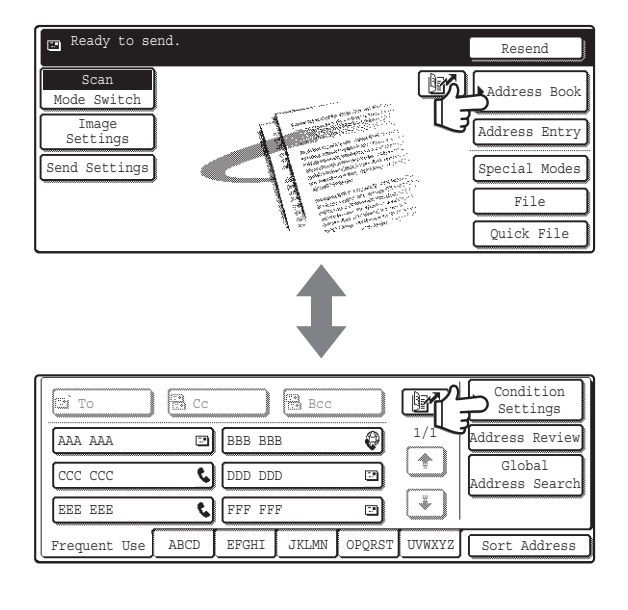

#### **Address Book screen**

The procedures in this manual assume that the base screen of scan mode appears when the [IMAGE SEND] key is pressed.

**System Settings (Administrator): Default Display Setting**

One of the following screens can be selected for the initial screen that appears when the [IMAGE SEND] key is pressed.

- Base screen of each mode (scan mode, Internet fax mode and fax mode)
- Address book screen (alphabetical/custom index)

### <span id="page-11-0"></span>**BASE SCREENS**

Settings are selected in the base screen of each mode.

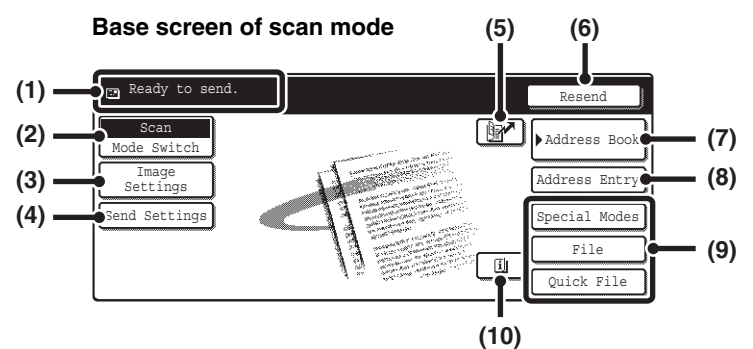

#### **Base screen of USB memory mode example 3 assume Base screen of Internet fax mode**

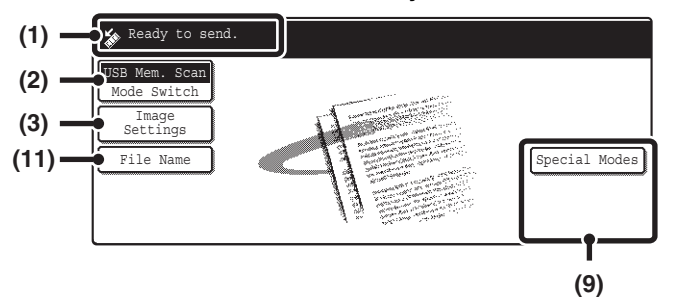

**(1) Various messages are displayed here.** The icon of the selected mode appears on the left.

#### **(2) [Mode Switch] key**

Use this key to change the mode of the image send function.

■ [BASE SCREEN](#page-10-1) (page [10](#page-10-1))

#### **(3) [Image Settings] key**

Touch this key to select scan settings (exposure, resolution, original size, colour mode, format, special modes)

■ [\[Image Settings\] key](#page-13-0) (page [13\)](#page-13-0)

#### **(4) [Send Settings] key**

Touch this key to change the subject, file name, reply-to, or message text, which have been previously stored in the Web page.<br> **Example**:

CHANGING THE SUBJECT, [FILE NAME, REPLY-TO, AND](#page-42-0)  [MESSAGE](#page-42-0) (page [42](#page-42-0)) Internet fax mode: [CHANGING THE SUBJECT, FILE](#page-73-0)  [NAME, AND MESSAGE](#page-73-0) (page [73](#page-73-0))

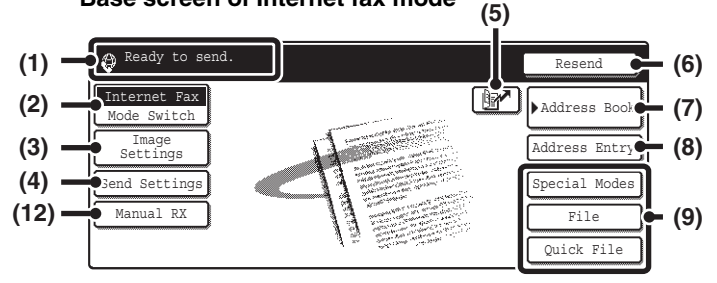

#### **(5) key**

Touch this key to search for a destination using a search number.\*

\* 3-digit number assigned to a destination when it is stored. **IS USING A SEARCH NUMBER TO SPECIFY A** [DESTINATION](#page-22-0) (page [22](#page-22-0))

#### **(6) [Resend] key / [Next Address] key**

The destinations of the most recent eight transmissions by Scan to E-mail, fax and/or Internet fax are stored. To select one of these destinations, touch the desired destination. After a destination is selected, this key changes to the [Next Address] key. **IS [USING THE RESEND FUNCTION](#page-26-0) (page [26](#page-26-0))** ☞[CALLING UP A DESTINATION](#page-20-0) (page [20](#page-20-0))

#### **(7) [Address Book] key**

Touch this key to use a one-touch key or a group key. When the key is touched, the Address Book screen appears.

☞[SPECIFYING DESTINATIONS IN THE ADDRESS](#page-19-1)  [BOOK](#page-19-1) (page [19](#page-19-1))

#### **(8) [Address Entry] key**

Touch this key to manually enter an destination address instead of using a one-touch key. **IS [ENTER THE ADDRESS MANUALLY](#page-23-0) (page [23](#page-23-0))** 

#### **(9) Customized keys**

The keys that appear here can be changed to show settings or functions that you prefer. The keys are changed in "Customize Key Setting" in the system settings (administrator). The following keys appear by factory default:

• **[Special Modes] key**

Touch this key to use a convenient special mode. This is the same [Special Modes] key that appears when the [Image Settings] key is touched.

- **[File] key, [Quick File] key\*** Touch one of these keys to use the File function or Quick File function of document filing mode. For more information on the document filing function, see the Document Filing Guide.
- \* These do not appear in the base screen of USB memory mode.

#### **(10) key**

This key appears when a special mode or two-sided scanning is selected. Touch the key to display the selected special modes. ☞[Checking what special modes are selected](#page-13-1) (page [13](#page-13-1))

#### **(11) [File Name] key**

Touch this key to store or change a file name. A file name previously stored in the Web pages can also be changed.

#### **(12) [Manual RX] key**

Touch this key to receive an Internet fax manually. **■ [MANUALLY RECEIVING INTERNET FAXES](#page-116-0) (page** [116](#page-116-0))

This manual uses the base screen of scan mode as an example when operations common to all modes are explained.

### **Customizing displayed keys (customized keys)**

You can select the keys that appear in the lower right corner of the base screen. Keys that can be selected include keys of convenient functions (Special modes). Set these keys to functions that you frequently use to access the functions with a single touch. The customized keys are configured using "Customize Key Setting" in the system settings (administrator). The [Special Modes] key, the [File] key\* and the [Quick File] key\* appear by factory default. \*These do not appear in the base screen of USB memory mode.

#### **Example: Displaying the Dual Page Scan, Erase and Address Review keys as customized keys.**

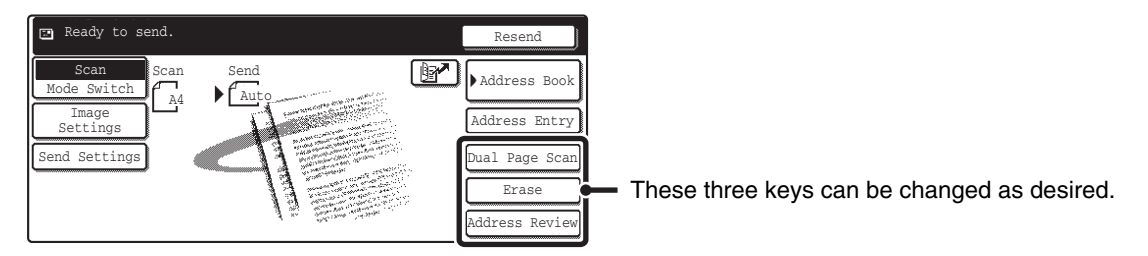

• If the [Special Modes] key is not displayed as a customized key, touch the [Image Settings] key in the base screen to display the [Special Modes] key.

• The functions that can be selected for the customized keys vary depending on the mode.

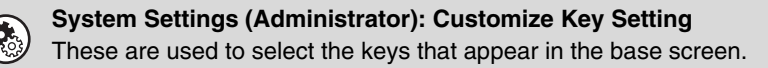

### <span id="page-13-0"></span>**[Image Settings] key**

When the [Image Settings] key is touched, the [Special Modes] key and keys for selecting scan settings appear. The current setting of each scan setting key appears in the top of the key.

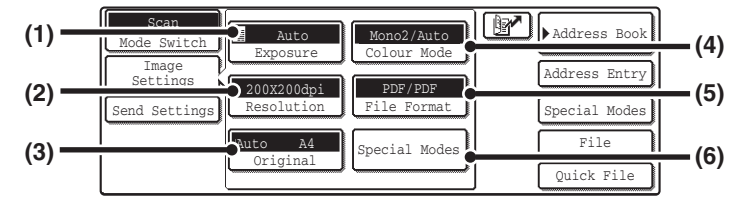

#### **(1) [Exposure] key**

Touch this key to select the exposure for scanning. ☞Scan mode:

[CHANGING THE EXPOSURE AND EXPOSURE](#page-31-0)  [MODE](#page-31-0) (page [31](#page-31-0)) USB memory mode: [CHANGING THE EXPOSURE AND EXPOSURE](#page-50-0)  [MODE](#page-50-0) (page [50](#page-50-0)) Internet fax mode: [CHANGING THE EXPOSURE](#page-65-0) (page [65\)](#page-65-0)

#### **(2) [Resolution] key**

Touch this key to select the resolution for scanning. ☞Scan mode:

[CHANGING THE RESOLUTION](#page-33-0) (page [33](#page-33-0)) USB memory mode: [CHANGING THE RESOLUTION](#page-52-0) (page [52](#page-52-0)) Internet fax mode: [CHANGING THE RESOLUTION](#page-66-0) (page [66](#page-66-0))

#### **(3) [Original] key**

Touch this key to select the original size, the original orientation, two-sided scanning, and the send size. ☞Scan mode:

[AUTOMATICALLY SCANNING BOTH SIDES OF](#page-34-0)  [AN ORIGINAL \(2-Sided Original\)](#page-34-0) (page [34](#page-34-0)) [SPECIFYING THE ORIGINAL SCAN SIZE AND](#page-35-0)  [SEND SIZE \(Enlarge/Reduce\)](#page-35-0) (page [35\)](#page-35-0) USB memory mode: [AUTOMATICALLY SCANNING BOTH SIDES OF](#page-53-0)  [AN ORIGINAL \(2-Sided Original\)](#page-53-0) (page [53](#page-53-0)) [SPECIFYING THE ORIGINAL SCAN SIZE AND](#page-54-0)  [SEND SIZE \(Enlarge/Reduce\)](#page-54-0) (page [54\)](#page-54-0) Internet fax mode: [AUTOMATICALLY SCANNING BOTH SIDES OF](#page-67-0) 

[AN ORIGINAL \(2-Sided Original\)](#page-67-0) (page [67](#page-67-0)) [SPECIFYING THE ORIGINAL SCAN SIZE AND](#page-68-0)  [SEND SIZE \(Enlarge/Reduce\)](#page-68-0) (page [68\)](#page-68-0)

#### **(4) [Colour Mode] key**

Touch this key to select the colour mode for scanning. This key does not appear in Internet fax mode. ☞Scan mode:

[CHANGING THE COLOUR MODE](#page-39-0) (page [39\)](#page-39-0) USB memory mode: [CHANGING THE COLOUR MODE](#page-58-0) (page [58\)](#page-58-0)

#### **(5) [File Format] key**

Touch this key to change the file format (file type) for the scanned image file.

☞Scan mode: [CHANGING THE FILE FORMAT](#page-40-0) (page [40](#page-40-0)) USB memory mode: [CHANGING THE FILE FORMAT](#page-59-0) (page [59](#page-59-0)) Internet fax mode: [CHANGING THE FILE FORMAT](#page-72-0) (page [72](#page-72-0))

#### **(6) [Special Modes] key**

Touch this key to use a convenient special mode. Open the special modes screen from here when "Customize Key Setting" in the system settings (administrator) has been changed so that the [Special Modes] key is not displayed in the base screen.

#### <span id="page-13-1"></span>**Checking what special modes are selected**

The  $\boxed{u}$  key appears in the base screen when a special mode or two-sided scanning is selected.

The  $\boxed{u}$  key can be touched to display the selected special modes. To close the screen, touch the [OK] key.

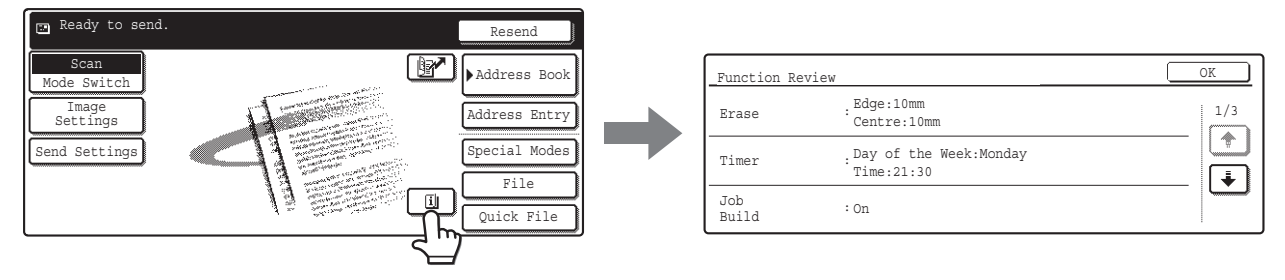

### <span id="page-14-0"></span>**ADDRESS BOOK SCREEN**

This screen is used to select transmission destinations.

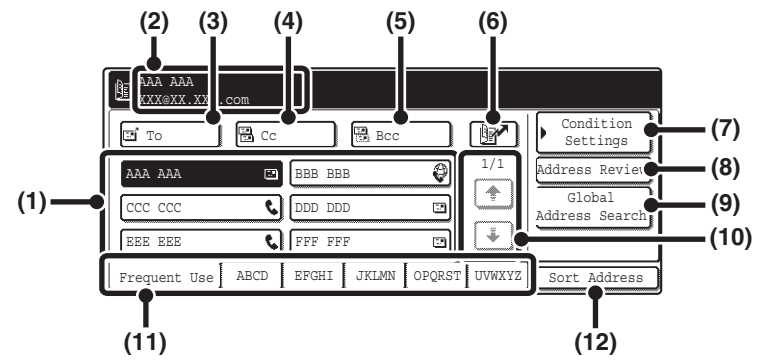

#### **(1) One-touch key display**

The destinations (one-touch keys) stored in each index are displayed. This manual refers to keys in which destinations and groups are stored as one touch keys. ☞[CALLING UP A DESTINATION](#page-20-0) (page [20](#page-20-0))

#### **(2) This shows the selected destination.**

#### **(3) [To] key**

Touch this key to enter the selected destination (one-touch key). ☞[CALLING UP A DESTINATION](#page-20-0) (page [20](#page-20-0))

#### **(4) [Cc] key**

When using Scan to E-mail, touch the [Cc] key when you wish to send a "Carbon copy" of the e-mail to an additional destination.

#### **(5) [Bcc] key**

When using Scan to E-mail, touch the [Bcc] key when you wish to send a "Blind carbon copy" of the e-mail to an additional destination.

When an address is specified as a Bcc recipient, other recipients will not know that the address is a recipient. This key only appears when Bcc has been enabled using "Bcc Setting" in the system settings (administrator).

#### **(6) key**

Touch this key to search for a destination using a search number\*.

\* A 3-digit number assigned to a one-touch key or group key when it is stored.

☞ [USING A SEARCH NUMBER TO SPECIFY A](#page-22-0)  [DESTINATION](#page-22-0) (page [22\)](#page-22-0)

#### **(7) [Condition Settings] key**

Touch this key to select send settings. When the key is touched, the base screen appears. ☞[BASE SCREEN](#page-10-1) (page [10](#page-10-1))

#### **(8) [Address Review] key**

Touch this key to view a list of the selected destinations. Destination selections can be changed. **■<sup>S</sup>®** CHECKING AND DELETING THE SELECTED [DESTINATIONS](#page-21-0) (page [21\)](#page-21-0)

#### **(9) [Global Address Search] key**

When the use of an LDAP server has been enabled in the machine's Web page, an address for a transmission can be obtained from a global address book. ☞[CALLING UP A DESTINATION FROM A GLOBAL](#page-24-0)  [ADDRESS BOOK](#page-24-0) (page [24](#page-24-0))

#### **(10) Page change keys**

Use these keys to change pages when more one-touch keys have been stored than can be displayed on one page.

#### **(11) Index tab**

Touch this to change indexes. ☞[Index display](#page-15-2) (page [15\)](#page-15-2)

#### **(12) [Sort Address] key**

Touch this key to change the index tabs to custom indexes or to display one-touch keys by send mode. ■<sup>3</sup> CHANGING THE DISPLAY OF ONE-TOUCH KEYS [IN THE ADDRESS BOOK SCREEN](#page-15-1) (page [15](#page-15-1))

• Icons appear in the one-touch keys in the address book to indicate which mode is used for transmission. **IS [SPECIFYING DESTINATIONS IN THE ADDRESS BOOK](#page-19-1) (page [19](#page-19-1))** 

• The Scan to Desktop destination is stored when Network Scanner Tool is installed from the CD-ROM that accompanies the machine (or that accompanies the network scanner expansion kit when the MX-2300G/2700G is used). The sender name and sender address can also be stored in the Web pages. Click [Address Book] in the Web page menu, and click the [Add] button that appears. Select [Desktop] in [Address Type] and then store the sender name and address. **E[STORING A DESTINATION FOR SCAN TO DESKTOP](#page-9-1) (page [9](#page-9-1))** 

• For information on storing addresses in the address book, see "[STORING DESTINATION ADDRESSES FOR EACH](#page-8-1)  [SCAN MODE IN THE ADDRESS BOOK](#page-8-1)" (page [8\)](#page-8-1).

 $\left(\mathbf{Q}_{\odot}\right)$ 

D.

• **System Settings: Address Control**

- This can be used to store addresses of Scan to E-mail and Internet fax destinations in one-touch keys.
- **System Settings (Administrator): The Number of Direct Address Keys Displayed Setting** This is used to change the number of one-touch keys displayed in the Address Book screen.
- **System Settings (Administrator): Bcc Setting**
- This setting enables or disables Bcc delivery. When enabled, the [Bcc] key appears in the Address Book screen. • **System Settings (Administrator): Default Display Setting**
	- One of the following screens can be selected for the initial screen that appears when the [IMAGE SEND] key is pressed. • Base screen of each mode (scan mode, Internet fax mode and fax mode)
	- Address book screen (alphabetical/custom index)

### <span id="page-15-1"></span><span id="page-15-0"></span>**CHANGING THE DISPLAY OF ONE-TOUCH KEYS IN THE ADDRESS BOOK SCREEN**

You can show only destinations of a specific transmission mode in the Address Book screen, or change the displayed index tabs from the alphabetical tabs to the custom tabs. The procedure for selecting destinations does not change.

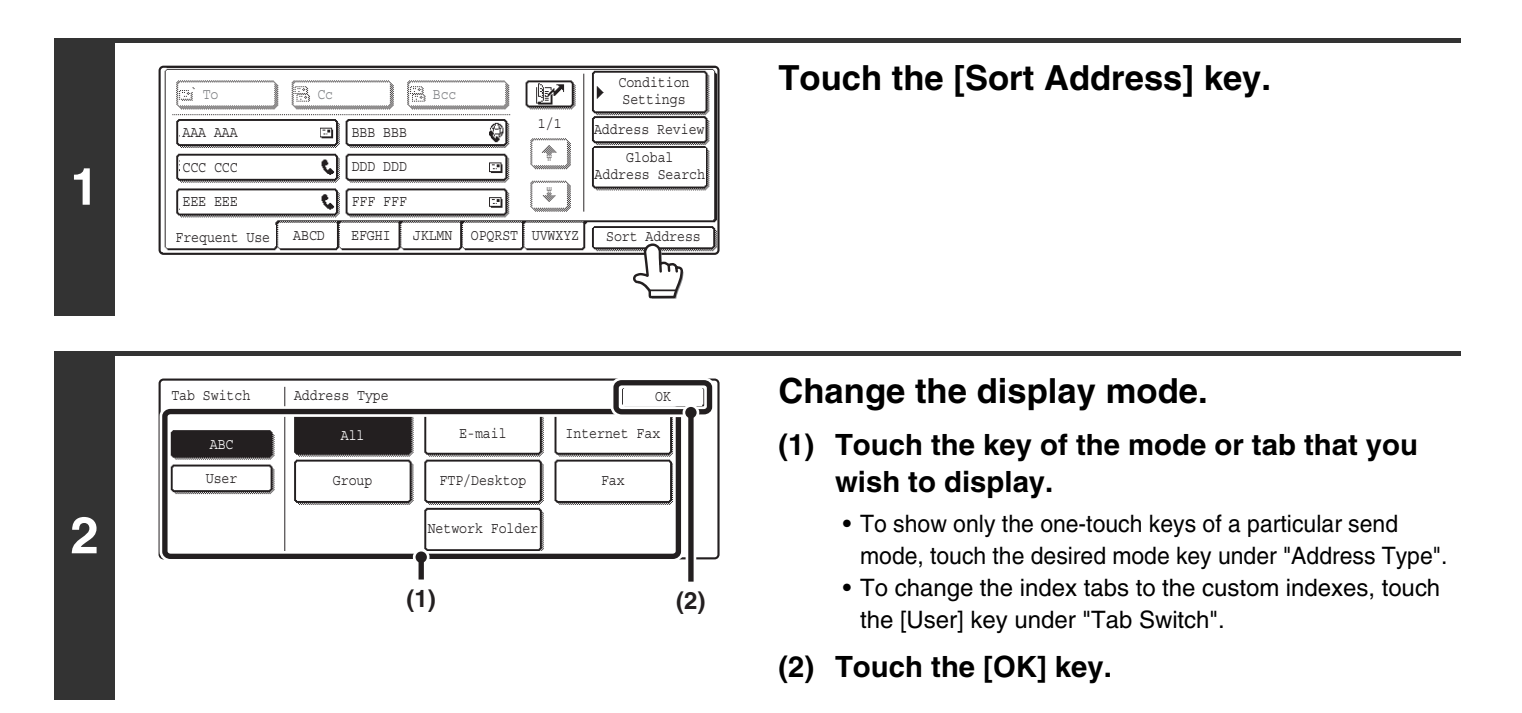

### <span id="page-15-2"></span>**Index display**

Indexes make it easy to search for a destination (one-touch key). Destinations are grouped on alphabetical index tabs. To display a stored destination, touch the appropriate index tab. It is convenient to have frequently used destinations appear in the [Frequent Use] index. Specify that a destination be displayed in the [Frequent Use] index when you store the destination.

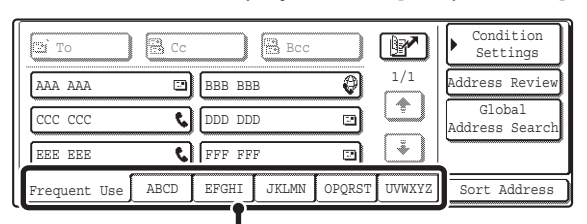

#### **Index tab**

The destinations can be displayed in alphabetical order by initial.

Each time the displayed index tab is touched, the display order changes in the following order: search numbers (page [22\)](#page-22-0), ascending names, descending names, search numbers... When the display order is changed, the display order of the other index tabs also changes.

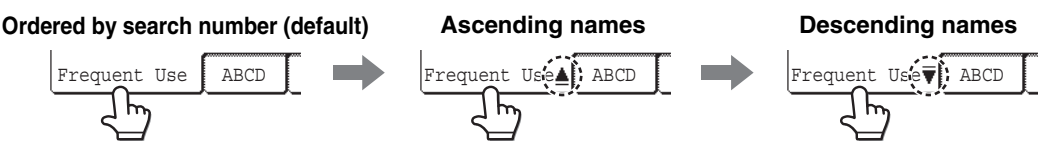

Index names can be changed using "Custom Index" in the system settings, allowing you to create groups of one-touch keys that can be easily recognized. For more information on "Custom Index", see the System Settings Guide.

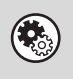

#### **System Settings: Custom Index**

This setting is used to store custom index names. The custom index where a one-touch key appears is specified when the transmission destination is stored in the key.

# <span id="page-16-0"></span>**SCANNING AND TRANSMISSION SEQUENCE**

This section explains the basic procedure for scanning and transmission. Select settings in the order shown below to ensure smooth transmission.

For the detailed procedures for selecting the settings, see the explanation of each setting in this manual.

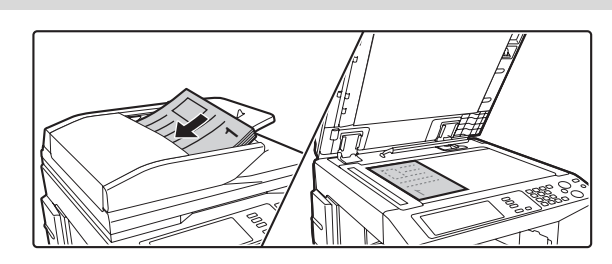

#### **Place the original**

Place the original in the document feeder tray of the automatic document feeder, or on the document glass.

- 3. BASIC PROCEDURE FOR TRANSMISSION IN SCAN [MODE](#page-27-0) (page [27](#page-27-0))
- **4. BASIC PROCEDURE FOR SCANNING IN USB** [MEMORY MODE](#page-45-0) (page [45](#page-45-0))
- **5. BASIC PROCEDURE FOR TRANSMISSION IN** [INTERNET FAX MODE](#page-62-0) (page [62\)](#page-62-0)
- **Change the mode** Select the mode that you wish to use for scanning and transmission. ■ [BASE SCREEN](#page-10-1) (page [10](#page-10-1)) • Scan modes: Scan to E-mail, Scan to FTP, Scan to Desktop, Scan to Network Folder ■ 3. BASIC PROCEDURE FOR TRANSMISSION IN [SCAN MODE](#page-27-0) (page [27](#page-27-0)) • Internet fax mode: Internet fax transmission **■ 5. BASIC PROCEDURE FOR TRANSMISSION IN** [INTERNET FAX MODE](#page-62-0) (page [62](#page-62-0)) • USB memory mode: Store scanned data in a USB memory device **■ 4. BASIC PROCEDURE FOR SCANNING IN USB** [MEMORY MODE](#page-45-0) (page [45\)](#page-45-0) • PC Scan mode: Use a scanner driver to scan from a computer ■ 9. SCANNING FROM A COMPUTER (PC SCAN [MODE\)](#page-126-0) (page [126\)](#page-126-0) **Select original settings** Settings can be selected for scanning the original. • Exposure • Resolution Quick File File Special Modes Address Entry  $\mathbb{F}_{\text{max}}$  || $\mathbb{B}$  |  $\mathbb{A}$  Address Book PC Scan II Data Entry USB Mem. Scan Internet Fax Mode Switch  $\left\{\right. \right.$  Scan Send Settings Image Settings **Br** Address Book Mode Switch Auto Mono2/Auto
	-
	- Scan size Send size
	- Scanning of two-sided original Colour mode
	- File format Special Modes Advanced send settings ■ [\[Image Settings\] key](#page-13-0) (page [13](#page-13-0))
		- <sup>■</sup>[7. CONVENIENT FUNCTIONS](#page-83-0) (page [83\)](#page-83-0) ☞Scan mode: [CHANGING THE SUBJECT, FILE NAME,](#page-42-0)  [REPLY-TO, AND MESSAGE](#page-42-0) (page [42\)](#page-42-0) Internet fax mode: [CHANGING THE SUBJECT, FILE](#page-73-0)  [NAME, AND MESSAGE](#page-73-0) (page [73](#page-73-0))
	-

Quick File File Special Modes Address Entry

end Settings

Image Settings

**Exposure**  $200X200dpi$ Resolution

Original

PDF/PDF  $File$ 

Colour Mode

A4 Special Mode

**16**

#### **Select convenient special modes**

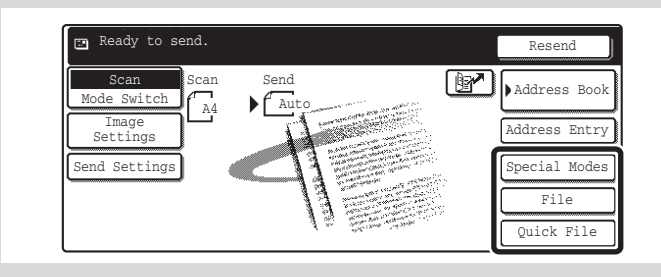

Scan A4

Mode Switch Image Settings Send Settings

Ready to send.

Convenient special modes and document filing settings can be selected.

■<sup>3</sup>[7. CONVENIENT FUNCTIONS](#page-83-0) (page [83](#page-83-0))

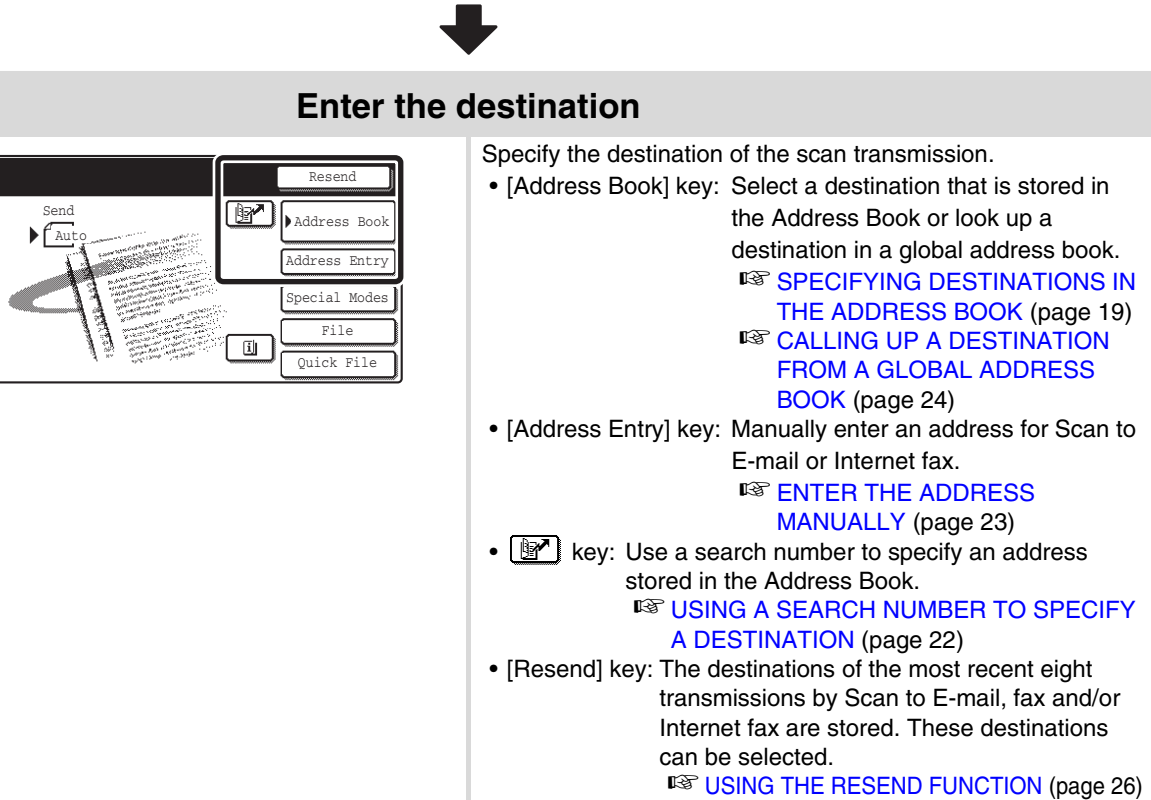

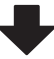

#### **Start scanning and transmission** Start scanning and transmission.  $\circ$ If the original is placed on the document glass, follow these Œ steps to start scanning and transmission: (1) Press the  $[COLOUR$  START] key  $($   $\circ$   $\circ$   $\bullet$  $)$  or the  $[Black]$ & WHITE START] key  $(O \bullet)$ . Start colour scanning Start black and (2) When scanning is finished, replace the original with the white scanningnext original. (3) Press the [COLOUR START] key ( $\odot$  $\odot$  $\odot$  $\bullet$ ) or the [BLACK] & WHITE START] key  $(O \bullet)$ . (4) Repeat (2) and (3) until all originals have been scanned. (5) Touch the [Read-End] key. • The [COLOUR START] key  $( \circ \circ \circ \bullet)$  cannot be used in Internet fax mode. • After the original is scanned, the settings revert to the default settings.

**To cancel scanning...**

Press the [STOP] key  $(\circledcirc)$  to cancel the operation.

# <span id="page-18-0"></span>**ORIGINAL SIZES**

### <span id="page-18-1"></span>**ORIGINAL SIZES THAT CAN BE TRANSMITTED**

**The following original sizes can be transmitted**

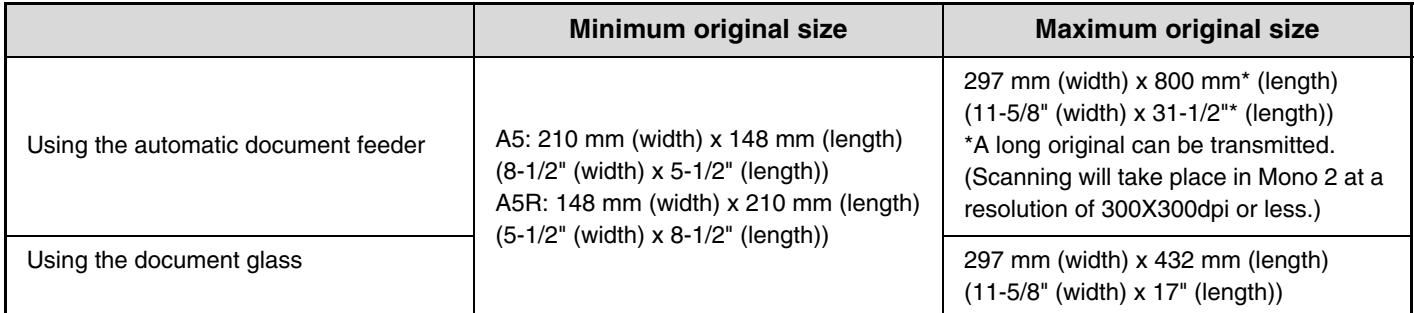

### <span id="page-18-2"></span>**THE SIZE OF THE PLACED ORIGINAL**

When a standard size original is placed, the original size is automatically detected and displayed in the base screen as the "Scan" size.

When the automatic original detection function is operating and the original is a non-standard size, the closest standard size may be displayed or the original size may not appear. In this event, manually set the correct original size.

☞Scan mode: [SPECIFYING THE SCAN SIZE OF THE ORIGINAL](#page-36-0) (page [36\)](#page-36-0)

USB memory mode: [SPECIFYING THE SCAN SIZE OF THE ORIGINAL](#page-55-0) (page [55\)](#page-55-0) Internet fax mode: [SPECIFYING THE SCAN SIZE OF THE ORIGINAL](#page-69-0) (page [69\)](#page-69-0)

### **STANDARD SIZES**

The standard sizes are set in "Original Size Detector Setting" in the system settings (administrator).

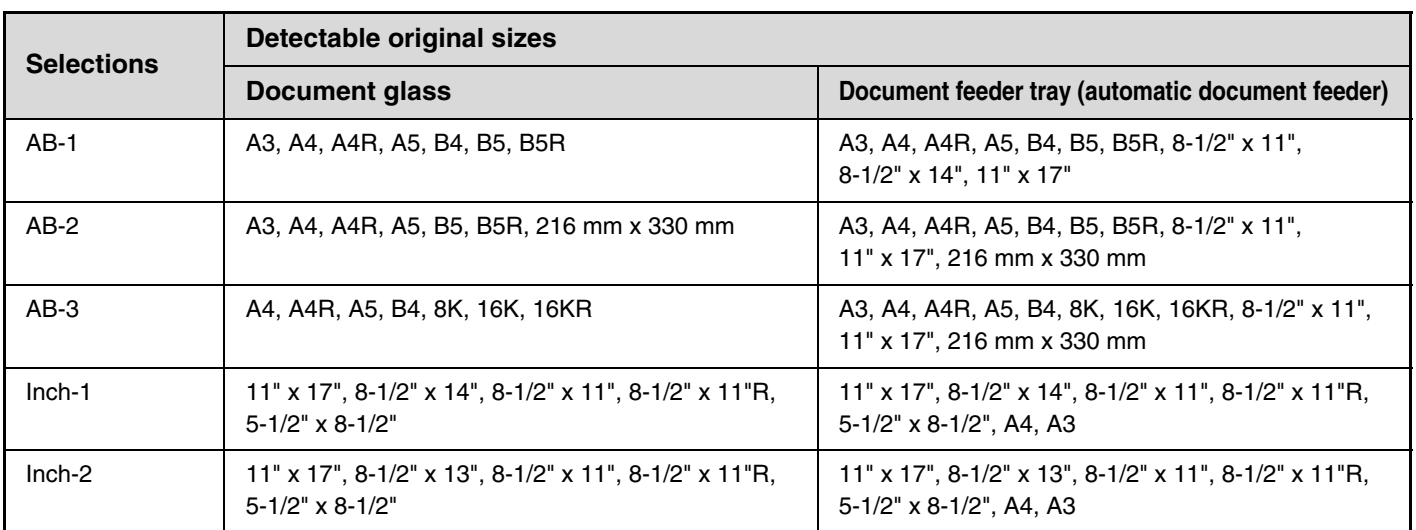

#### **List of original size detector settings**

<span id="page-19-0"></span>*2* **ENTERING DESTINATIONS**

This chapter explains how to specify destination addresses, including selecting an address from the Address Book and retrieving an address by entering a search number.

# <span id="page-19-1"></span>**SPECIFYING DESTINATIONS IN THE ADDRESS BOOK**

The Address Book screen shows destinations as one-touch keys.

The destinations are displayed in order by search number. To make it easy to find a destination, the destinations are grouped on alphabetical index tabs.

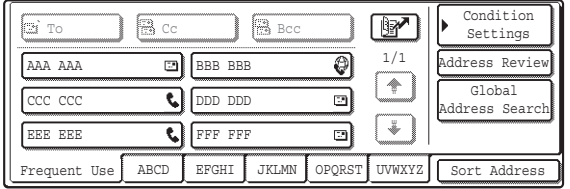

The Address Book screen shows the destinations of all modes of the image send function. Each one-touch key shows the name of the destination and an icon indicating the mode to be used.

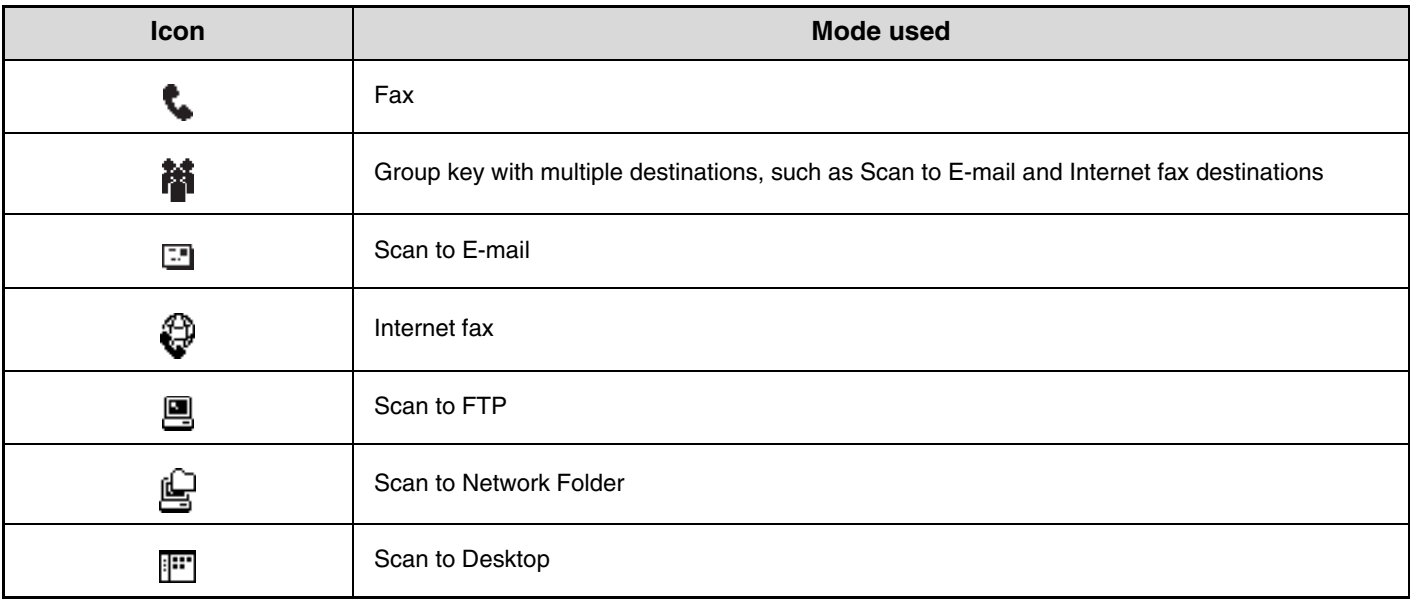

• The Scan to Desktop destination is stored when Network Scanner Tool is installed from the CD-ROM that accompanies the machine (or that accompanies the network scanner expansion kit when the MX-2300G/2700G is used). The sender name and sender address can also be stored in the Web pages. Click [Address Book] in the Web page menu, and click the [Add] button that appears. Select [Desktop] in [Address Type] and then store the sender name and address. ☞[STORING A DESTINATION FOR SCAN TO DESKTOP](#page-9-0) (page [9](#page-9-0))

• For information on storing addresses in the address book, see "[STORING DESTINATION ADDRESSES FOR EACH](#page-8-0)  [SCAN MODE IN THE ADDRESS BOOK](#page-8-0)" (page [8\)](#page-8-0).

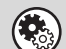

**System Settings: Address Control**

This is used to store addresses of Scan to E-mail and Internet fax destinations in one-touch keys.

### <span id="page-20-0"></span>**CALLING UP A DESTINATION**

A destination is called up by selecting its one-touch key.

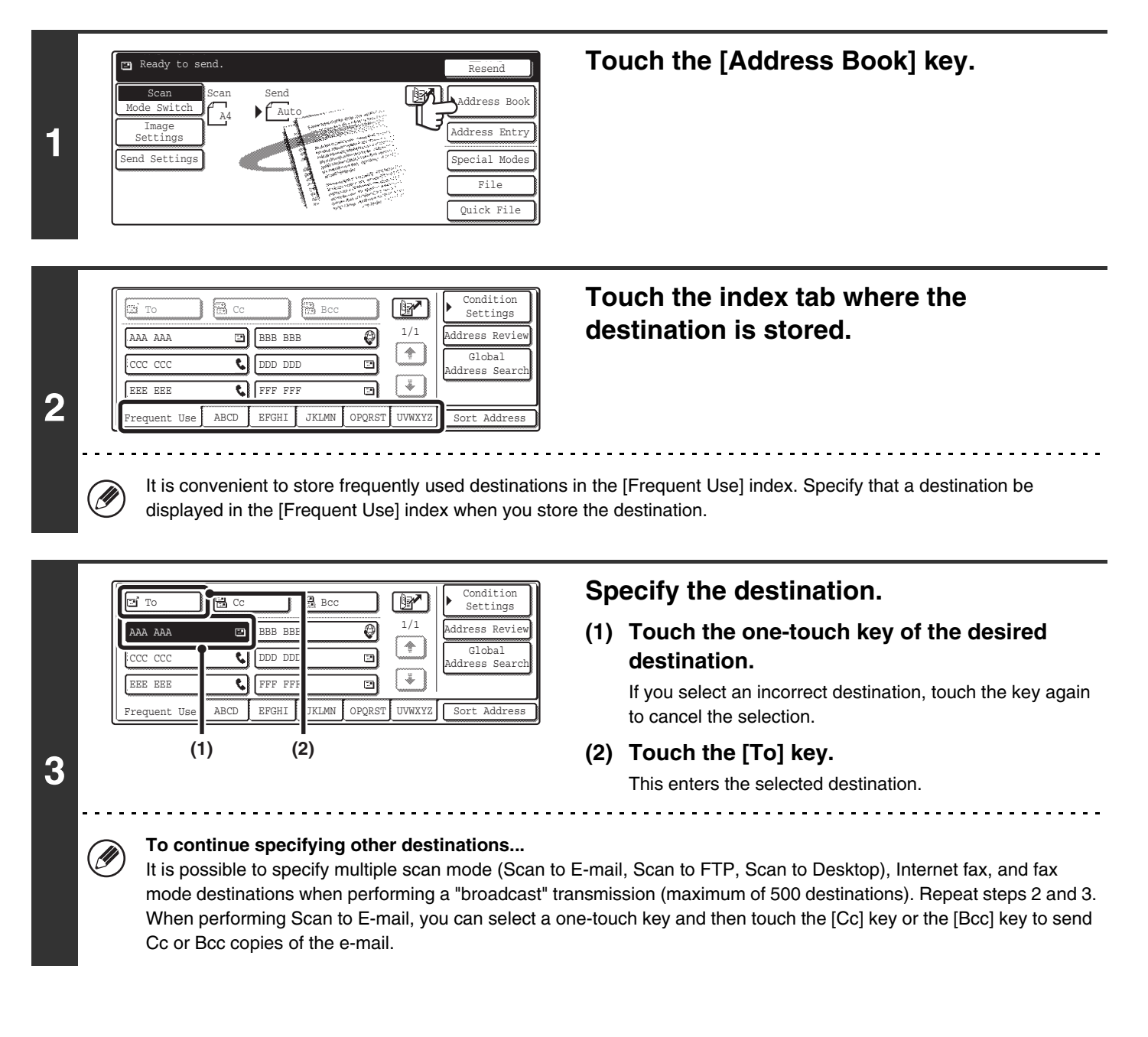

• **System Settings (Administrator): Bcc Setting**

This setting enables or disables Bcc delivery. When enabled, the [Bcc] key appears in the Address Book screen.

• **System Settings (Administrator): Must Input Next Address Key at Broadcast Setting** This setting determines whether or not the [Next Address] key can be omitted before specifying the next destination. Factory default setting: the [Next Address] key can be omitted.

• **System Settings (Administrator): Disable Switching of Display Order** This is used to disable switching of the order of display of the one-touch keys in the Address Book screen. The currently selected display order will be the order that is used after this setting is enabled.

### <span id="page-21-0"></span>**CHECKING AND DELETING THE SELECTED DESTINATIONS**

When multiple destinations have been selected, you can display and check the destinations. You can also delete a destination from the list (cancel selection of the destination).

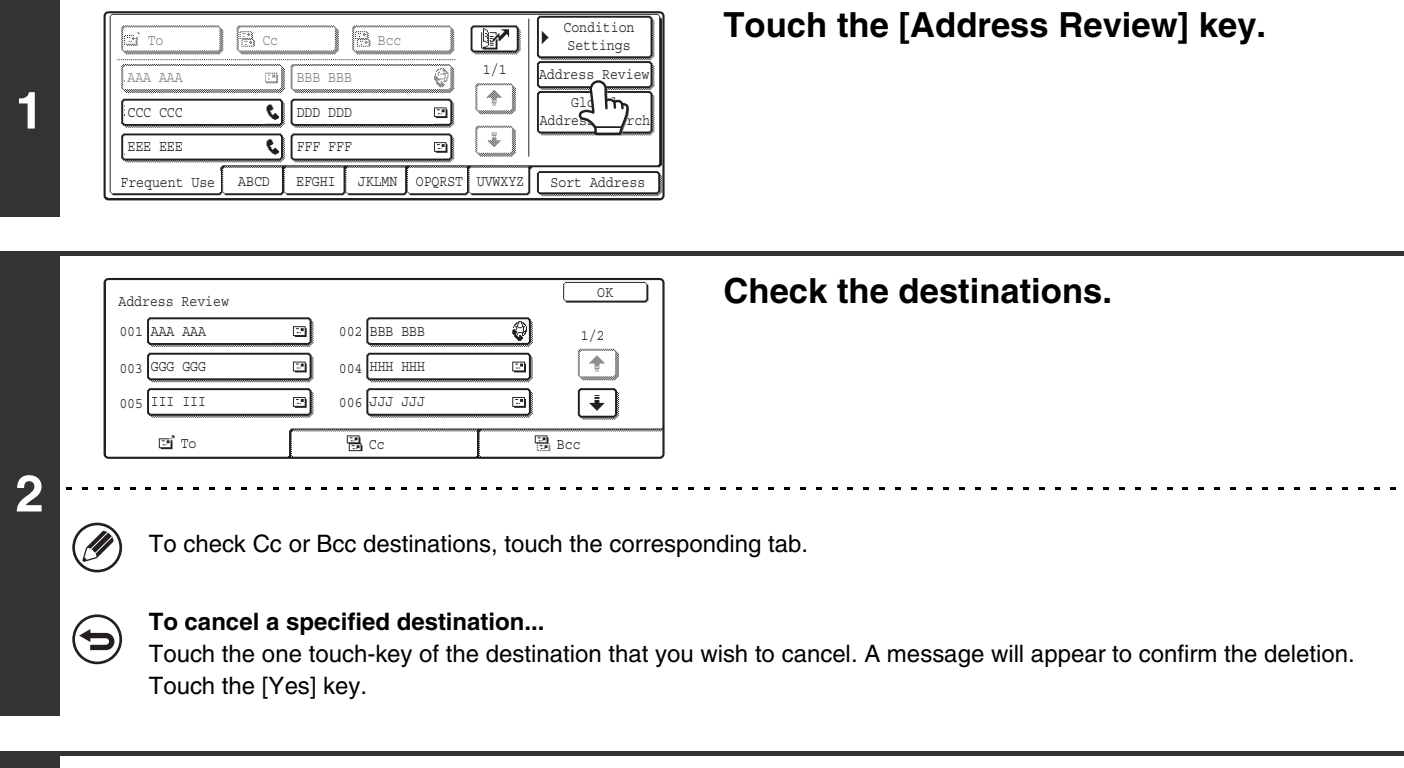

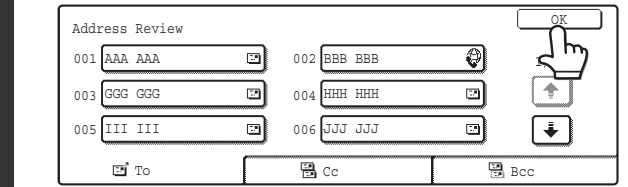

#### **Touch the [OK] key.**

You will return to the address review screen.

**3**

# <span id="page-22-0"></span>**USING A SEARCH NUMBER TO SPECIFY A DESTINATION**

A destination stored in the Address Book can be called up using the **R** key. This can be done in the base screen of any of the modes or in the Address Book screen.

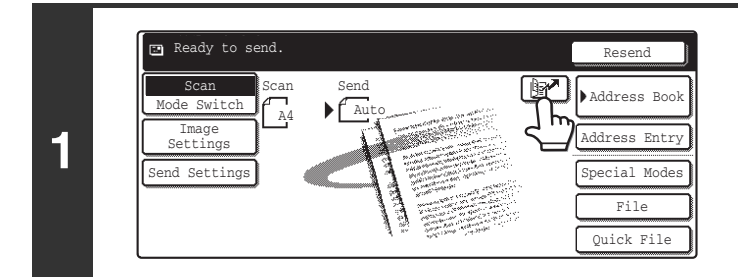

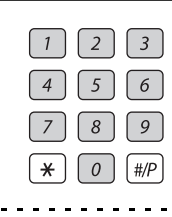

**2**

ð

# **Enter the 3-digit search number of the**

Touch the **M** key.

**address with the numeric keys.** When the 3-digit search number is entered, the stored address

is called up and specified as a destination.

- The search number is the number that was stored when the destination was stored in the address book.
- If you do not know the search number, print the one-touch address list using "Sending Address List" in the system settings.
- When entering search numbers such as "001" and "011", "0" can be omitted. For example to enter "001", enter "1" and touch the  $\boxed{\mathbb{R}^n}$  key or the [Next Address] key.

#### **If an incorrect search number is entered...**

Press the [CLEAR] key  $(\lceil \zeta \rceil)$  to clear the number and enter the correct number.

# <span id="page-23-0"></span>**ENTER THE ADDRESS MANUALLY**

Destination addresses for Scan to E-mail and Internet fax can be entered manually.

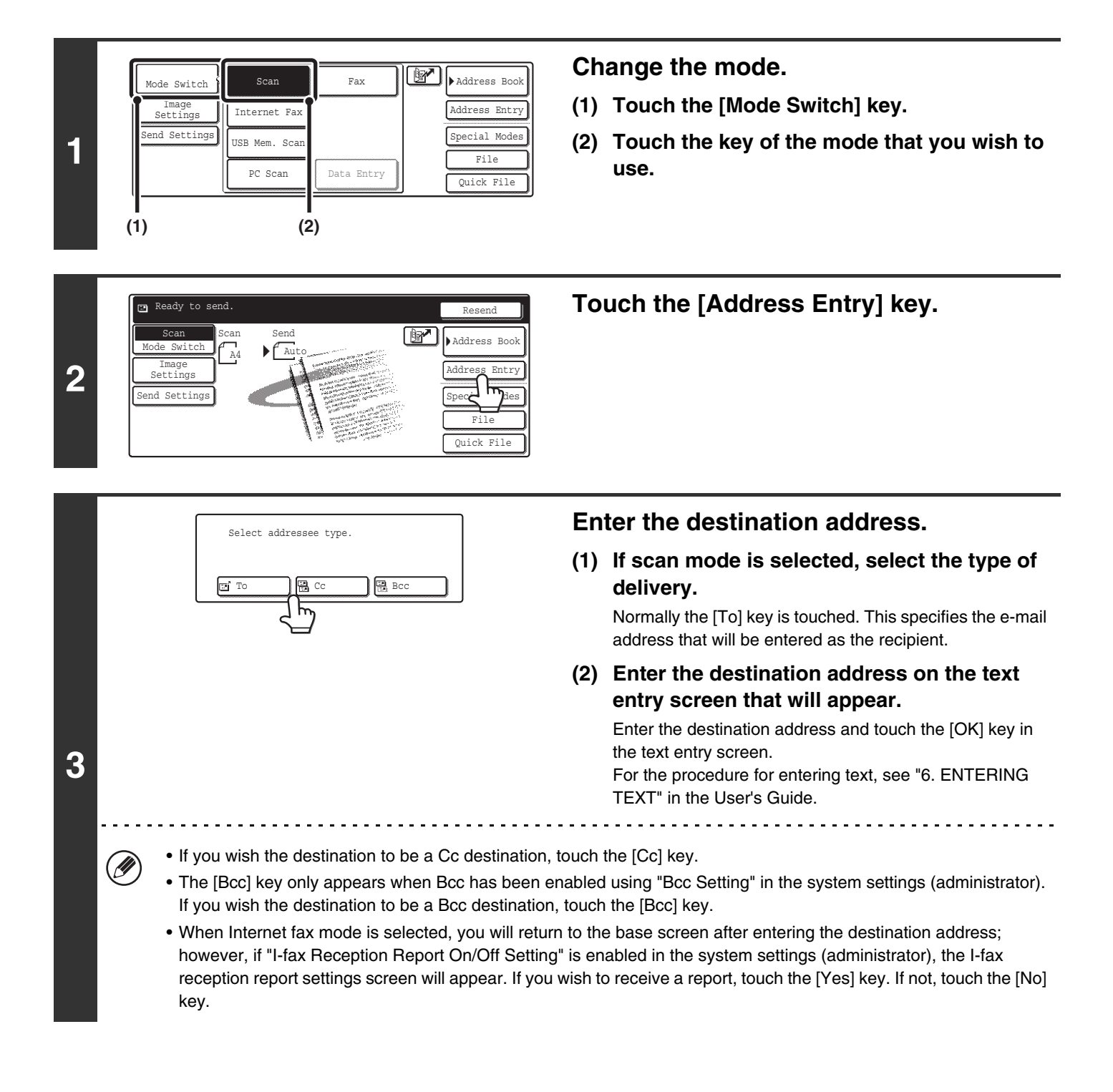

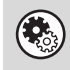

#### • **System Settings (Administrator): I-Fax Reception Report On/Off Setting**

This setting is used to request a reception report when an Internet fax is sent. When the destination is specified by directly entering the address, a message will appear asking you if you wish to receive a report.

#### • **System Settings (Administrator): Bcc Setting** This setting enables or disables Bcc delivery. When enabled, the [Bcc] key appears in the Address Book screen and the delivery type selection screen.

# <span id="page-24-0"></span>**CALLING UP A DESTINATION FROM A GLOBAL ADDRESS BOOK**

Settings

When an LDAP server is configured in the Web page, you can look up an address in a global address book and retrieve the address for Scan to E-mail or Internet fax transmission.

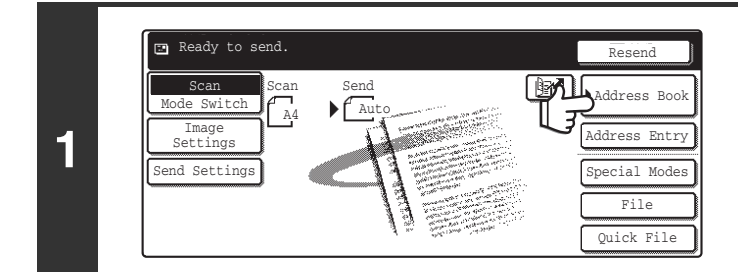

**E** To

Ø

#### **Touch the [Address Book] key.**

1/1 Address Revie  $\Theta$ AAA AAA BBB BBB  $\sqrt{ }$ Global ccc ccc र। DDD DDD o dress Sear  $\frac{1}{2}$ EEE EEE **C**FFF FFF o ∖ ნ **2** ABCD EFGHI JKLMN OPQRST UVWXYZ Frequent Use Sort Address

Bcc Bec DV Esttings

#### **Touch the [Global Address Search] key.**

والمستوات

If only one LDAP server is configured, the global address search screen will appear. Go to (2) in step 3.

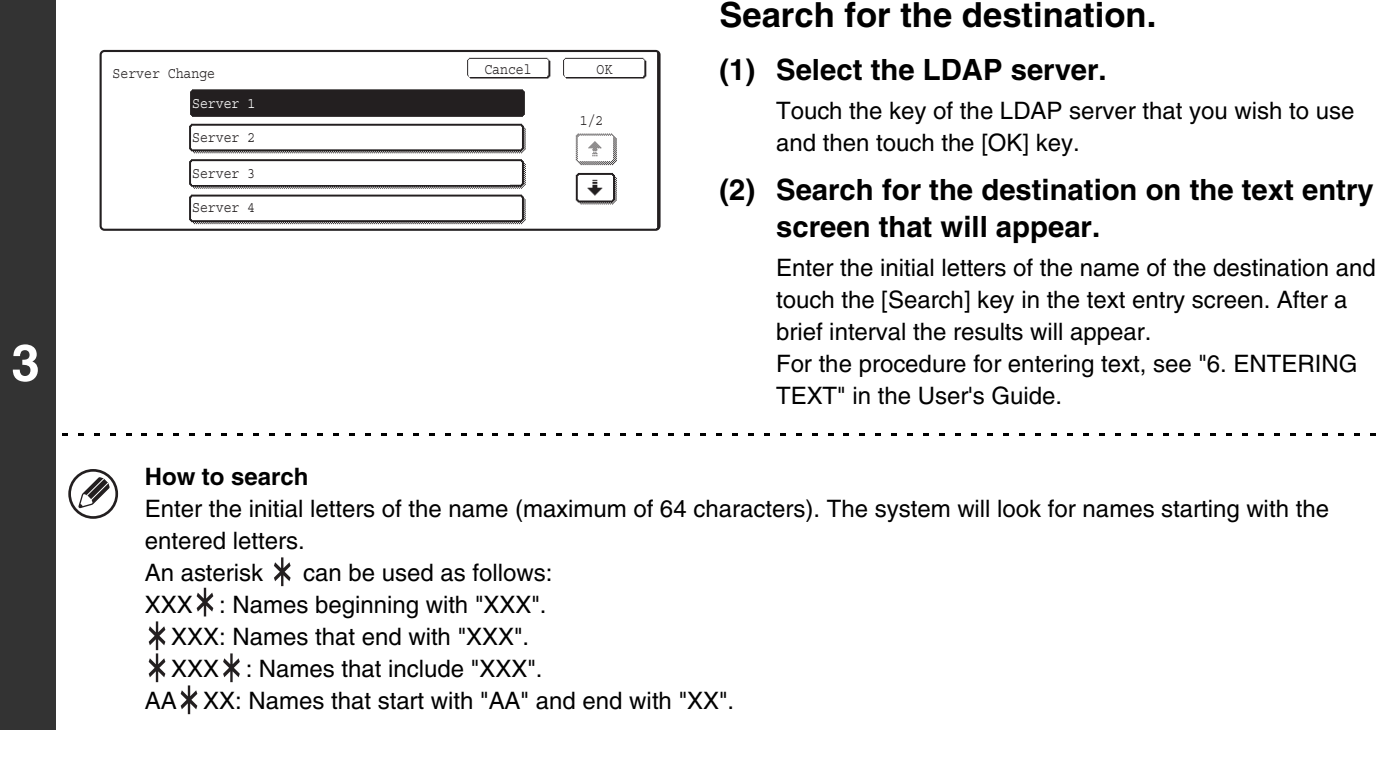

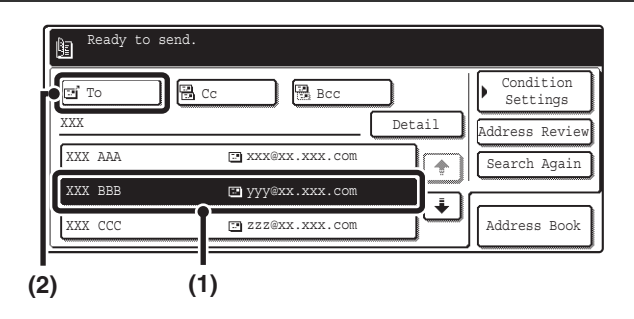

#### **Select the destination.**

**(1) Touch the key of the desired destination.**

If there are more destinations than can be displayed in the screen, touch the  $\begin{array}{|c|c|c|}\n\hline\n\end{array}$  keys to change pages.

**(2) Touch the [To] key.**

This enters the selected destination. If you wish to enter another destination, repeat steps (1) and (2) above.

- If no names are found that match the search letters, a message will appear. Touch the [OK] key to close the message and touch the [Search Again] key to search again.
- If more than 30 matches are found, a message will appear in the screen. Touch the [OK] key to close the message. Up to 300 matches can appear. If no names are found that match the search letters, touch the [Search Again] key to search again using more search letters.
- **To check the information stored in a destination...**
- (1) Touch the key of the destination that you wish to check.
- (2) Touch the [Detail] key.
	- The stored information appears.
- (3) Touch the [OK] key.
	- You will return to the search results screen.
- **If a screen for selecting the address to be used appears...**

If the selected destination includes a fax number, telephone number, or other contact information in addition to the e-mail address or Internet fax address, you will need to select which address you wish to use. Touch the [E-mail] key or the [Internet Fax] key to retrieve the address for Scan to E-mail or Internet fax transmission.

• The [Detail] key can be touched to display information on the selected destination. To store the selected destination in the Address Book, touch the [Register] key.

.<br>V

# <span id="page-26-0"></span>**USING THE RESEND FUNCTION**

The last 8 destination addresses used for Scan to E-mail and Internet fax transmissions are saved in memory and can be selected to resend to those destinations.

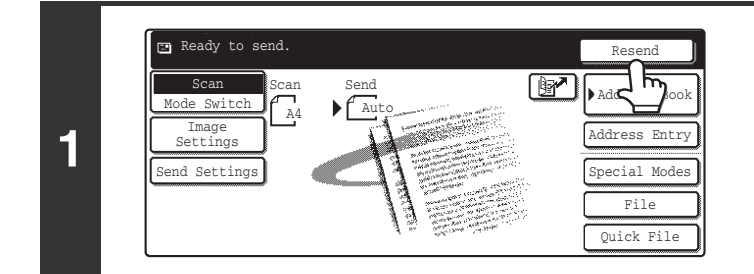

#### **Touch the [Resend] key.**

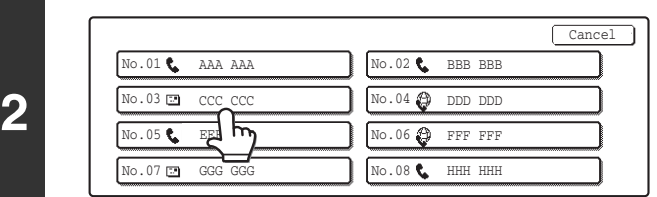

#### **Touch the key of the desired address.**

The last 8 addresses used for transmission are displayed.

• When the [Resend] key is touched and a destination selected, the mode of the selected destination is automatically Ø selected.

- The following types of addresses are not stored for resending.
	- A one-touch key in which multiple destinations are stored (group key).
	- Scan to FTP, Scan to Desktop, and Scan to Network Folder destinations
	- Broadcasting destinations
	- Addresses used only for BCC delivery
	- Destinations transmitted to using a program

# <span id="page-27-0"></span>*3* **BASIC PROCEDURE FOR TRANSMISSION IN SCAN MODE**

# <span id="page-27-1"></span>**SCANNING TO E-MAIL, FTP, DESKTOP, AND NETWORK FOLDER**

. O

This section explains the basic procedure for transmission in scan mode (Scan to E-mail, Scan to FTP, Scan to Desktop, and Scan to Network Folder).

When a default address is configured in "Default Address Setting" in the system settings (administrator), the mode cannot be changed, the destination cannot be changed, and destinations cannot be added. If you wish to change the mode or destination, touch the [Cancel] key in the touch panel and then follow the procedure below.

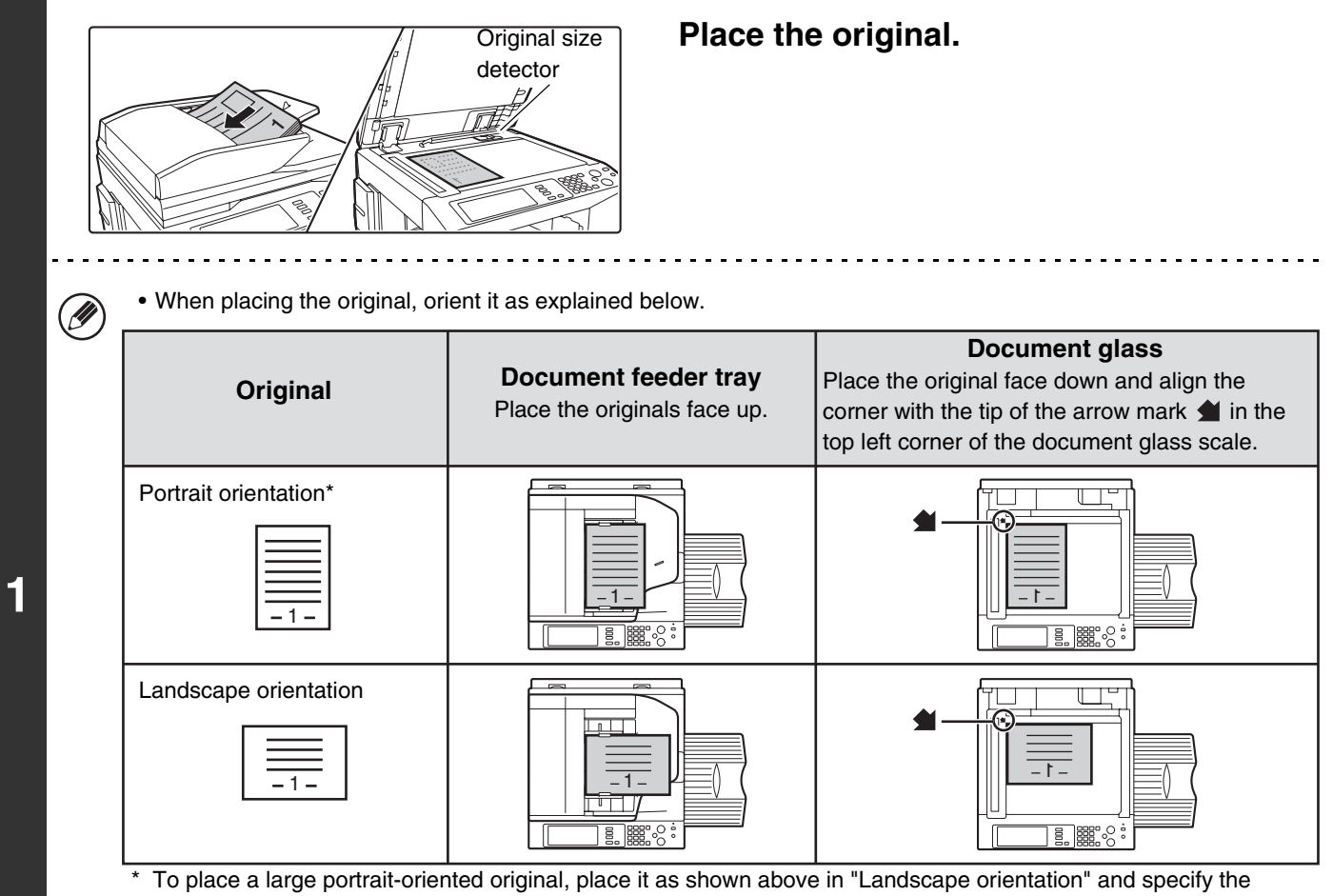

placement orientation in step 4.

• Place A5 (5-1/2" x 8-1/2") size originals in portrait (vertical) orientation ( $\triangleq$ ). If placed in landscape (horizontal) orientation ( $\text{m}$ ), an incorrect size will be detected. For an A5R (5-1/2" x 8-1/2"R) size original, enter the original size manually.

• Originals cannot be scanned in succession from both the automatic document feeder and the document glass and sent in a single transmission.

Do not place any objects under the original size detector. Closing the automatic document feeder with an object underneath may damage the original size detector plate and prevent correct detection of the document size.

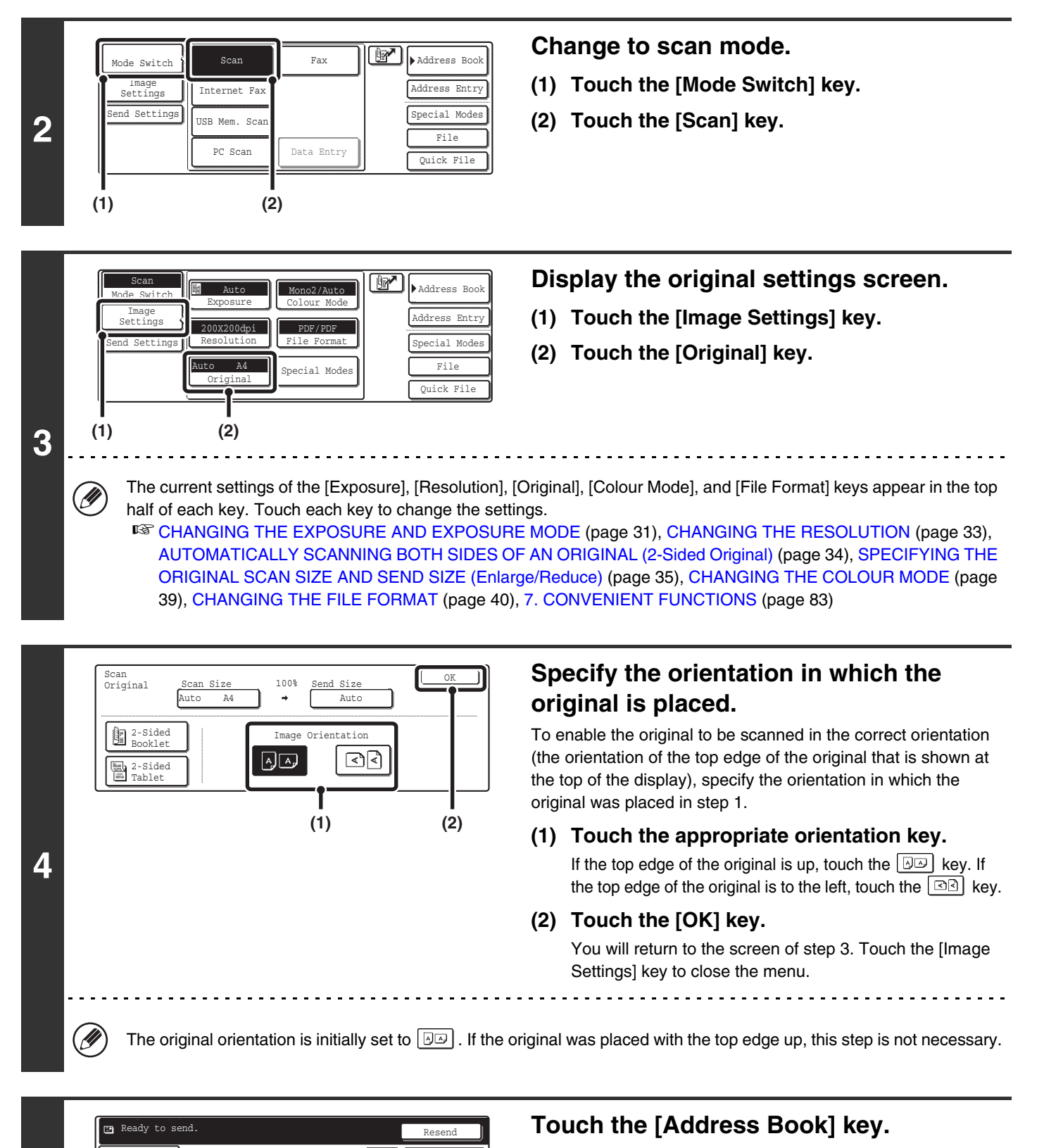

 $A<sub>4</sub>$ Mode Switch Image Settings Send Settings Auto

Scan

Quick File File ecial Mode Address Entry

**BAL** Address Bo

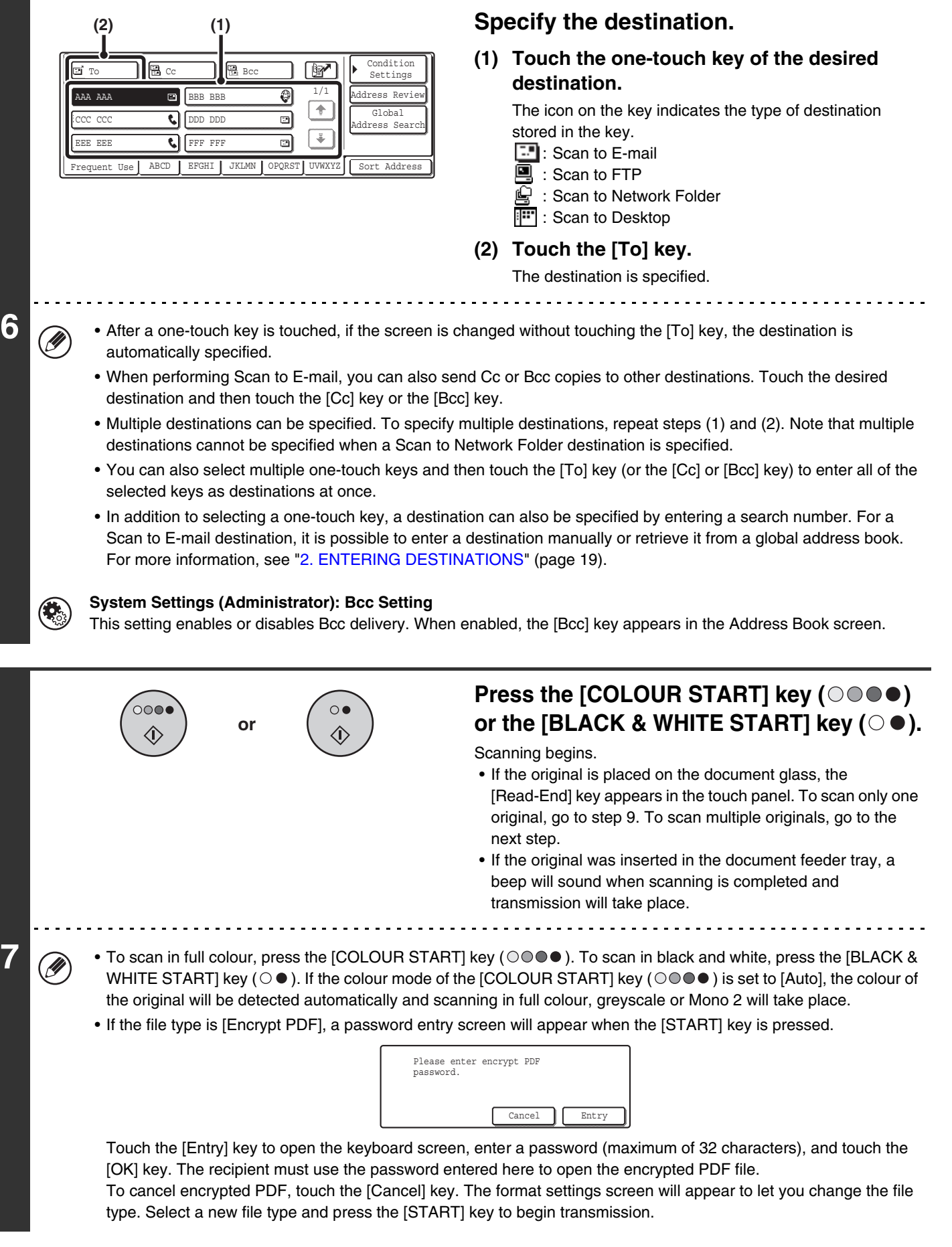

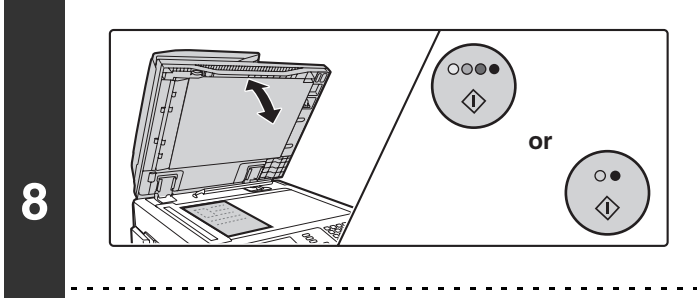

**If the original was placed on the document glass, replace it with the next original and press the [COLOUR START] key (○○●●) or the [BLACK & WHITE START]** key ( $\odot$   $\bullet$ ).

Repeat until all originals have been scanned.

The exposure, resolution, and scan size/send size can be changed for each original page that is scanned.

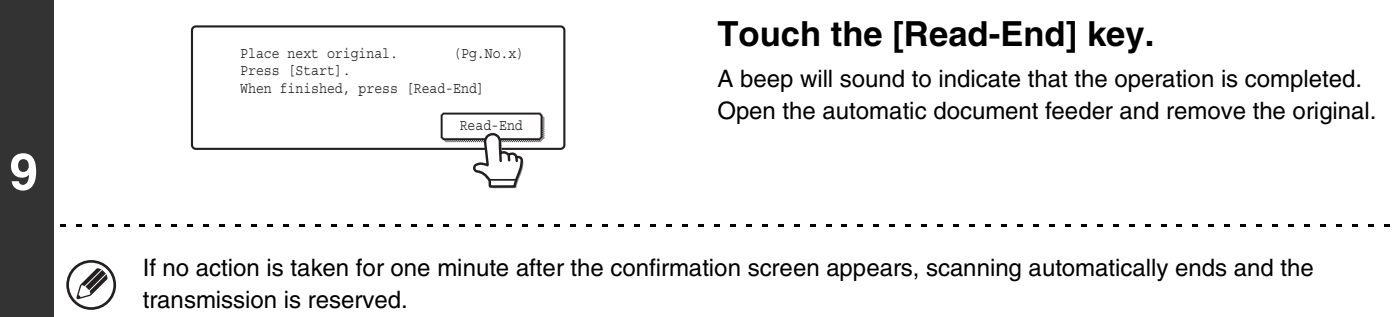

• When all originals have been scanned, "Job stored." will be displayed together with a job control number. This number can be used to locate the job in the Transaction Report or in the Image Sending Activity Report. If the job is a broadcast transmission, this number will also appear in the key of the job in the job status screen. For this reason, making a note of the number is useful for checking the result.

- If the memory becomes full while the originals are being scanned, a message will appear and scanning will stop.
- When performing Scan to E-mail, take care not to send a file that is too large. In particular, multi-page files tend to be large. When sending a multi-page file or other large file, it may be necessary to reduce the number of scanned pages or reduce the send size.
- **Storing a mail signature**

You can have preset text automatically added at the end of e-mail messages as a mail signature. This is convenient when you wish to have a corporate policy or other preset text appear at the bottom of e-mail messages. To store the text for the mail signature, click [Application Settings] and then [Network Scanner Settings] in the Web page menu. (Administrator rights are required.) Up to 900 characters can be entered. (The mail signature is not included in the maximum number of characters that can be entered in the e-mail message.)

Use "Pre-Setting Mail Signature" in the system settings (administrator) to specify whether or not a mail signature is added.

#### **To cancel scanning...**

Press the [STOP] key  $(\circledcirc)$  to cancel the operation.

#### • **System Settings (Administrator): Scan Settings**

Scanner transmission settings can be configured, including the default resolution and exposure settings, the default colour mode and file format, the file compression method for broadcasting, the file size limit for Scan to E-mail, and the default sender and destination.

#### • **System Settings (Administrator): Pre-Setting Mail Signature**

Use this setting to specify whether or not a mail signature is added at the end of e-mail messages. By factory default, a mail signature is not added.

# <span id="page-31-1"></span><span id="page-31-0"></span>**CHANGING THE EXPOSURE AND EXPOSURE MODE**

The exposure can be changed to match the darkness of the original. The exposure mode can be changed to match the original type.

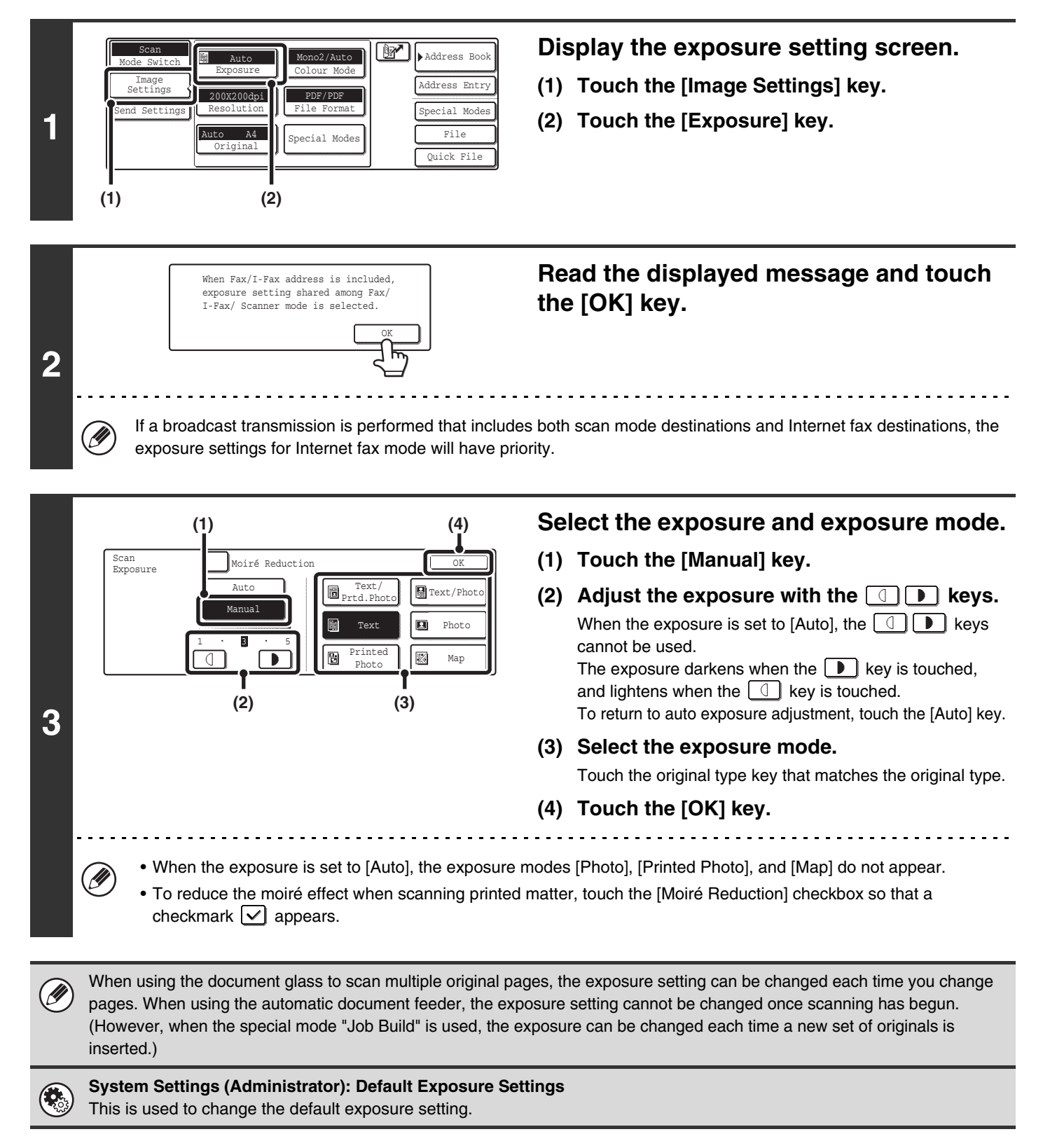

### **How to select the exposure**

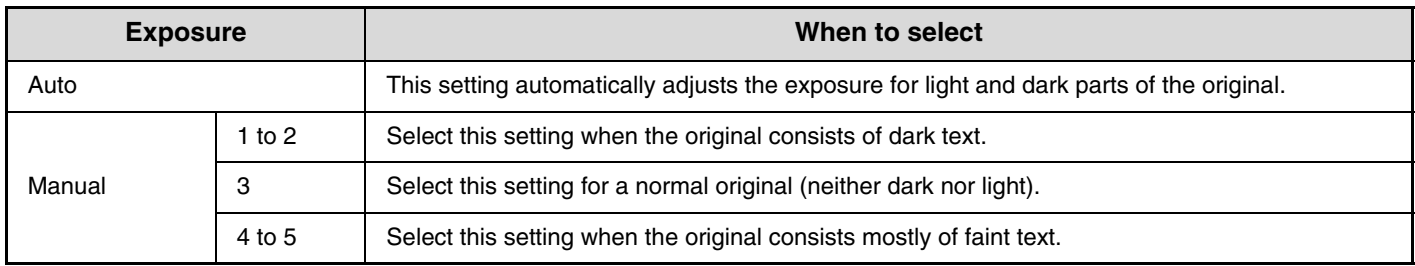

### **How to select the exposure mode**

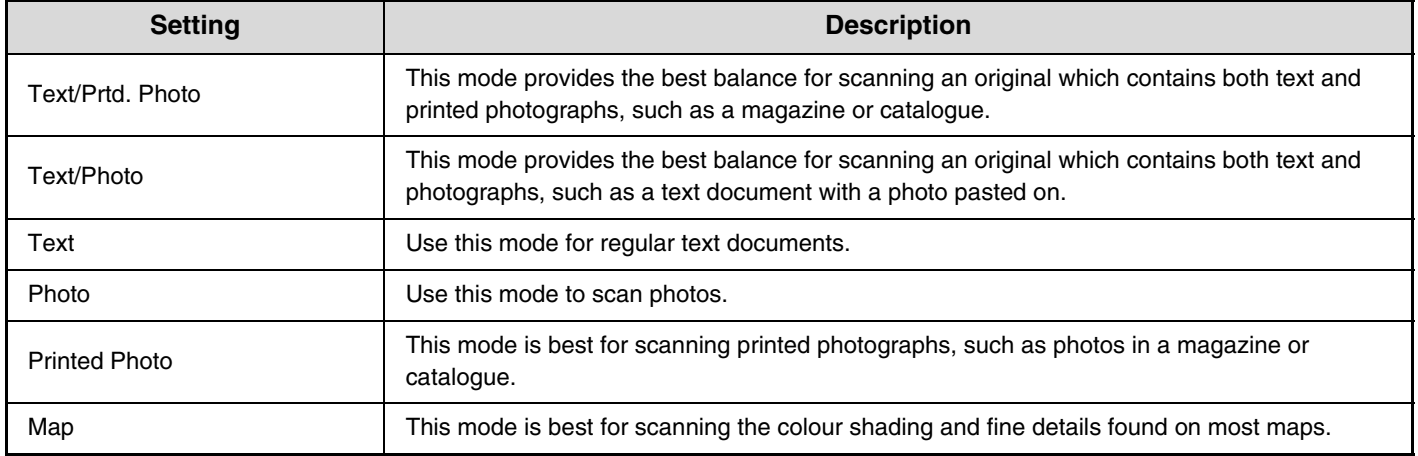

# <span id="page-33-1"></span><span id="page-33-0"></span>**CHANGING THE RESOLUTION**

The resolution setting can be selected.

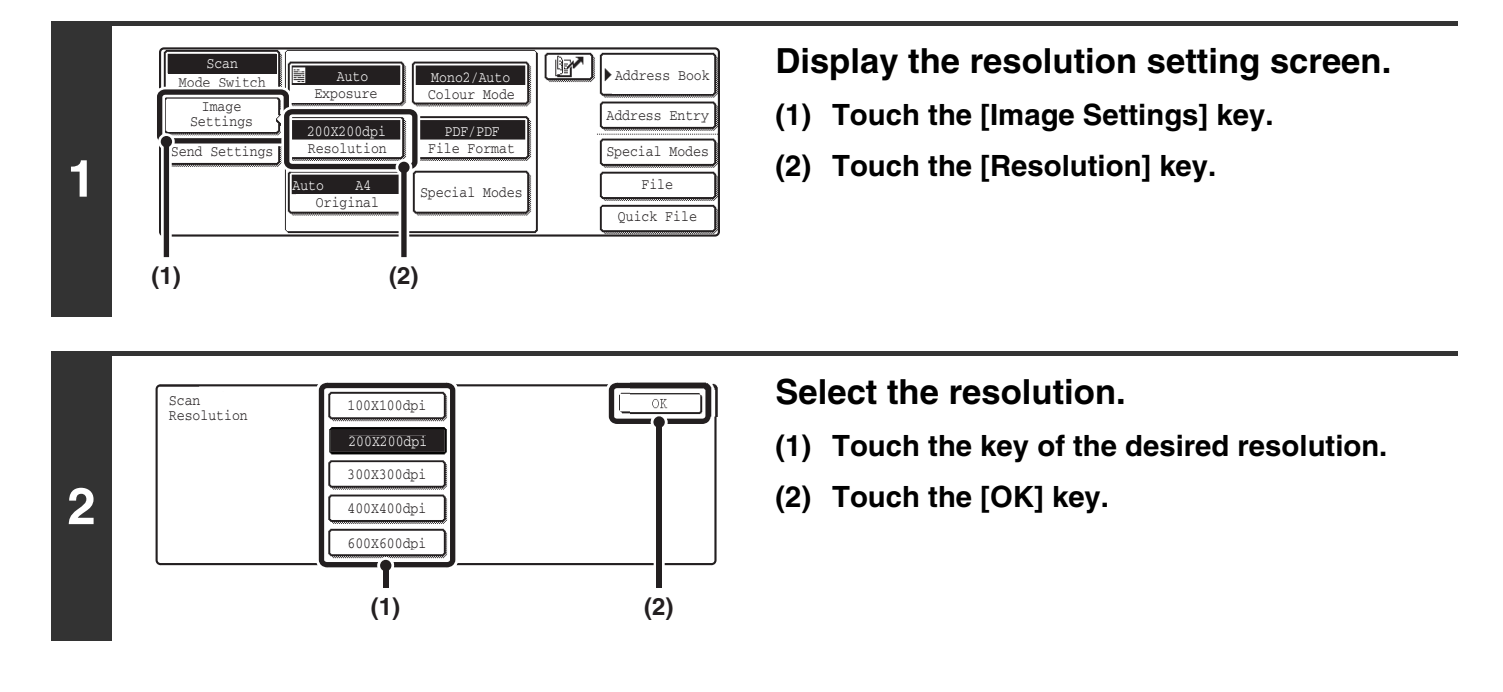

### **How to select the resolution**

When scanning a regular text document, a resolution setting of 200X200dpi will create a sufficiently legible image. When scanning a photo or illustration, a high resolution setting (such as 600X600dpi) will produce a sharp and clear image. However, a high resolution setting will result in a large file, and if the file is too large, transmission may not be possible. In this event, reduce the size of the image file (for example, by reducing the number of scanned pages).

When using the automatic document feeder, the resolution setting cannot be changed once scanning has begun. However, Ÿ when the document glass or the "Job Build" special mode is used, the resolution can be changed each time a new original or set of originals is placed.

**System Settings (Administrator): Initial Resolution Setting** This is used to change the default resolution setting.

# <span id="page-34-1"></span><span id="page-34-0"></span>**AUTOMATICALLY SCANNING BOTH SIDES OF AN ORIGINAL (2-Sided Original)**

The automatic document feeder can be used to automatically scan both sides of an original.

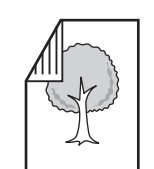

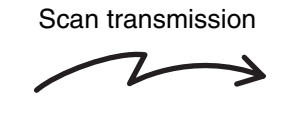

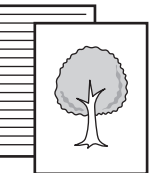

Two-sided original **Front and reverse sides are scanned** 

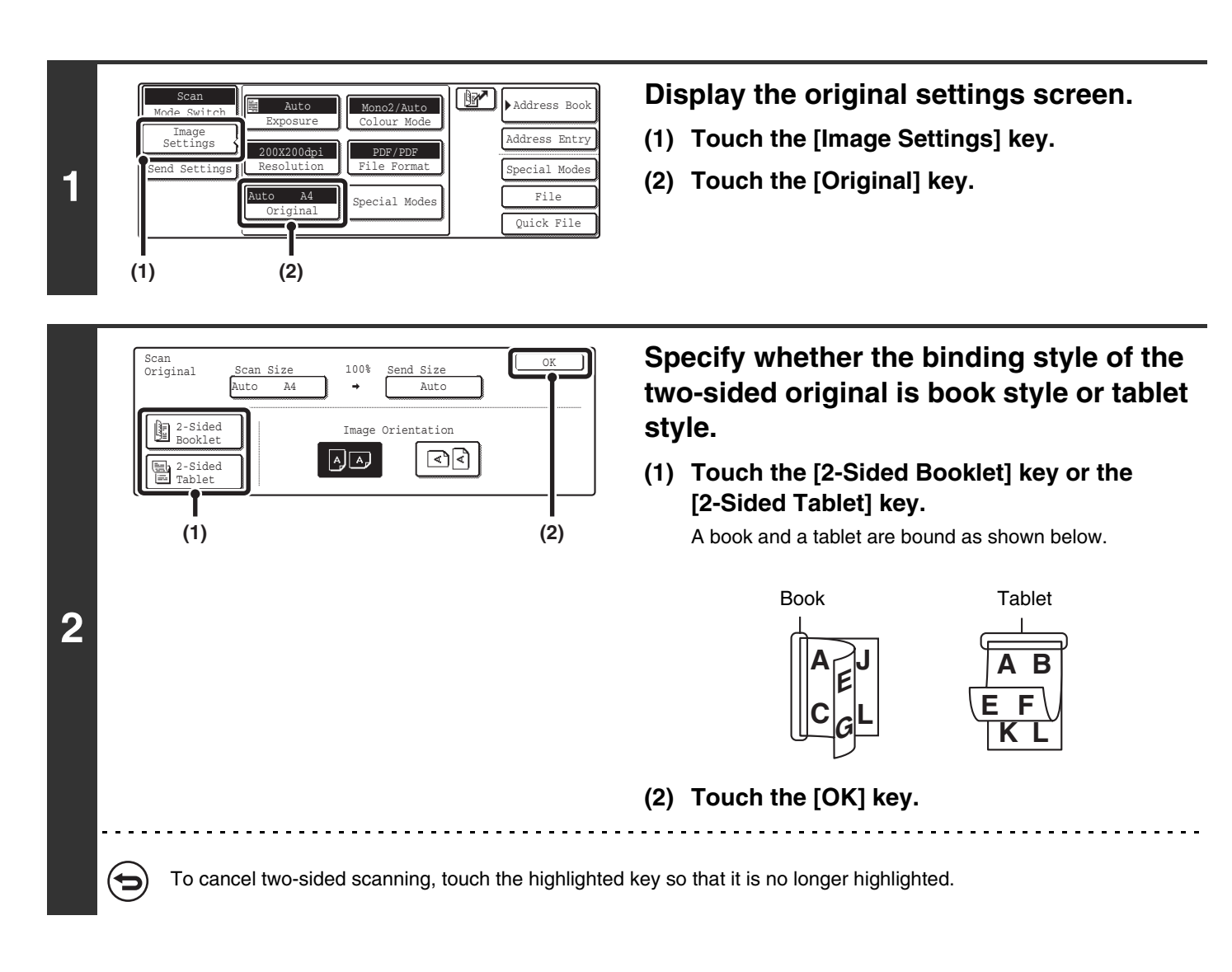

Two-sided scanning automatically turns off after scanning and transmission are finished.

# <span id="page-35-1"></span><span id="page-35-0"></span>**SPECIFYING THE ORIGINAL SCAN SIZE AND SEND SIZE (Enlarge/Reduce)**

When the original is placed, its size is automatically detected and displayed in the base screen. The size of the placed original is indicated as the scan size, and the size to be transmitted is indicated as the send size.

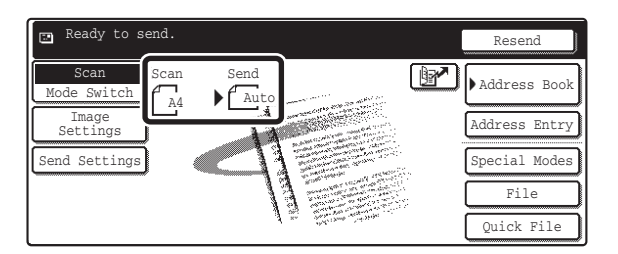

In the above screen, the scan size (the placed original) is A4 (8-1/2" x 11") and the send size is auto. For example, if the scan size is A4 (8-1/2" x 11") and the send size is B5 (5-1/2" x 8-1/2"), the image will be reduced before transmission.

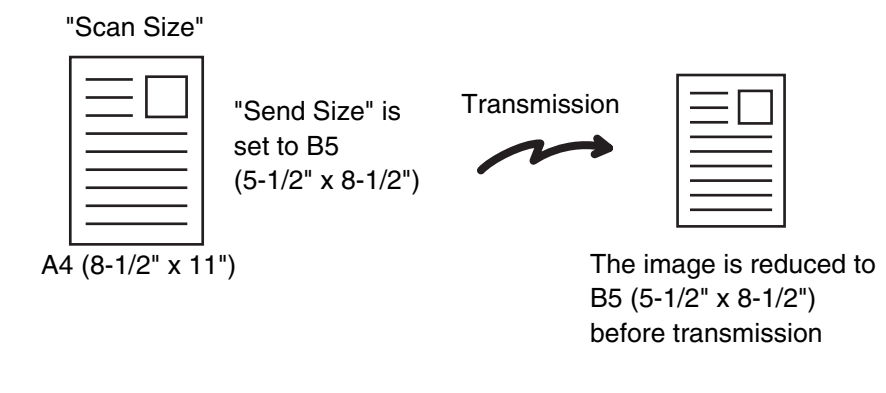

• Only standard original sizes can be automatically detected. Ø

• If the original is a non-standard size, you must set the scan size manually.
## **SPECIFYING THE SCAN SIZE OF THE ORIGINAL**

If the original is a non-standard size or you wish to change the scan size, touch the [Original] key to specify the original size manually. Place the original in the document feeder tray or on the document glass and follow the steps below.

#### <span id="page-36-0"></span>**Specifying the size using paper sizes**

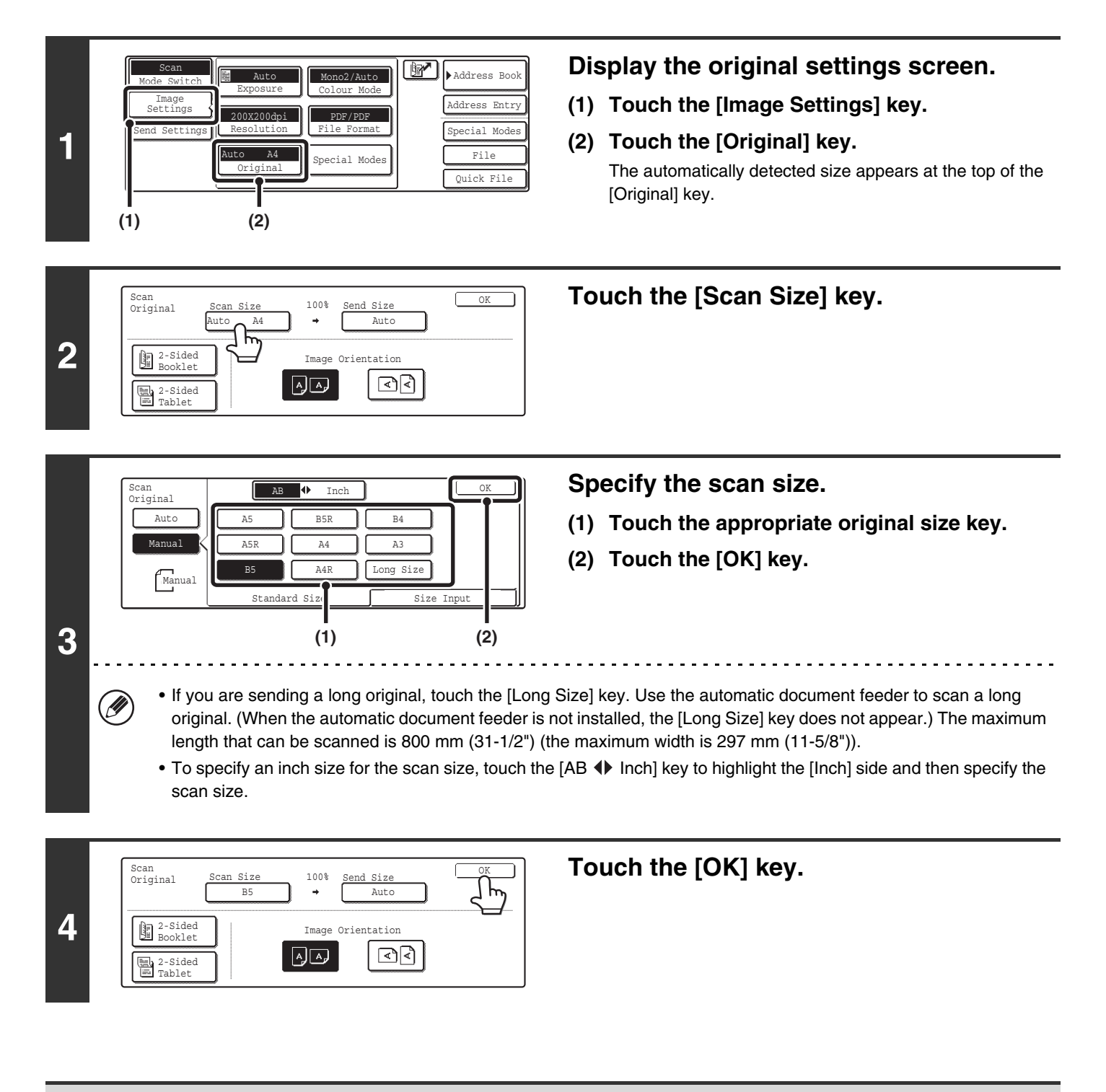

When [Long Size] is selected, the two-sided scanning setting and send size cannot be changed. In addition, scanning will take place in Mono 2 mode.

#### **Specifying the size by entering numerical values.**

When scanning a non-standard size original such as a postcard or card, follow these steps to specify the original size. The width can be from 64 mm to 432 mm (2-1/2" to 17"), and the length can be from 64 mm to 297 mm (2-1/2" to 11-5/8").

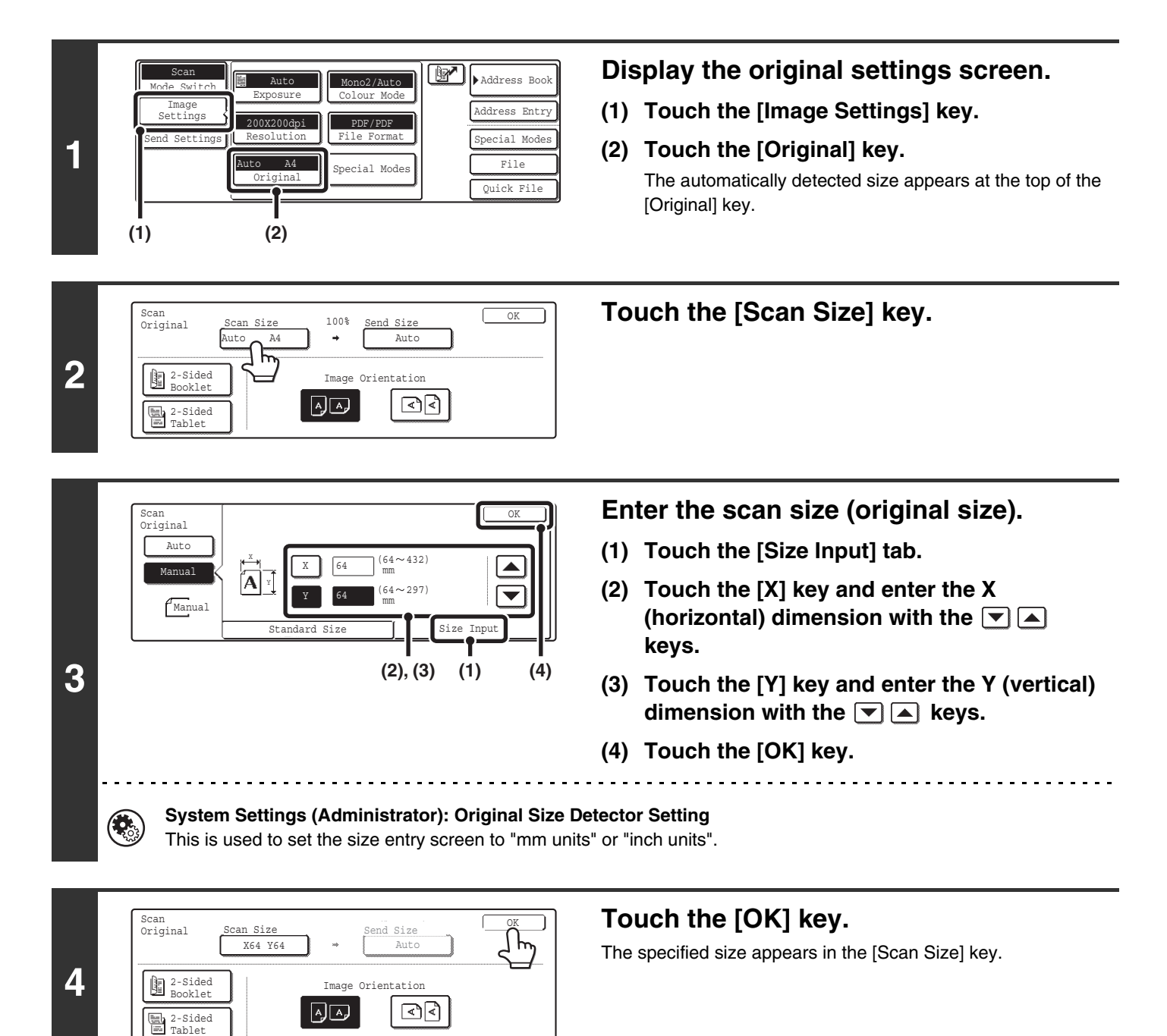

• When the scan size is specified by numerical values, the send size cannot be specified.

• When the automatic document feeder is used, an original longer that 432 mm (17") can be scanned (maximum length 800 mm (31-1/2")). To scan a long original, touch the [Standard Size] tab in the screen of step 3 and then touch the [Long Size] key.

■ [Specifying the size using paper sizes](#page-36-0) (page [36\)](#page-36-0)

Ø)

## **SPECIFYING THE SEND SIZE OF THE ORIGINAL**

Specify the send size as a paper size. If a send size bigger than the scan size is selected, the image will be enlarged. If a send size smaller than the scan size is selected, the image will be reduced.

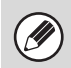

The send size cannot be specified when [Long Size] is selected for the scan size, or when the scan size is specified by numerical values.

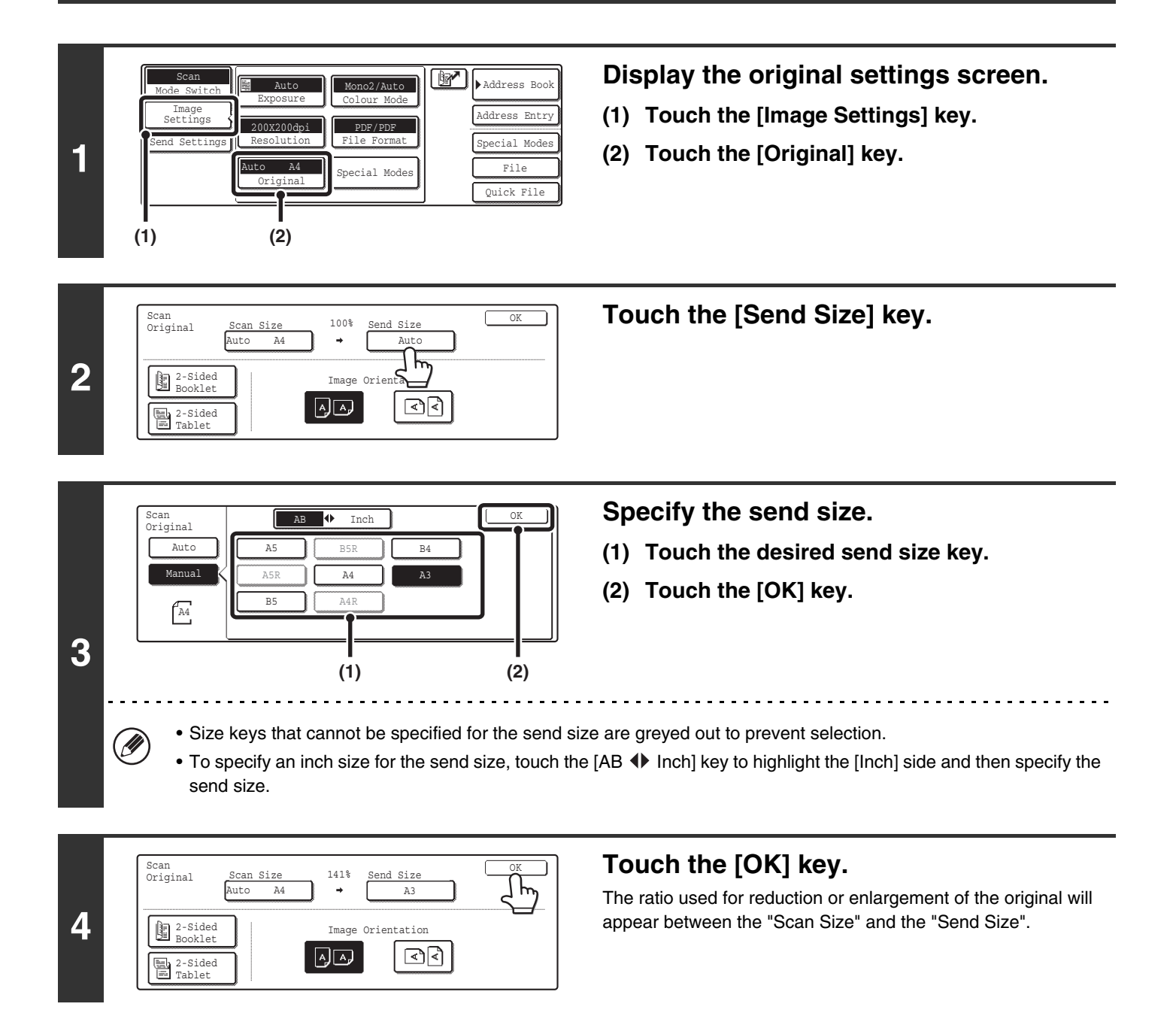

# **CHANGING THE COLOUR MODE**

This procedure is used to change the colour mode used to scan the original when the [COLOUR START] key ( $\circ \circ \bullet \bullet$ ) or the [BLACK & WHITE START] key  $( \circ \bullet )$  is pressed.

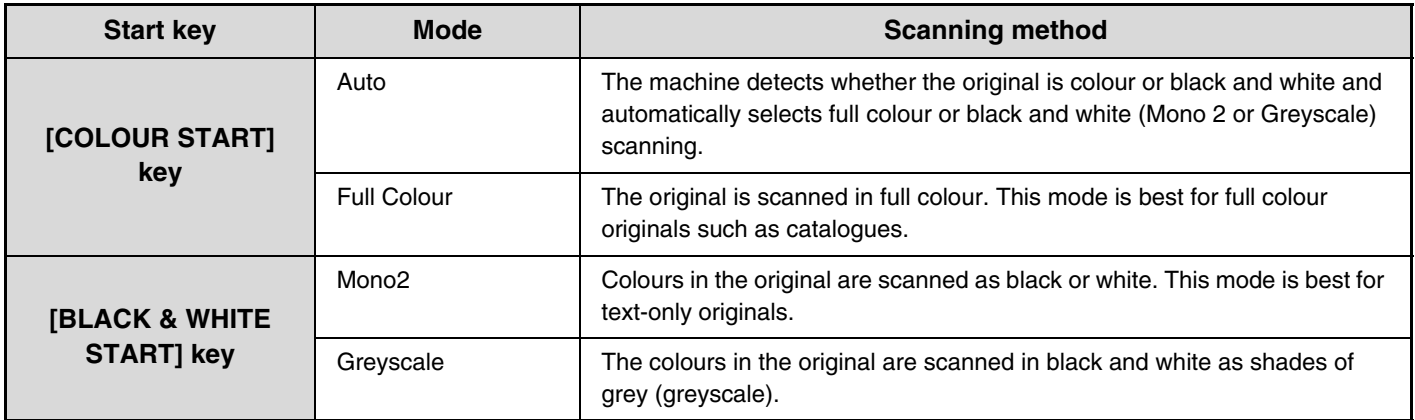

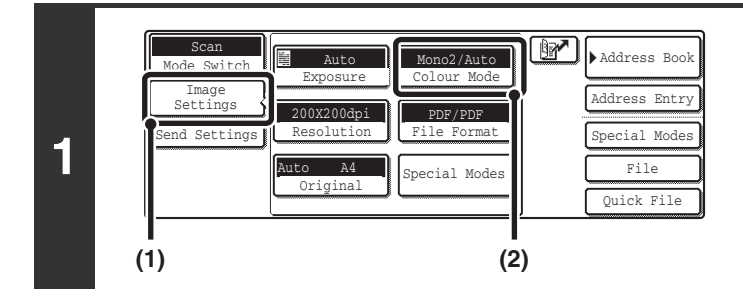

#### **Display the colour mode screen.**

- **(1) Touch the [Image Settings] key.**
- **(2) Touch the [Colour Mode] key.**

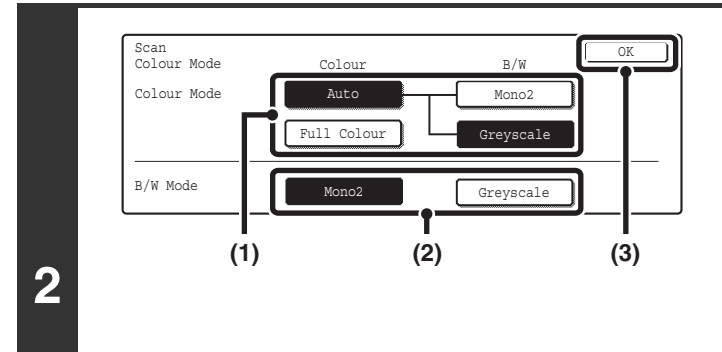

#### **Select the colour mode.**

**(1) Touch the key of the mode to be used when**  the [COLOUR START] key ( $\circ \circ \bullet \bullet$ ) is **pressed.**

You can select whether black & white scanning will take place in Mono 2 or greyscale when [Auto] is selected and a black and white original is scanned. Note that if the file format is set to JPEG, scanning will take place in greyscale.

- **(2) Touch the key of the mode to be used when**  the [BLACK & WHITE START] key ( $\circ \bullet$ ) is **pressed.**
- **(3) Touch the [OK] key.**

 $\left( \bullet \right)$ 

• **System Settings (Administrator): Default Colour Mode Settings** The default colour mode can be changed.

• **System Settings (Administrator): Disable Change of B/W Setting in Auto Mode** This prohibits selection of the black and white original scanning setting when [Auto] is selected for the colour mode.

# **CHANGING THE FILE FORMAT**

The file format (file type and compression method / compression ratio) for sending a scanned image is specified when the destination is stored in a one-touch key; however, you can change the format at the time of transmission. In addition, if the scanned originals are divided into separate files, the number of pages per file can be changed.

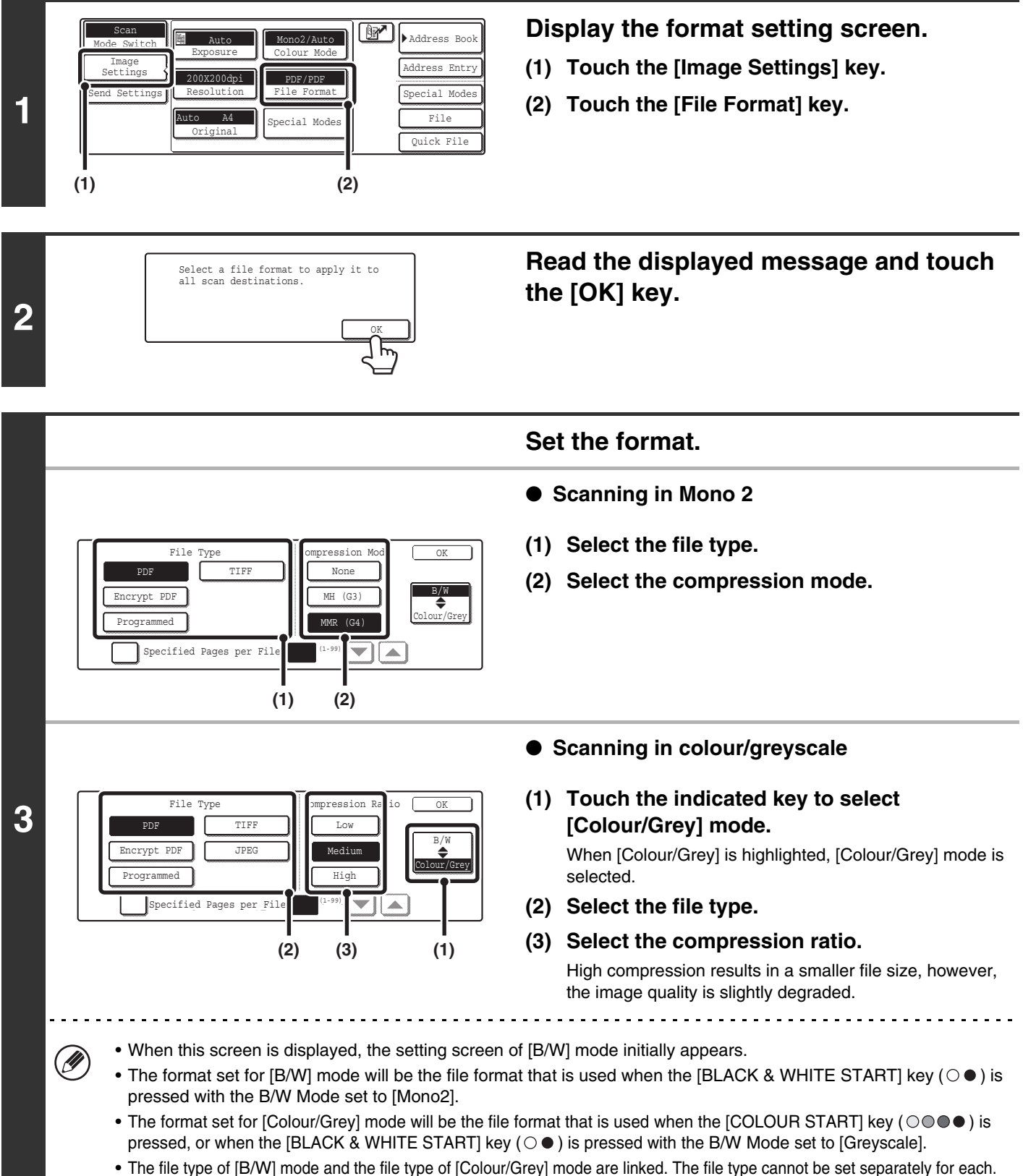

(When [JPEG] is selected for [Colour/Grey] mode, [TIFF] is automatically selected for [B/W] mode.)

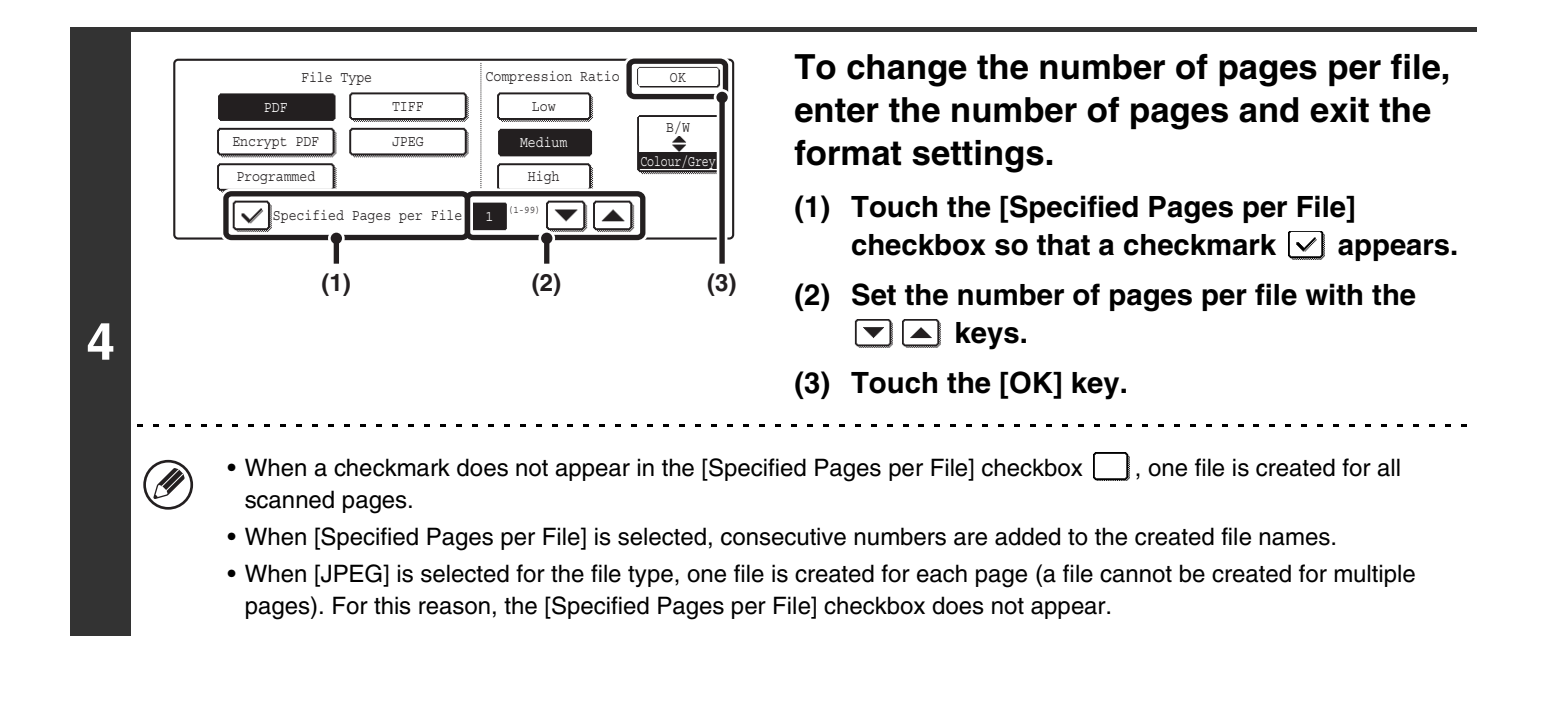

When [Encrypt PDF] is selected, a password entry screen will appear when the [START] key is pressed to begin scanning and transmission.

Touch the [Entry] key in the displayed screen to open the keyboard screen. Enter a password (maximum of 32 characters) and touch the [OK] key. Scanning and transmission will begin.

**System Settings (Administrator): Initial File Format Setting** This sets the default file format setting for scanner transmission.

## **CHANGING THE SUBJECT, FILE NAME, REPLY-TO, AND MESSAGE**

The subject, file name, reply-to, and message can be changed when performing a scan transmission. Preset items can be selected or text can be directly entered.

• When performing Scan to FTP, Scan to Desktop, or Scan to Network Folder, only the file name is used.

- If the subject and file name are not changed, the settings in the Web page are used.
- If the sender name is not changed, the name set in "Default Sender Set" in the system settings is used. If this is not configured, the administrator name in the Web pages is used.
- Selections for the subject, file name, and message are configured by clicking [Application Settings] and then [Network Scanner Settings] in the Web page menu. (Administrator rights are required.)
- For the procedure for entering text, see "6. ENTERING TEXT" in the User's Guide.

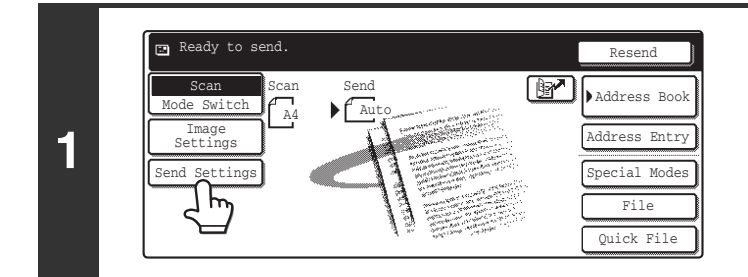

#### **Touch the [Send Settings] key.**

If you are sending to a Scan to FTP, Scan to Desktop, or Scan to Network Folder destination, go to step 4.

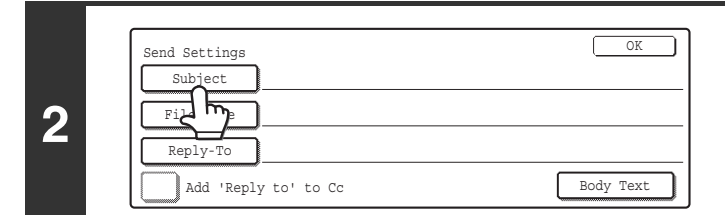

#### **To change the subject, touch the [Subject] key.**

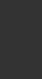

 $\bigcirc$ 

**3**

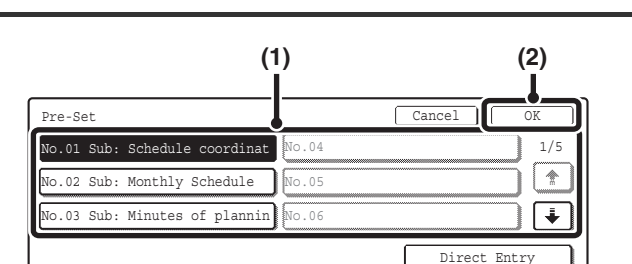

#### **Enter the subject.**

- **(1) Touch a Pre-Set text key.**
- **(2) Touch the [OK] key.**

• If you wish to directly enter the text, touch the [Direct Entry] key to open the text entry screen. Enter the text and touch the [OK] key. Up to 54 characters can be entered.

• The text in a pre-set text key can be edited by touching the pre-set text key and then the [Direct Entry] key. The text entry screen will appear with the selected pre-set text entered. (When a destination is stored using the Web page, up to 80 characters can be entered. However, only 54 characters will appear and can be edited in the touch panel.)

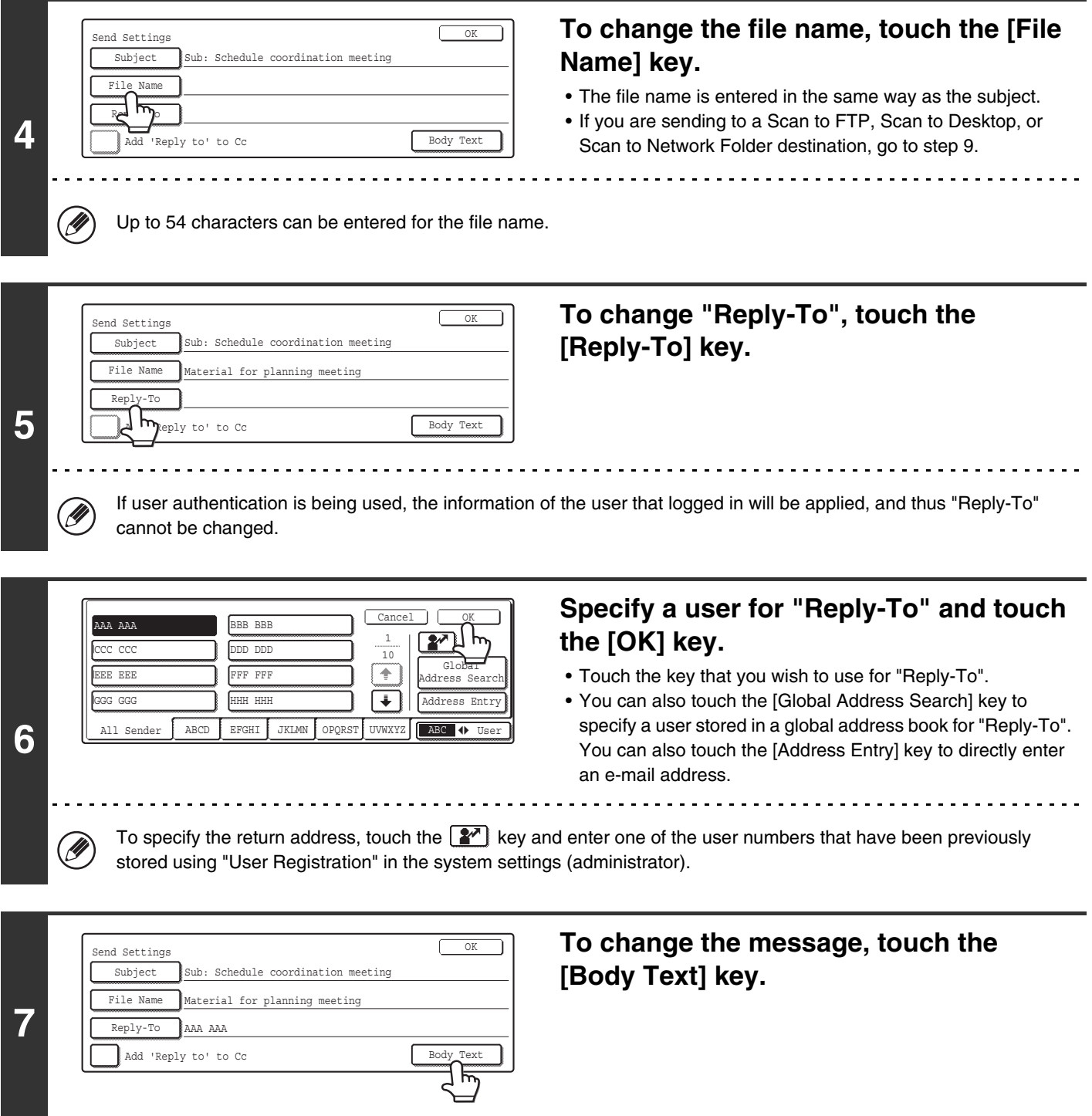

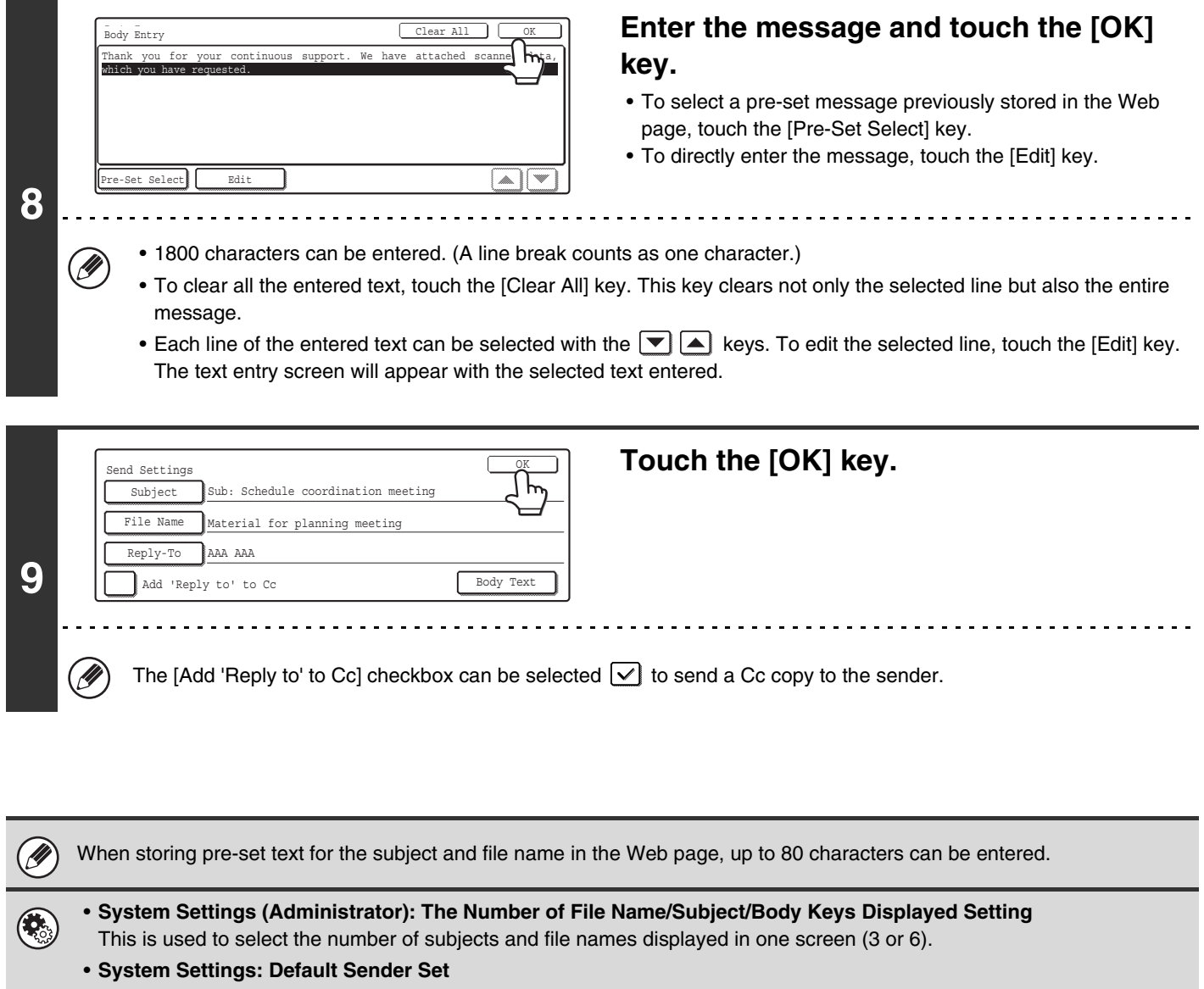

This is used to store the sender name and e-mail address that is used when a sender is not selected.

### *4* **BASIC PROCEDURE FOR SCANNING IN USB MEMORY MODE**

## **SCANNING TO USB MEMORY**

Follow the steps below to send a scanned file to a commercially available USB memory device that has been connected to the machine. This stores the file in the USB device.

• Consult your dealer or retailer for USB memory devices that can be used.

• When a default address is configured in "Default Address Setting" in the system settings (administrator), the mode cannot be changed. To switch to USB memory mode, touch the [Cancel] key in the touch panel and then follow the steps below.

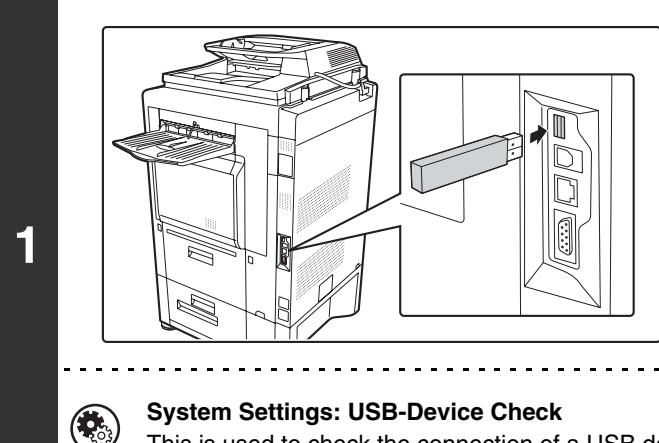

Ø

#### **Connect the USB memory to the USB connector (Type A) on the machine.**

This is used to check the connection of a USB device to the machine.

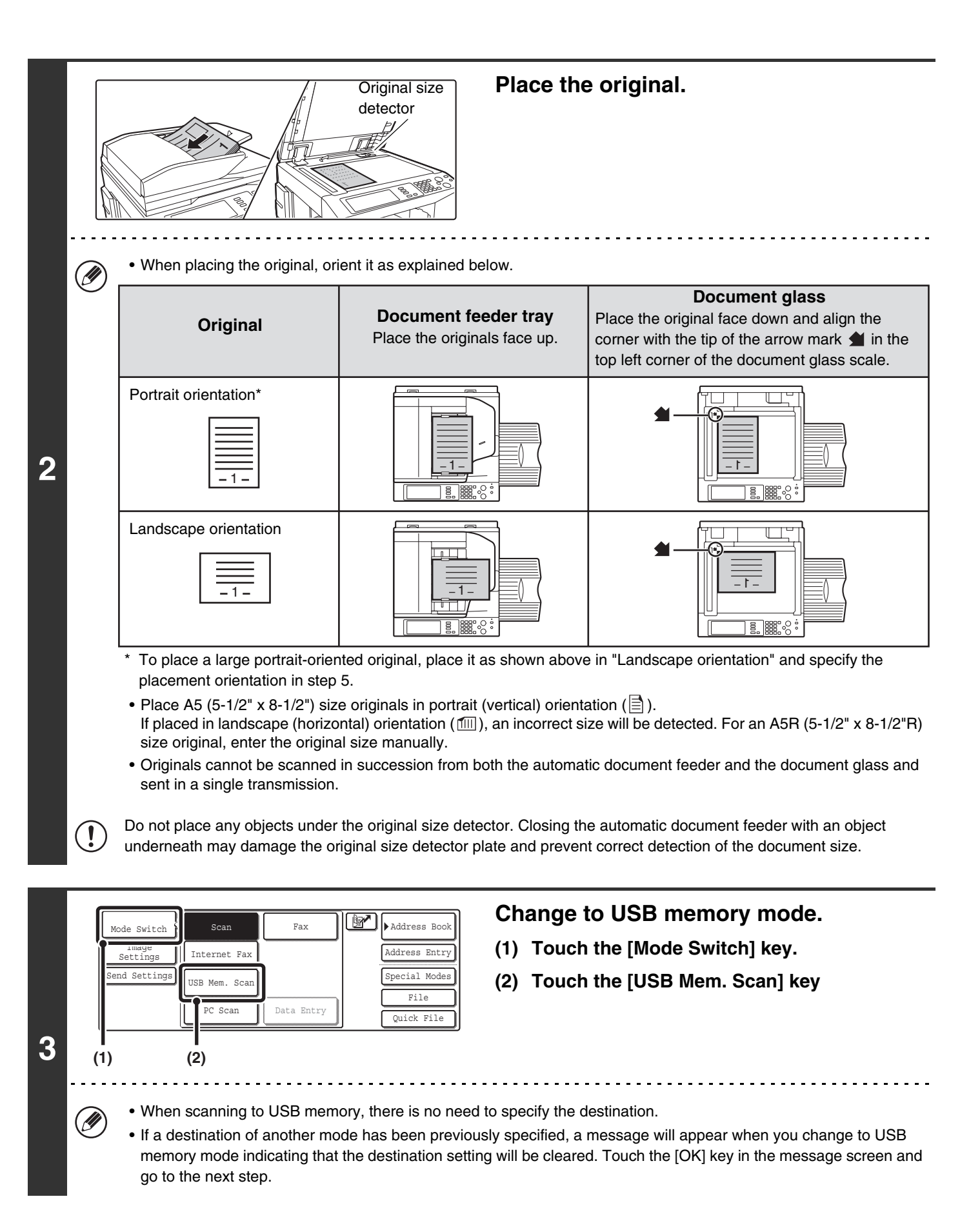

**46**

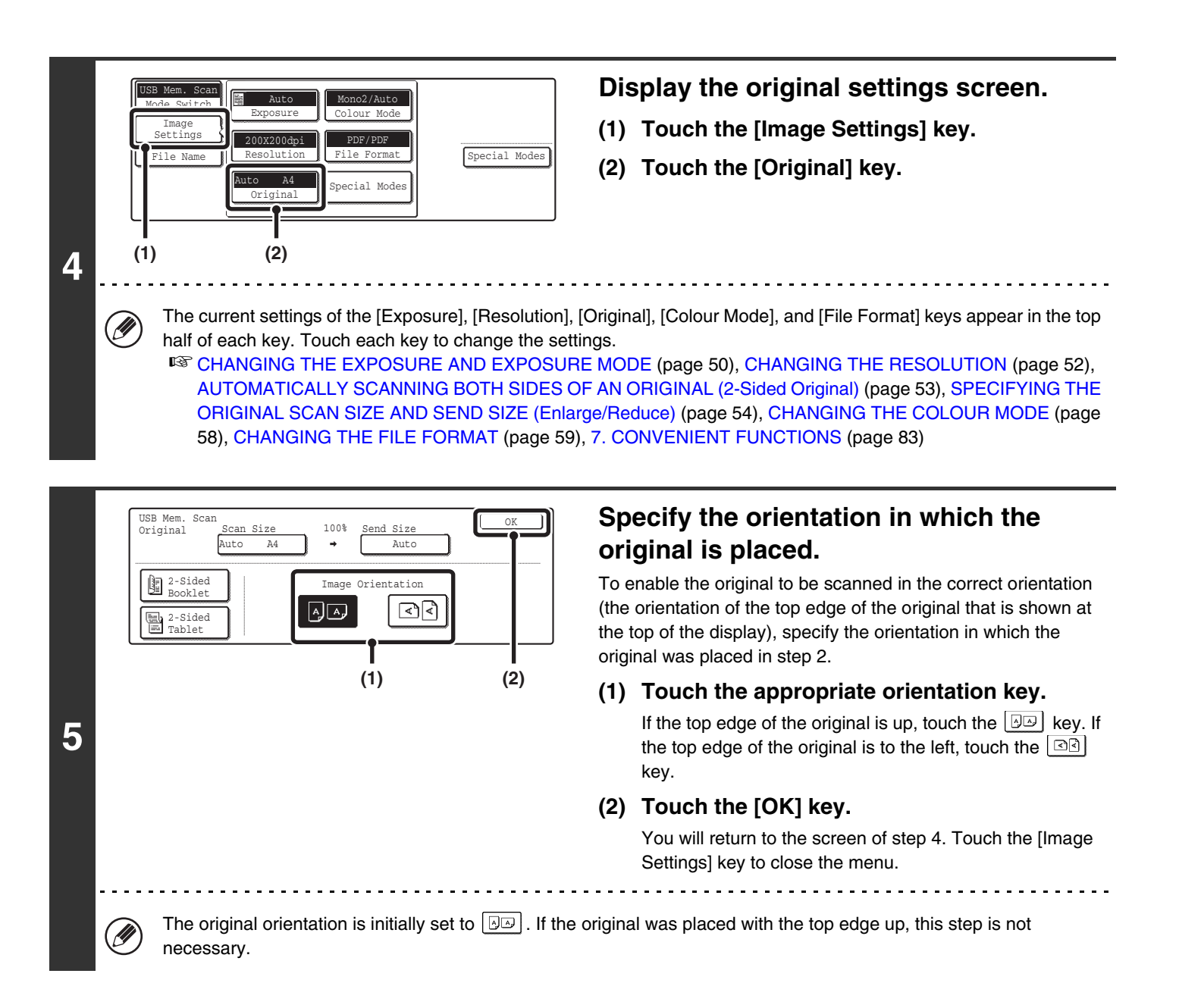

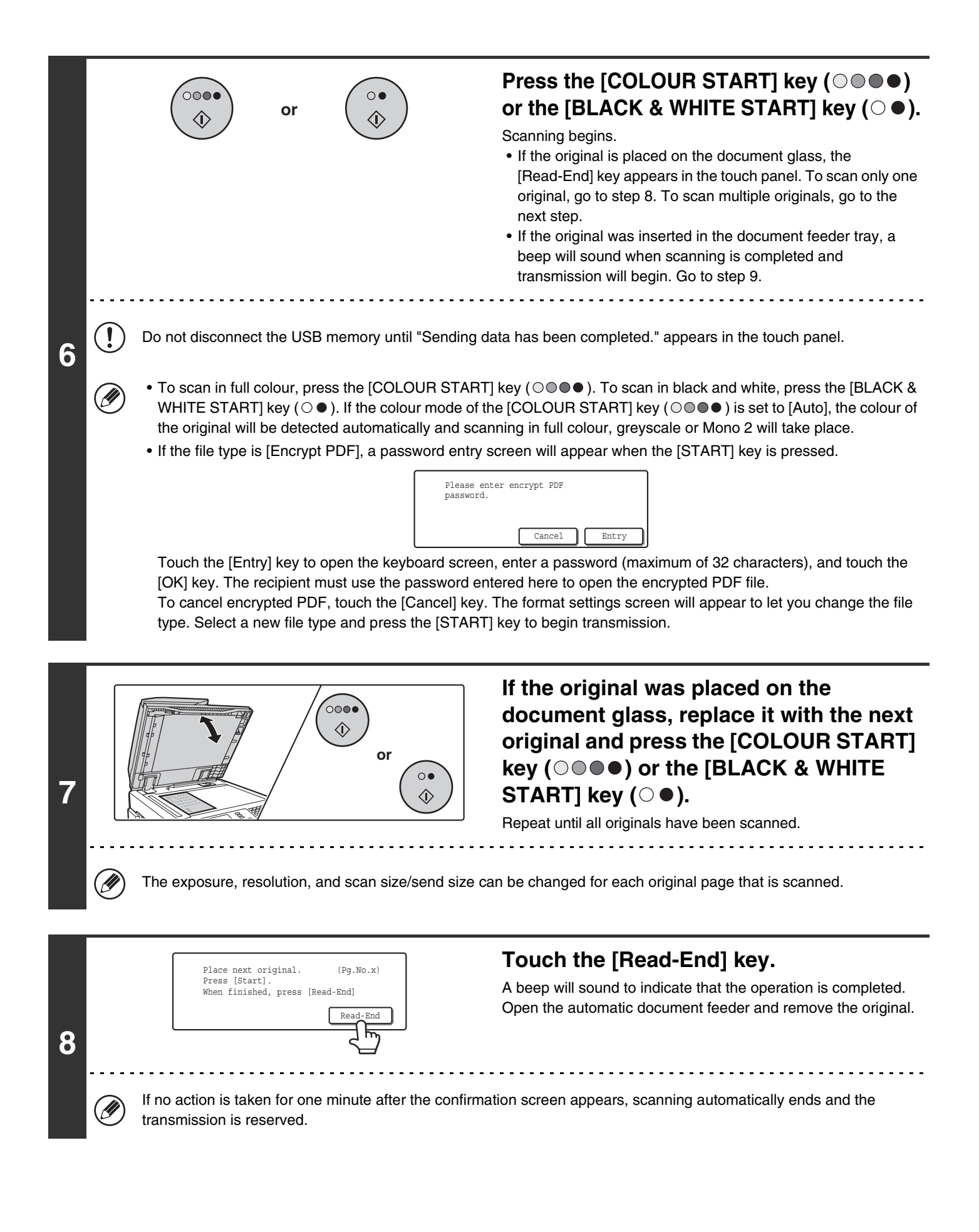

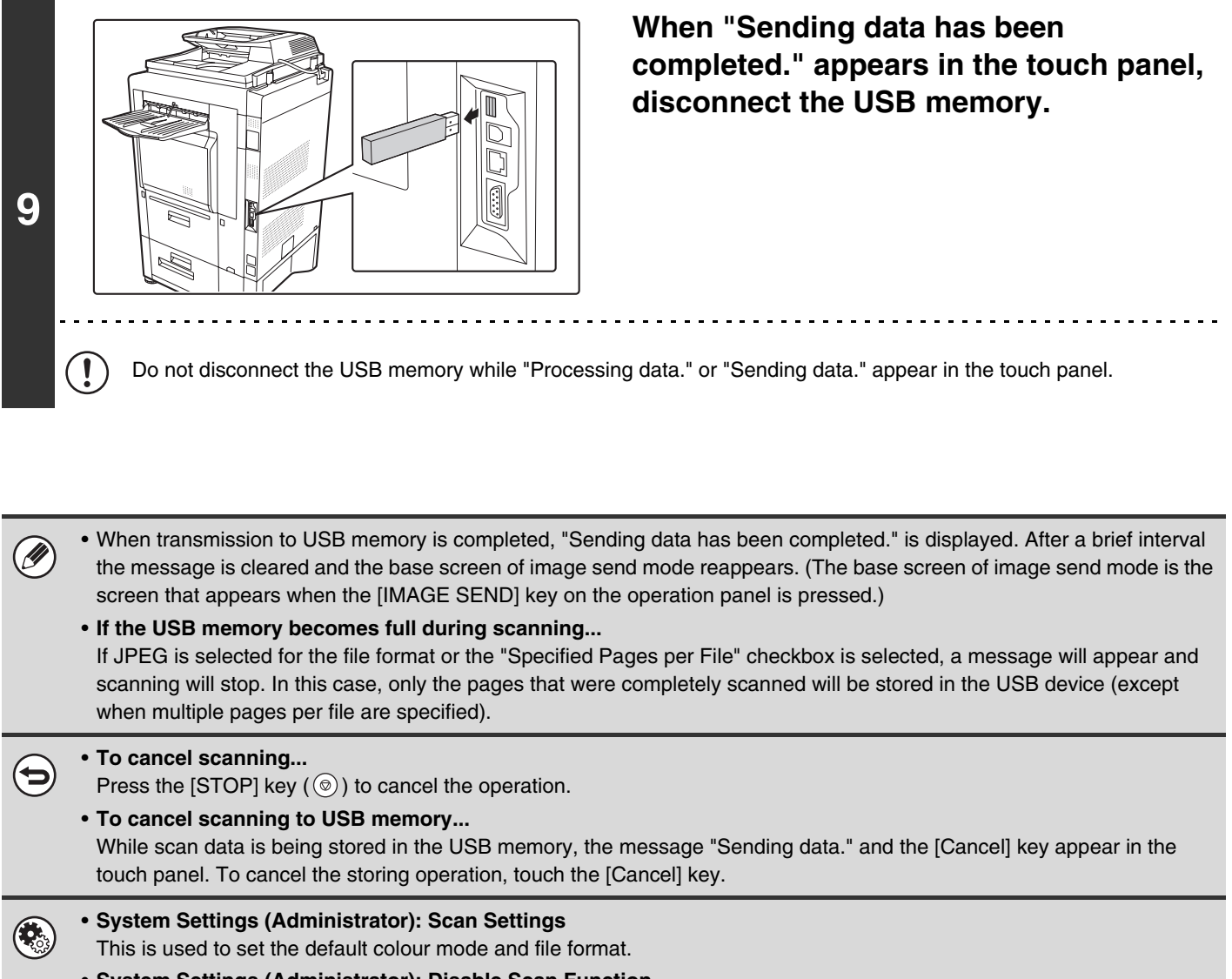

• **System Settings (Administrator): Disable Scan Function** The use of PC scan mode and USB memory mode can be prohibited.

## <span id="page-50-0"></span>**CHANGING THE EXPOSURE AND EXPOSURE MODE**

The exposure can be changed to match the darkness of the original. The exposure mode can be changed to match the original type.

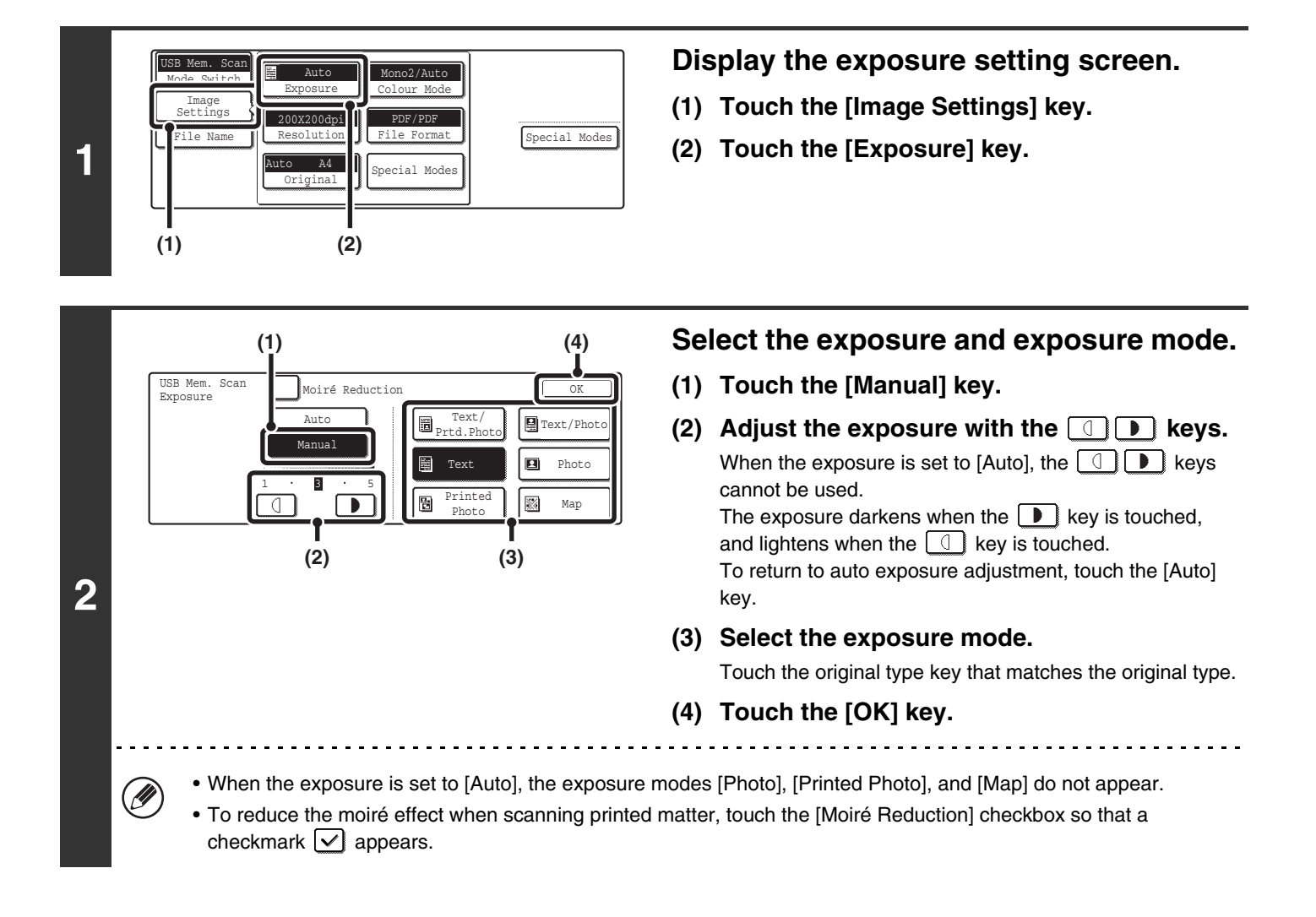

When using the document glass to scan multiple original pages, the exposure setting can be changed each time you change pages. When using the automatic document feeder, the exposure setting cannot be changed once scanning has begun. (However, when the special mode "Job Build" is used, the exposure can be changed each time a new set of originals is inserted.)

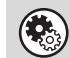

**System Settings (Administrator): Default Exposure Settings** This is used to change the default exposure setting.

#### **How to select the exposure**

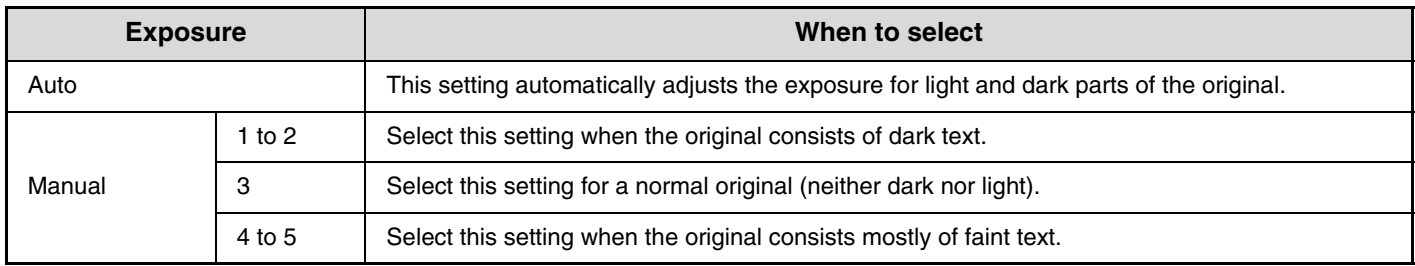

#### **How to select the exposure mode**

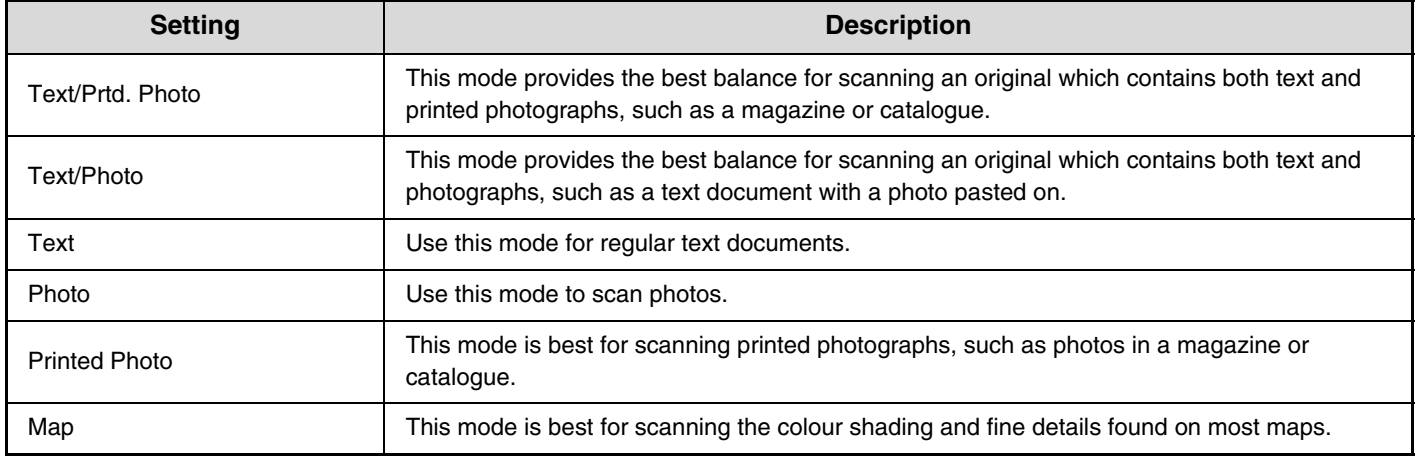

## <span id="page-52-0"></span>**CHANGING THE RESOLUTION**

The resolution setting can be selected.

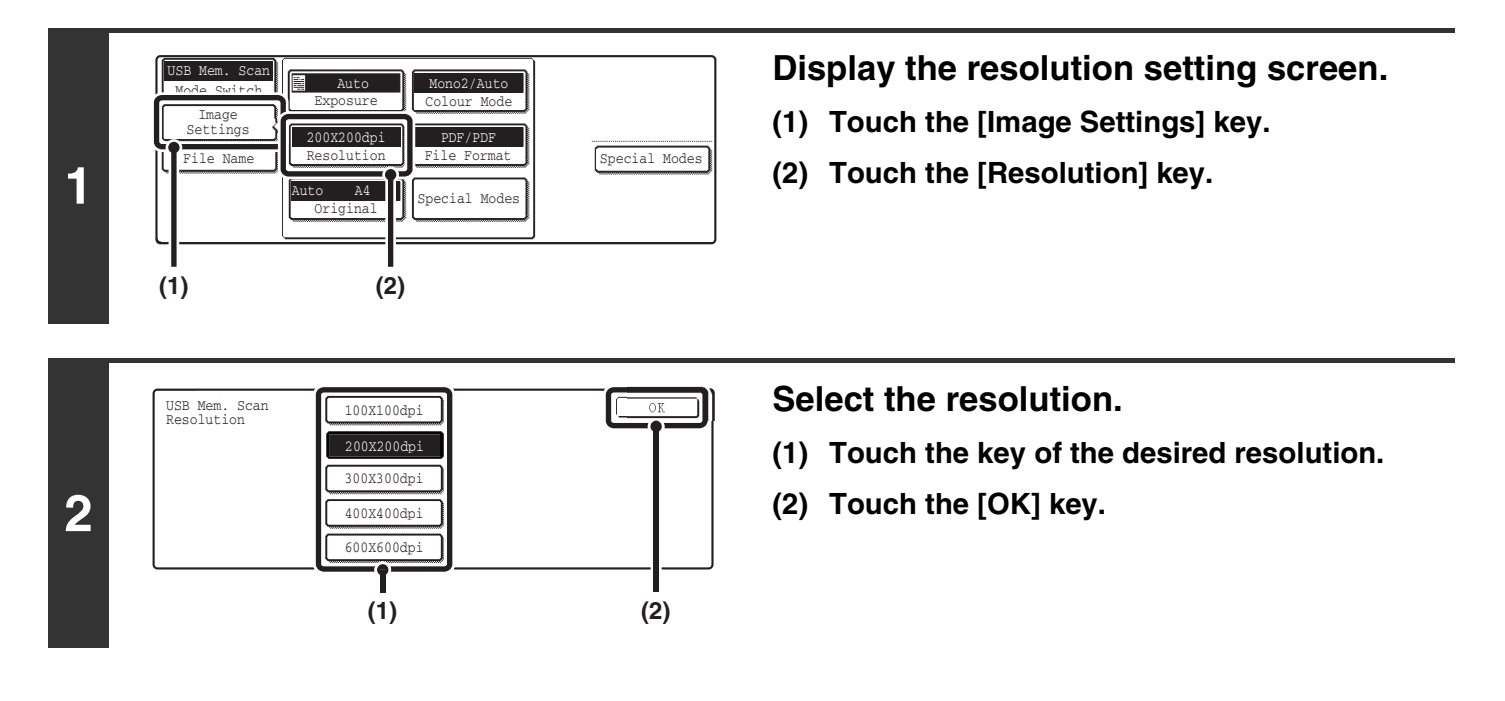

#### **How to select the resolution**

Ĝ

When scanning a regular text document, a resolution setting of 200X200dpi will create a sufficiently legible image. When scanning a photo or illustration, a high resolution setting (such as 600X600dpi) will produce a sharp and clear image. Note that the high-resolution setting will result in a larger file size and transmission may not be successful if there is not enough space in the USB memory. In this event, reduce the size of the image file (for example, by reducing the number of scanned pages).

When using the automatic document feeder, the resolution setting cannot be changed once scanning has begun. However, when the document glass or the "Job Build" special mode is used, the resolution can be changed each time a new original or set of originals is placed.

**System Settings (Administrator): Initial Resolution Setting** This is used to change the default resolution setting.

## <span id="page-53-0"></span>**AUTOMATICALLY SCANNING BOTH SIDES OF AN ORIGINAL (2-Sided Original)**

The automatic document feeder can be used to automatically scan both sides of an original.

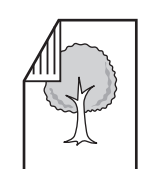

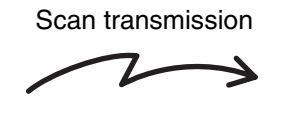

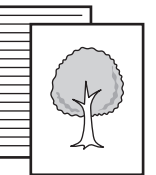

Two-sided original Front and reverse sides are scanned

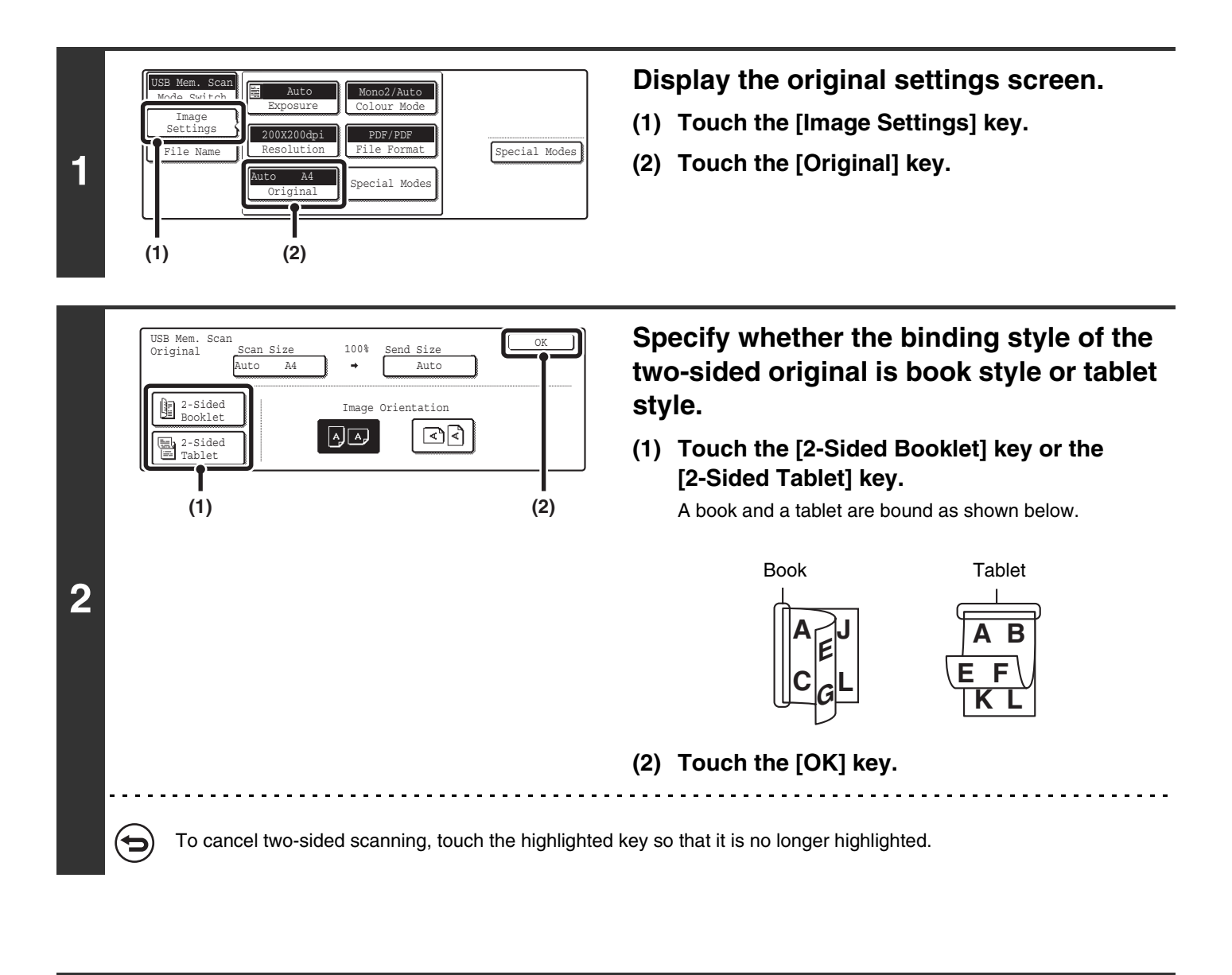

Two-sided scanning automatically turns off after scanning and transmission are finished.

## <span id="page-54-0"></span>**SPECIFYING THE ORIGINAL SCAN SIZE AND SEND SIZE (Enlarge/Reduce)**

When the original is placed, its size is automatically detected and displayed in the base screen. The size of the placed original is indicated as the scan size, and the size to be transmitted is indicated as the send size.

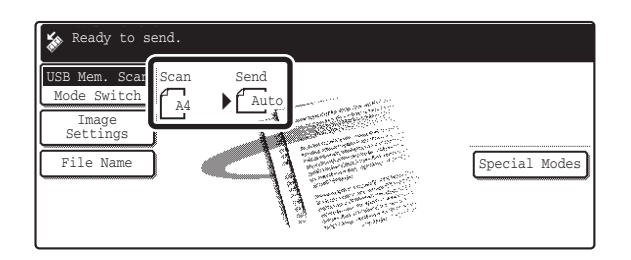

In the above screen, the scan size (the placed original) is A4 (8-1/2" x 11") and the send size is auto. For example, if the scan size is A4 (8-1/2" x 11") and the send size is B5 (5-1/2" x 8-1/2"), the image will be reduced before transmission.

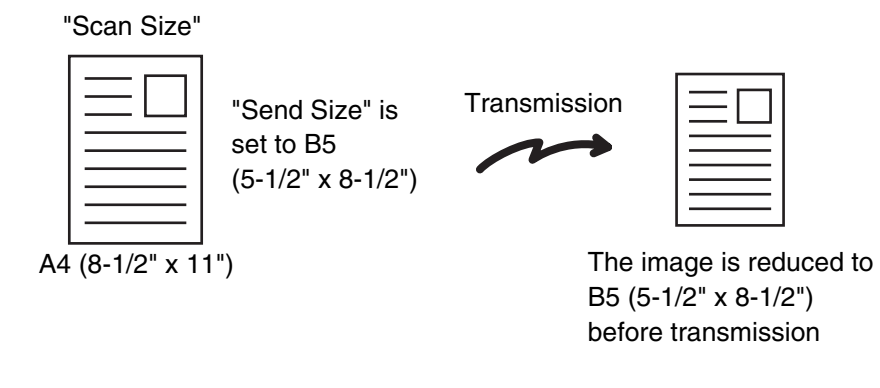

• Only standard original sizes can be automatically detected. 14 • If the original is a non-standard size, you must set the scan size manually.

## **SPECIFYING THE SCAN SIZE OF THE ORIGINAL**

If the original is a non-standard size or you wish to change the scan size, touch the [Original] key to specify the original size manually. Place the original in the document feeder tray or on the document glass and follow the steps below.

#### <span id="page-55-0"></span>**Specifying the size using paper sizes**

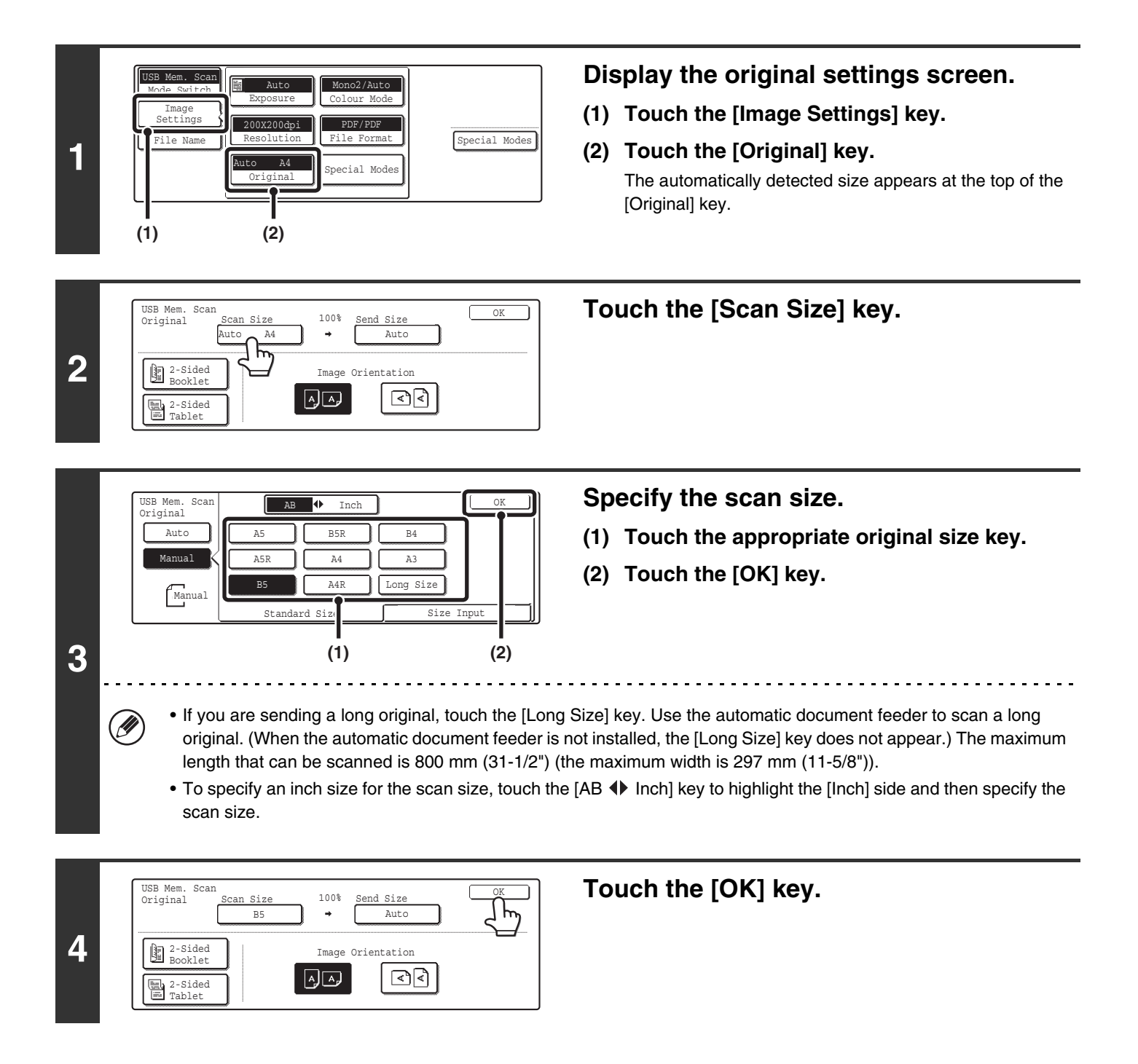

When [Long Size] is selected, the two-sided scanning setting and send size cannot be changed. In addition, scanning will take place in Mono 2 mode.

#### **Specifying the size by entering numerical values.**

When scanning a non-standard size original such as a postcard or card, follow these steps to specify the original size. The width can be from 64 mm to 432 mm (2-1/2" to 17"), and the length can be from 64 mm to 297 mm (2-1/2" to 11-5/8").

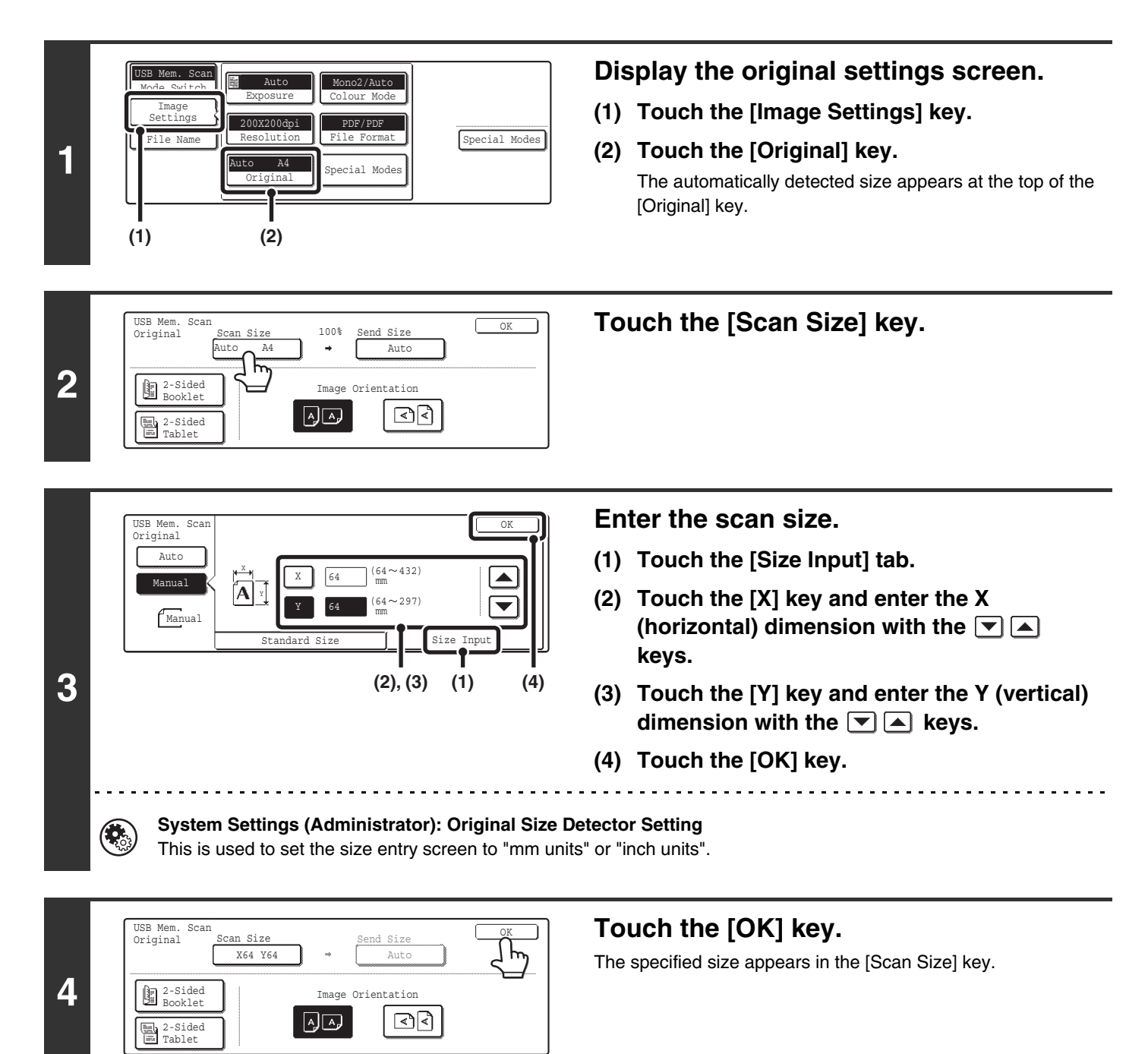

• When the scan size is specified by numerical values, the send size cannot be specified.

• When the automatic document feeder is used, an original longer that 432 mm (17") can be scanned (maximum length 800 mm (31-1/2")). To scan a long original, touch the [Standard Size] tab in the screen of step 3 and then touch the [Long Size] key.

☞[Specifying the size using paper sizes](#page-55-0) (page [55\)](#page-55-0)

Ø

## **SPECIFYING THE SEND SIZE OF THE ORIGINAL**

Specify the send size as a paper size. If a send size bigger than the scan size is selected, the image will be enlarged. If a send size smaller than the scan size is selected, the image will be reduced.

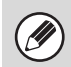

The send size cannot be specified when [Long Size] is selected for the scan size, or when the scan size is specified by numerical values.

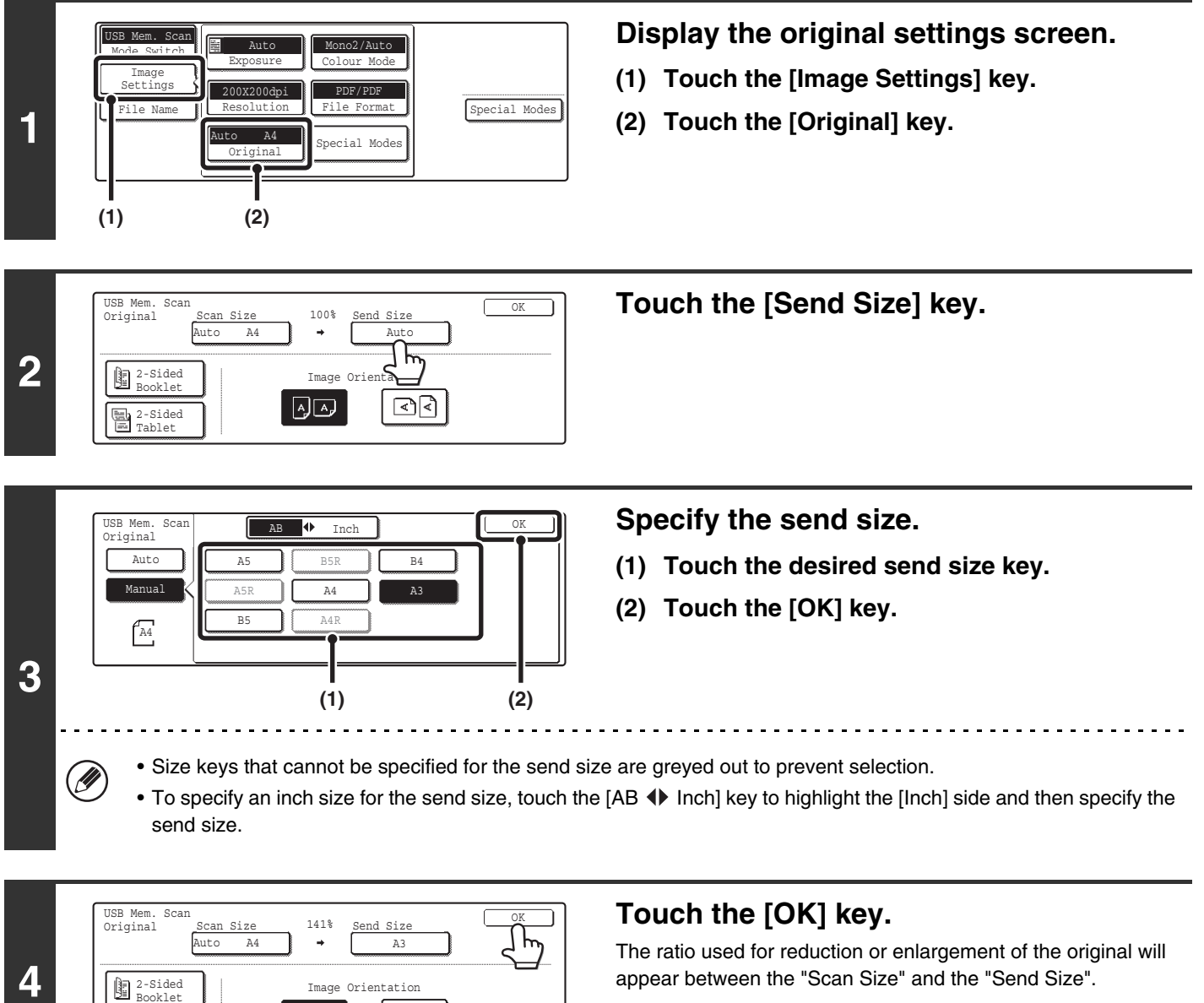

2-Sided Tablet

 $\lceil \leq \rceil$ 

同国

# <span id="page-58-0"></span>**CHANGING THE COLOUR MODE**

This procedure is used to change the colour mode used to scan the original when the [COLOUR START] key ( $\circ \circ \bullet \bullet$ ) or the [BLACK & WHITE START] key  $( \circ \bullet )$  is pressed.

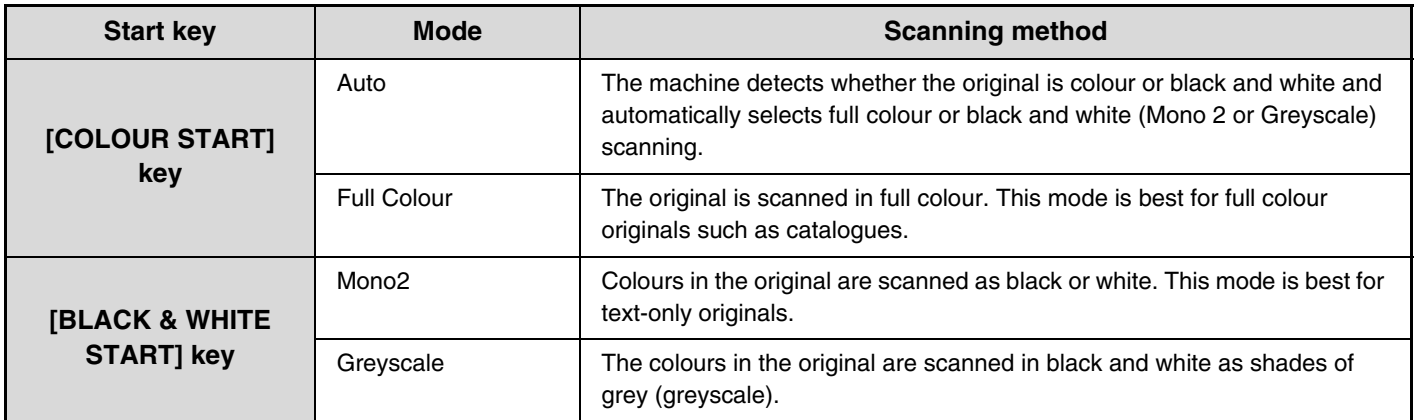

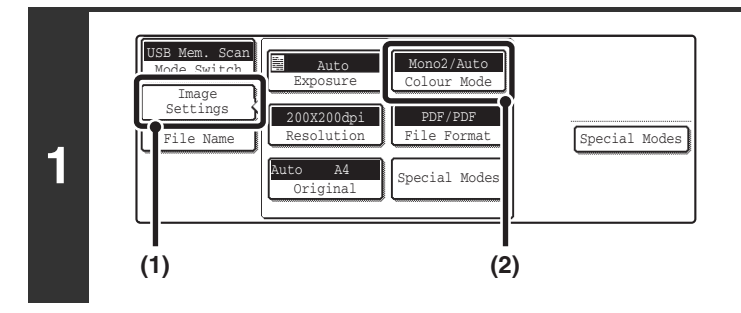

#### **Display the colour mode screen.**

- **(1) Touch the [Image Settings] key.**
- **(2) Touch the [Colour Mode] key.**

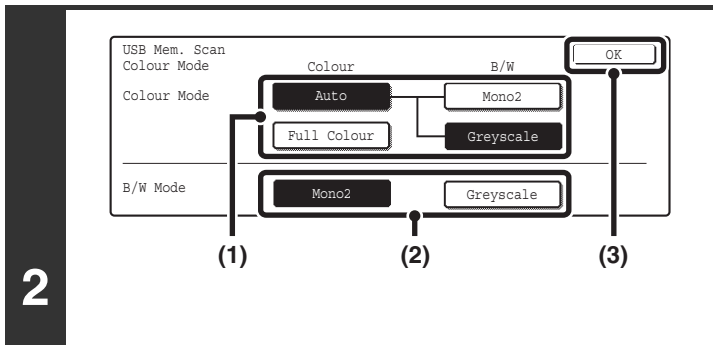

#### **Select the colour mode.**

**(1) Touch the key of the mode to be used when**  the [COLOUR START] key ( $\circ \circ \bullet \bullet$ ) is **pressed.**

You can select whether black & white scanning will take place in Mono 2 or greyscale when [Auto] is selected and a black and white original is scanned. Note that if the file format is set to JPEG, scanning will take place in greyscale.

- **(2) Touch the key of the mode to be used when**  the [BLACK & WHITE START] key ( $\circ$   $\bullet$ ) is **pressed.**
- **(3) Touch the [OK] key.**

 $\left( \right)$ 

• **System Settings (Administrator): Default Colour Mode Settings** The default colour mode can be changed.

• **System Settings (Administrator): Disable Change of B/W Setting in Auto Mode** This prohibits selection of the black and white original scanning setting when [Auto] is selected for the colour mode.

# <span id="page-59-0"></span>**CHANGING THE FILE FORMAT**

The file format (file type and compression method / compression ratio) for sending a scanned image can be changed at the time of transmission. In addition, if the scanned originals are divided into separate files, the number of pages per file can be changed.

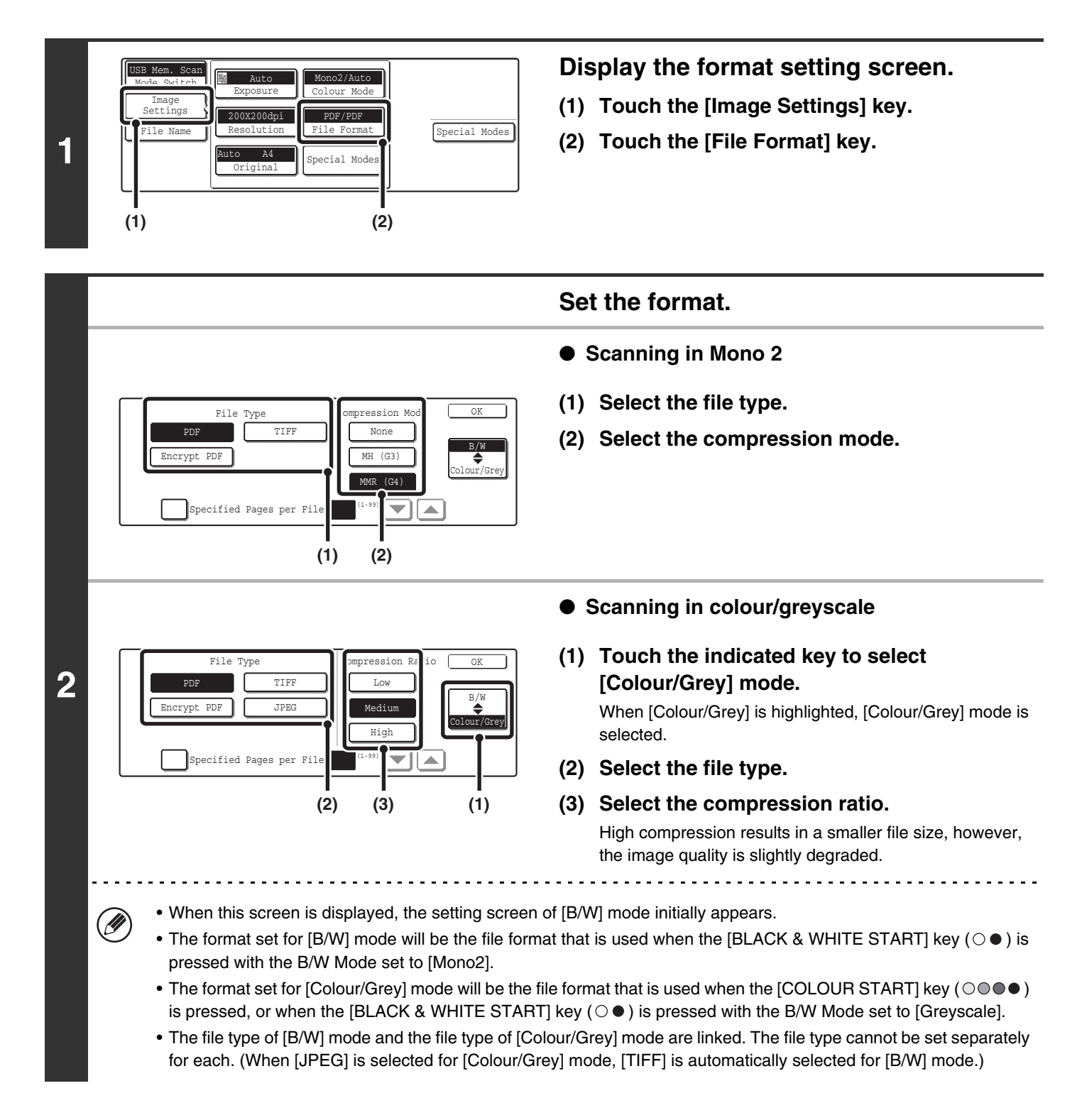

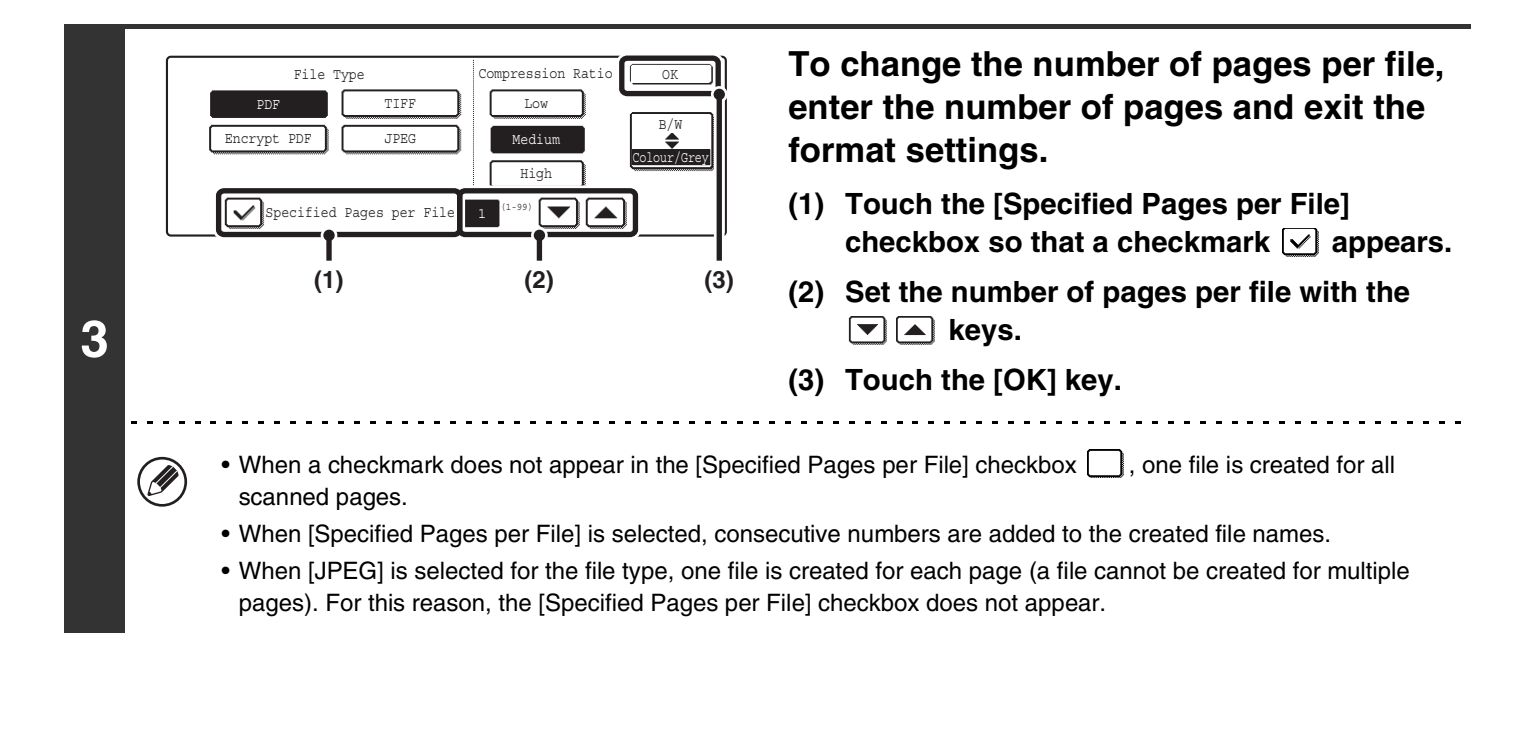

When [Encrypt PDF] is selected, a password entry screen will appear when the [START] key is pressed to begin scanning and transmission.

Touch the [Entry] key in the displayed screen to open the keyboard screen. Enter a password (maximum of 32 characters) and touch the [OK] key. Scanning and transmission will begin.

**System Settings (Administrator): Initial File Format Setting** This sets the default file format setting for scanner transmission.

## **ENTERING THE FILE NAME**

The file name can be directly entered when performing a scan transmission.

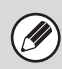

If the file name is not changed, the settings in the Web page are used.

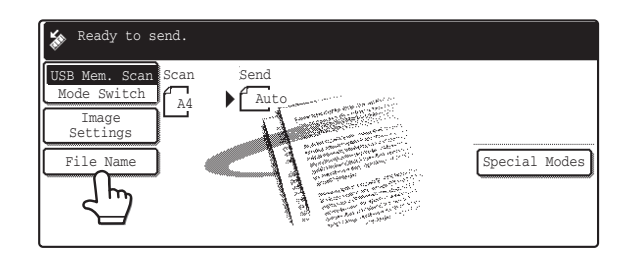

Touch the [File Name] key. A text entry screen will appear. Enter the file name and touch the [OK] key. Up to 54 characters can be entered. For the procedure for entering text, see "6. ENTERING TEXT" in the User's Guide.

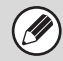

The entered file name will appear below the [File Name] key in the base screen.

# *5* **BASIC PROCEDURE FOR TRANSMISSION IN INTERNET FAX MODE**

# **SENDING A FAX IN INTERNET FAX MODE**

When a default address is configured in "Default Address Setting" in the system settings (administrator), the mode cannot be changed, the destination cannot be changed, and destinations cannot be added. To switch to Internet fax mode, touch the [Cancel] key in the touch panel and follow the steps below.

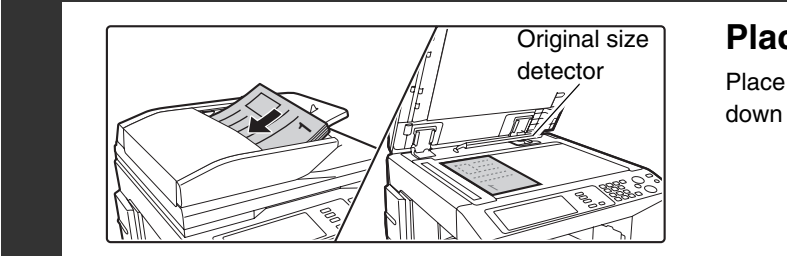

#### **Place the original.**

Place the original face up in the document feeder tray, or face down on the document glass.

Do not place any objects under the original size detector. Closing the automatic document feeder with an object underneath may damage the original size detector plate and prevent correct detection of the document size.

• Place A5 (5-1/2" x 8-1/2") size originals in portrait (vertical) orientation ( $\geq$ ). If placed in landscape (horizontal) orientation ( $\pi$ ), an incorrect size will be detected. For an A5R (5-1/2" x 8-1/2"R) size original, enter the original size manually.

#### • **Image rotation**

A4, B5R, and A5R (8-1/2" x 11" and 5-1/2" x 8-1/2"R) originals are rotated 90 degrees and transmitted in A4R, B5, or A5 (8-1/2" x 11"R or 5-1/2" x 8-1/2") orientation. (A4R, B5, and A5 (8-1/2" x 11"R and 5-1/2" x 8-1/2") originals cannot be rotated for transmission.)

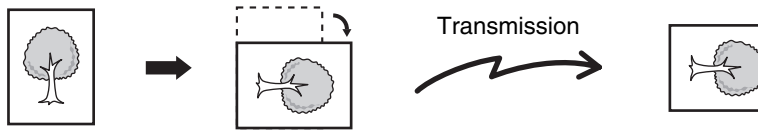

• Originals cannot be scanned in succession from both the automatic document feeder and the document glass and sent in a single transmission.

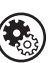

**2**

**1**

#### **System Settings (Administrator): Rotation Sending Setting**

This is used to select whether or not a scanned original image is rotated before transmission. The default setting is: rotate A4 (8-1/2" x 11") to A4R (8-1/2" x 11"R), and B5R or A5R (5-1/2" x 8-1/2"R) to B5 or A5 (5-1/2" x 8-1/2").

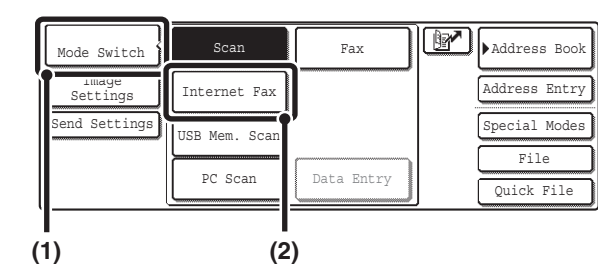

#### **Change to Internet fax mode.**

- **(1) Touch the [Mode Switch] key.**
- **(2) Touch the [Internet Fax] key.**

**62**

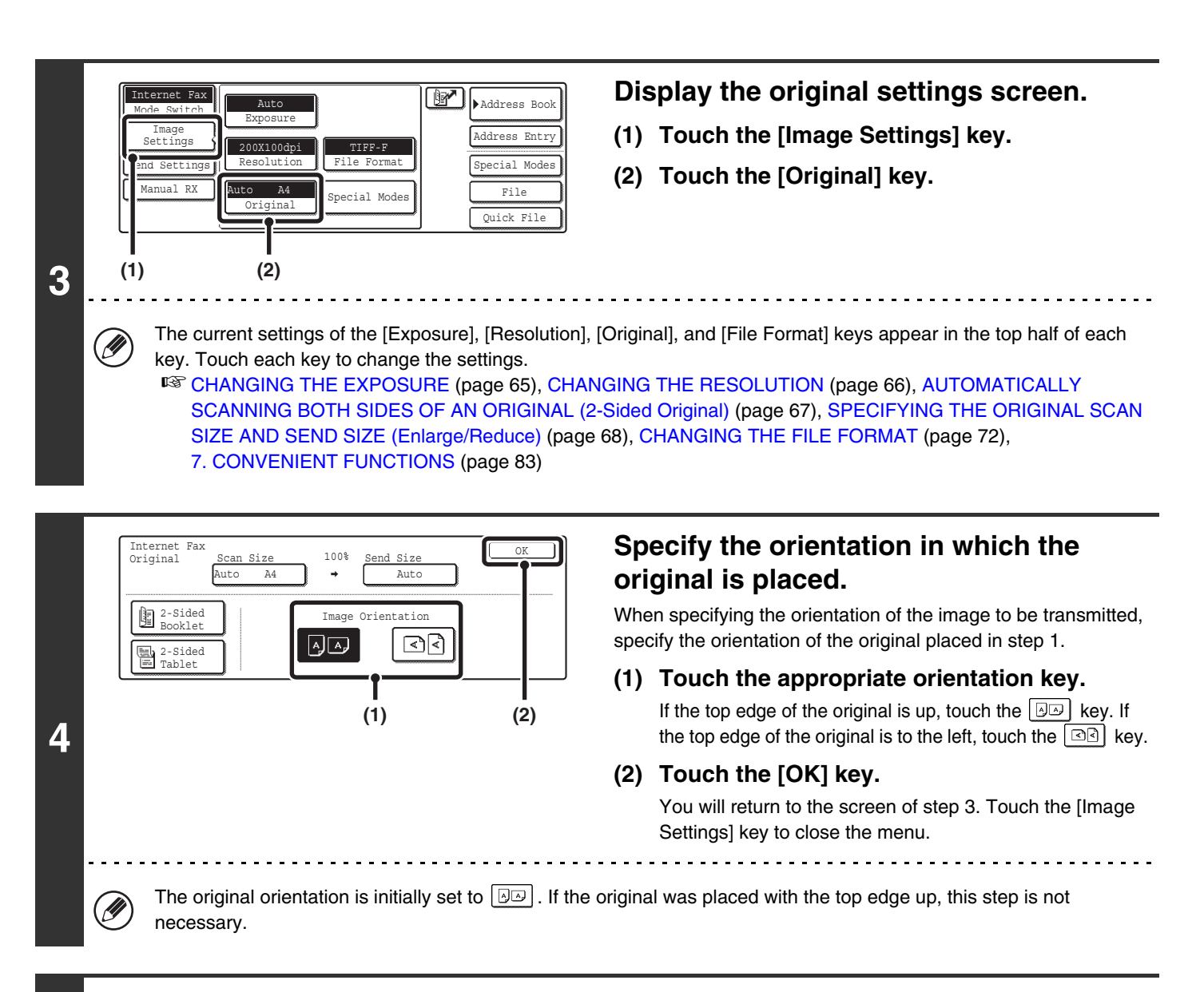

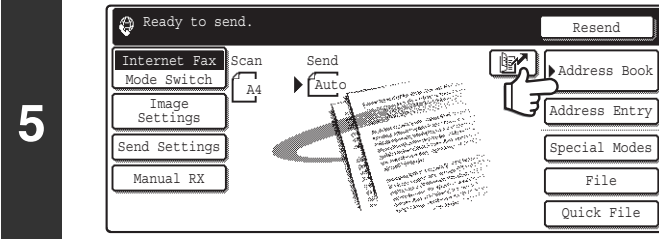

#### **Touch the [Address Book] key.**

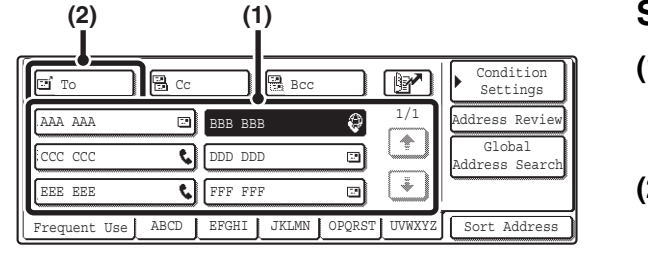

#### **Specify the destination.**

- **(1) Touch the key of the desired destination.** The  $\bigoplus$  icon appears in one-touch keys in which Internet fax addresses are stored.
- **(2) Touch the [To] key.** The destination is specified.

**6**

- After a one-touch key is touched, if the screen is changed without touching the [To] key, the destination is automatically specified.
- In addition to selecting a one-touch key, a destination can also be specified by entering it manually or retrieving it from a global address book. For more information, see ["2. ENTERING DESTINATIONS"](#page-19-0) (page [19\)](#page-19-0).

**63**

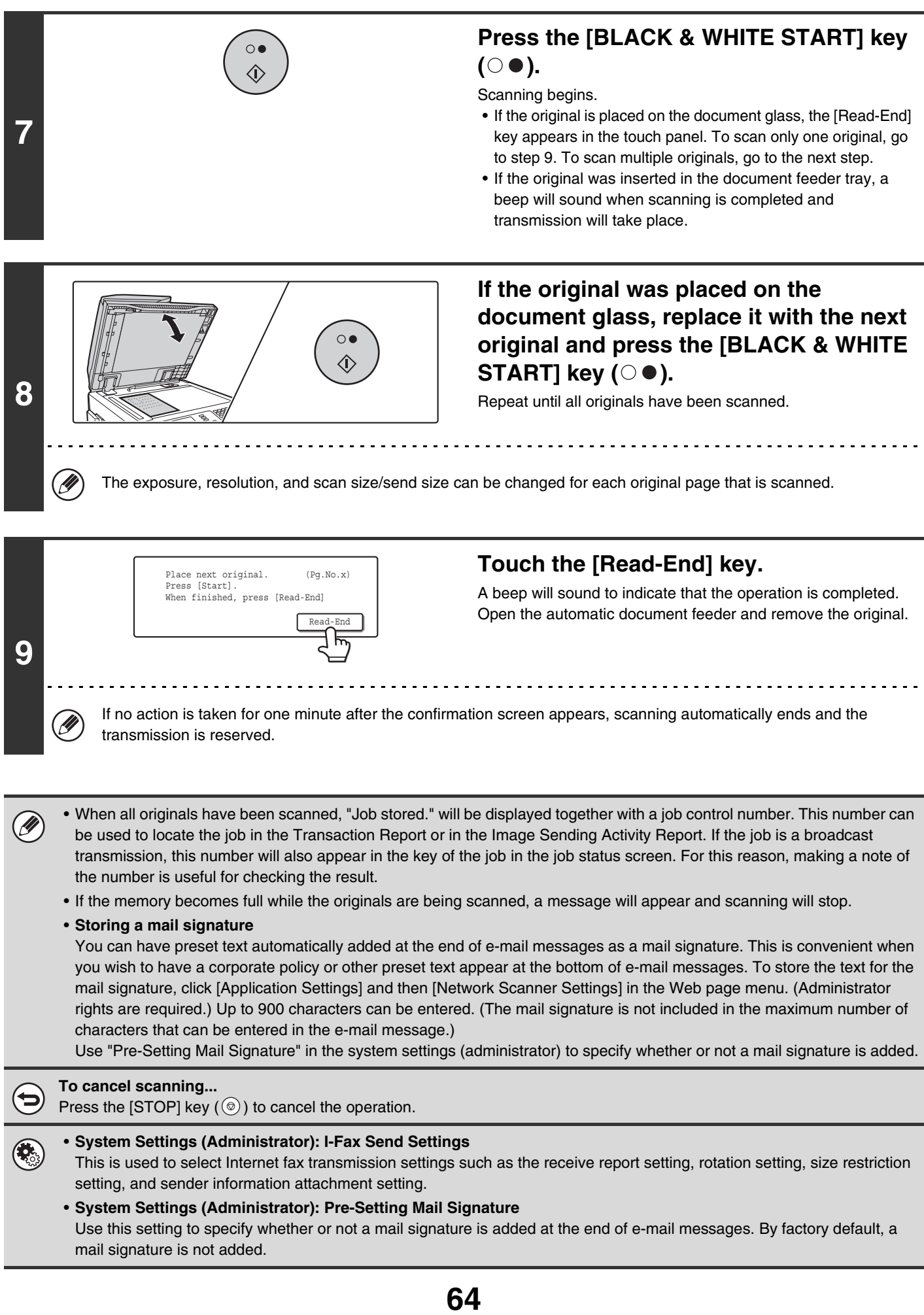

# <span id="page-65-0"></span>**CHANGING THE EXPOSURE**

The exposure can be changed to match the darkness of the original.

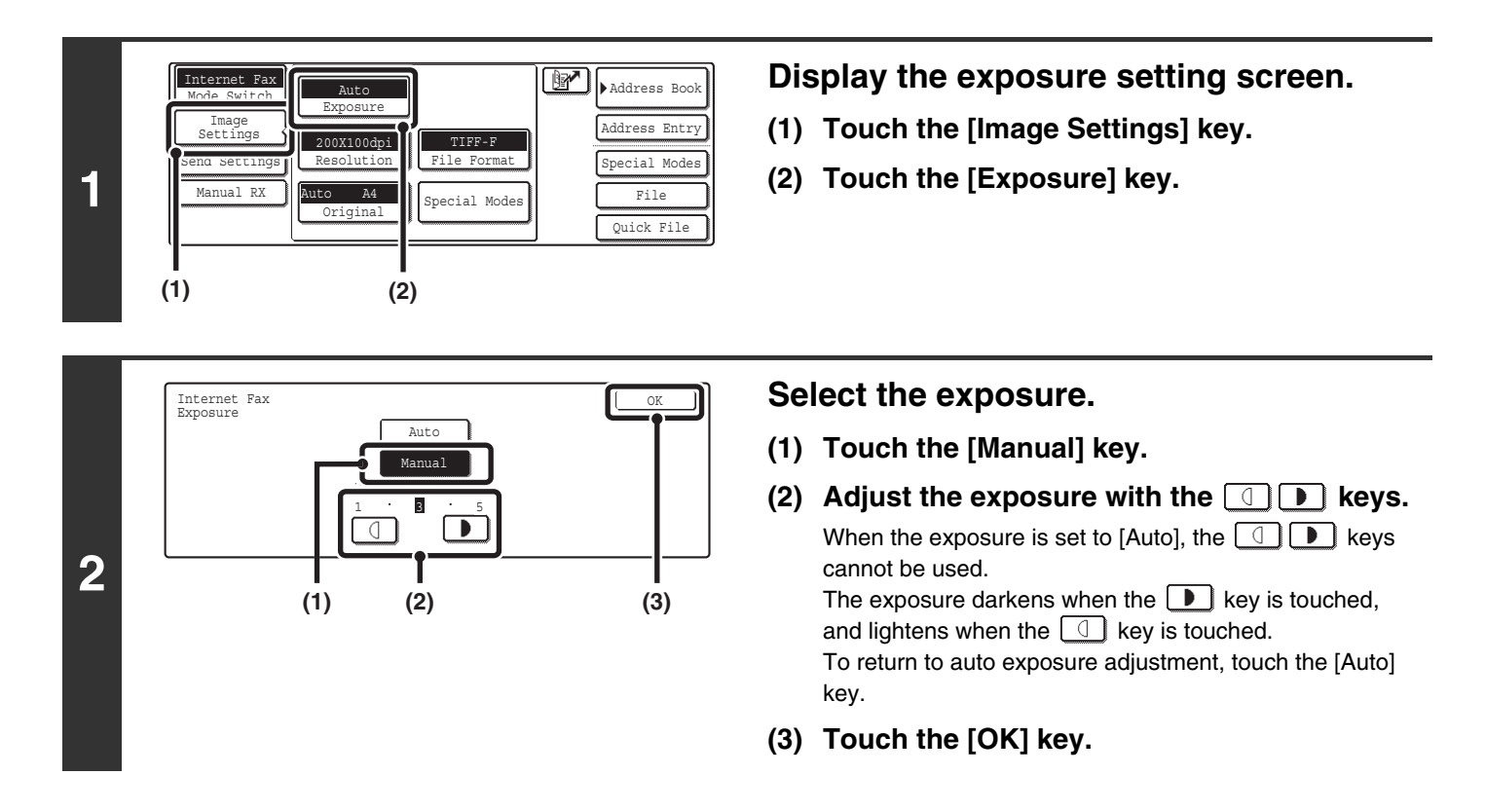

When using the document glass to scan multiple original pages, the exposure setting can be changed each time you change pages. When using the automatic document feeder, the exposure setting cannot be changed once scanning has begun. (However, when the special mode "Job Build" is used, the exposure can be changed each time a new set of originals is inserted.)

**System Settings (Administrator): Default Exposure Settings** This is used to change the default exposure setting.

#### **How to select the exposure**

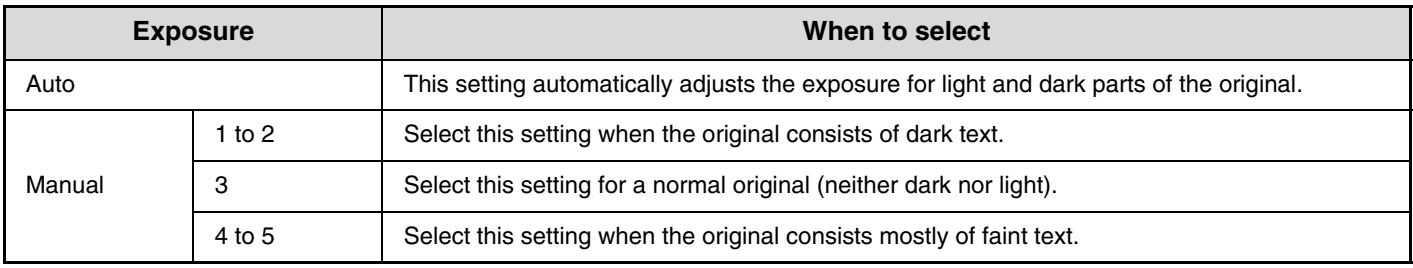

# <span id="page-66-0"></span>**CHANGING THE RESOLUTION**

The resolution setting can be selected.

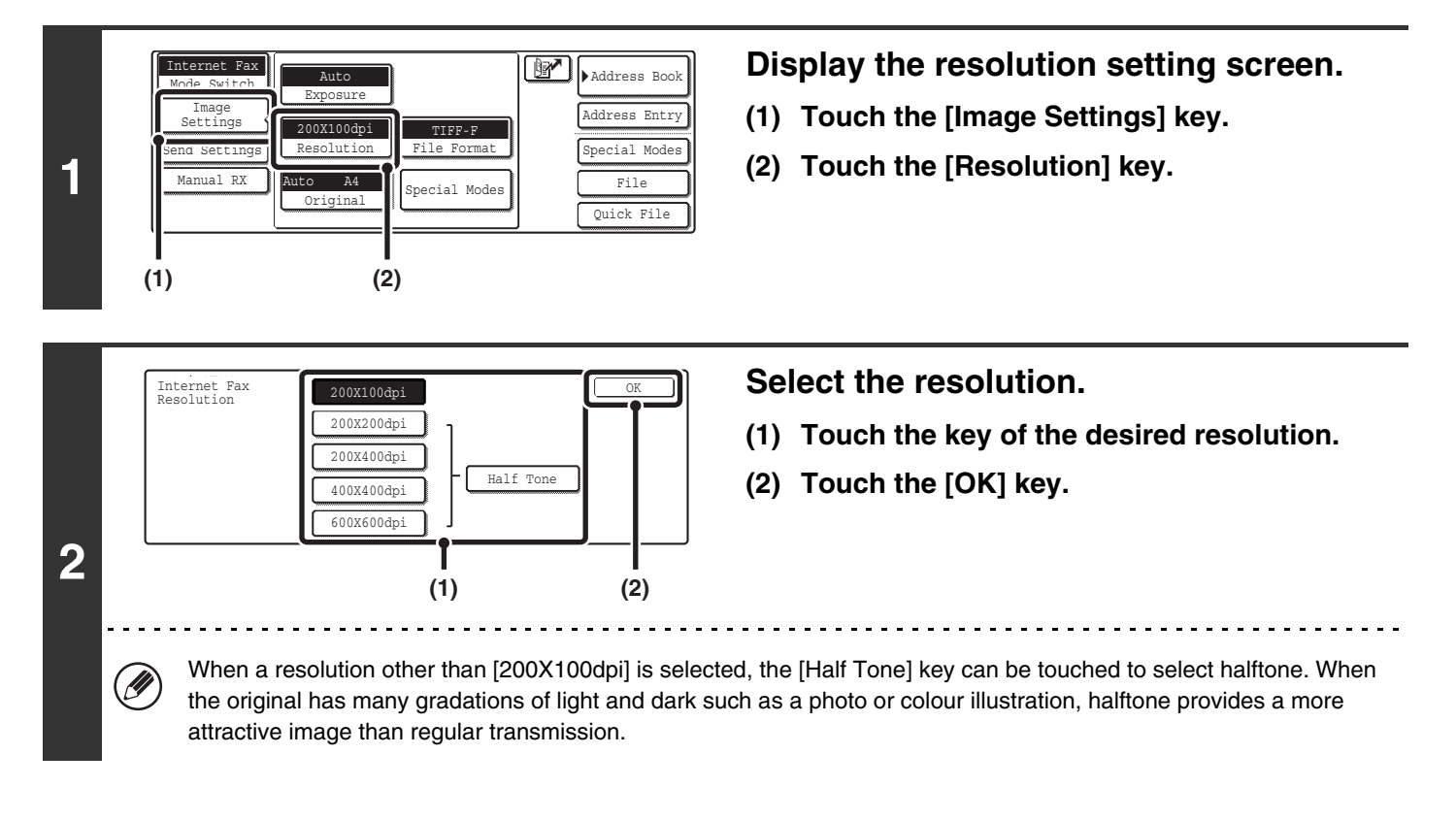

#### **How to select the resolution**

For normal text originals, 200X100dpi produces an image that is sufficiently legible. For photos and illustrations, a high resolution setting (600X600dpi, etc.) or halftone setting will produce a sharp image. However, a high resolution setting or halftone setting will result in a large file, and if the file is too large, transmission may not be possible. In this event, reduce the number of pages scanned or take other measures to decrease the file size.

Ø

• When using the automatic document feeder, the resolution setting cannot be changed once scanning has begun. However, when the document glass or the "Job Build" special mode is used, the resolution can be changed each time a new original or set of originals is placed.

• When [TIFF-S] is selected for the format, only [200X100dpi] or [200X200dpi] can be selected.

**System Settings (Administrator): Initial Resolution Setting** This is used to change the default resolution setting.

## <span id="page-67-0"></span>**AUTOMATICALLY SCANNING BOTH SIDES OF AN ORIGINAL (2-Sided Original)**

The automatic document feeder can be used to automatically scan both sides of a two-sided original.

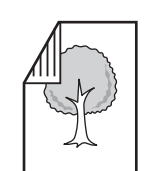

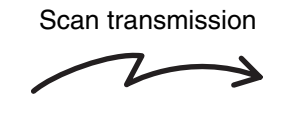

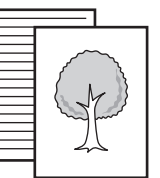

Two-sided original Front and reverse sides are sent

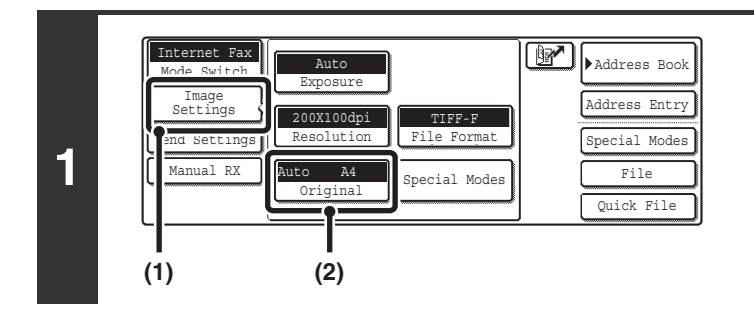

#### **Display the original settings screen.**

- **(1) Touch the [Image Settings] key.**
- **(2) Touch the [Original] key.**

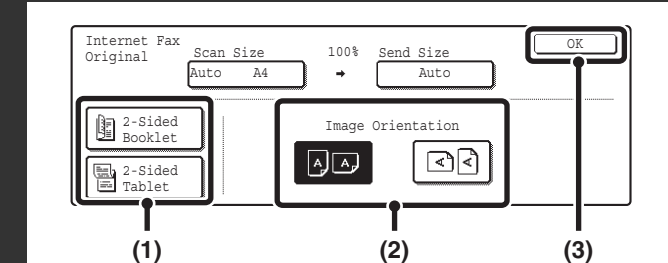

**2**

╘

#### **Specify whether the binding style of the two-sided original is book style or tablet style and the orientation in which the original is placed.**

**(1) Touch the [2-Sided Booklet] key or the [2-Sided Tablet] key.**

A book and a tablet are bound as shown below.

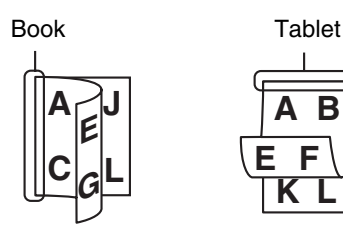

**(2) Touch the "Image Orientation" key with the same orientation as the original image.**

If this setting is not correct, a suitable image may not be transmitted.

**(3) Touch the [OK] key.**

To cancel two-sided scanning, touch the highlighted key so that it is no longer highlighted.

Two-sided scanning automatically turns off after the Internet fax is transmitted.

## <span id="page-68-0"></span>**SPECIFYING THE ORIGINAL SCAN SIZE AND SEND SIZE (Enlarge/Reduce)**

When the original is placed, its size is automatically detected and displayed in the base screen. The size of the placed original is indicated as the scan size, and the size to be transmitted is indicated as the send size.

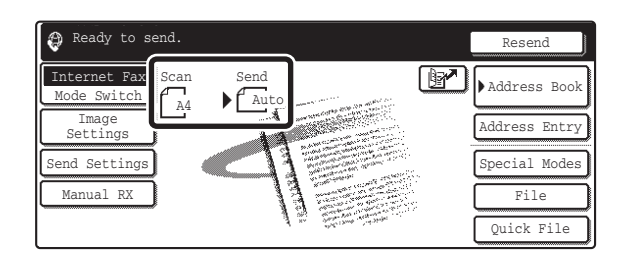

In the above screen, the scan size (the placed original) is A4  $(8-1/2" \times 11")$  and the send size is auto. For example, if the scan size is A4 (8-1/2" x 11") and the send size is B5 (5-1/2" x 8-1/2"), the image will be reduced before transmission.

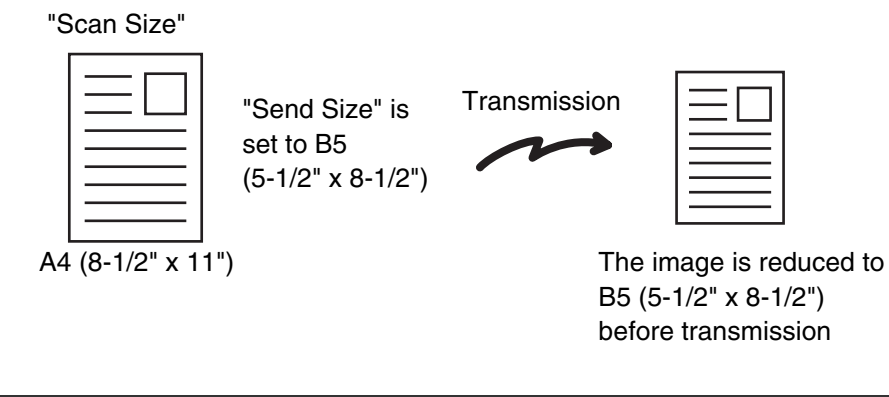

• Only standard original sizes can be automatically detected.

M

• If the original is a non-standard size, you must set the scan size manually.

## **SPECIFYING THE SCAN SIZE OF THE ORIGINAL**

If the original is a non-standard size or you wish to change the scan size, touch the [Original] key to specify the original size manually. Place the original in the document feeder tray or on the document glass and follow the steps below.

#### <span id="page-69-0"></span>**Specifying the size using paper sizes**

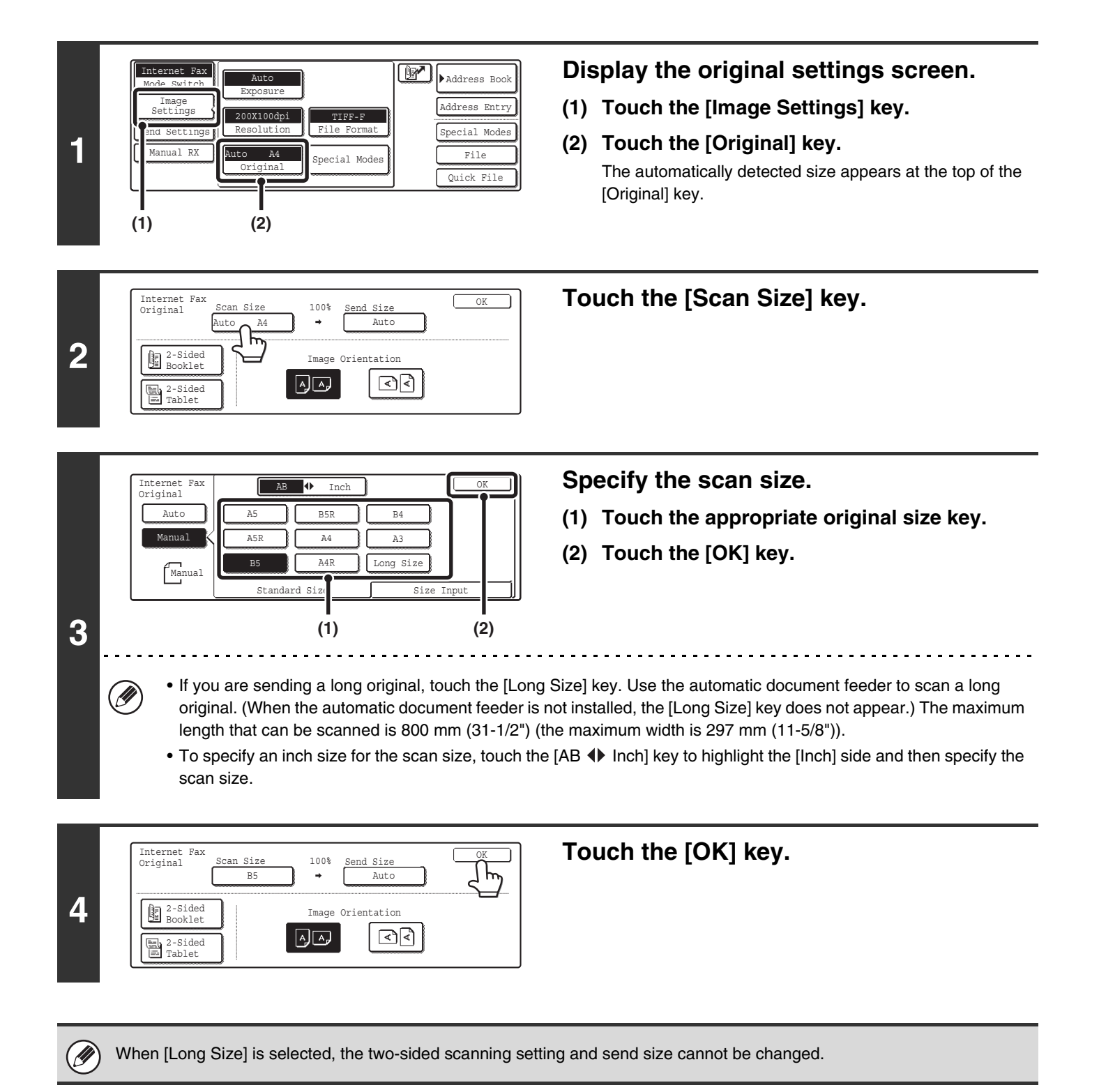

#### **Specifying the size by entering numerical values.**

When scanning a non-standard size original such as a postcard or card, follow these steps to specify the original size. The width can be from 64 mm to 432 mm (2-1/2" to 17"), and the length can be from 64 mm to 297 mm (2-1/2" to 11-5/8").

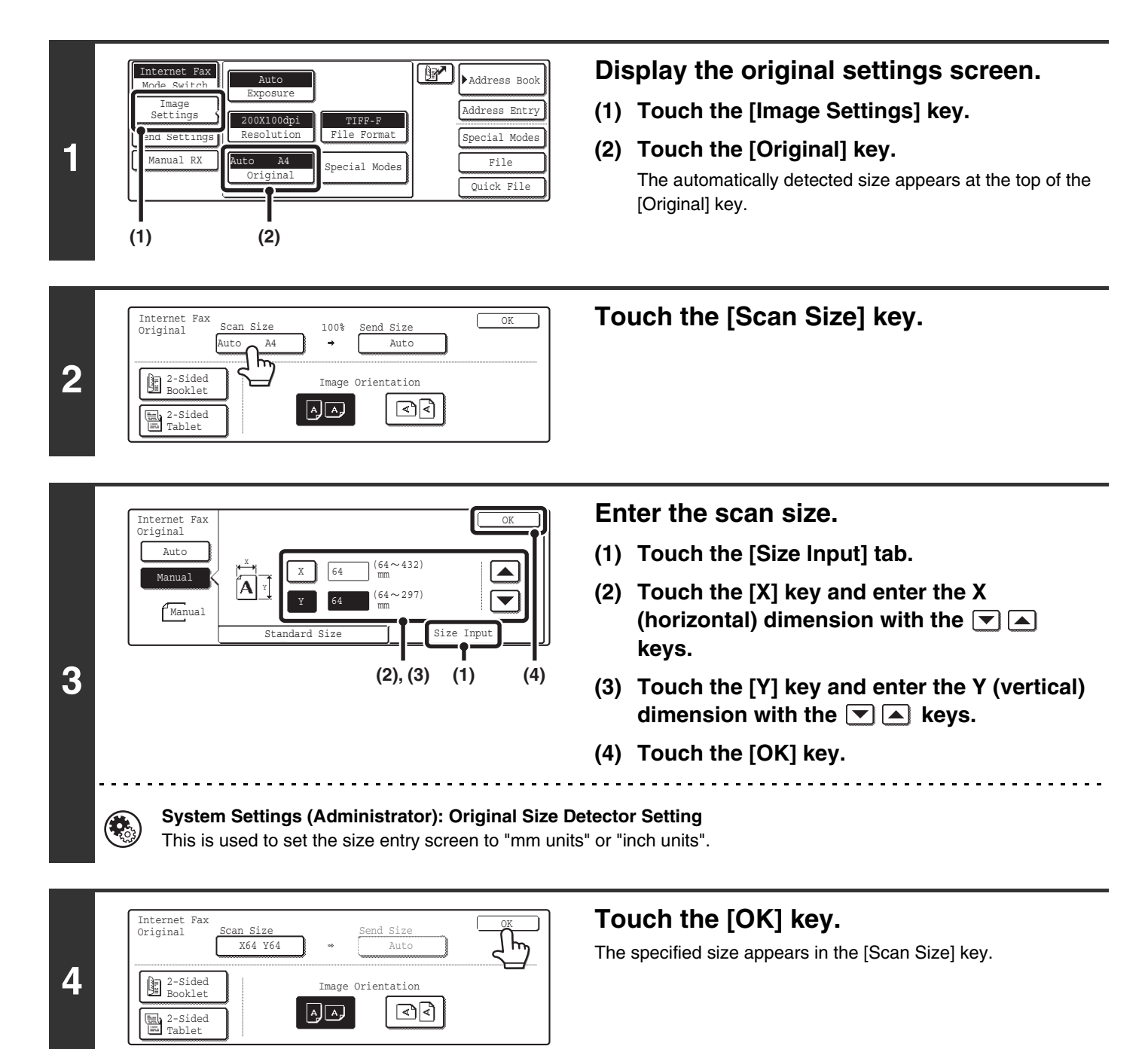

• When the scan size is specified by numerical values, the send size cannot be specified.

• When the automatic document feeder is used, an original longer that 432 mm (17") can be scanned (maximum length 800 mm (31-1/2")). To scan a long original, touch the [Standard Size] tab in the screen of step 3 and then touch the [Long Size] key.

☞[Specifying the size using paper sizes](#page-69-0) (page [69](#page-69-0))

.<br>V

## **SPECIFYING THE SEND SIZE OF THE ORIGINAL**

Specify the send size as a paper size. If a send size bigger than the scan size is selected, the image will be enlarged. If a send size smaller than the scan size is selected, the image will be reduced.

.<br>U

• The send size cannot be specified when [Long Size] is selected for the scan size, or when the scan size is specified by numerical values.

• The send size cannot be specified when [TIFF-S] is selected for the format. (The send size is fixed at A4R (8-1/2" x 11"R).)

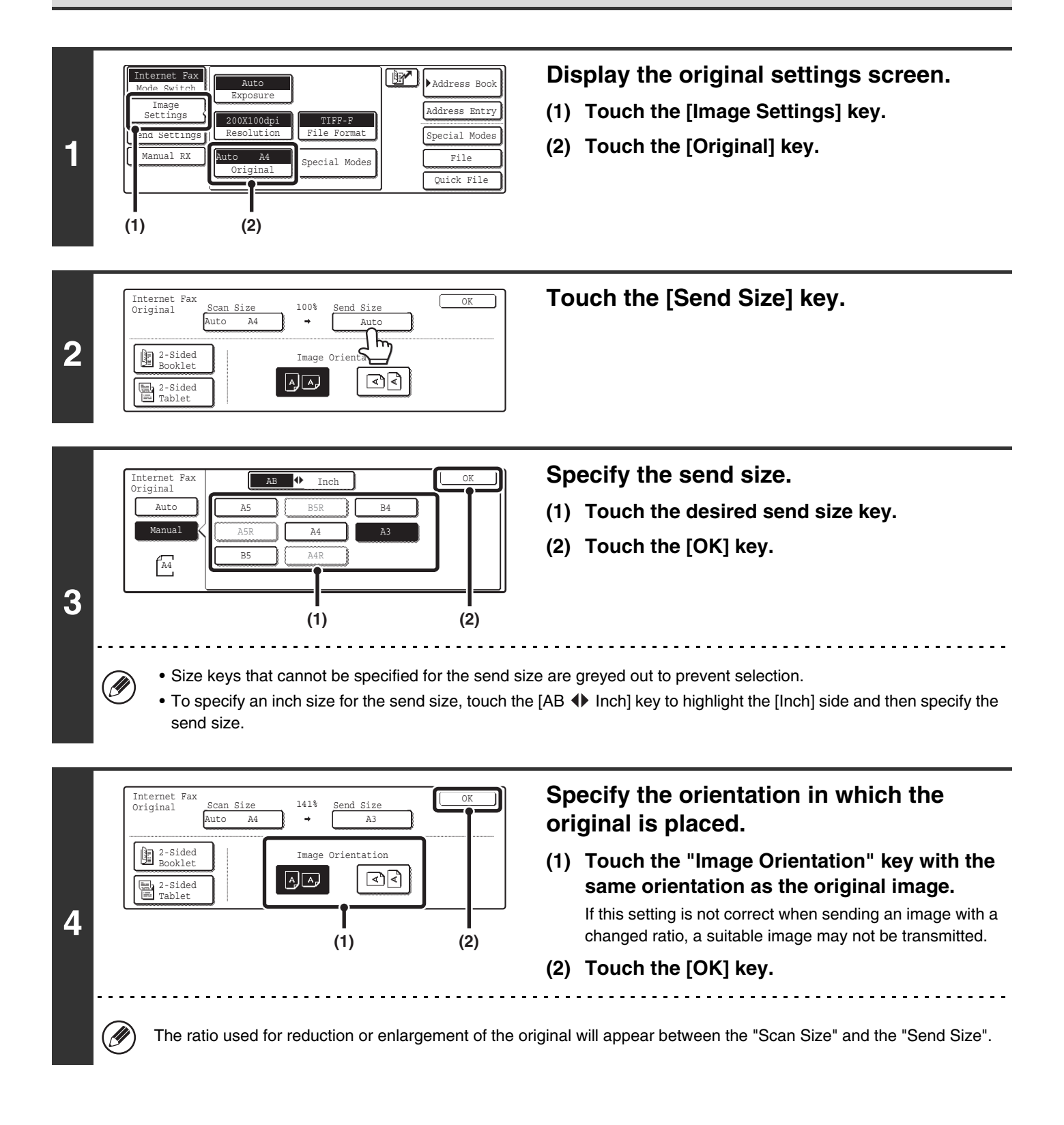
# **CHANGING THE FILE FORMAT**

The file format for sending an Internet fax is normally set to [TIFF-F]. If the destination Internet fax machine does not support full mode (it only supports simple mode), follow the steps below to select [TIFF-S].

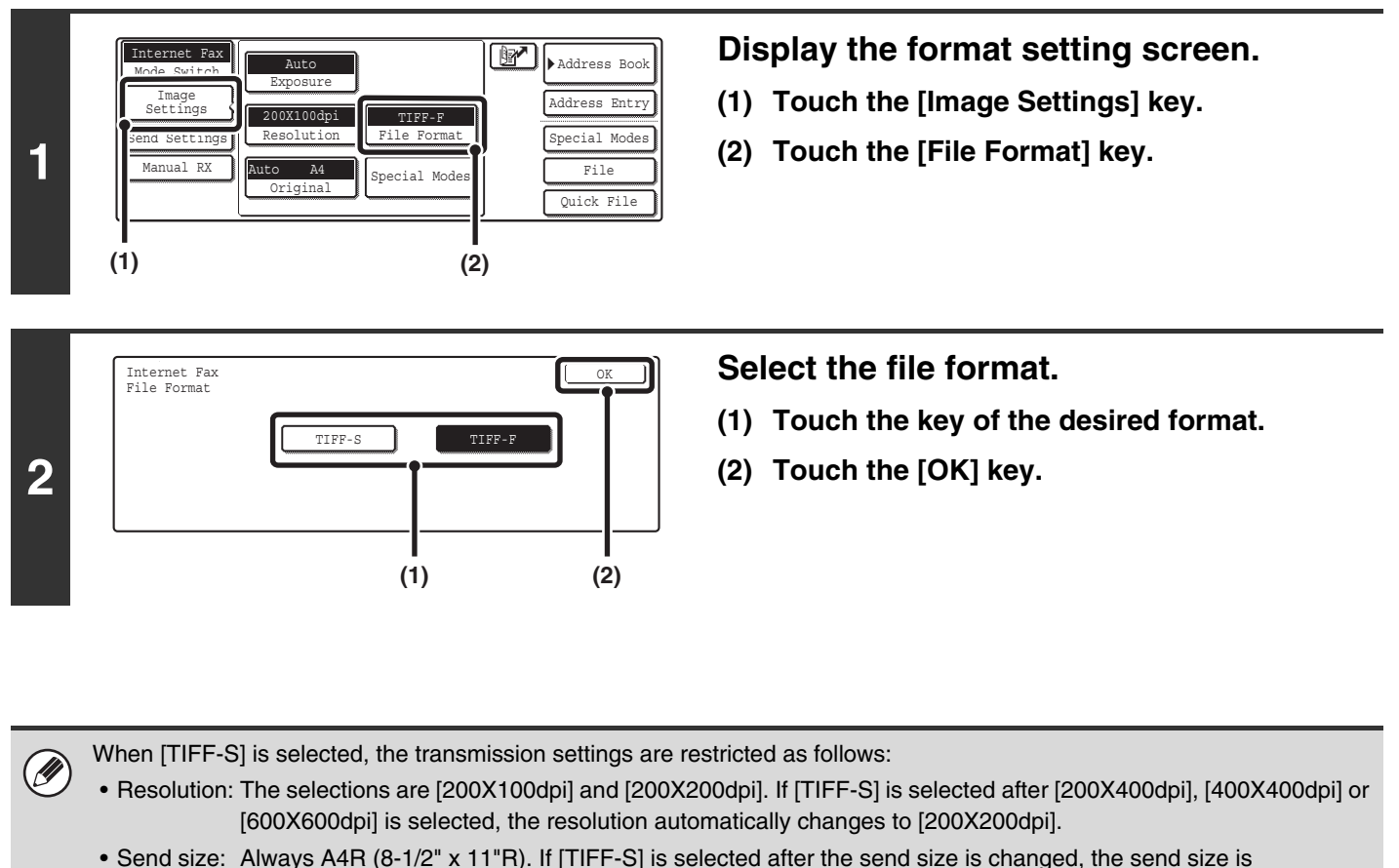

- automatically changed to A4R (8-1/2" x 11"R). If a size larger than A4 (8-1/2" x 11") is scanned, the size will automatically be reduced to A4R (8-1/2" x 11"R). When this format is included in a broadcast transmission, the image will be transmitted to all destinations at A4R (8-1/2" x 11"R).
- Special modes: When a ratio setting is selected and the original size is entered, Dual Page Scan, Card Shot, 2in1, and Mixed Size Original cannot be used.

# **CHANGING THE SUBJECT, FILE NAME, AND MESSAGE**

The subject, file name, and message can be changed when performing an Internet fax transmission. Preset items can be selected or text can be directly entered.

- If the subject and file name are not changed, the settings in the Web page are used.
- Selections for the subject, file name, and message are configured by clicking [Application Settings] and then [Network Scanner Settings] in the Web page menu. (Administrator rights are required.)
- For the procedure for entering text, see "6. ENTERING TEXT" in the User's Guide.

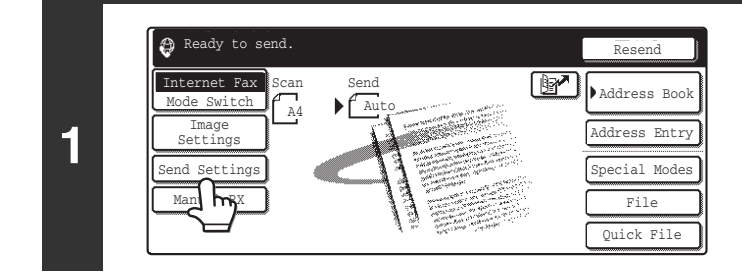

Ø

### **Touch the [Send Settings] key.**

**2** Send Settings OK Subject File Name Body Text

**To change the subject, touch the [Subject] key.**

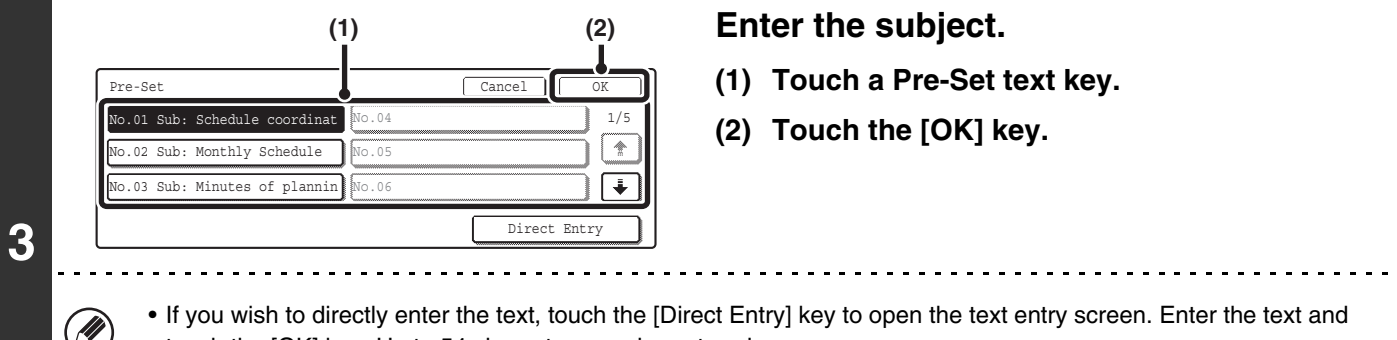

- touch the [OK] key. Up to 54 characters can be entered.
- The text in a pre-set text key can be edited by touching the pre-set text key and then the [Direct Entry] key. The text entry screen will appear with the selected pre-set text entered. (When a destination is stored using the Web page, up to 80 characters can be entered. However, only 54 characters will appear and can be edited in the touch panel.)

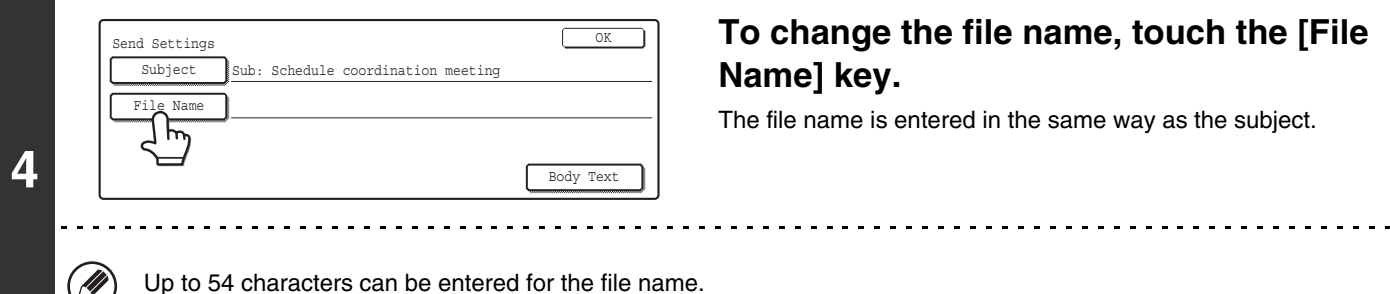

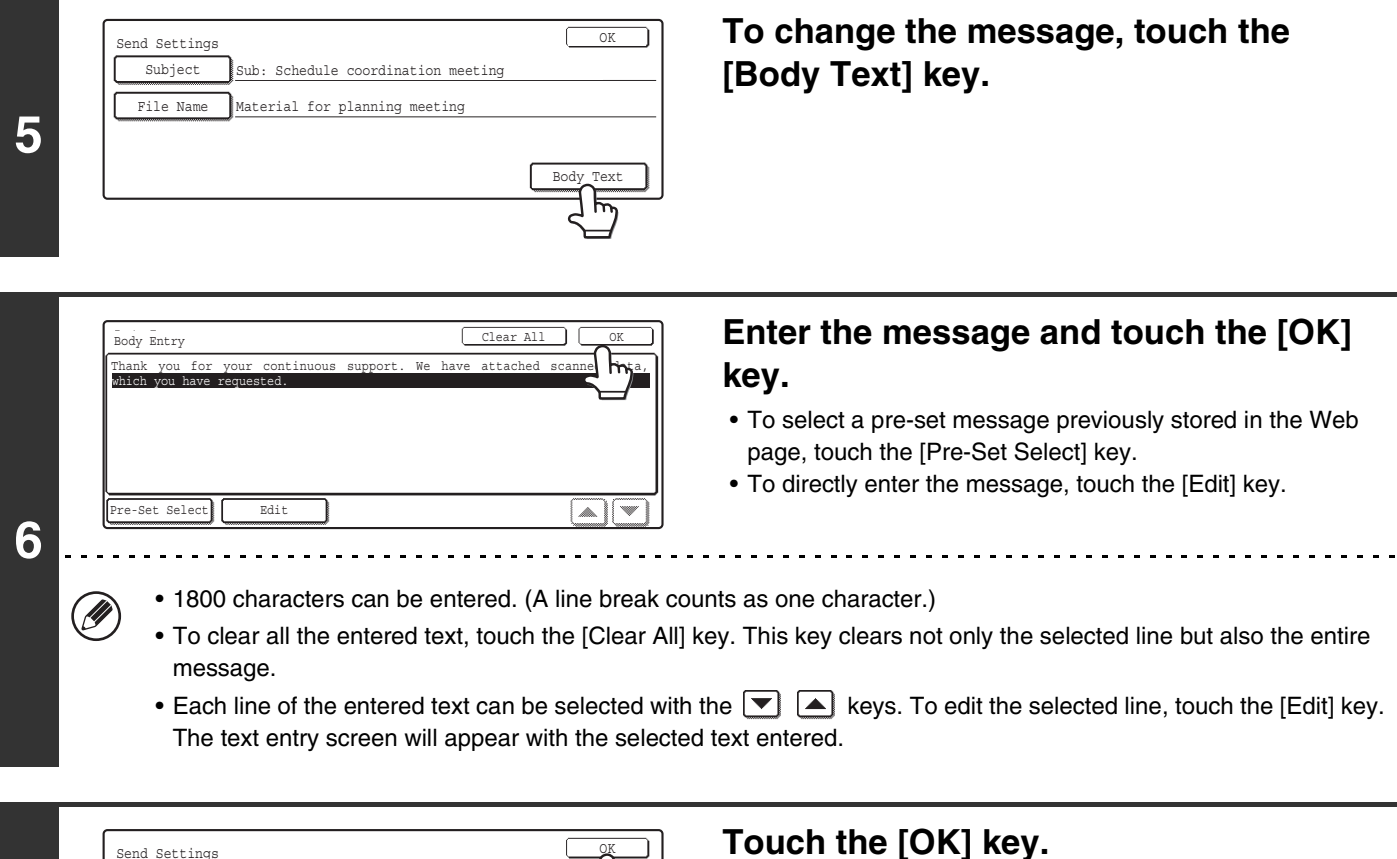

**7** Send Settings OK Subject File Name Body Text Sub: Schedule coordination meeting Material for planning meeting

**Registral** 

**Touch the [OK] key.**

**D** When storing pre-set text for the subject and file name in the Web page, up to 80 characters can be entered.

**System Settings (Administrator): The Number of File Name/Subject/Body Keys Displayed Setting** This is used to select the number of subjects and file names displayed in one screen (3 or 6).

## *6* **CHECKING THE STATUS OF TRANSMISSION/RECEPTION JOBS**

This chapter explains how to check the status of reserved transmission jobs and received Internet faxes.

# **JOB STATUS SCREEN**

The job status screen is displayed when the [JOB STATUS] key on the operation panel is pressed. The job status screen shows the status of jobs by mode. When the [JOB STATUS] key is pressed, the job status screen of the mode that was being used before the key was pressed appears.

### **Example: Pressing the key in scan mode**

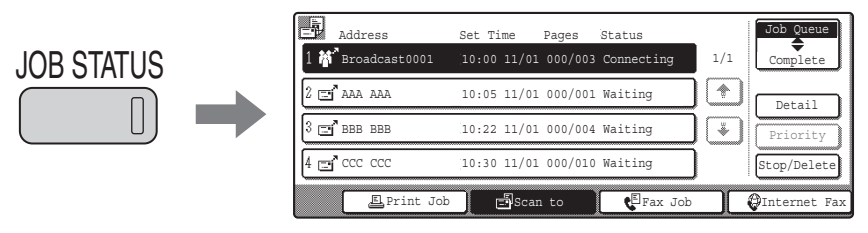

Reserved transmissions and received Internet faxes are referred to as jobs here.

The left edge of the job status screen appears at the left edge of the touch panel when the base screen is displayed. The left Ÿ edge of the job status screen can be touched to display the job status screen without pressing the [JOB STATUS] key.

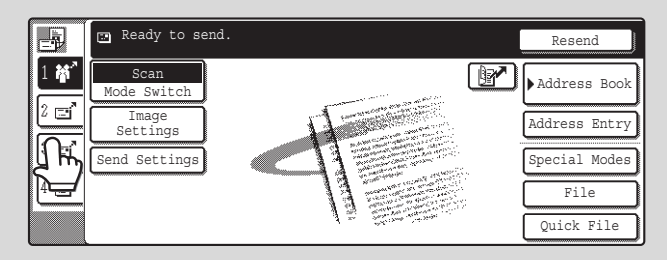

# **JOB QUEUE SCREEN AND COMPLETED JOB SCREEN**

The job status screen consists of two screens: the job queue screen that shows reserved jobs and the job currently in progress, and the completed jobs screen. To switch between the two screens, touch the job status screen selector key  $((2)$  below).

### **Job queue screen Complete Screen**

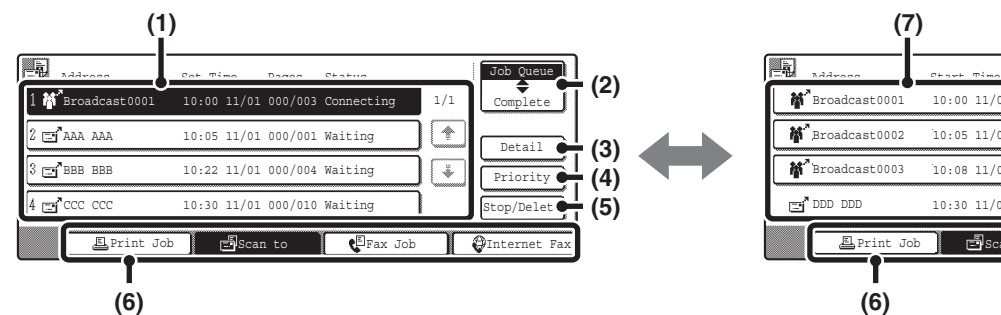

#### **(1) Job queue screen**

Jobs are shown as keys in the order they were reserved. Each key shows information on the job and its current status.

☞ [Job key display](#page-77-0) (page [77\)](#page-77-0)

#### **(2) Job status screen selector key**

Touch this key to switch between the job queue screen and the completed jobs screen.

### **(3) Job queue screen [Detail] key**

This shows detailed information on broadcast transmission jobs and the status of jobs. Select the key of the desired job in the job queue screen (1) and then touch the [Detail] key.

#### **(4) [Priority] key**

Touch this key to give priority to a selected job. ■ GIVING PRIORITY TO A SCAN TRANSMISSION [JOB](#page-82-0) (page [82](#page-82-0))

#### **(5) [Stop/Delete] key**

Touch this key to stop or delete a selected job.

**IS STOPPING A SCAN JOB BEING TRANSMITTED** [OR WAITING TO BE TRANSMITTED](#page-81-0) (page [81\)](#page-81-0)

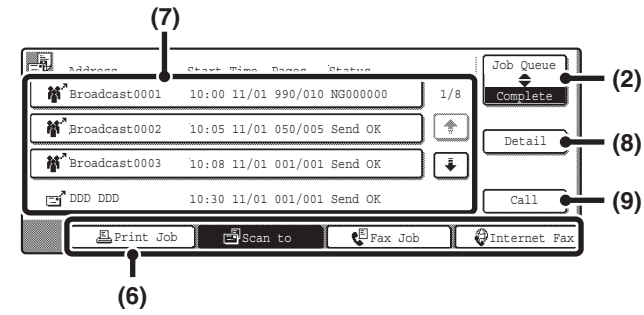

#### **(6) Mode switch keys**

Use these keys to change the job status screen mode.

#### **(7) Completed jobs screen**

This shows up to 99 completed transmission or reception jobs in each mode. A description of the job and the result (status) are shown.

A broadcast transmission job is shown as a key.

### **(8) Completed jobs screen [Detail] key**

This shows detailed information on the results of completed broadcast transmissions and jobs that used the document filing function. Select the key of the desired job in the completed jobs screen (7) and then touch the [Detail] key.

■ [CHECKING COMPLETED JOBS](#page-80-0) (page [80](#page-80-0))

#### **(9) [Call] key**

Touch this key to call up and use a transmission or reception job stored with the document filing function.

### <span id="page-77-0"></span>**Job key display**

The following information is shown in the job queue keys and completed job keys that appear in the job status screen.

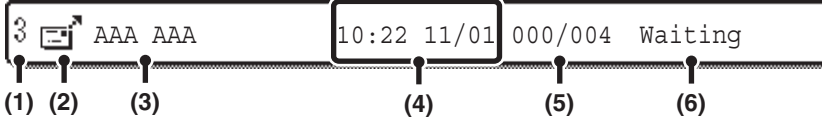

### **(1) Displays the number (position) of the job in the job queue.**

When the job currently being transmitted is finished, the job moves up one position in the job queue.

This number does not appear in keys in the completed jobs screen.

### **(2) Mode icon**

This indicates the type of job.

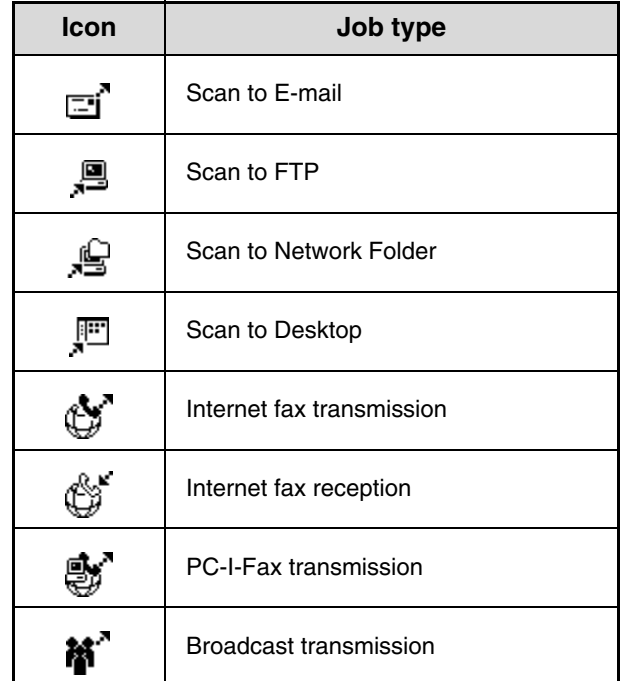

### **(3) Name of communicating party (address)**

For a transmission, the name or address of the destination. For a reception, the address of the sending party.

For a broadcast transmission, the function name and a broadcast control number (4-digits).

### **(4) Time reserved / Time started**

In the job queue screen, the date and time the job was reserved. In the completed jobs screen, the date and time the job was started.

### **(5) Number of pages**

Shows the number of pages transmitted / total number of original pages.

**(6) Status**

Shows the job status.

• Job in progress

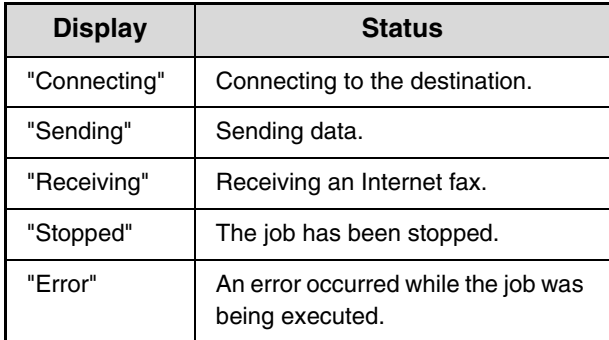

• Job waiting to be executed

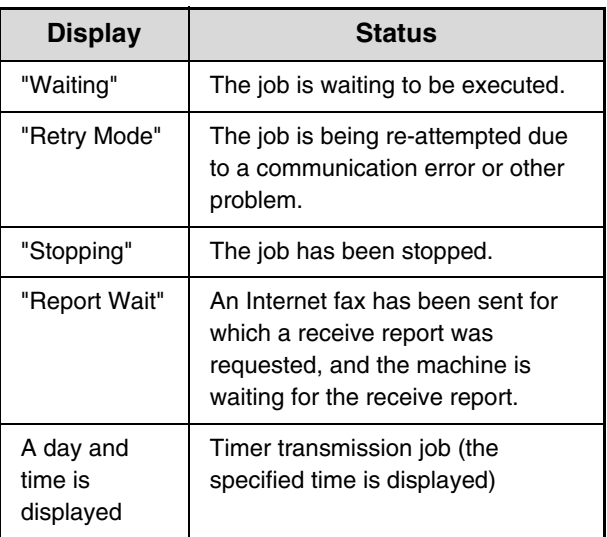

• Completed job

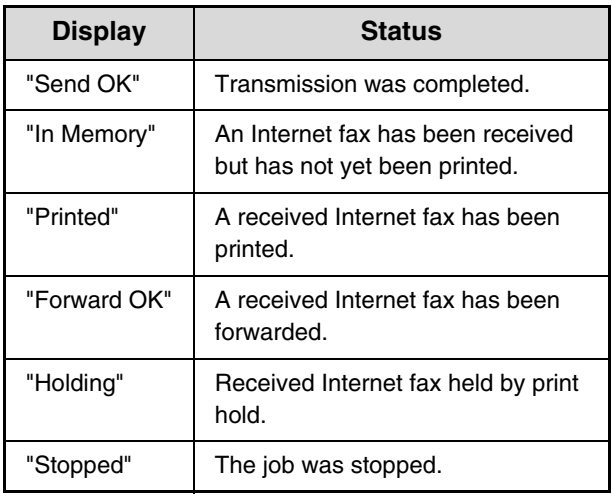

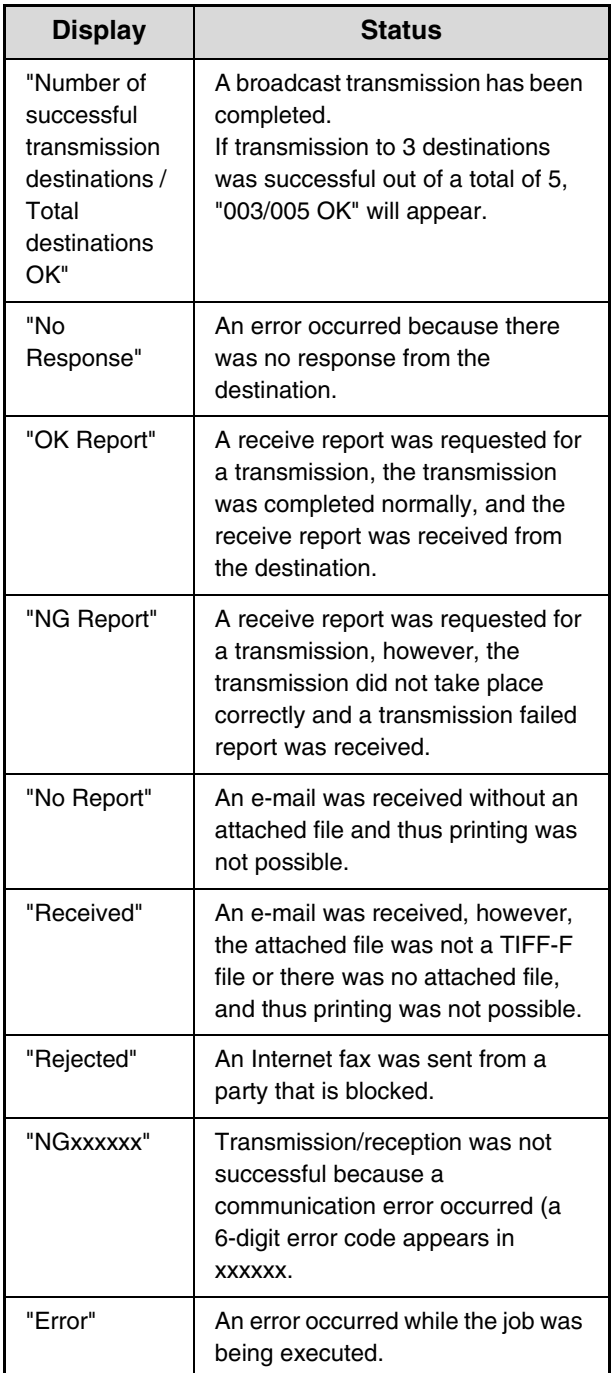

### **OPERATION WHEN A JOB IN THE JOB QUEUE IS COMPLETED**

When a normal transmission job is completed, it moves to the completed jobs screen and "Send OK" appears in the status column.

Received Internet faxes, timer transmission jobs, and forwarding jobs are handled in the job status screen as explained below.

### **Internet fax reception jobs**

While an Internet fax is being received, "Receiving" appears.

When reception is completed, the job moves to the completed jobs screen and "In Memory" appears. When printing is finished, the status changes to "Printed" and the job is completed.

### **Timer transmission jobs**

A timer transmission job appears at the bottom of the job queue until the specified time arrives.

When the specified time arrives, the job is executed. If another job is in progress, the timer job is started when the other iob is completed.

### **Internet fax transmission jobs that request a receive report**

After completion of an Internet fax transmission job that requests a receive report, the job is placed on standby at the bottom of the job queue screen. "Report Wait" appears in the status column. When the receive report is received from the destination, or if the report is not received within the timeout time, the job moves to the completed jobs screen.

### **Reception jobs when "Inbound Routing Settings" are enabled**

When "Inbound Routing Settings" are enabled, reception jobs are handled as follows depending on the print setting. ☞[FORWARDING A RECEIVED INTERNET FAX TO AN E-MAIL ADDRESS \(Inbound Routing Settings\)](#page-114-0) (page [114\)](#page-114-0)

• **Received Internet fax is not printed**

"Receiving" appears while the Internet fax is being received. When reception is completed, the job moves to the job queue of the job status screen of scan mode.

### • **Received Internet fax is printed**

When reception is completed, the job moves to the completed jobs screen and "In Memory" appears. When printing ends, the status changes to "Printed" and the job is completed. In addition, the job is added to the job queue of the job status screen of scan mode. When forwarding received Internet faxes is finished, "Forward OK" appears.

# <span id="page-80-0"></span>**CHECKING COMPLETED JOBS**

You can check a list of the destinations, the destinations for which transmission failed, and other detailed information on completed broadcast transmission jobs and jobs that used document filing function. Touch the key of the job for which you wish to display information in the completed jobs screen and touch the [Detail] key. The job detail screen (see below) will appear.

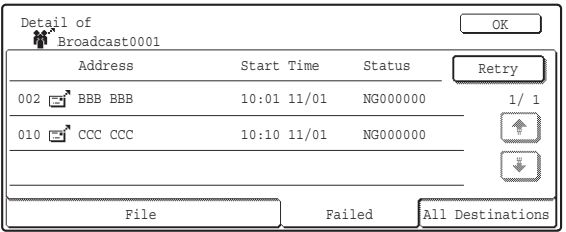

The job name appears at the top of the job detail screen. To view details on the job, touch one of the tabs. The following information appears on each tab.

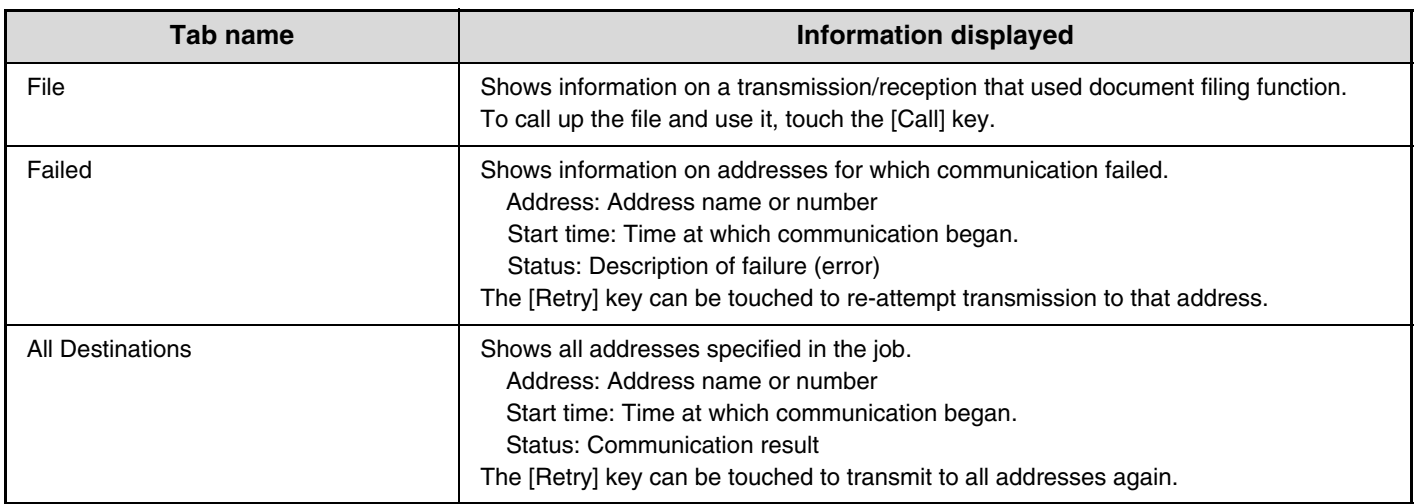

# <span id="page-81-0"></span>**STOPPING A SCAN JOB BEING TRANSMITTED OR WAITING TO BE TRANSMITTED**

Follow the steps below to stop a job that is being transmitted or is waiting to be transmitted.

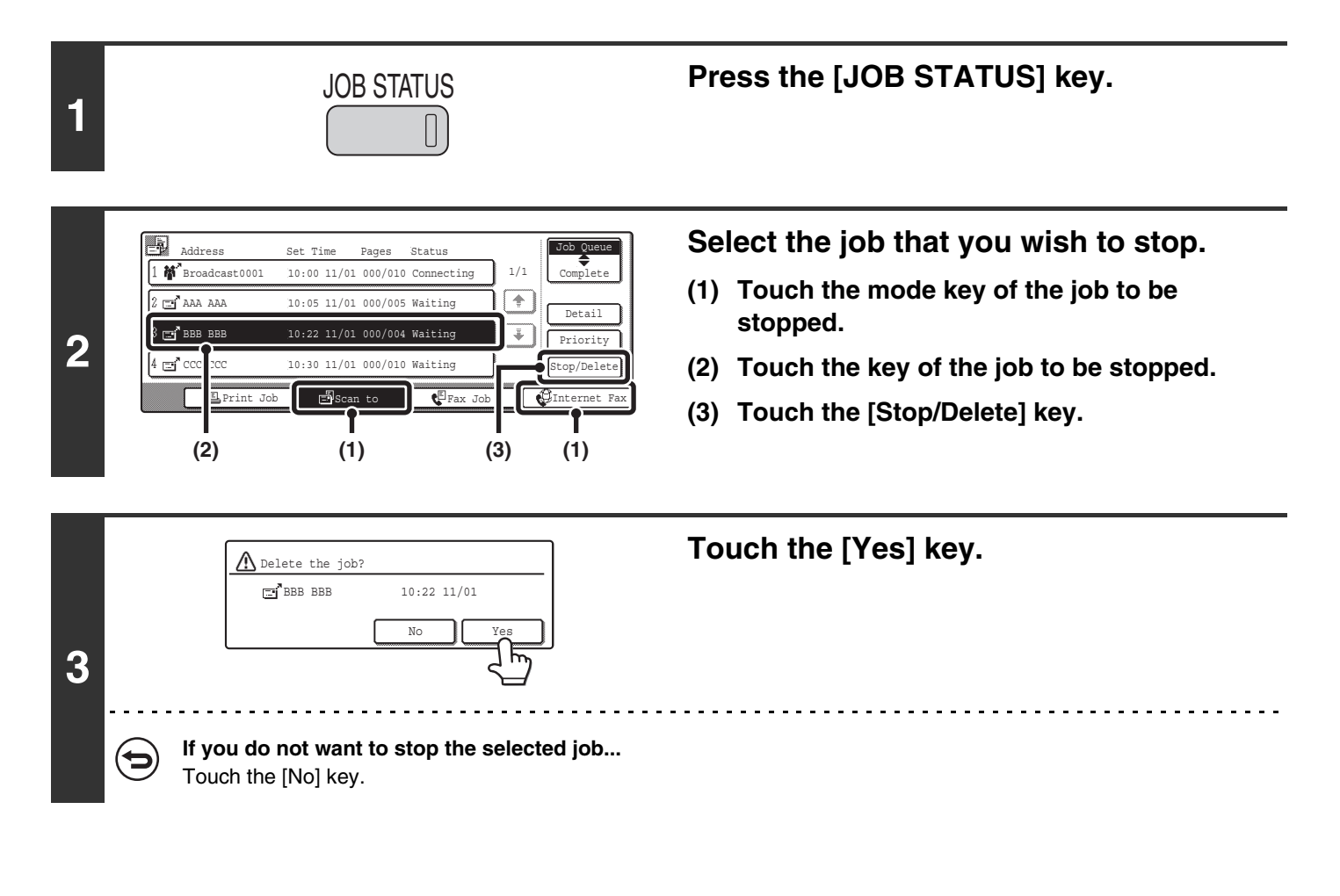

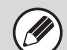

Printing of a received Internet fax cannot be stopped.

# <span id="page-82-0"></span>**GIVING PRIORITY TO A SCAN TRANSMISSION JOB**

When multiple jobs are waiting to be transmitted, the jobs are normally transmitted in the order they were reserved. If you need to give priority to a job and send it ahead of the other jobs, follow the steps below.

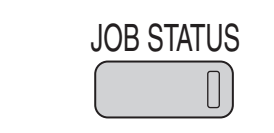

**1**

### **Press the [JOB STATUS] key.**

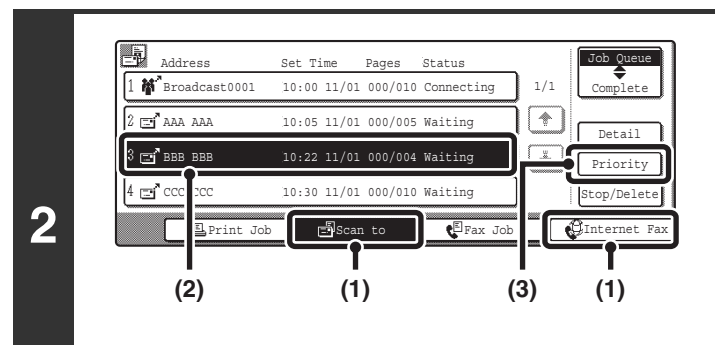

### **Select the job to which you wish to give priority.**

- **(1) Touch the mode key of the job to be given priority.**
- **(2) Touch the key of the job to be given priority.**
- **(3) Touch the [Priority] key.**

The selected job moves up to the position immediately following the job in progress. The job will be executed when the job in progress is completed.

# *7* **CONVENIENT FUNCTIONS**

This chapter explains convenient functions for performing scan transmissions. These functions make it easy to perform scan transmissions for a variety of purposes.

# **SENDING THE SAME IMAGE TO MULTIPLE DESTINATIONS (Broadcast Transmission)**

The same scanned image can be sent to multiple scan mode destinations (Scan to E-mail, Scan to FTP, Scan to Desktop), Internet fax mode destinations, and fax mode destinations in a single operation. Up to 500 destinations (including a combined maximum of 200 Scan to FTP and Scan to Desktop destinations) can be selected for one broadcast operation.

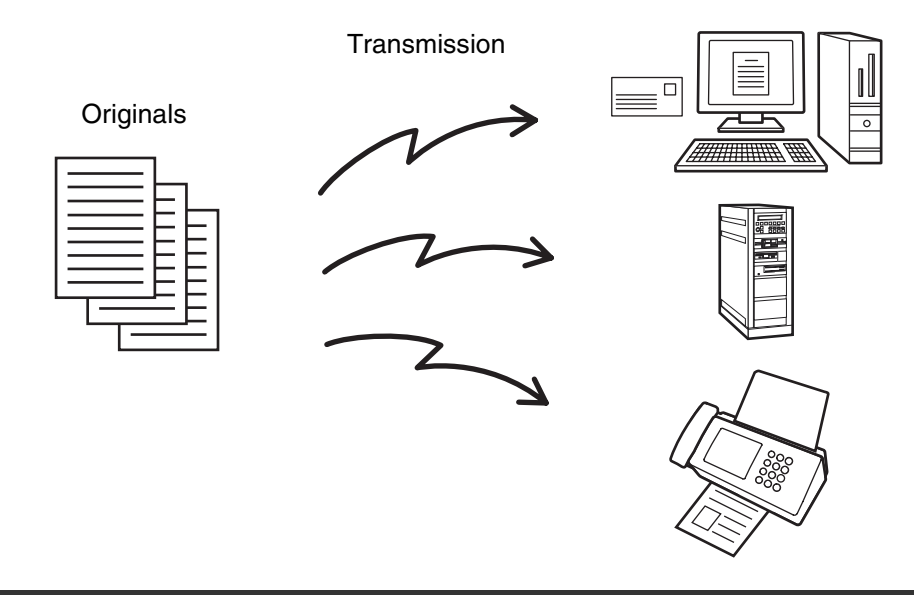

If you frequently use broadcasting to send images to the same group of destinations, it is convenient to store those destinations in a group key.

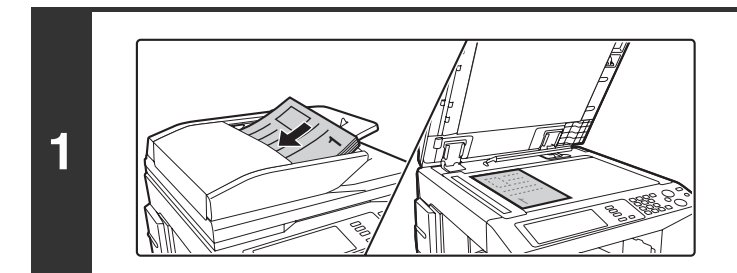

### **Place the original.**

Place the original face up in the document feeder tray, or face down on the document glass.

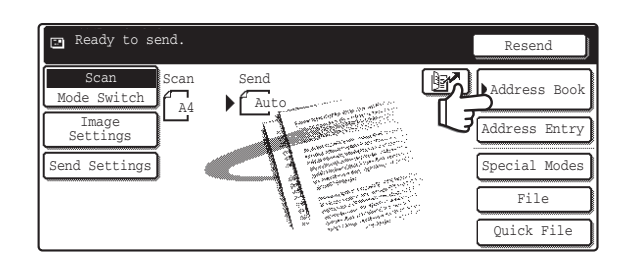

BBB<sub>BBB</sub> **C** DDD DDD **C**FFF FFF

**(2) (1)**

 $\textcolor{red}{\boxtimes}$ 

ABCD EFGHI JKLMN OPQRST UVWXYZ

1/1

 $\triangleq$ o

 $\ddot{\bullet}$ o

 $\overline{\mathbb{R}}$  Bcc  $\overline{\mathbb{R}}$  Bcc  $\overline{\mathbb{R}}$   $\overline{\mathbb{R}}$   $\overline{\mathbb{R$ 

ଡ

### **Touch the [Address Book] key.**

To directly enter a destination address, touch the [Address Entry] key.

### **Specify the destination.**

- **(1) Touch the one-touch key of the desired destination.**
- **(2) Touch the [To] key.** The destination is specified.

<u>. . . . . . . . . . . . . .</u>

**(3) Repeat steps (1) and (2) until all addresses are selected.**

• To add Cc or Bcc recipients, select a recipient and touch the [Cc] key or the [Bcc] key.

Sort Address

Address Review  $C1$ obal arcuar<br>ddress Sea

• If "Must Input Next Address Key at Broadcast Setting" is enabled in the system settings (administrator), touch the [Next Address] key before specifying the next destination.

 $\omega_{\rm c} = \omega_{\rm c} \omega_{\rm c}$ 

- One-touch keys that cannot be used for broadcast transmission are greyed out to prevent selection.
- If a Scan to FTP (Hyperlink) address is specified in a broadcast transmission, hyperlink e-mail transmission will not take place.
- If you frequently use broadcasting to send images to the same group of destinations, it is convenient to store those destinations in a group key.

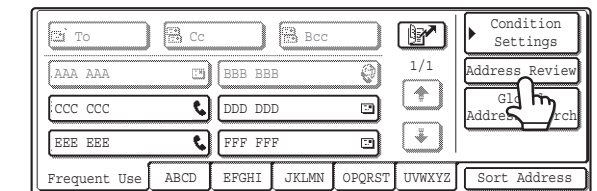

**Touch the [Address Review] key in the Address Book screen.**

**3**

 $\mathscr N$ 

AAA AAA CCC CCC EEE EEE

loj no

Frequent.

**4**

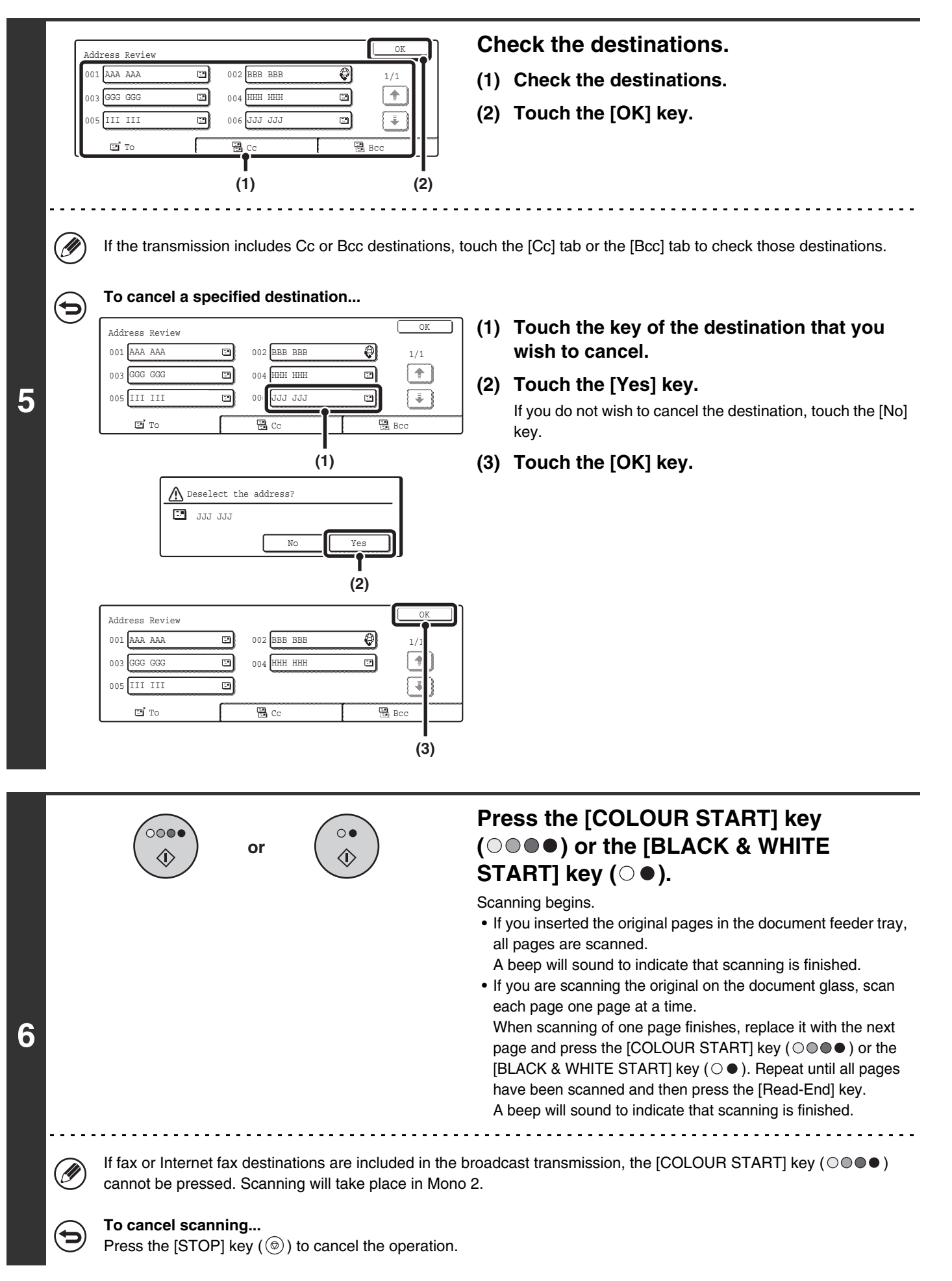

### **85**

### **BROADCAST TRANSMISSIONS THAT INCLUDE INTERNET FAX DESTINATIONS**

When a broadcast transmission includes both scan mode and Internet fax mode destinations, the Internet fax mode settings (original orientation and other settings) are given priority. When performing this type of broadcast transmission, note the information below.

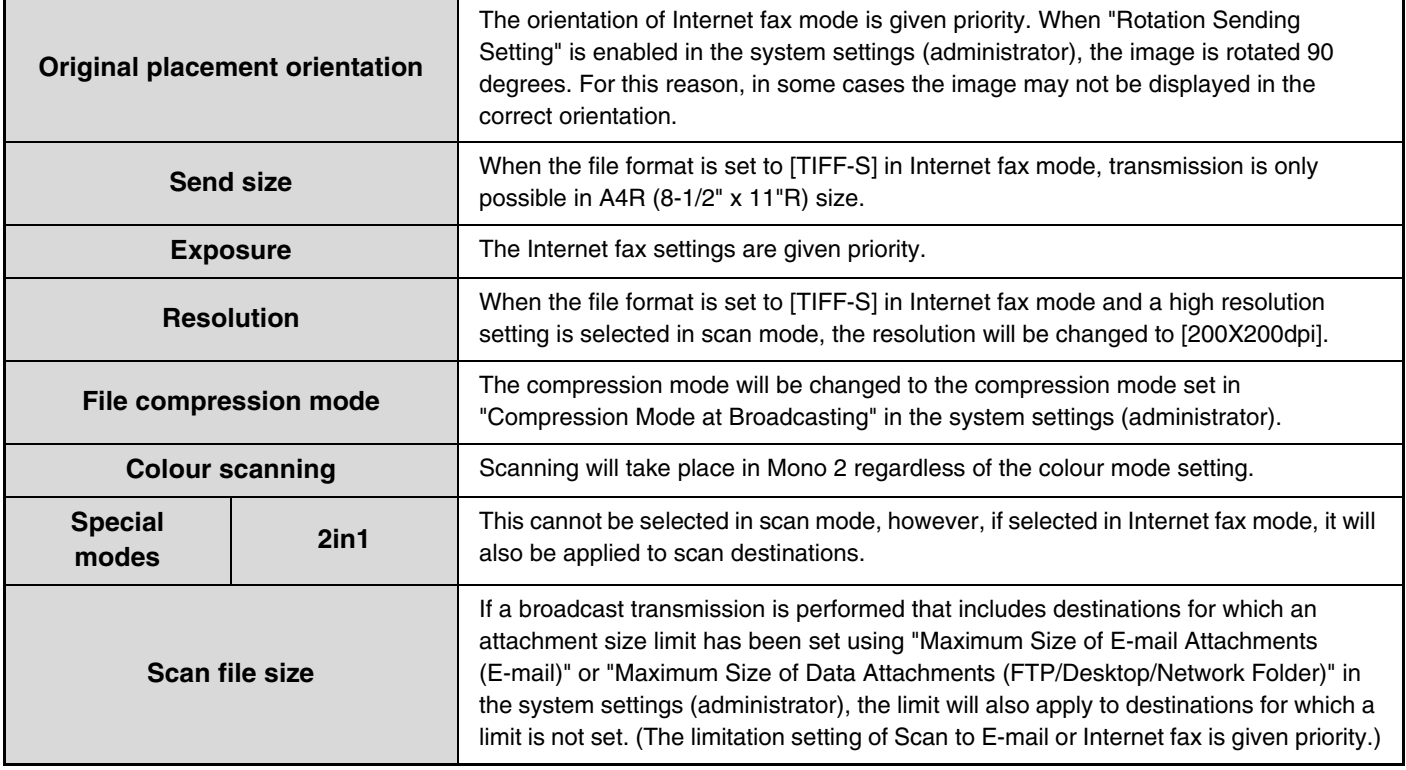

### **Resending to unsuccessful broadcast transmission destinations**

The results of a completed broadcast transmission can be checked in the job status screen. If transmission to any of the addresses failed, resend the image to those addresses.

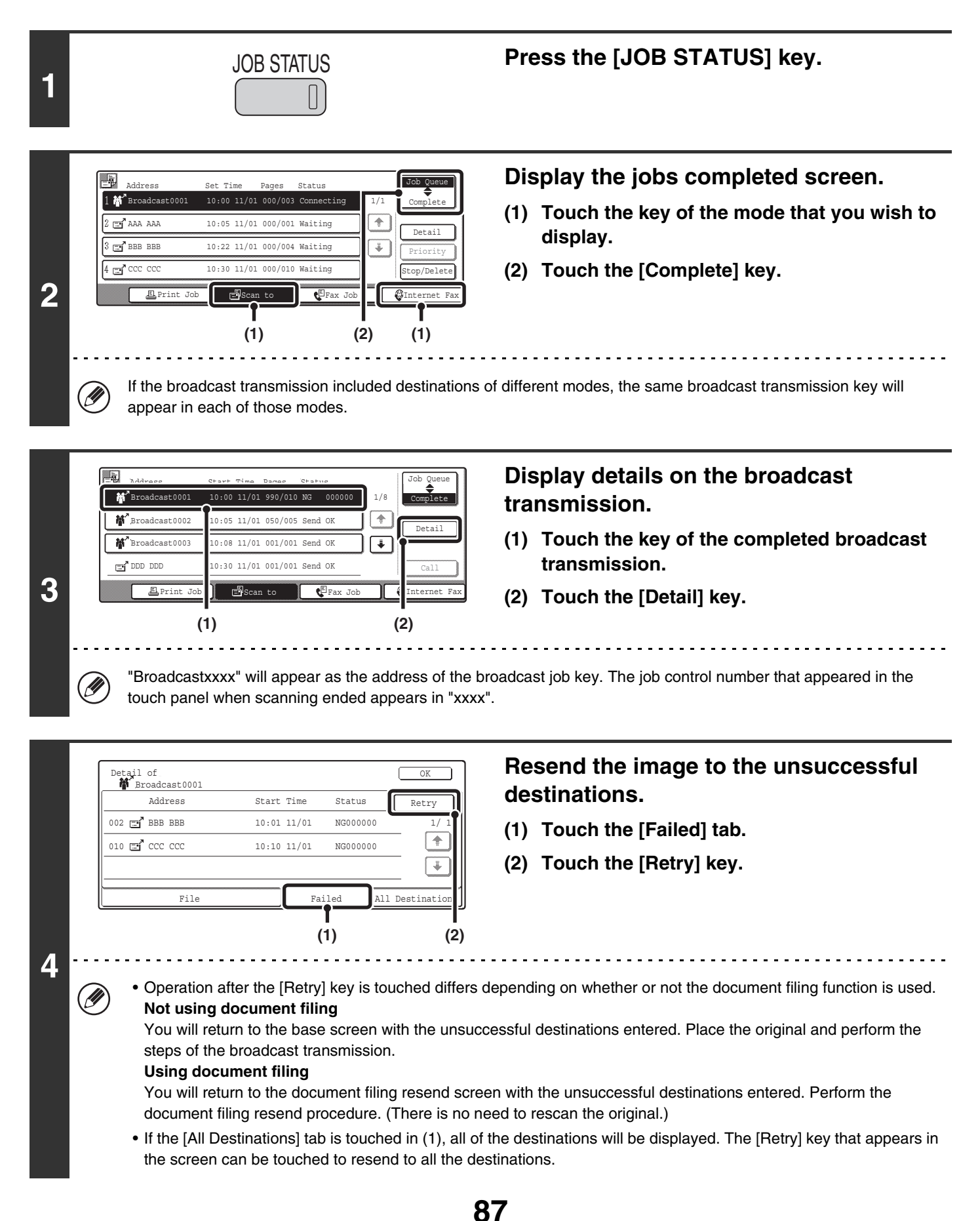

# **ERASING PERIPHERAL SHADOWS ON THE IMAGE (Erase)**

The erase function is used to erase shadow lines on images produced when scanning thick originals or books on the document glass. (This function erases the parts of the image where shadows tend to form. The function does not detect shadows and erase only the shadows.)

### **Scanning a thick book**

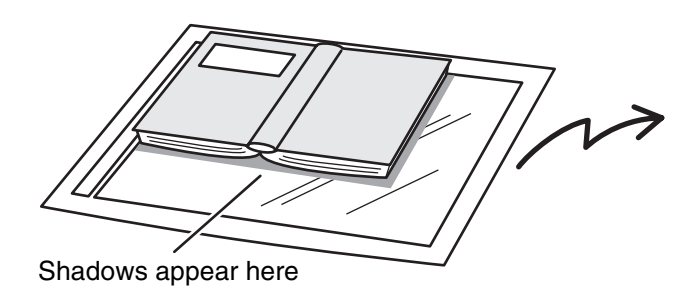

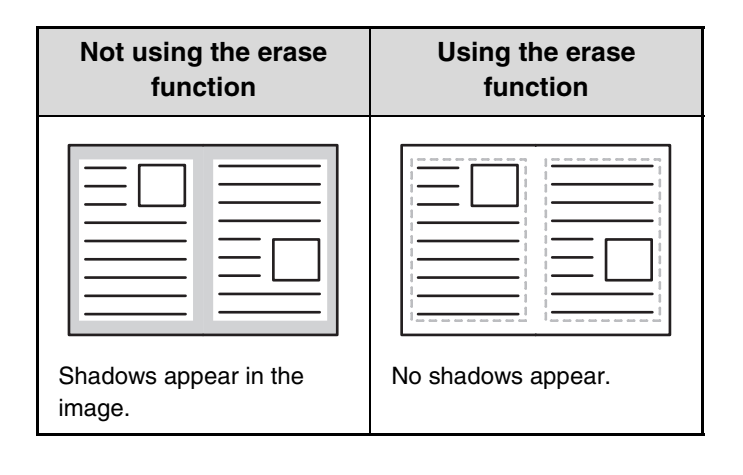

### **Erase modes**

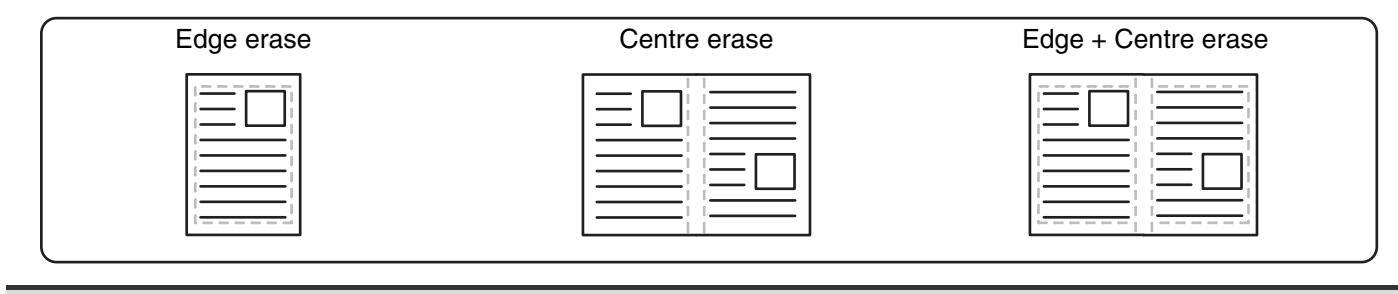

• Shadows at the edges of the original can also be erased when the automatic document feeder is used.

• When using USB memory mode, connect the USB memory device to the machine before performing the procedure below.

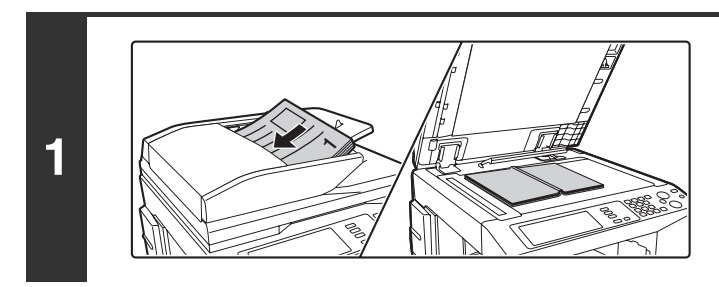

### **Place the original.**

Place the original face up in the document feeder tray, or face down on the document glass.

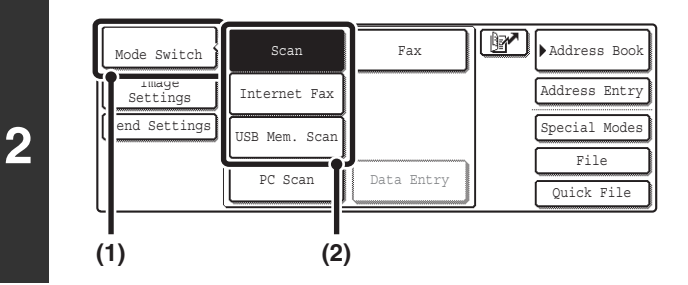

### **Select the mode that you wish to use.**

- **(1) Touch the [Mode Switch] key.**
- **(2) Touch the key of the mode that you wish to use.**

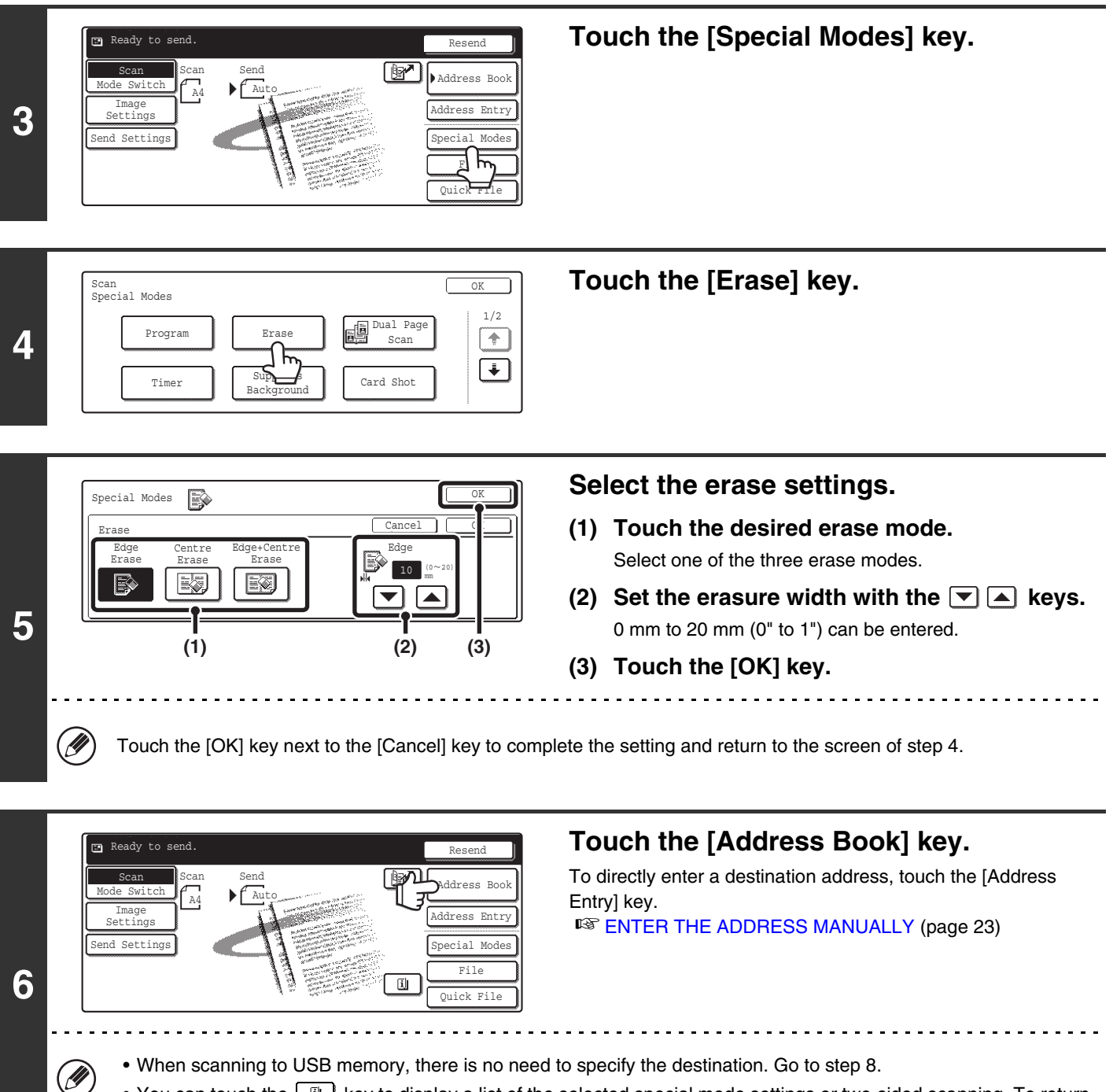

• You can touch the  $\boxed{u}$  key to display a list of the selected special mode settings or two-sided scanning. To return to the previous screen after checking the settings, touch the [OK] key.

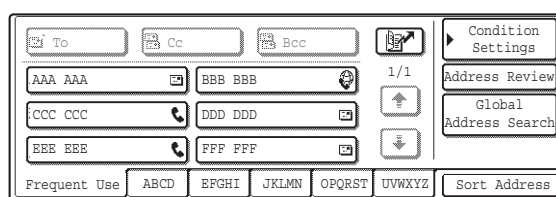

**7**

### **Specify the destination.**

- Touch the one-touch key for the desired destination and then the [To] key.
	- **IS SPECIFYING DESTINATIONS IN THE ADDRESS** [BOOK](#page-19-0) (page [19\)](#page-19-0)
- To specify a destination address in a global address book, touch the [Global Address Search] key and specify the address.
	- **CALLING UP A DESTINATION FROM A GLOBAL** [ADDRESS BOOK](#page-24-0) (page [24\)](#page-24-0)

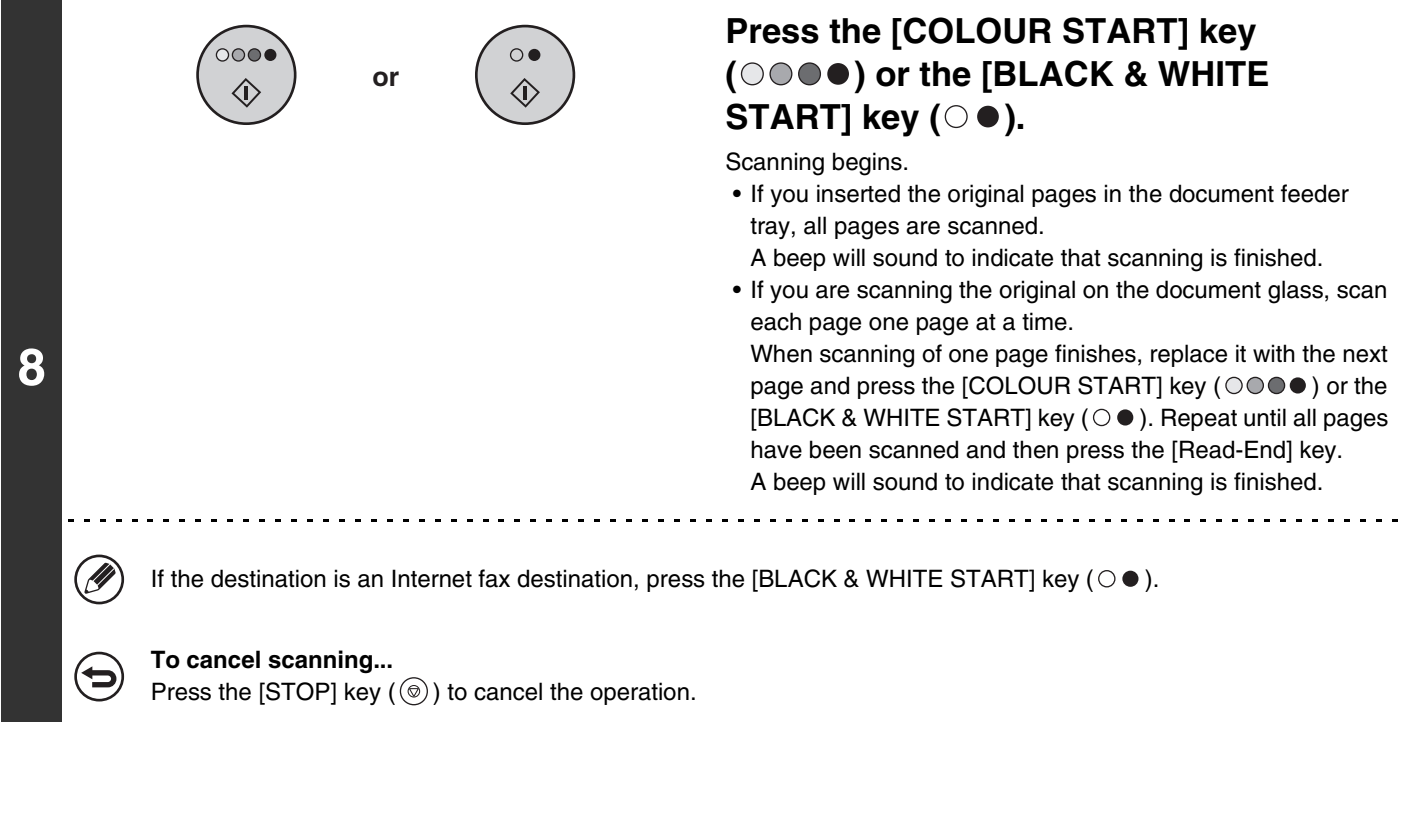

When the erase function is used, erase takes place at the edges of the original image. If you also use a reduction or an Ø enlargement setting, the erase width will change according to the selected ratio. For example, if the erase width setting is 20 mm (1") and the image is reduced to 50%, the erase width will be 10 mm (1/2").

### **To cancel the erase setting...**

(⇔

Touch the [Cancel] key in the screen of step 5.

**System Settings (Administrator): Erase Width Adjustment**  $\bigcirc$ The default erase width setting is linked to the copy mode system setting, and can be set from 0 mm to 20 mm (0" to 1"). The factory default setting is 10 mm (1/2").

# **SCANNING AN ORIGINAL AS TWO SEPARATE PAGES (Dual Page Scan)**

The left and right sides of an original can be scanned as two separate pages. This function is useful when you wish to successively scan each page of a book or other bound document.

### **Example: Scanning the left and right pages of a book**

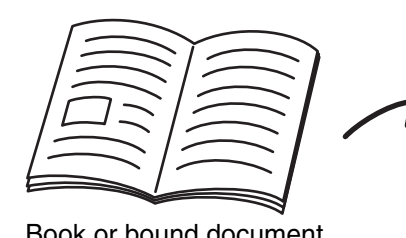

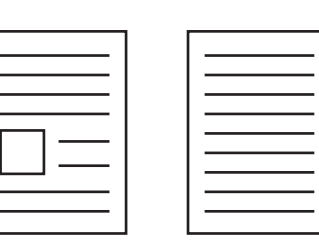

Book or bound document<br>The pages are scanned as two separate pages.

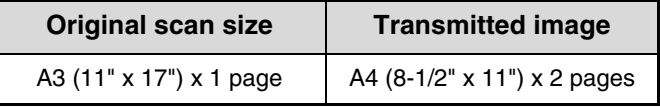

• When using dual page scan, the original must be placed on the document glass.

• The send size cannot be changed.

Ø

• When using USB memory mode, connect the USB memory device to the machine before performing the procedure below.

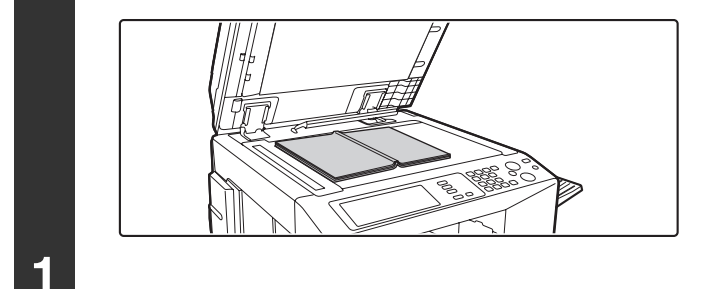

### **Place the original face down on the document glass.**

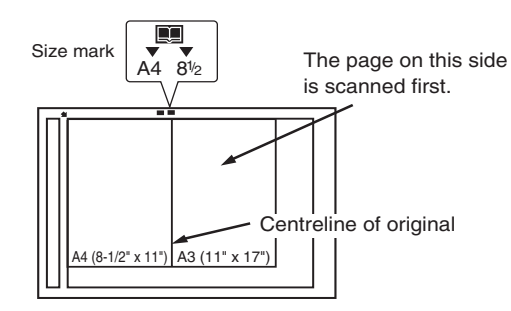

Place the original with the page that you wish to scan first on the right on the document glass. Align the centreline of the original with the size mark.

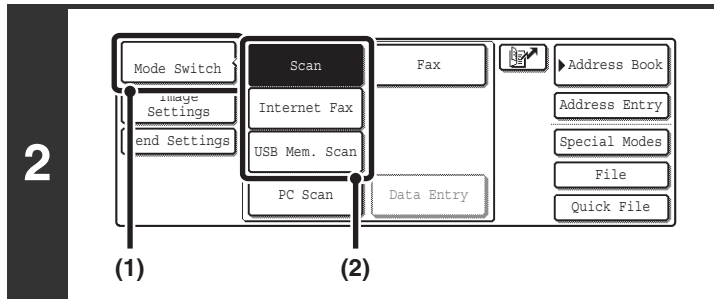

### **Select the mode that you wish to use.**

- **(1) Touch the [Mode Switch] key.**
- **(2) Touch the key of the mode that you wish to use.**

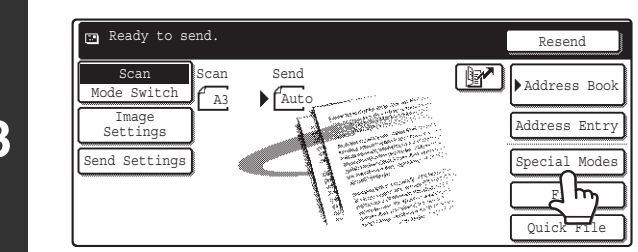

**Touch the [Special Modes] key.**

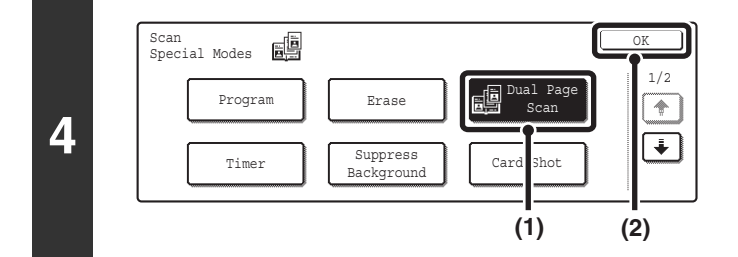

### **Select Dual Page Scan.**

- **(1) Press the [Dual Page Scan] key so that it is highlighted.**
- **(2) Touch the [OK] key.**

#### **Touch the [Address Book] key.**  $R$ eady to send Resend Send To directly enter a destination address, touch the [Address Scan Scan Send  $\left\{\begin{matrix} \text{Scan} \\ \text{F \text{ As} } \end{matrix}\right\}$   $\left\{\begin{matrix} \text{S} \\ \text{Aut} \end{matrix}\right\}$   $\left\{\begin{matrix} \text{S} \\ \text{Aut} \end{matrix}\right\}$   $\left\{\begin{matrix} \text{B} \\ \text{Address} \end{matrix}\right\}$  Rook Mode Switch  $\int A3$ Entry] key. Image Settings Mddress Entr **IS [ENTER THE ADDRESS MANUALLY](#page-23-0) (page [23](#page-23-0))** Send Settings Special Modes **5** File 刯 Quick File . . . . . . . . . . . . . . . . and and and a • When scanning to USB memory, there is no need to specify the destination. Go to step 7. Ÿ • You can touch the  $\boxed{u}$  key to display a list of the selected special mode settings or two-sided scanning. To return to the previous screen after checking the settings, touch the [OK] key.

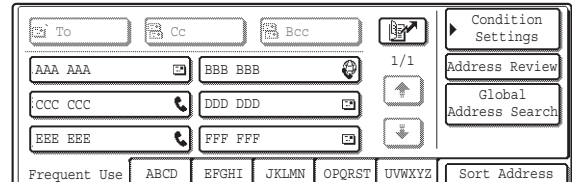

### **Specify the destination.**

• Touch the one-touch key of the desired destination and then the [To] key.

**■[SPECIFYING DESTINATIONS IN THE ADDRESS BOOK](#page-19-0)** (page [19\)](#page-19-0)

• To specify a destination address in a global address book, touch the [Global Address Search] key and specify the address.

**■ CALLING UP A DESTINATION FROM A GLOBAL** [ADDRESS BOOK](#page-24-0) (page [24](#page-24-0))

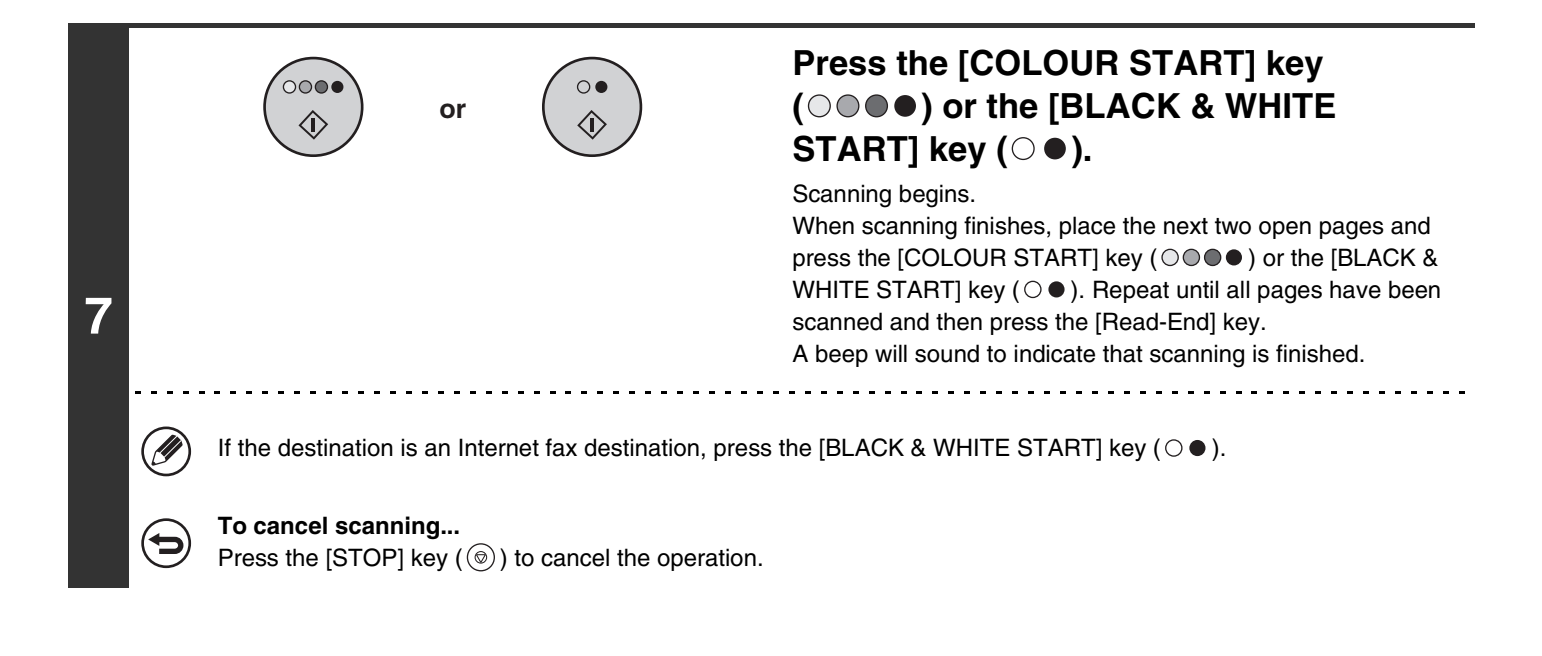

To erase shadows caused by the binding of a book or other bound document, use the erase function. (Centre Erase and Edge + Centre Erase cannot be used together.)

**To cancel the dual page scan setting...**

Û

Touch the [Dual Page Scan] key in the screen of step 4 so that it is no longer highlighted, and touch the [OK] key.

# **SENDING AN IMAGE AT A SPECIFIED TIME (Timer Transmission)**

This function lets you specify a time at which a transmission or broadcast transmission will automatically take place. Transmission begins automatically at the specified time.

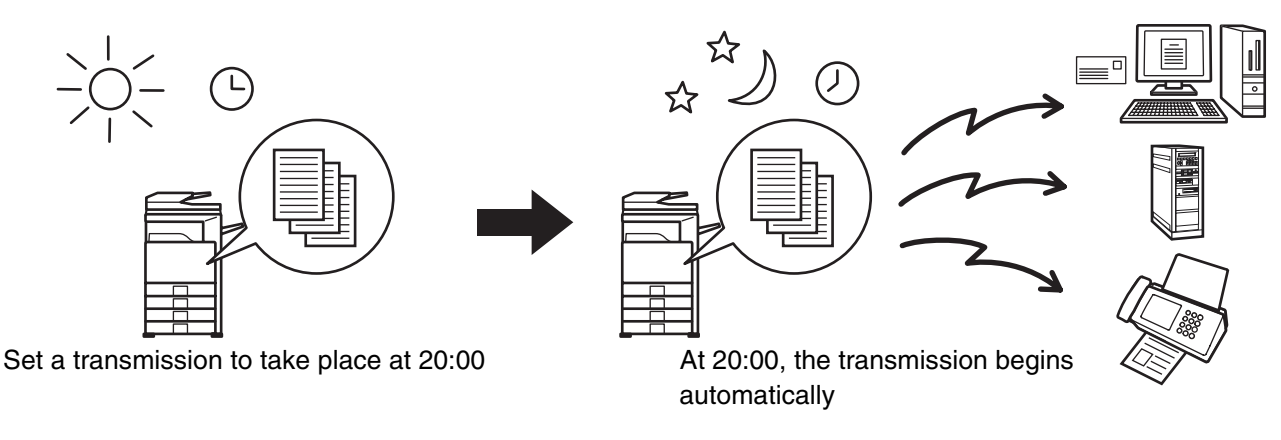

- When a timer transmission is stored, keep the main power switch in the "on" position. If the main power switch is in the "off" position at the specified time, transmission will not take place.
- When performing a timer transmission, you must scan the original into memory when you set up the transmission. It is not possible to leave the document in the auto document feeder or on the document glass and have it scanned at the specified time of transmission.
- Settings selected for a timer transmission (exposure, resolution, special modes, etc.) are automatically cleared after the transmission is finished. (However, when the document filing function is used, the scanned original and settings are stored on the built-in hard drive. For more information on the document filing function, see the Document Filing Guide.)
- This function cannot be used in USB memory mode.

Ø)

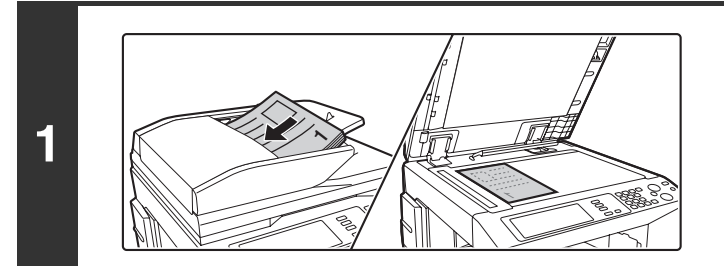

### **Place the original.**

Place the original face up in the document feeder tray, or face down on the document glass.

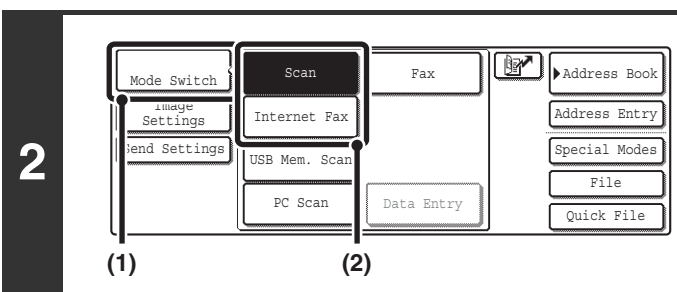

### **Select the mode that you wish to use.**

- **(1) Touch the [Mode Switch] key.**
- **(2) Touch the key of the mode that you wish to use.**

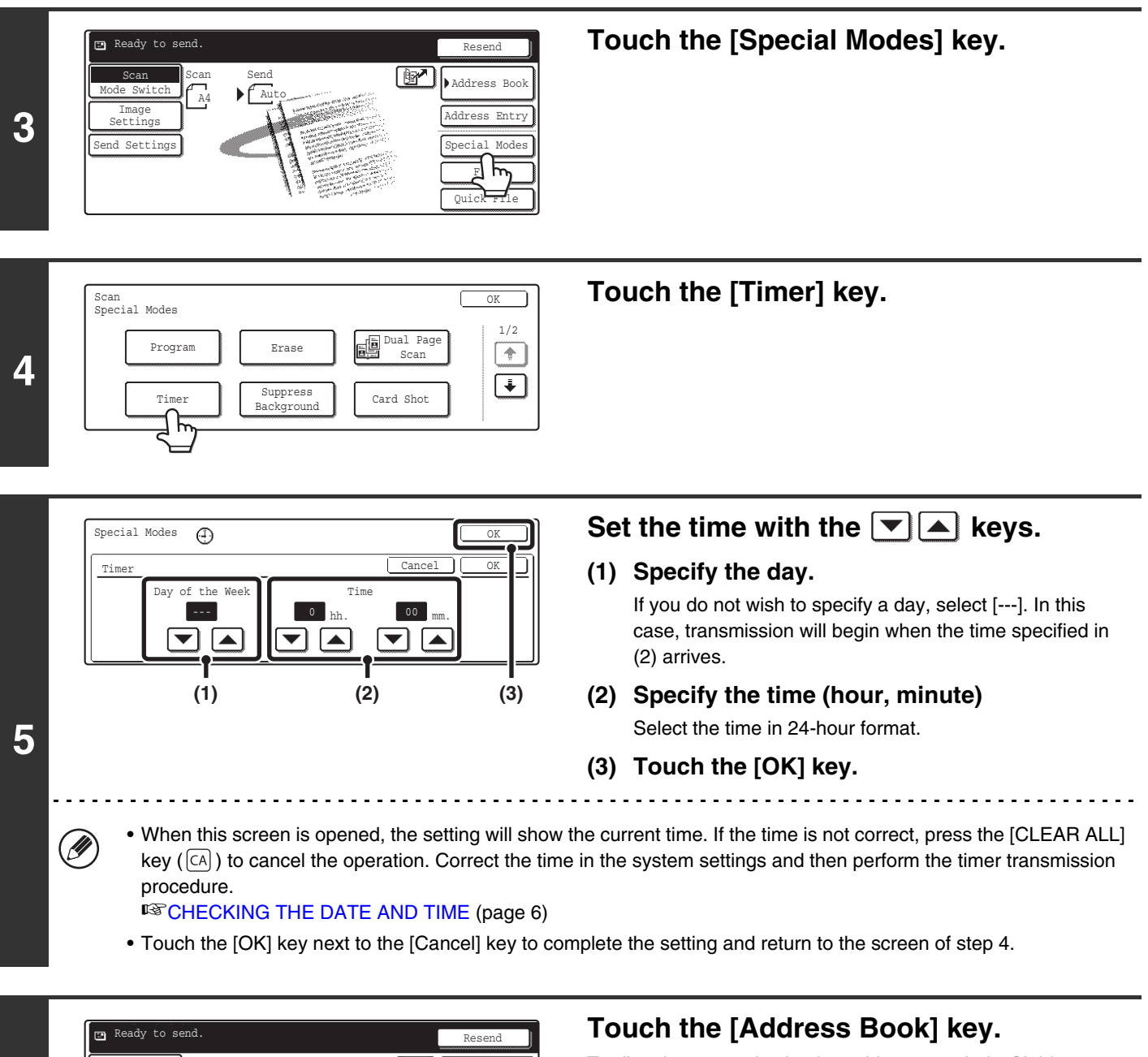

To directly enter a destination address, touch the [Address Entry] key.

■ [ENTER THE ADDRESS MANUALLY](#page-23-0) (page [23](#page-23-0))

You can touch the  $\Box$  key to display a list of the selected special mode settings or two-sided scanning. To return to the previous screen after checking the settings, touch the [OK] key.

Quick File File Special Modes Address Entry

団

ddress Boo

**6**

M

Bwitch Image Settings Send Settings  $\bigcap_{\mathbb{A}^4}$ 

 $\mathbf{F}$  Au

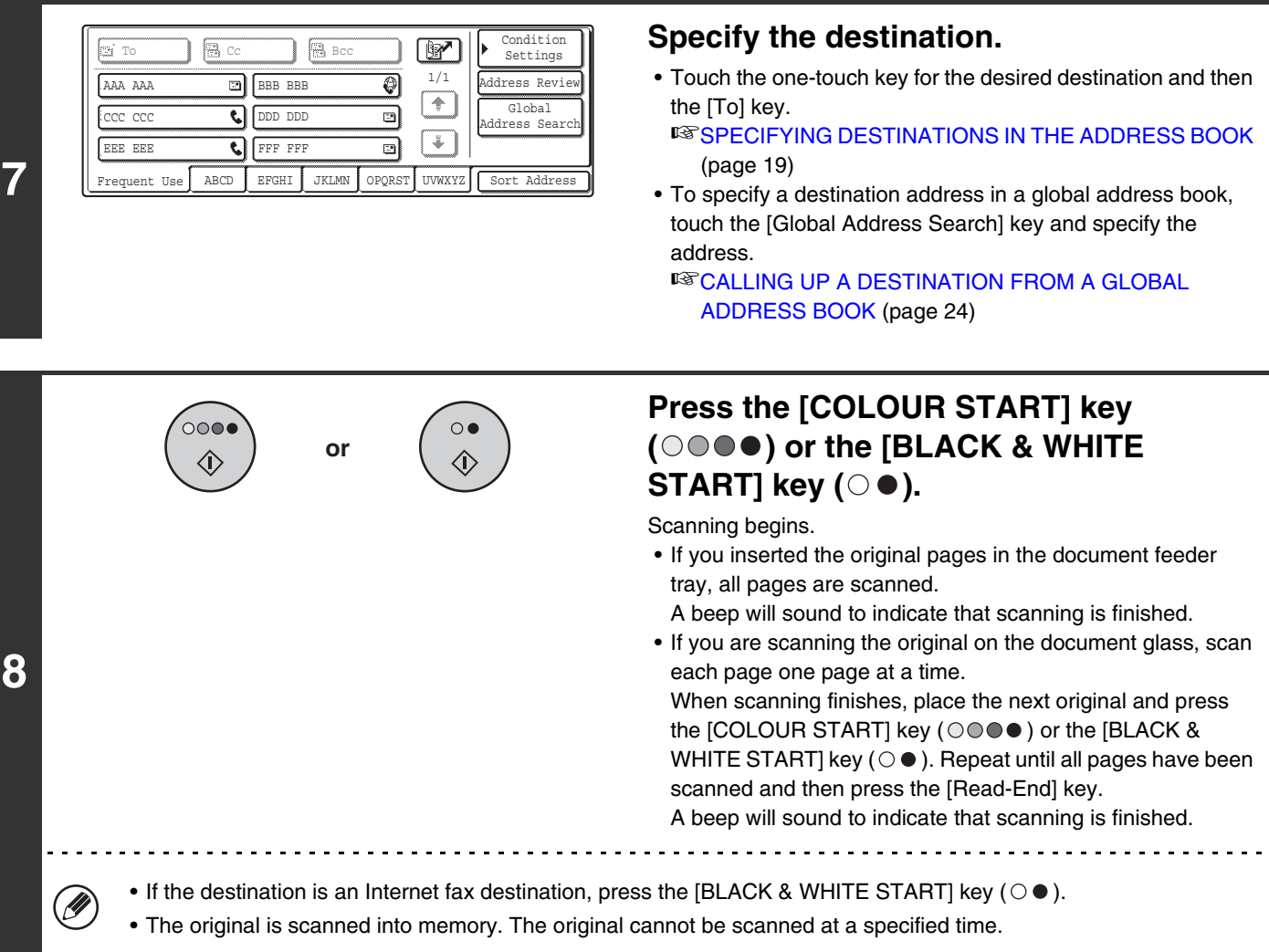

- The time can be specified up to a week in advance.  $\circledB$ 
	- Up to 94 timer transmissions can be stored at once.
	- If another transmission is in progress when the specified time arrives, the timer transmission will begin after that transmission is finished.
	- Other transmissions can be performed as usual after a timer transmission is stored.
	- A timer transmission can be deleted in the job status screen.
	- If a timer transmission is given priority in the job status screen, the time specification is cancelled. The transmission will begin as soon as the job in progress is completed.

# **WHITENING FAINT COLOURS IN THE IMAGE (Suppress Background)**

This feature is used to suppress light background areas.

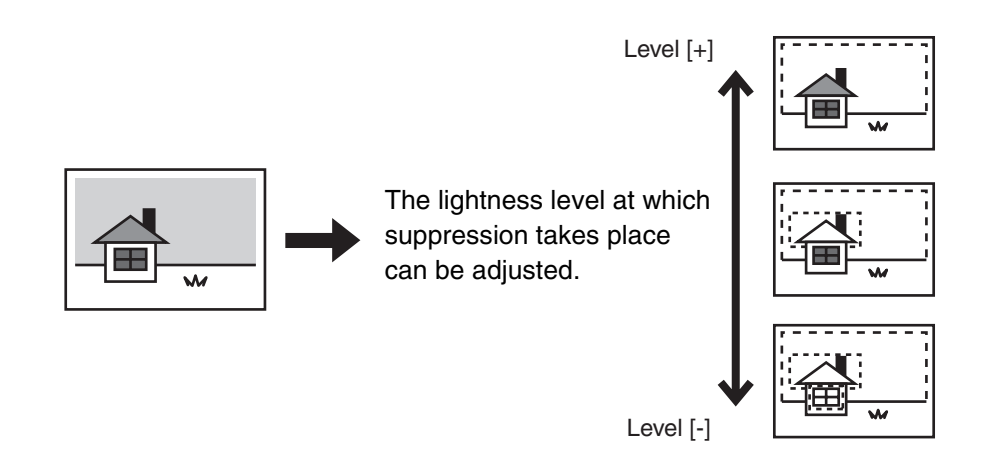

- This function cannot be used in Internet fax mode. Ø
	- When using USB memory mode, connect the USB memory device to the machine before performing the procedure below.

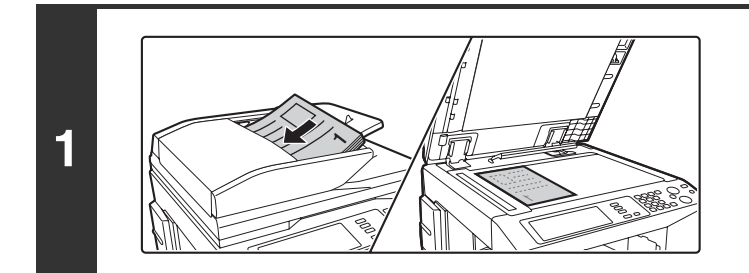

### **Place the original.**

Place the original face up in the document feeder tray, or face down on the document glass.

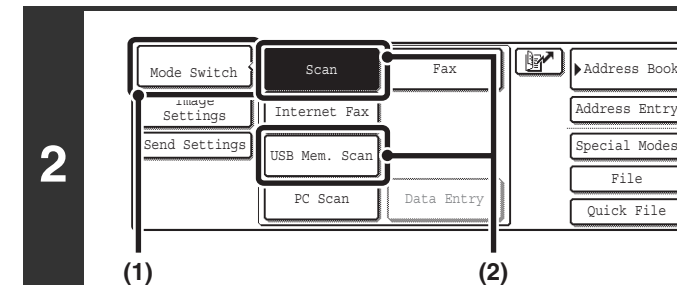

### **Select the mode that you wish to use.**

- **(1) Touch the [Mode Switch] key.**
- **(2) Touch the key of the mode that you wish to use.**

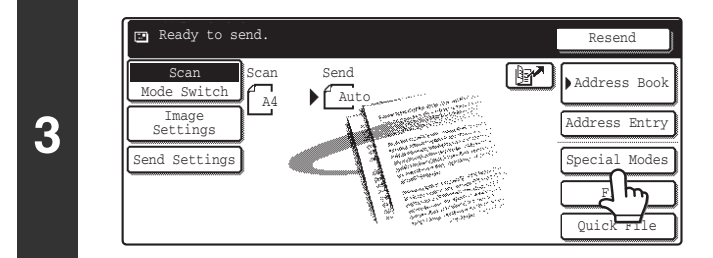

**Touch the [Special Modes] key.**

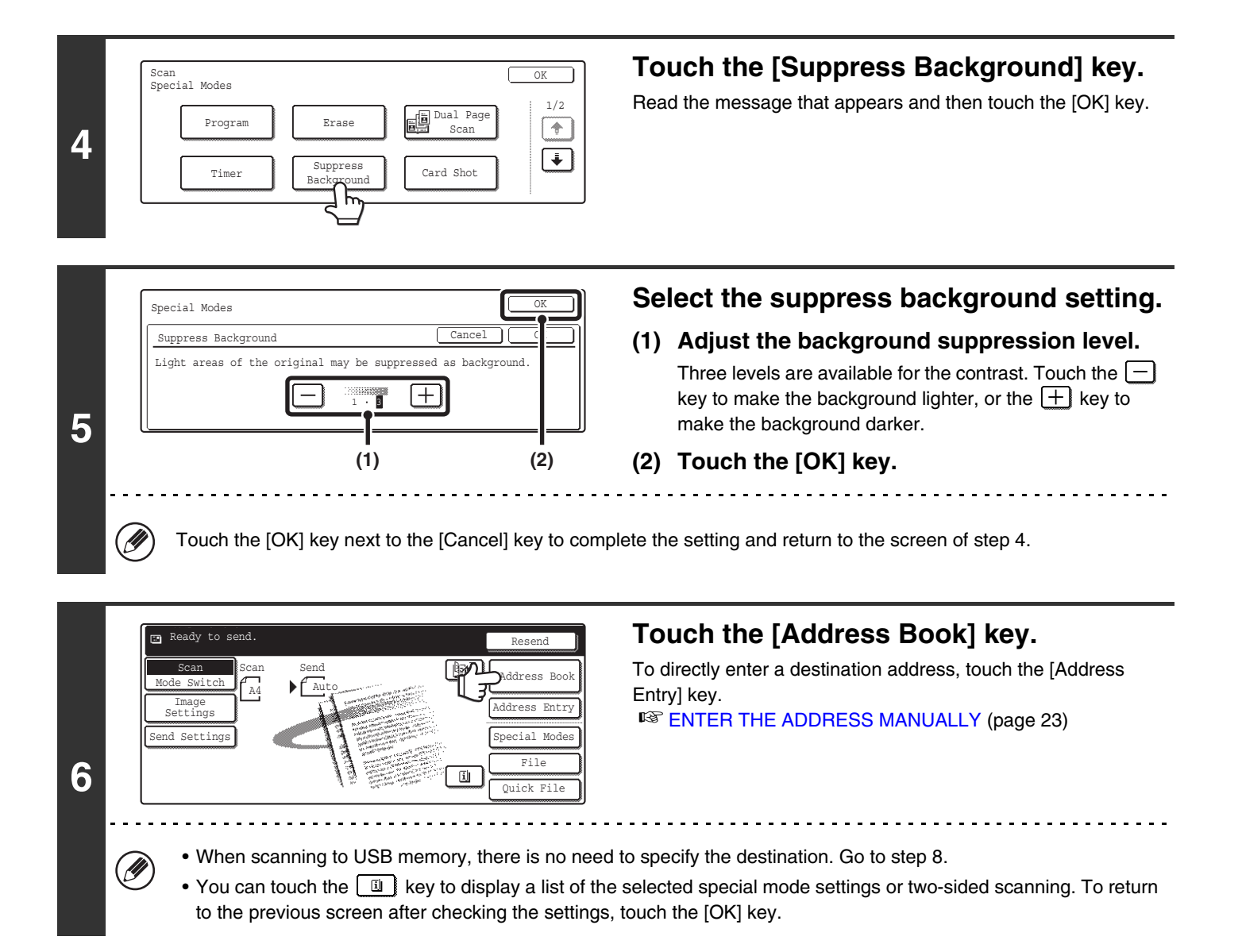

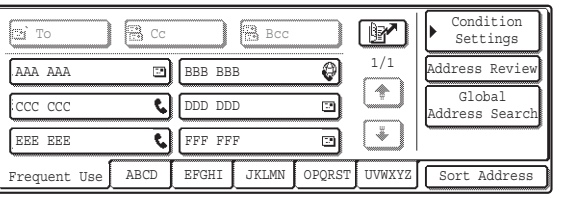

### **Specify the destination.**

- Touch the one-touch key for the desired destination and then the [To] key.
	- **IS [SPECIFYING DESTINATIONS IN THE ADDRESS BOOK](#page-19-0)** (page [19\)](#page-19-0)
- To specify a destination address in a global address book, touch the [Global Address Search] key and specify the address.

■ CALLING UP A DESTINATION FROM A GLOBAL [ADDRESS BOOK](#page-24-0) (page [24](#page-24-0))

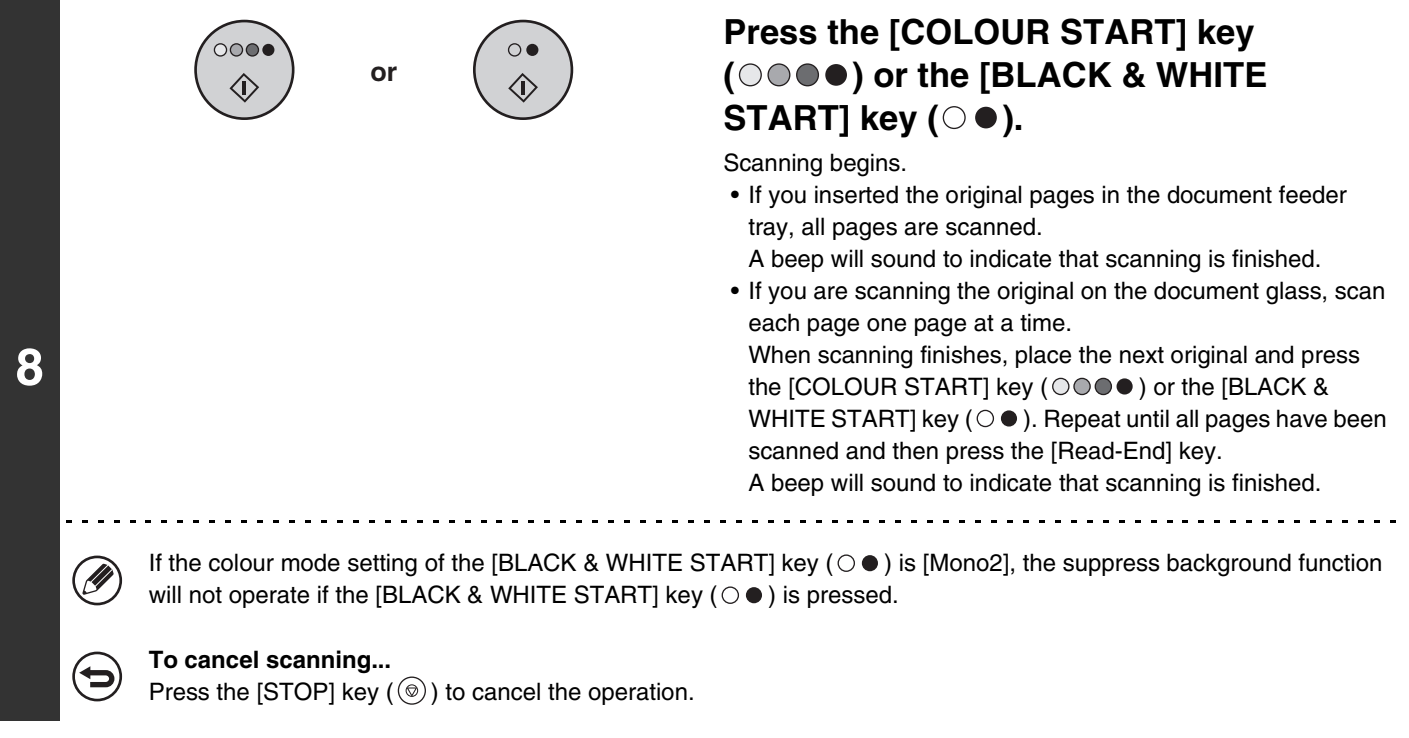

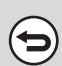

**To cancel the background suppression setting...** Touch the [Cancel] key in the screen of step 5.

# **SCANNING BOTH SIDES OF A CARD ONTO A SINGLE PAGE (Card Shot)**

This function lets you send the front and reverse sides of a card as a single page, without the need to send each side separately.

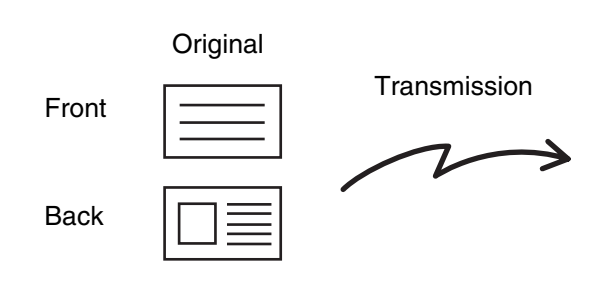

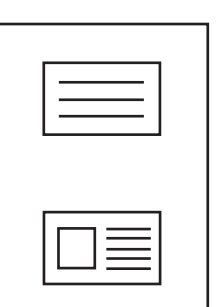

Example of an A4 (8-1/2" x 11")

Scanned image

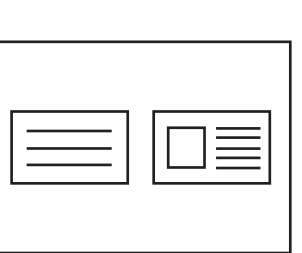

Example of an A4 (8-1/2" x 11") size landscape scan transmission

size portrait scan transmission

• When using card shot, the original must be placed on the document glass. • When using USB memory mode, connect the USB memory device to the machine before performing the procedure below.

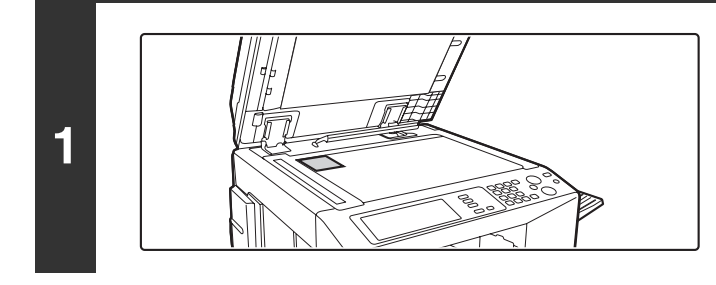

**2**

**D** 

### **Place the original face down on the document glass.**

**Select the mode that you wish to use.**

- **(1) Touch the [Mode Switch] key.**
- **(2) Touch the key of the mode that you wish to use.**

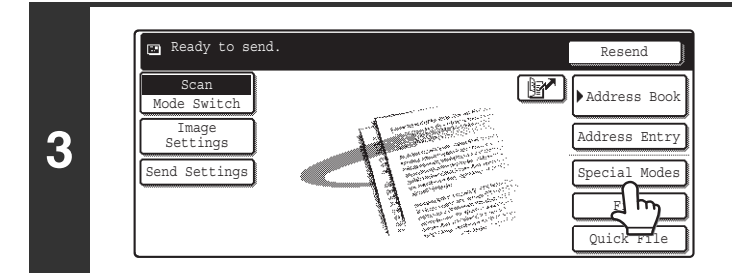

PC Scan III Data Entry

USB Mem. Sca Internet Fax

 $S_{\text{Witch}}$   $\left\| \right\|$  Scan

**(1) (2)**

nd Settings Image Settings

**Touch the [Special Modes] key.**

Quick File File Special Modes Address Entry

Fax  $\left|\left[\begin{array}{c}\boxed{2} \\ \boxed{2} \\ \end{array}\right]\right|$  Address Book

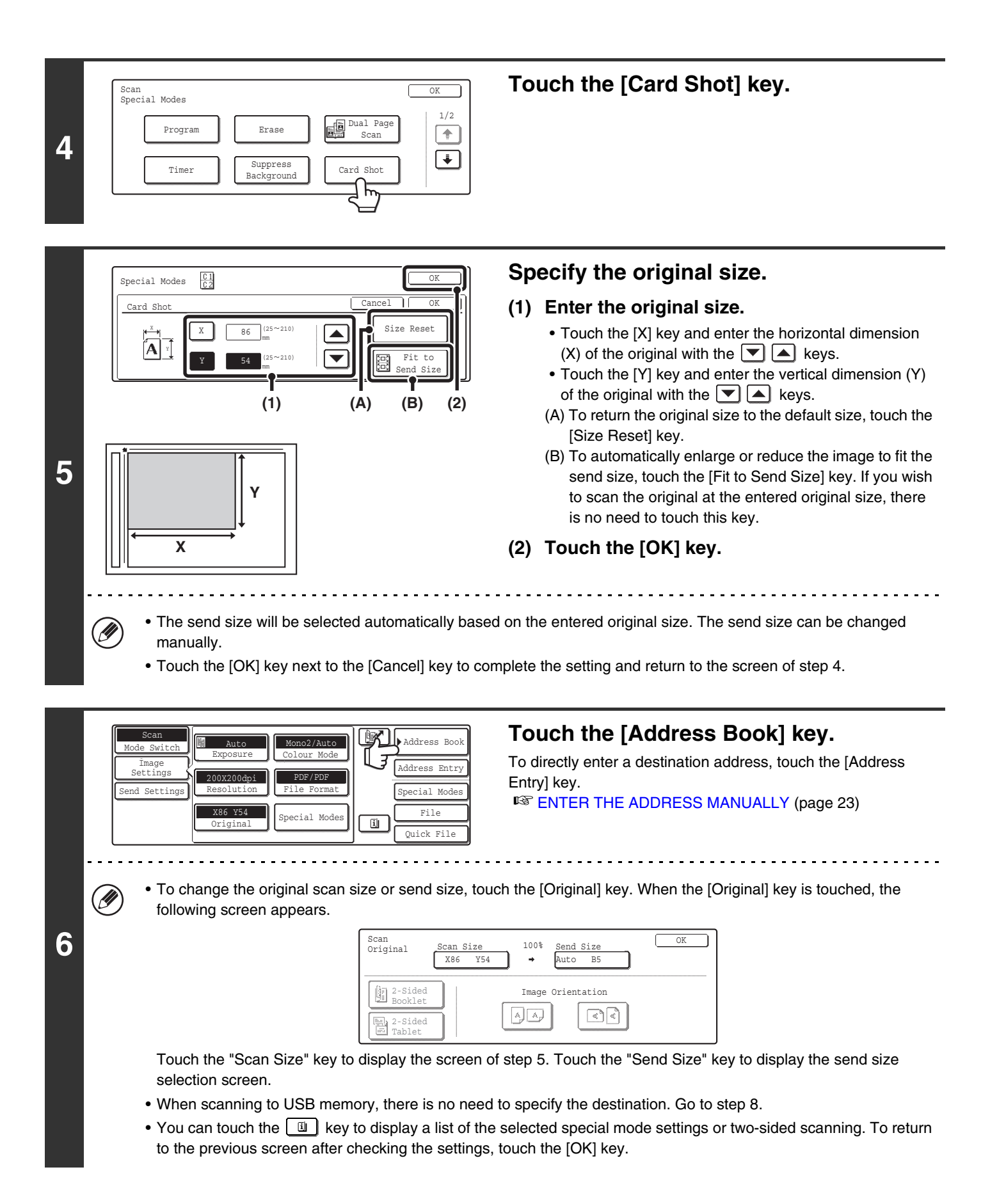

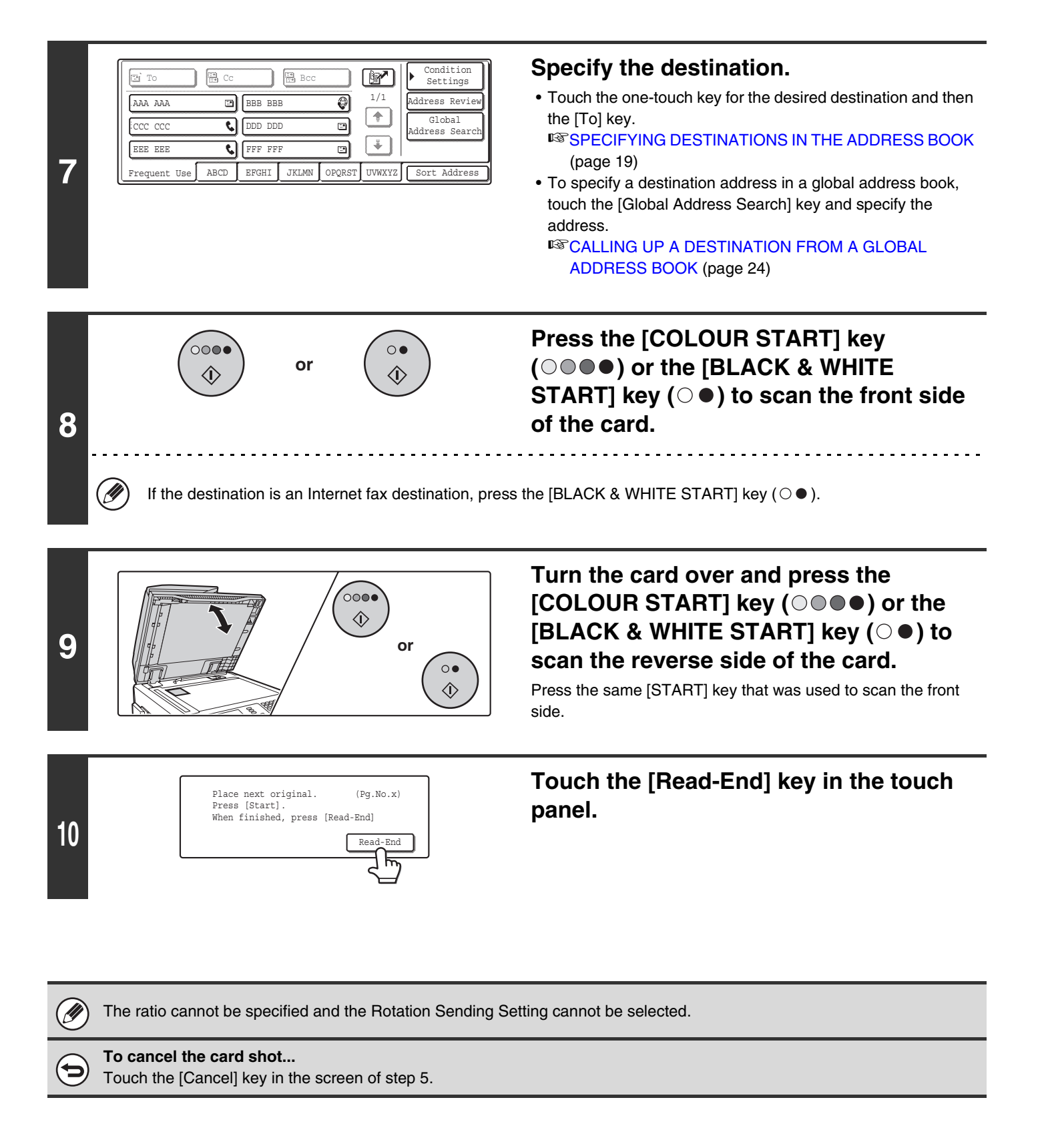

# **SCANNING MANY ORIGINALS AT ONCE (Job Build)**

When you have a large number of originals to transmit, this function lets you separate the originals into sets. The sets are scanned in the automatic document feeder one set at a time and then sent together as a single transmission. Use this function when the number of originals that you wish to scan exceeds the maximum number of sheets that can be inserted in the automatic document feeder at once.

When scanning originals that are separated into sets, scan the set that has the first page first. The settings that you select for the first set can be used for all remaining sets.

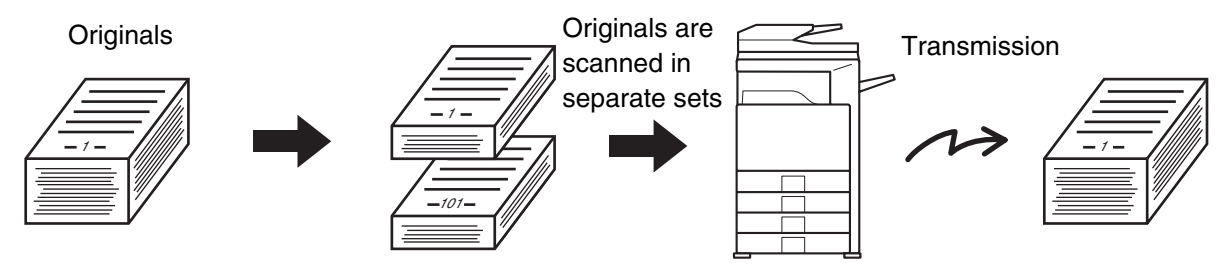

When using USB memory mode, connect the USB memory device to the machine before performing the procedure below.

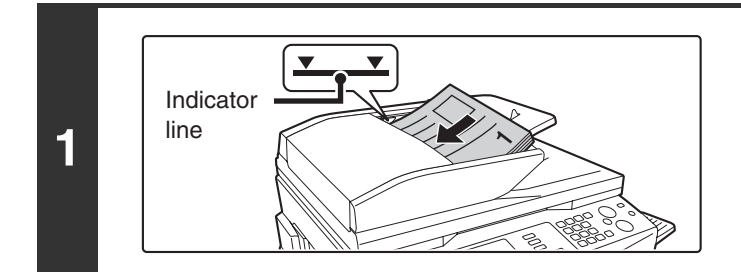

### **Insert the originals face up in the document feeder tray.**

Place the originals face up. Insert the originals all the way into the document feeder tray. The stack must not be higher than the indicator line.

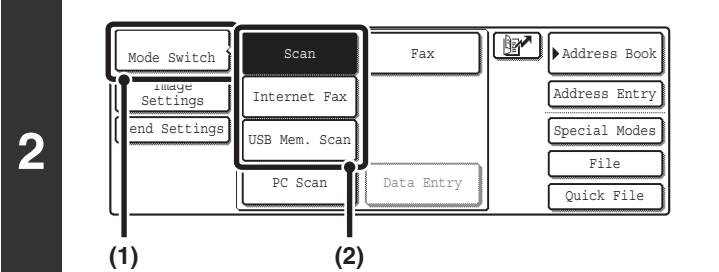

### **Select the mode that you wish to use.**

- **(1) Touch the [Mode Switch] key.**
- **(2) Touch the key of the mode that you wish to use.**

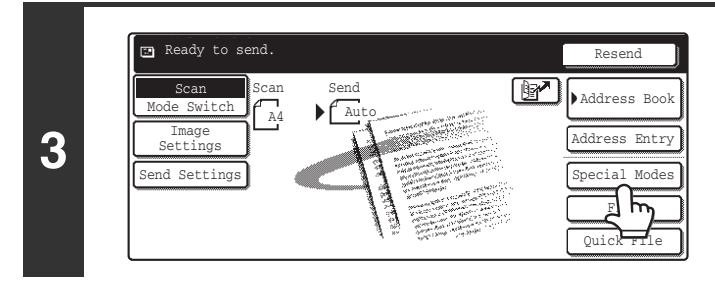

### **Touch the [Special Modes] key.**

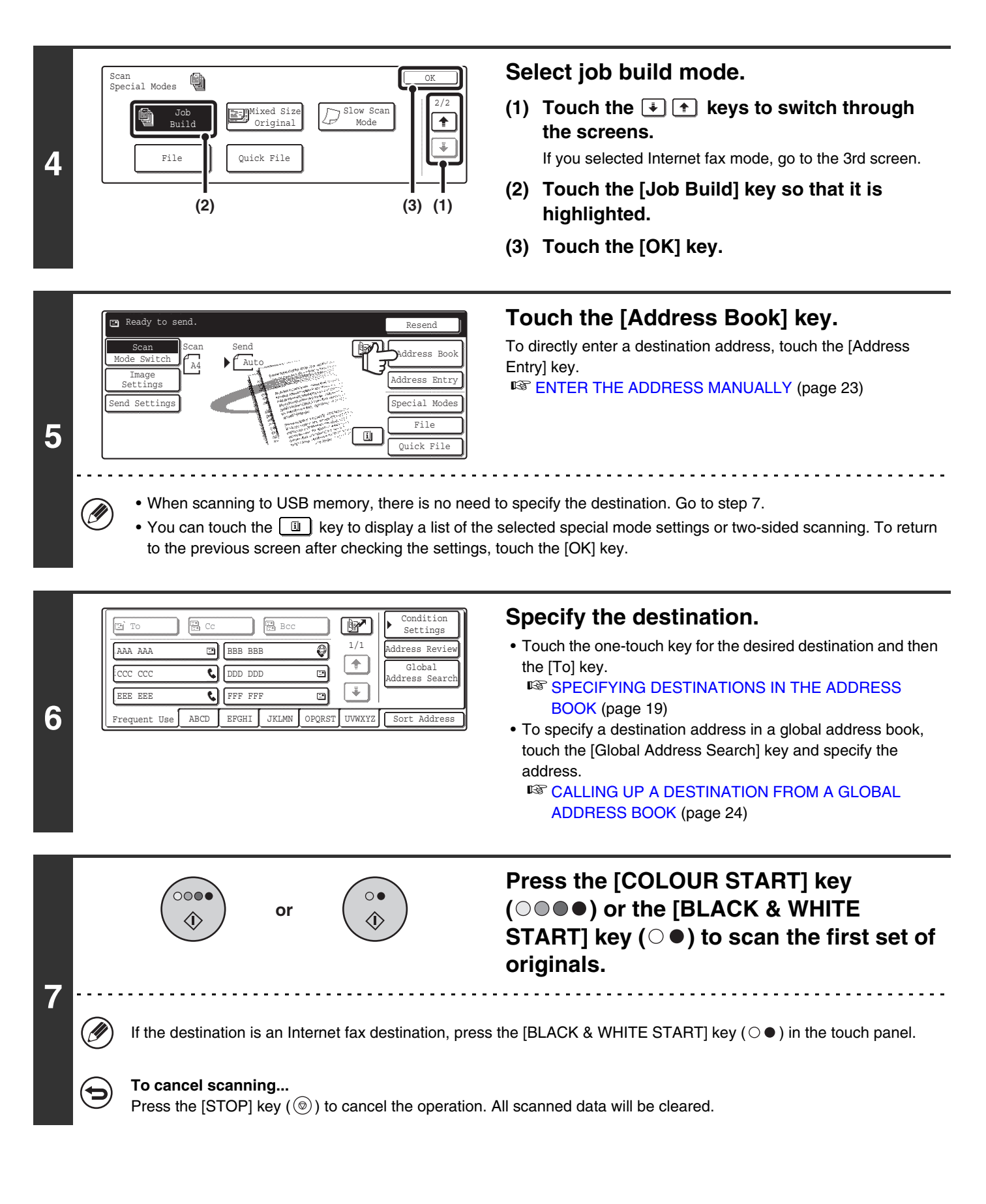

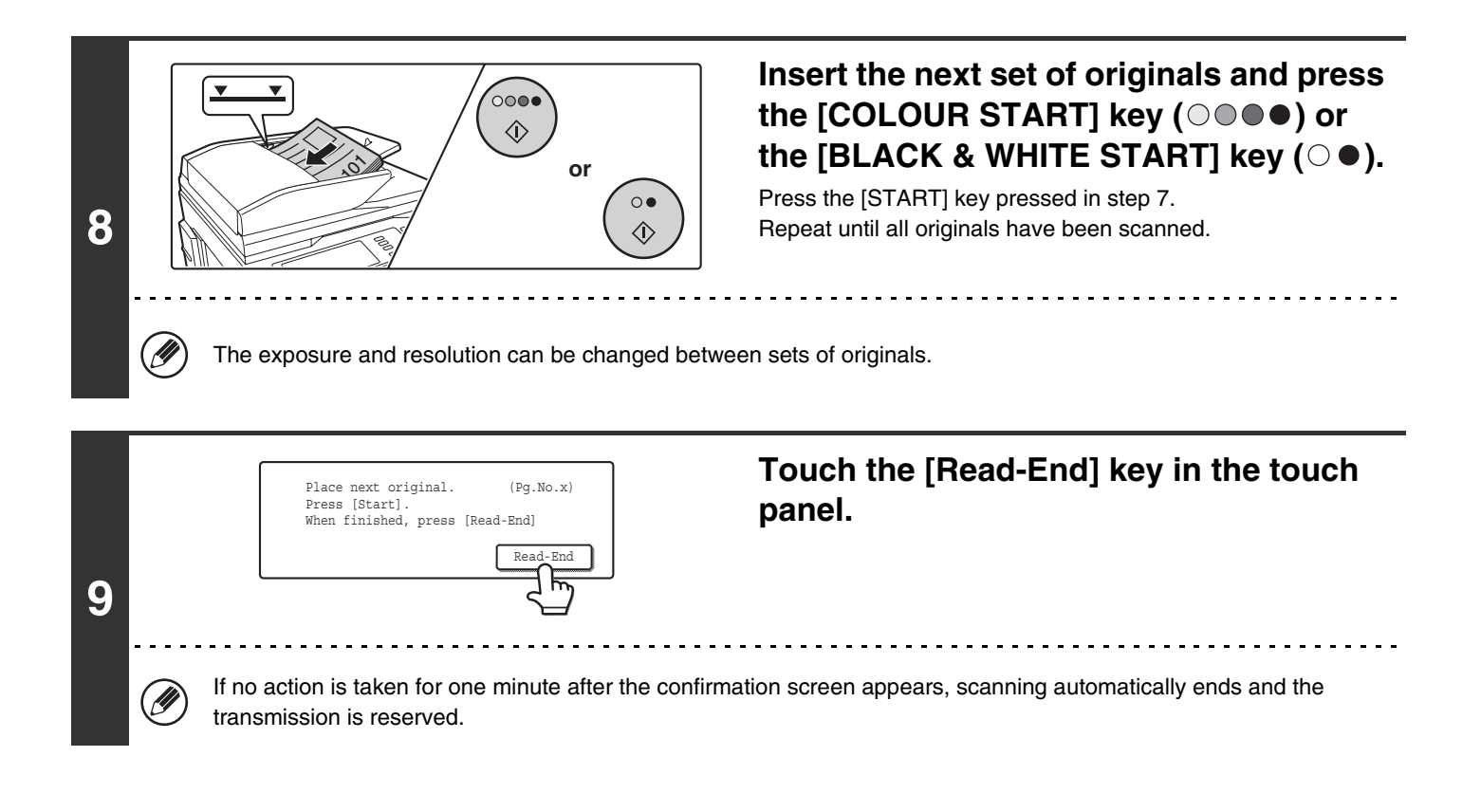

**D** If the memory becomes full during scanning, a message will appear and the transmission will be cancelled. **To cancel the job build function....** Touch the [Job Build] key in the screen of step 4 so that it is not highlighted.

# **SCANNING ORIGINALS OF DIFFERENT SIZES (Mixed Size Original)**

This feature lets you scan originals of different sizes at the same time; for example, B4 (8-1/2" x 14") size originals mixed together with A3 (11" x 17") size originals. When scanning the originals, the machine automatically detects the size of each original.

### **Originals**

(B4 (8-1/2" x 14") original mixed in with A3 (11" x 17") originals)

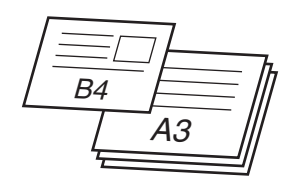

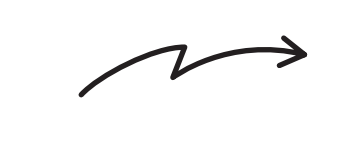

### **Files created**

1st page 2nd to 4th pages

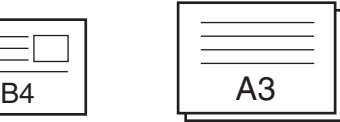

Scanned in at B4 (8-1/2" x 14") size Scanned in at A3 (11" x 17") size

This feature can only be used with the following combinations of original sizes: A3 and B4, A3 and B5, A4 and B4, A4 and B5, A4R and B5, B4 and A4R, B4 and A5, B5 and A5 (11" x 17" and 8-1/2" x 14", 11" x 17" and 8-1/2" x 13", 11" x 17" and 5-1/2" x 8-1/2")

When using USB memory mode, connect the USB memory device to the machine before performing the procedure below.

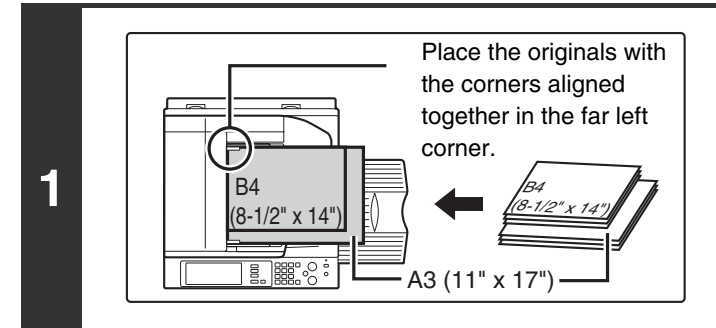

### **Insert the originals face up in the document feeder tray.**

Insert the originals with the corners aligned together in the far left corner of the document feeder tray.

The following combinations of sizes of originals can be placed together in the document feeder tray: A3 and B4, A3 and B5, A4 and B4, A4 and B5, A4R and B5, B4 and A4R, B4 and A5, B5 and A5 (11" x 17" and 8-1/2" x 14", 11" x 17" and 8-1/2" x 13", 11" x 17" and 5-1/2" x 8-1/2")

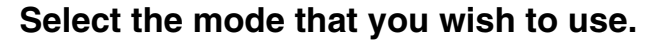

- **(1) Touch the [Mode Switch] key.**
- **(2) Touch the key of the mode that you wish to use.**

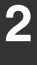

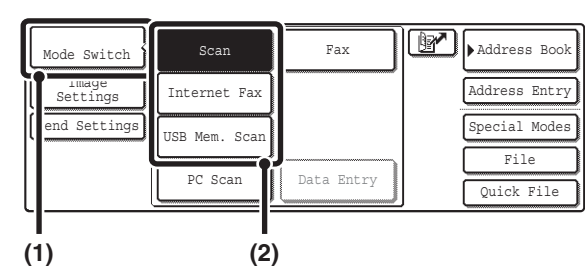

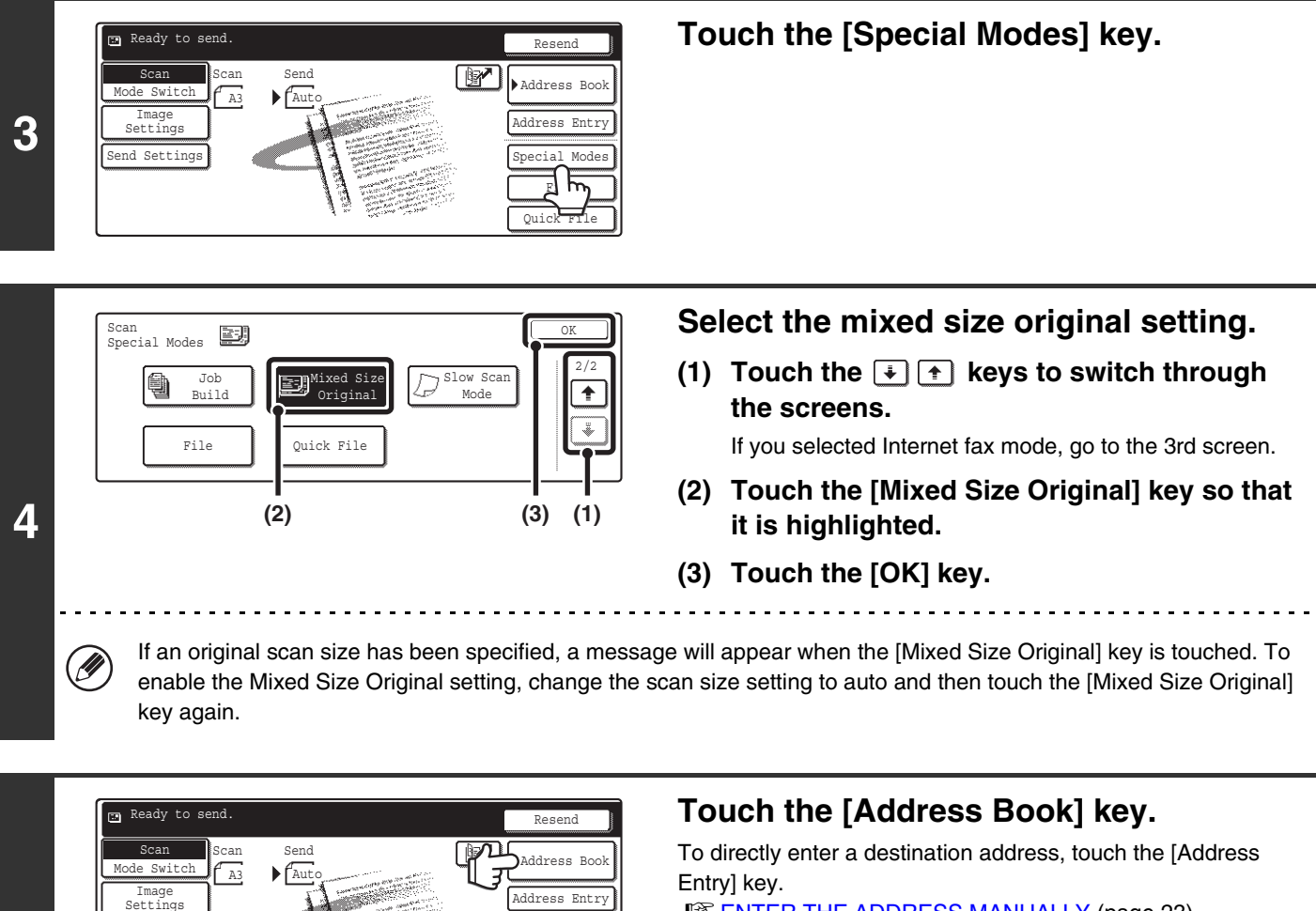

■ [ENTER THE ADDRESS MANUALLY](#page-23-0) (page [23](#page-23-0))

• When scanning to USB memory, there is no need to specify the destination. Go to step 7.

Quick File File ecial Modes

剾

• You can touch the  $\Box$  key to display a list of the selected special mode settings. To return to the previous screen after checking the settings, touch the [OK] key.

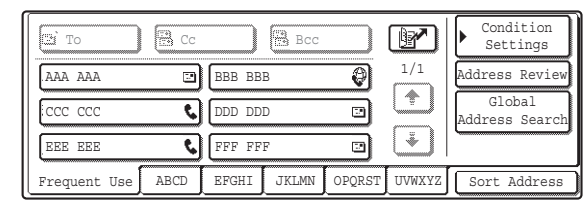

**5**

 $\bigcircled{\color{white}y}\raisebox{1.5pt}{\color{white}y}\hspace{1.5pt}$ 

Send Settings

**6**

### **Specify the destination.**

• Touch the one-touch key for the desired destination and then the [To] kev.

*S* [SPECIFYING DESTINATIONS IN THE ADDRESS BOOK](#page-19-0) (page [19\)](#page-19-0)

• To specify a destination address in a global address book, touch the [Global Address Search] key and specify the address.

■ CALLING UP A DESTINATION FROM A GLOBAL [ADDRESS BOOK](#page-24-0) (page [24](#page-24-0))
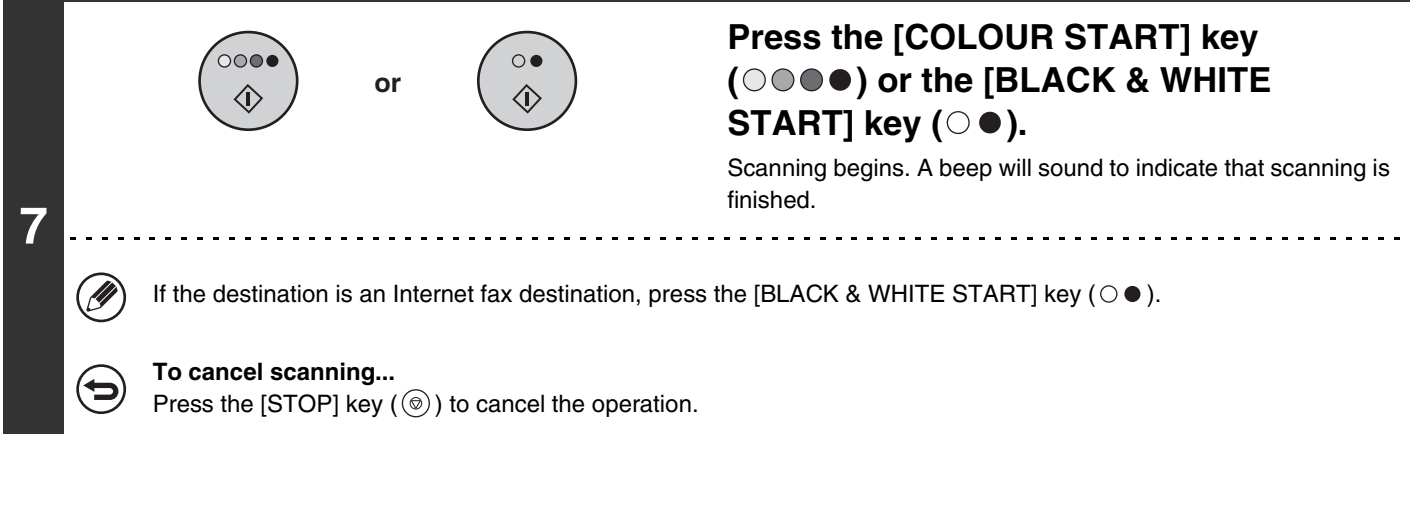

- If an original scan size is specified after selecting the Mixed Size Original setting, the original scan size setting will be **D** enabled and the Mixed Size Original setting will be cleared.
	- When the Mixed Size Original setting is selected, automatic two-sided scanning cannot be used. (except when using the MX-3501N/4501N)

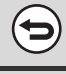

#### **To cancel the mixed size original setting...**

Touch the [Mixed Size Original] key in the screen of step 4 so that it is not highlighted.

**System Settings (Administrator): Original Feeding Mode** The original feeding mode can be set to always scan mixed size originals.

# **SCANNING THIN ORIGINALS (Slow Scan Mode)**

Use this function when you wish to scan thin originals using the automatic document feeder. This function helps prevent thin originals from misfeeding.

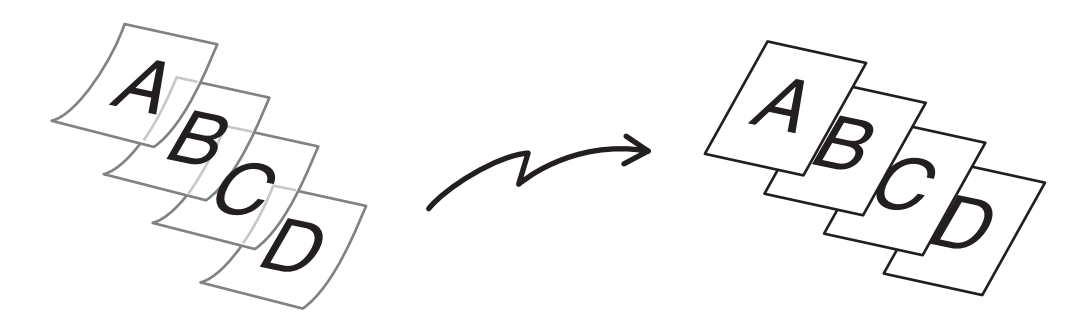

When using USB memory mode, connect the USB memory device to the machine before performing the procedure below.

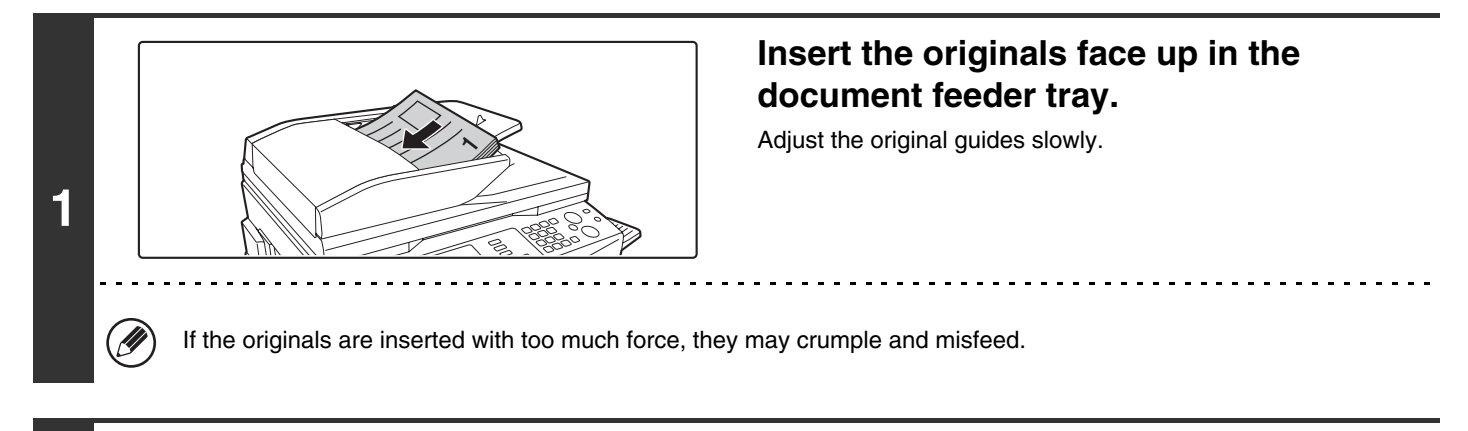

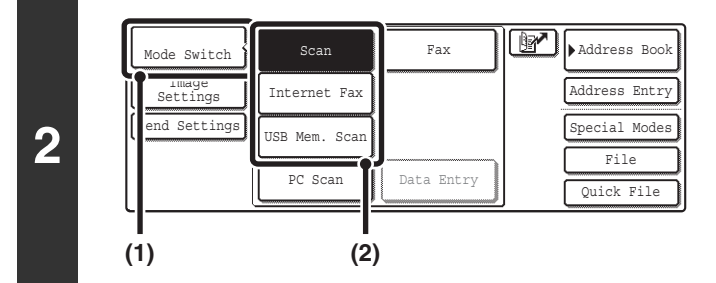

**D** 

### **Select the mode that you wish to use.**

- **(1) Touch the [Mode Switch] key.**
- **(2) Touch the key of the mode that you wish to use.**

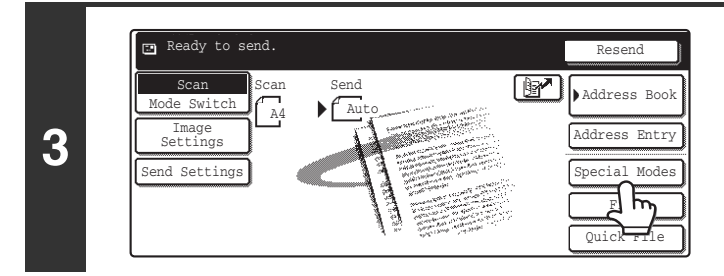

### **Touch the [Special Modes] key.**

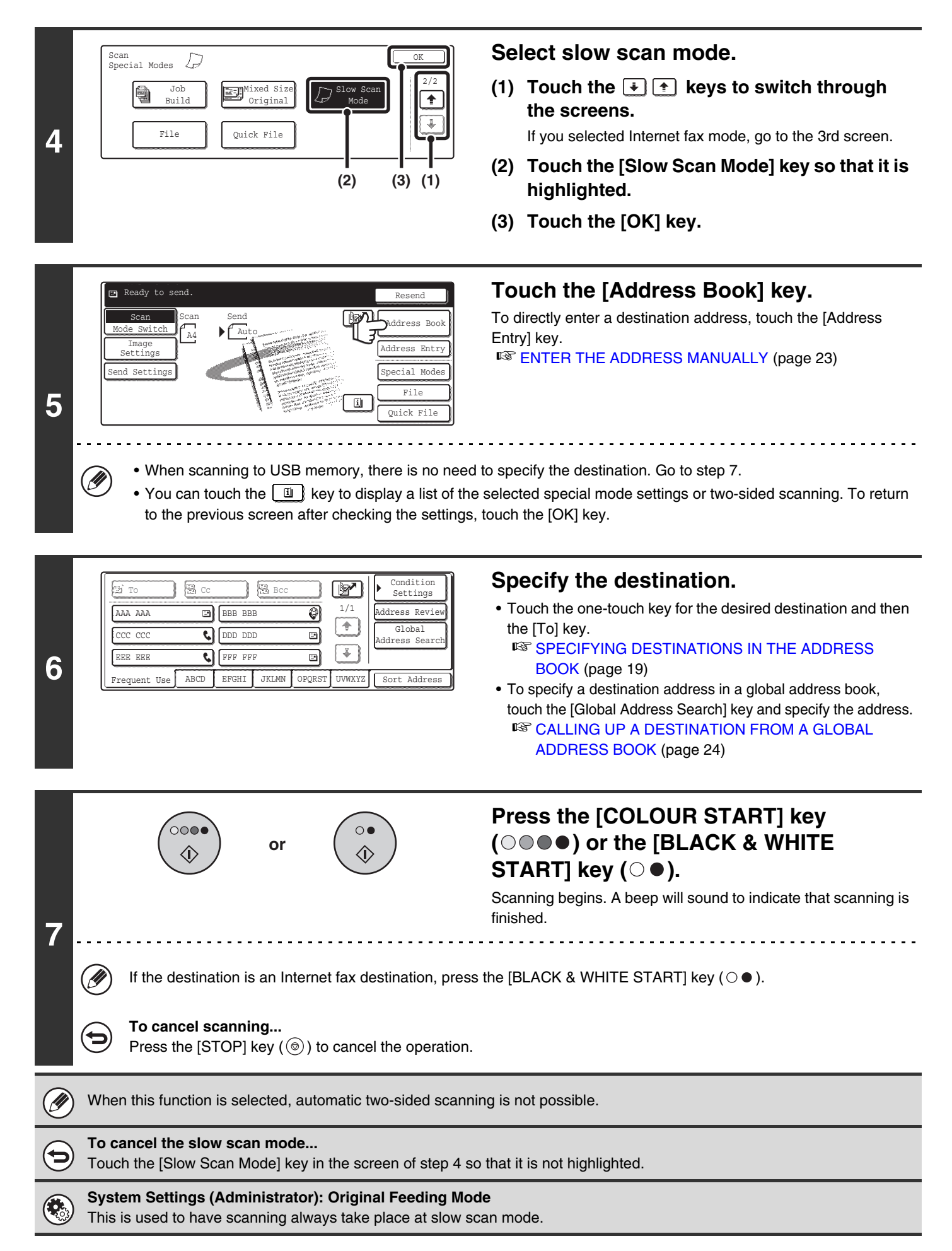

# **STORING SCAN OPERATIONS (Programs)**

A destination, original settings, and functions can be stored in a program. When you wish to use those settings for a scan transmission, they can be called up with ease.

For example, suppose A4 (8-1/2" x 11") size documents are scanned into a file and sent to each branch office once a month.

- **(1) The same documents are sent to each branch office**
- **(2) Each page of a bound document is successively transmitted**

### **(3) Smudges on the edges of the documents are erased before transmission**

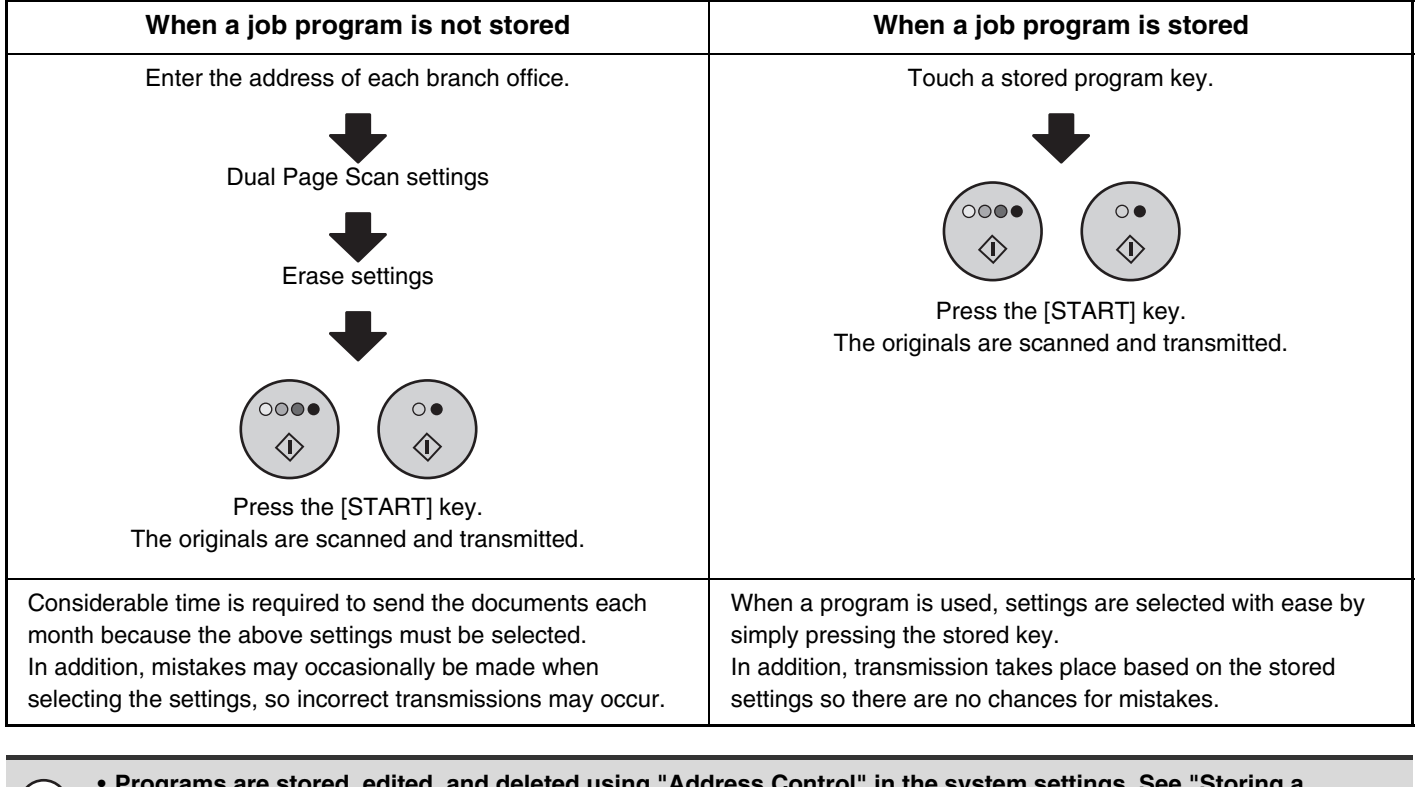

ess Control" in the system settings. See "Storing a **program" in the System Settings Guide.**

- Programs can also be stored in the Web pages. Click [Job Programs] and then [Program Registration] in the Web page menu.
- The settings stored in a program will be retained even after the program is used for transmission. The same settings can be used repeatedly for transmission.
- The following settings can be stored in programs.
	- Image send mode: Scan, Internet fax
	- Destinations

G

- Original settings: Exposure, resolution
- Special modes: Erase, Dual Page Scan, Suppress Background, 2in1
- Up to 48 programs can be stored.
- Up to 500 destinations can be stored in one program.
- This function cannot be used in USB memory mode.

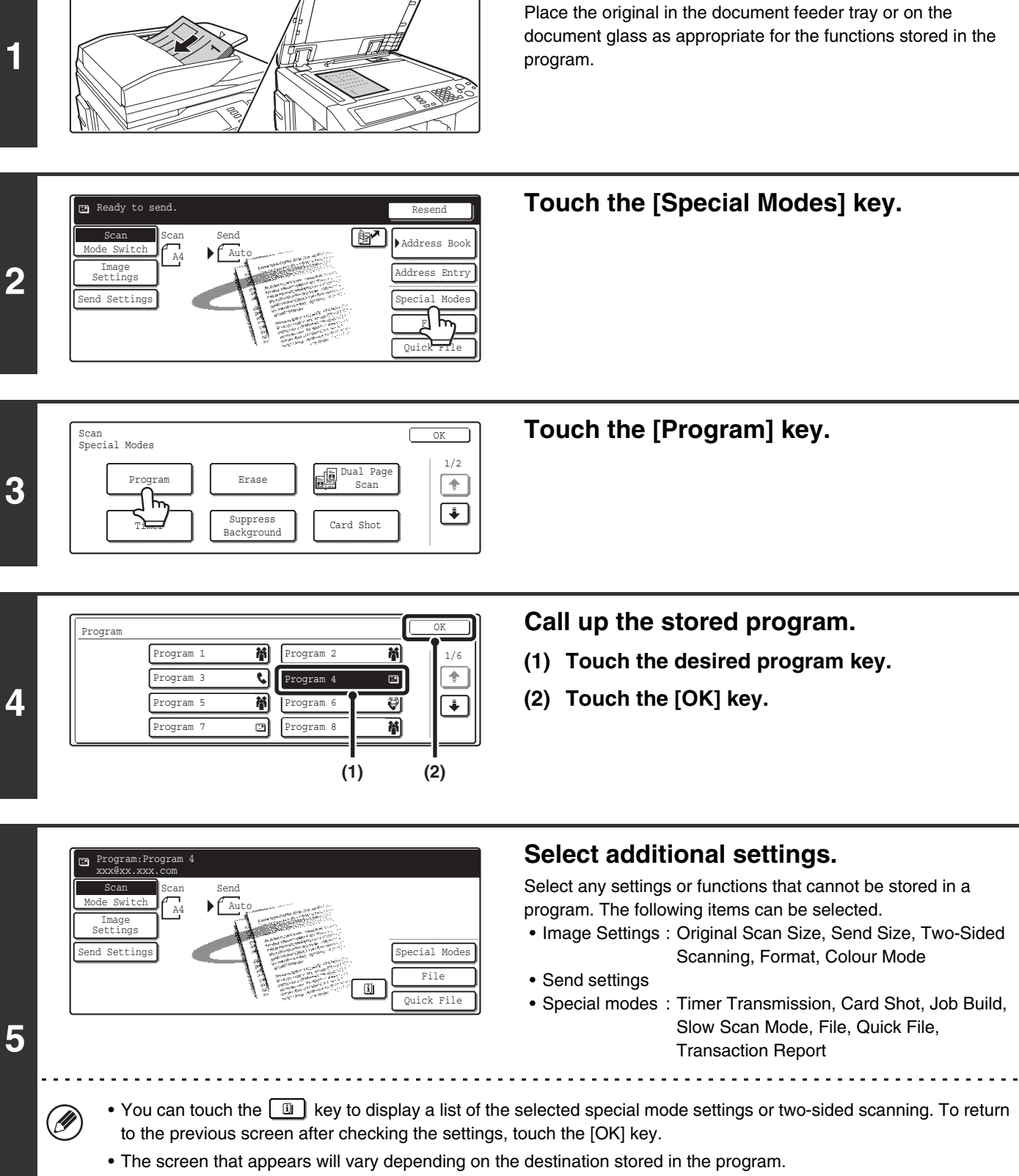

**Place the original.**

- The mode cannot be changed here.
- Functions stored in the program cannot be cancelled here.

 $\overline{\circ}$ 

企

**or**

 $\circ\bullet$  $\langle \hat{L} \rangle$ 

### **Press the [COLOUR START] key ( ) or the [BLACK & WHITE START] key (00).**

Scanning begins.

- If you inserted the original pages in the document feeder tray, all pages are scanned.
	- A beep will sound to indicate that scanning is finished.
- If you are scanning the original on the document glass, scan each page one page at a time. When scanning finishes, place the next original and press the [COLOUR START] key ( $\circ \circ \bullet \bullet$ ) or the [BLACK & WHITE START] key ( $\circlearrowright$ ). Repeat until all pages have been

scanned and then press the [Read-End] key.

A beep will sound to indicate that scanning is finished.

### **FORWARDING A RECEIVED INTERNET FAX TO AN E-MAIL ADDRESS (Inbound Routing Settings)**

Received Internet faxes can be automatically forwarded to a specified E-mail address. This function can be used to forward received Internet faxes directly to an e-mail address without printing the Internet faxes.

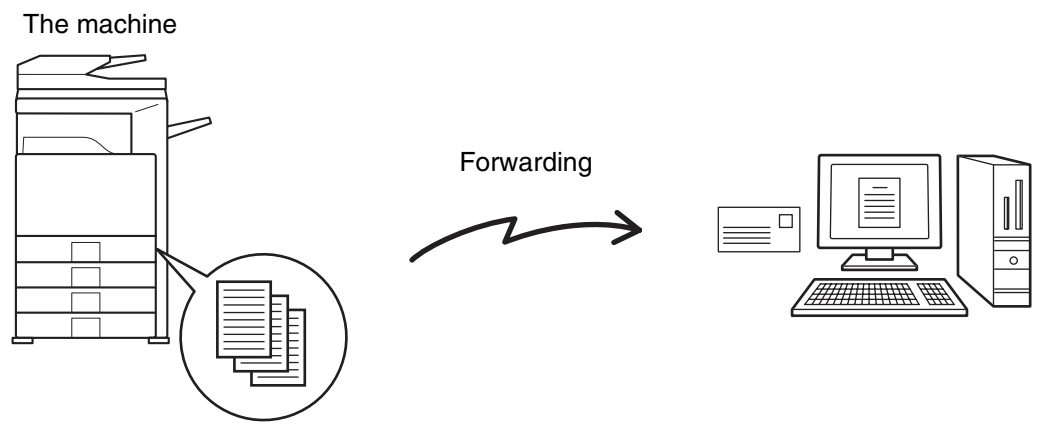

Received Internet fax

To configure inbound routing settings, click [Application Settings] and then [Inbound Routing Settings] in the Web page menu. (Administrator rights are required.)

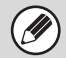

The format of the forwarded file is TIFF-F.

*8* **INTERNET FAX FUNCTIONS**

This chapter explains Internet fax communication functions, including the basic procedure for receiving Internet faxes and the procedure for selecting conditions for printing a transaction report.

# **RECEIVING AN INTERNET FAX**

The Internet fax function periodically\* connects to the mail server (POP3 server) and checks whether or not Internet faxes have been received. If so, the faxes are automatically retrieved and printed. \*The default setting is once in five minutes.

Ÿ

 $\left( \bullet \right)$ 

If faxes will be received at night, keep the main power switch in the "on" position.

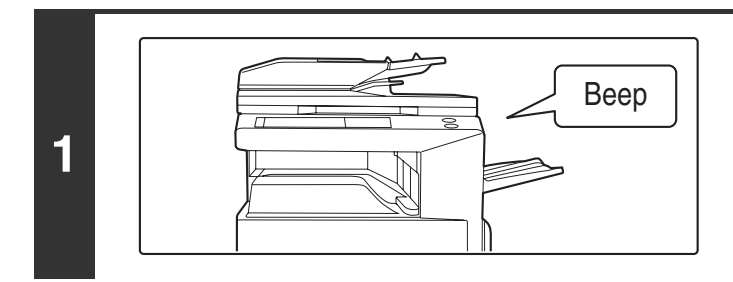

### **Internet faxes are received automatically.**

When reception ends, a beep sounds and printing begins.

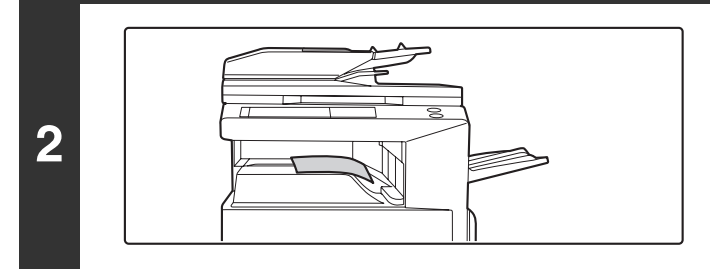

### **The faxes are printed.**

If the machine is out of paper or there is no paper that matches the size of the received fax, a message will appear in the touch panel. Follow the instructions in the message to load an appropriate size of paper.

### • **System Settings: Internet Fax Data Forward**

When printing is not possible because the machine has run out of paper or toner, received Internet faxes can be forwarded to and printed by another previously stored Internet fax machine.

### • **System Settings (Administrator): I-Fax Default Settings** These settings determine the handling of received faxes when the [POWER] key ( $\circ$ )) is "off" (the main power switch is "on"), the volume of the beep that sounds when reception ends, and whether or not received e-mail messages are printed.

• **System Settings (Administrator): I-Fax Receive Settings** Settings related to Internet fax reception can be configured such as the interval for checking for received faxes, duplex reception, output settings, auto reduction printing, and storing reject reception addresses.

### **MANUALLY RECEIVING INTERNET FAXES**

If the interval for checking for received faxes is somewhat long and you wish to check immediately, you can manually initiate reception.

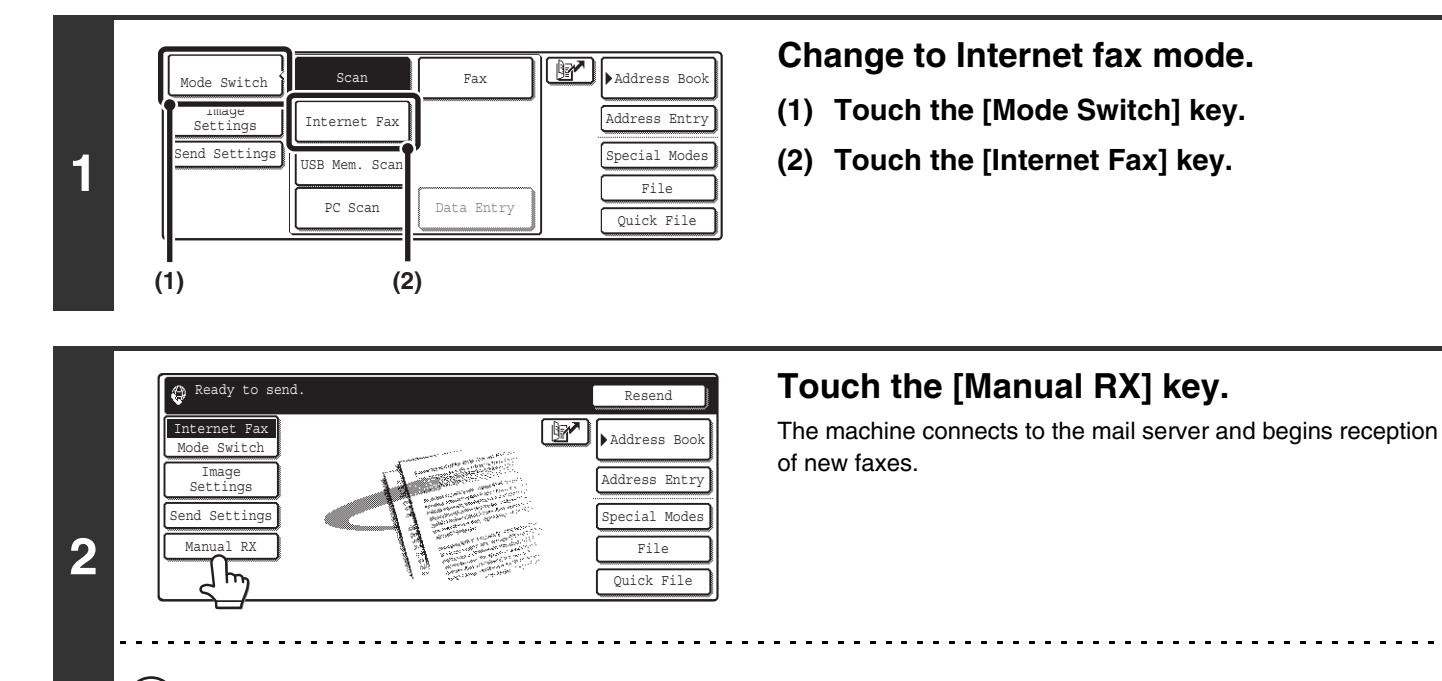

### If POP3 server settings are not configured in the Web pages, the [Manual RX] key is greyed out to prevent selection.

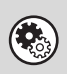

**I** 

#### **System Settings: Internet Fax Manual Reception**

This setting is used to hide the [Manual RX] key that appears in the base screen of Internet fax mode. When the [Manual RX] key is hidden, manual reception is begun by touching the [Reception Start] key in the "Internet Fax Manual Reception" screen.

# **PRINTING FAXES RECEIVED TO MEMORY**

"Hold Setting for Received Data Print" in the system settings (administrator) can be enabled to have faxes received to memory without being printed. To print the faxes, a password must be entered. When this function is enabled, a password entry screen appears in the touch panel when Internet faxes are received.

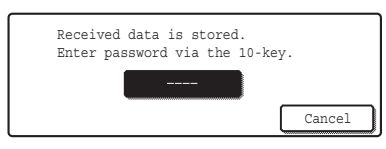

When the previously programmed 4-digit password is entered with the numeric keys, printing begins. The [Cancel] key can be touched to close the password entry screen; however, the data in memory key ( $\circledcirc$ ) will blink in the touch panel. The password entry screen will reappear when you touch the blinking key ( $\boxed{\bullet}$ ) or change modes.

- The received faxes will be retained in memory regardless of whether they were received automatically or manually. If a transaction report is set to print when a fax is received, the transaction report will also be retained in memory.
- If "Internet Fax Data Forward" is enabled in the system settings so that received faxes are forwarded to another machine, the data retained in memory is also forwarded. At that time, the same password entry screen will appear as for printing. Forwarding will not take place unless the password is entered.

**System Settings (Administrator): Hold Setting for Received Data Print** Enable this setting to have faxes received to memory without being printed. This setting is also used to program the password that must be entered to print the faxes.

Ø

# **SENDING TWO PAGES AS A SINGLE PAGE (2in1)**

Two original pages can be reduced to half their original size and sent together as a single page.

### Portrait-oriented originals

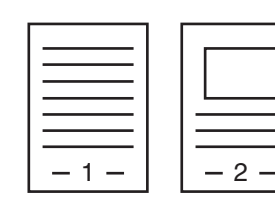

**Transmission** 

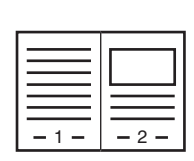

### Landscape-oriented originals

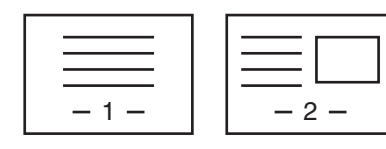

**1**

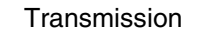

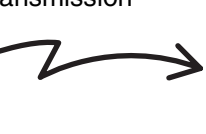

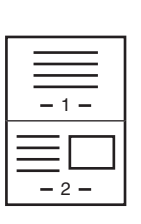

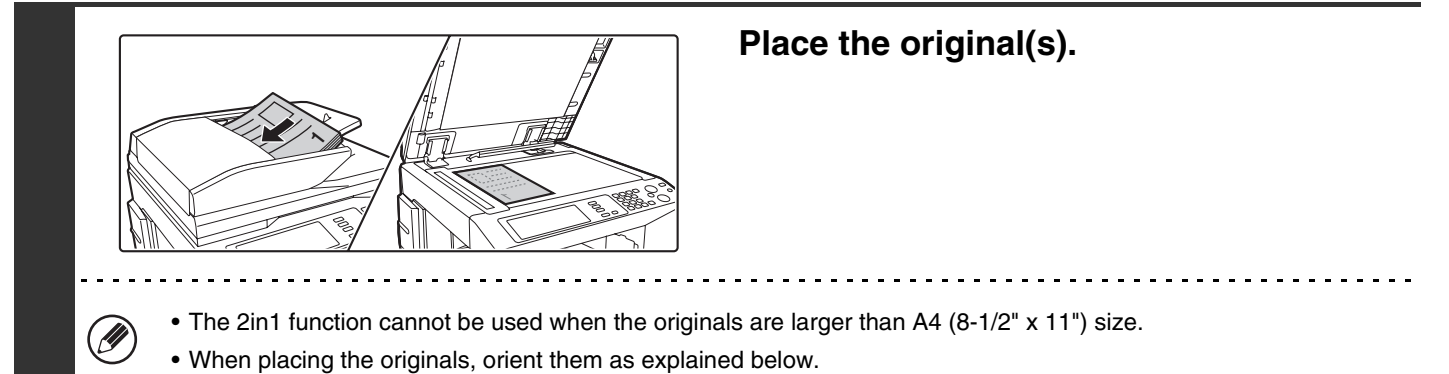

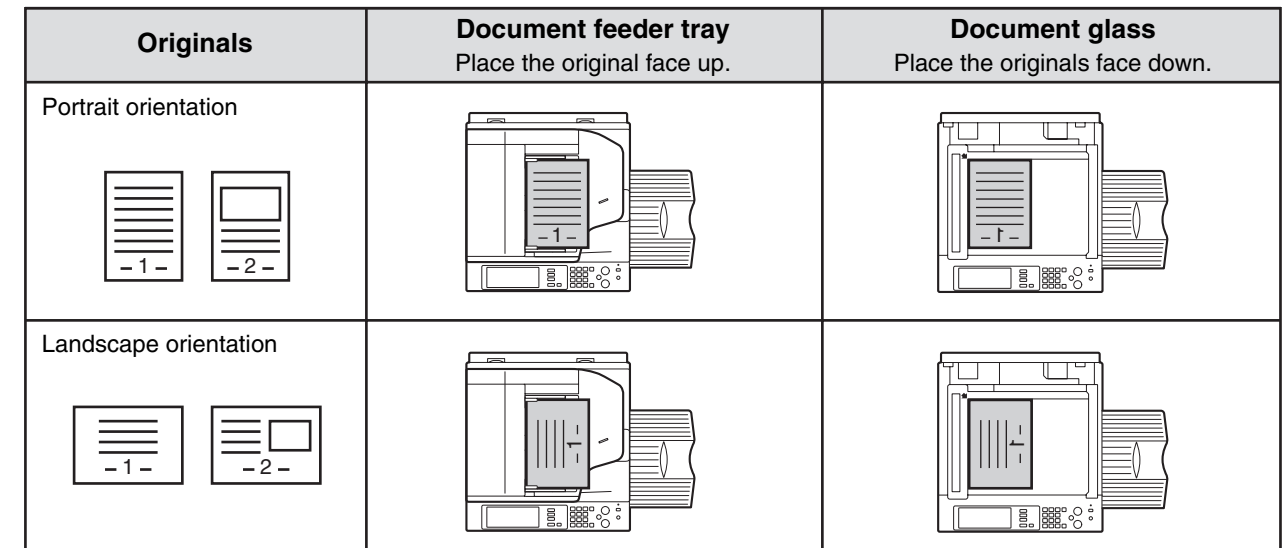

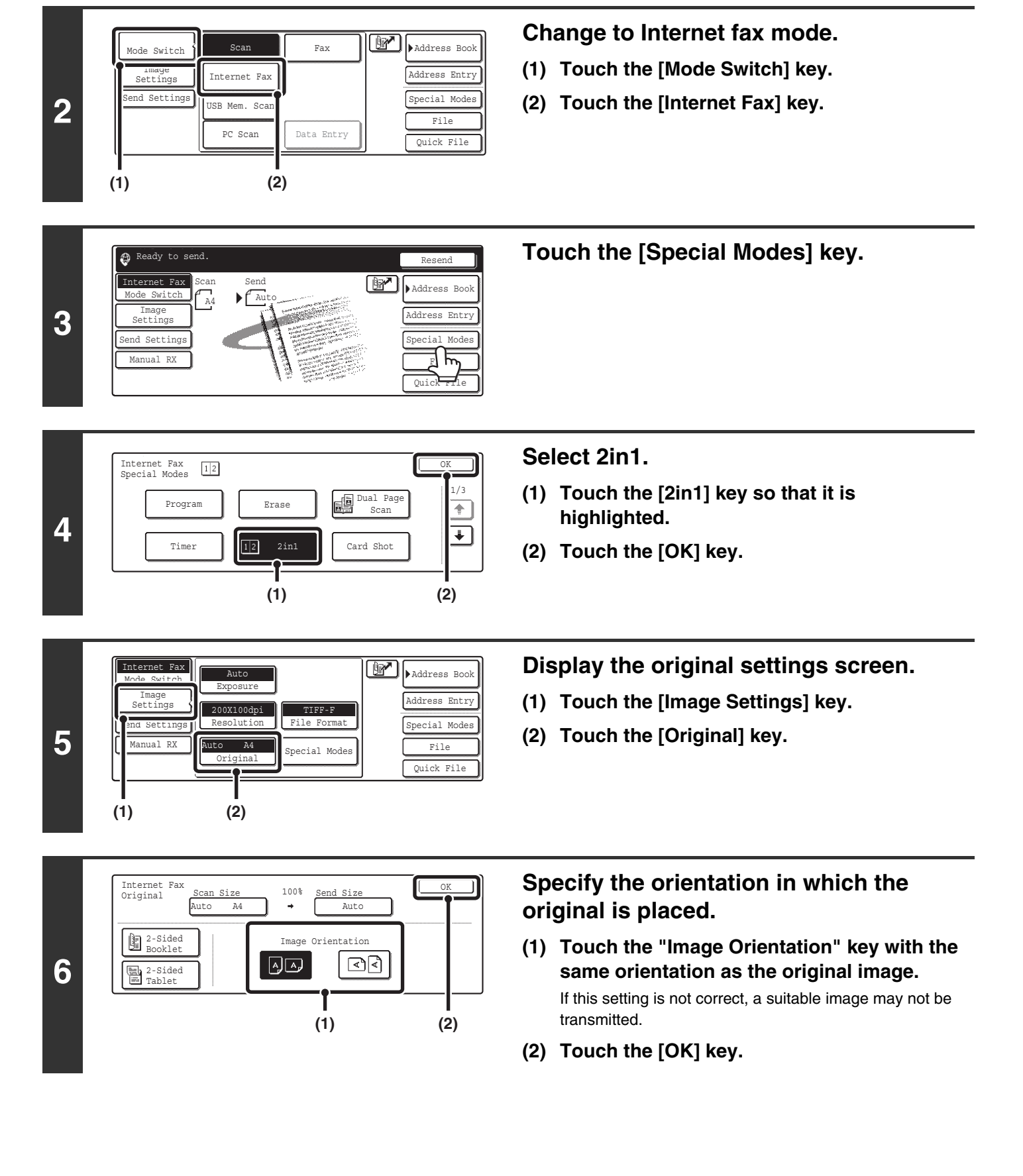

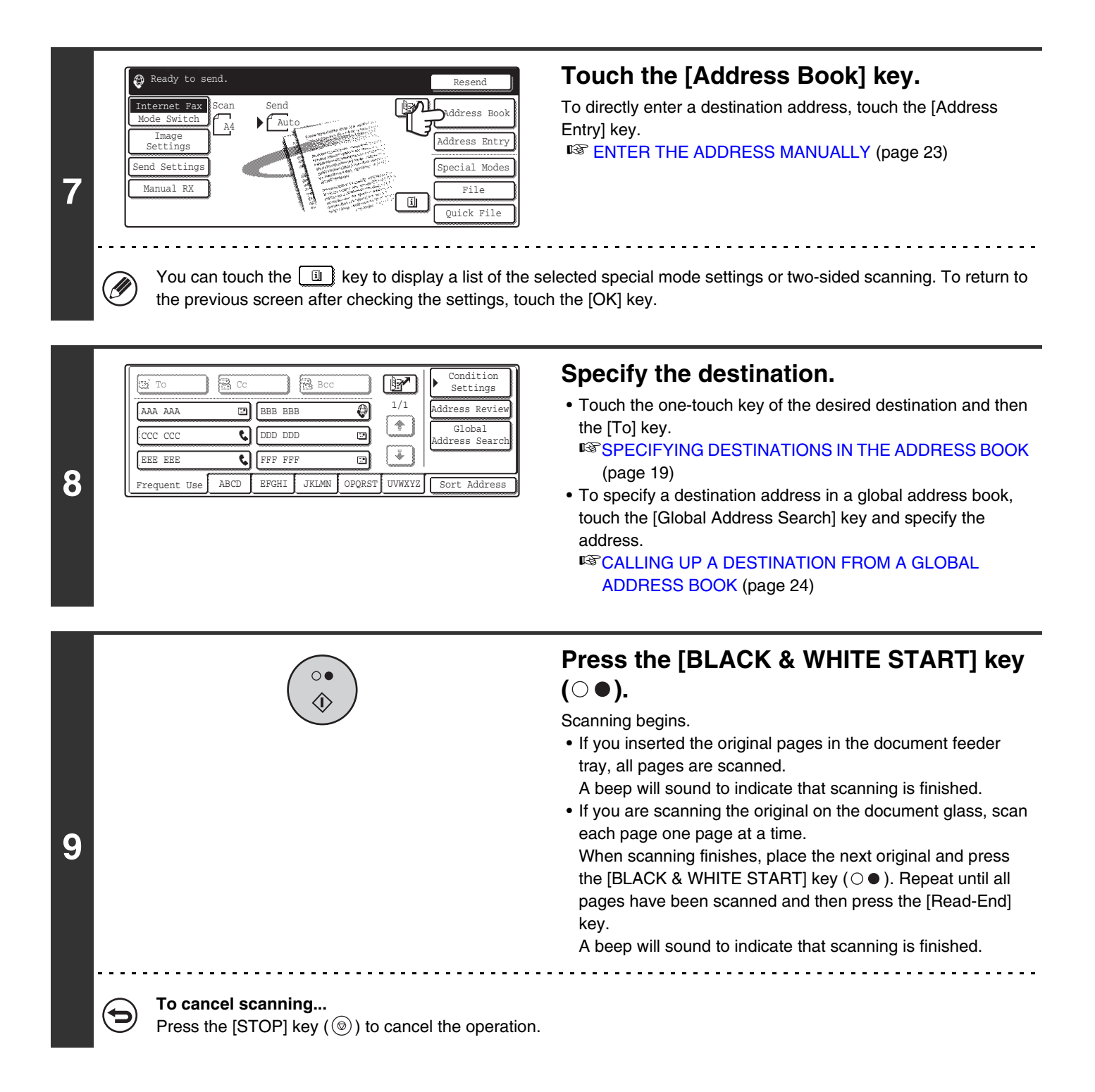

Transmission is not possible at a size smaller than the original size.

#### **To cancel the 2in1...**

Touch the [2in1] key in the screen of step 4 so that it is not highlighted.

# **CHANGING THE PRINT SETTINGS FOR THE TRANSACTION REPORT (Transaction Report)**

A transaction report is automatically printed out to alert you when an Internet fax transmission fails or when a broadcast transmission is performed. The transaction report contains a description of the transmission (date, start time, name of other party, time required, number of pages, result, etc.).

Transaction reports are printed based on conditions set in the system settings; however, you can temporarily select different conditions for a transmission. To change the transaction report print conditions at the time of transmission, follow the steps below.

> Quick File File Special Modes Address Entry

Fax **Address Book** 

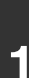

**2**

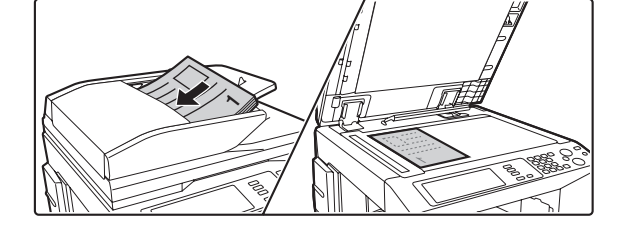

### **Place the original.**

Place the original face up in the document feeder tray, or face down on the document glass.

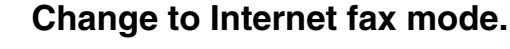

- **(1) Touch the [Mode Switch] key.**
- **(2) Touch the [Internet Fax] key.**

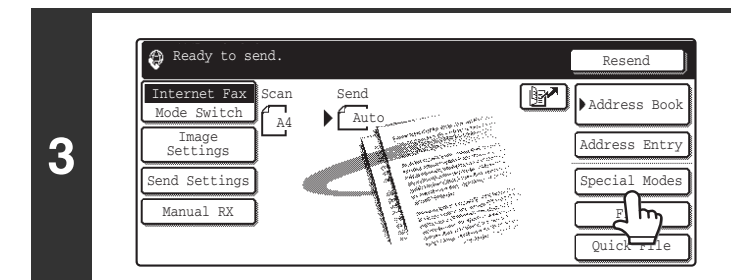

PC Scan Data Entry

USB Mem. Sca Internet Fax

bde Switch **Scan** 

**(1) (2)**

Image Settings and Settings

**Touch the [Special Modes] key.**

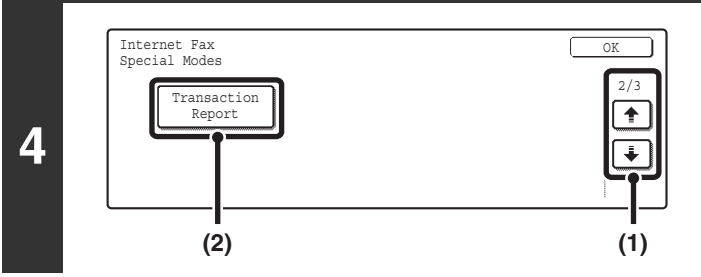

### **Select Transaction Report.**

- **(1)** Touch the  $\begin{array}{|c|c|c|c|}\n\hline\n\end{array}$  keys to switch through **the screens.**
- **(2) Touch the [Transaction Report] key.**

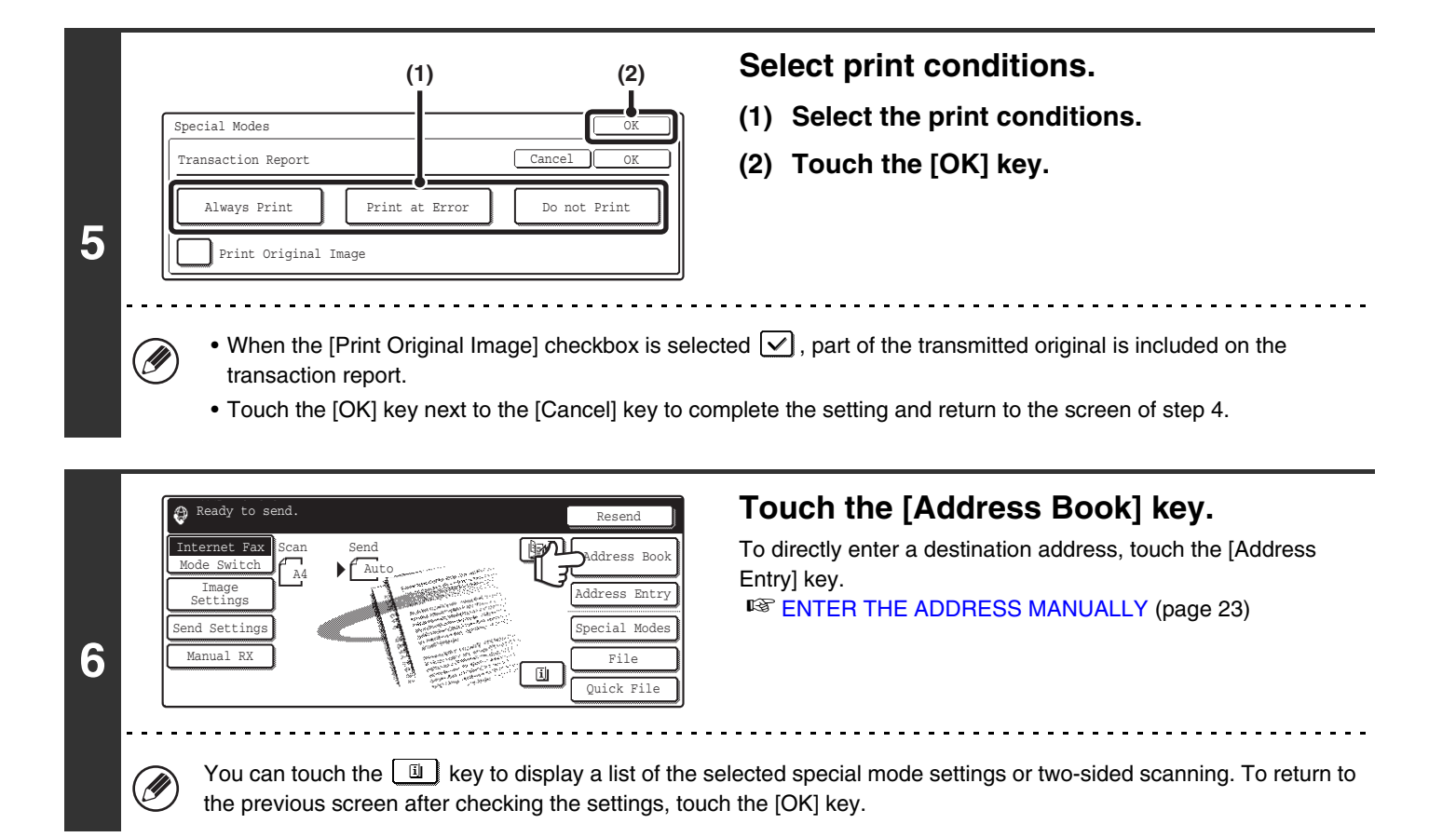

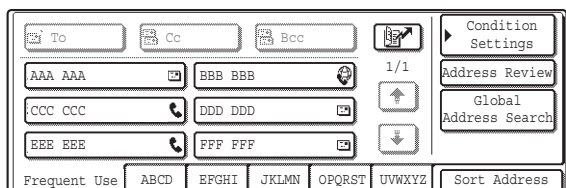

### **Specify the destination.**

• Touch the one-touch key of the desired destination and then the [To] key.

**■[SPECIFYING DESTINATIONS IN THE ADDRESS BOOK](#page-19-0)** (page [19\)](#page-19-0)

• To specify a destination address in a global address book, touch the [Global Address Search] key and specify the address.

☞[CALLING UP A DESTINATION FROM A GLOBAL](#page-24-0)  [ADDRESS BOOK](#page-24-0) (page [24](#page-24-0))

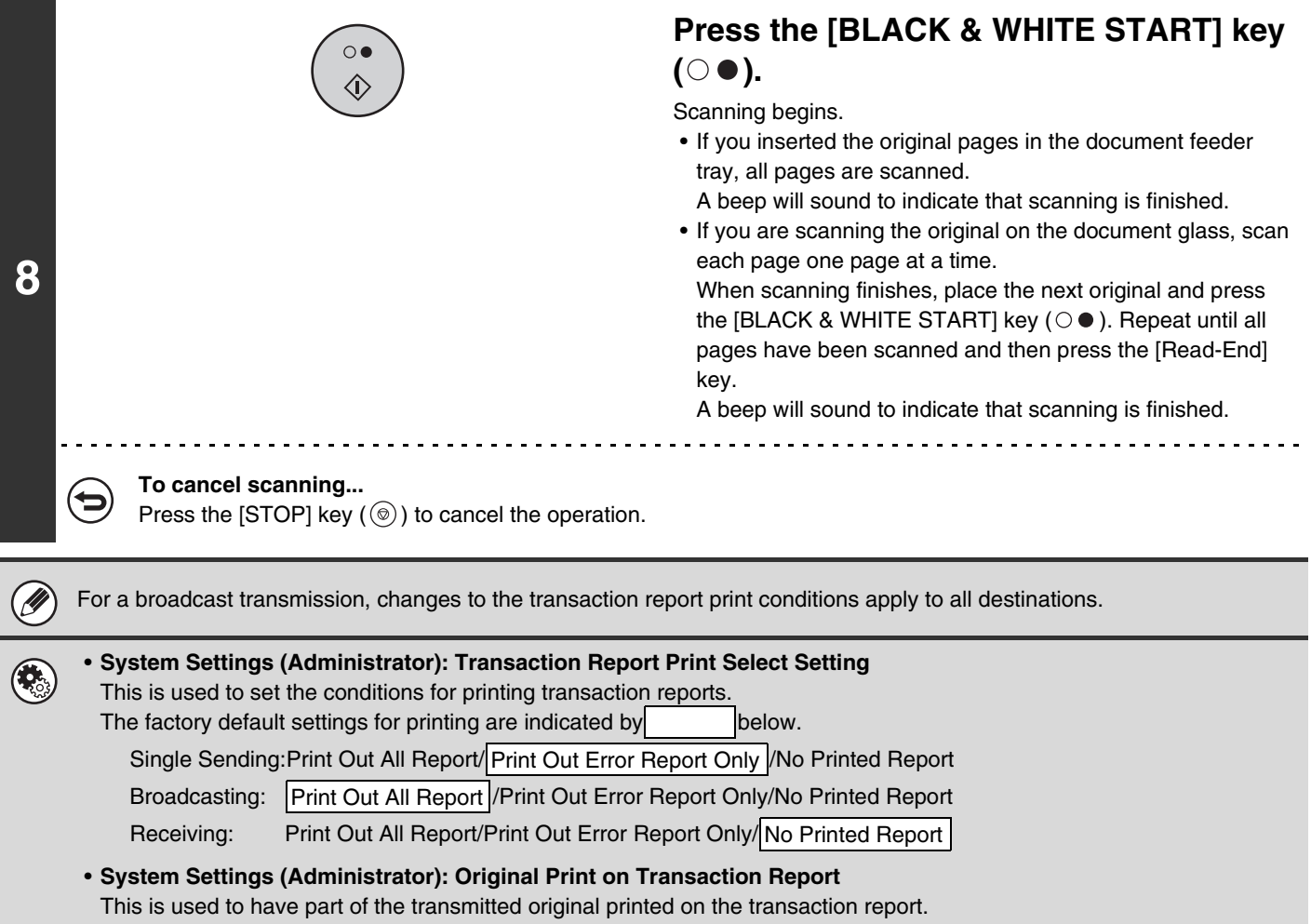

### **CHECKING THE ACTIVITY LOG (Image Sending Activity Report)**

You can have the machine print a log of recent image sending activity (date, name of other party, time required, result, etc.). The Image Sending Activity Report contains useful information such as the types of errors that occurred. The most recent 199 transactions are included in the report.

You can have the machine print the Image Sending Activity Report each time the number of transactions reaches 200, or at a specified time (once a day only).

The contents of the Image Sending Activity Report are erased when the report is printed, and thus it cannot be reprinted.

**System Settings (Administrator): Activity Report Print Select Setting** This is used to set the conditions for printing activity reports. The factory default setting is not to print. The Image Sending Activity Report can be set to print each time the number of transactions reaches 200, or at a specified time (once a day only).

### **INFORMATION APPEARING IN THE RESULT COLUMN**

Error types and other information are printed in the result column of transaction and activity reports. When a transaction report or activity report is printed, check the result of the transaction in the result column and take action as needed.

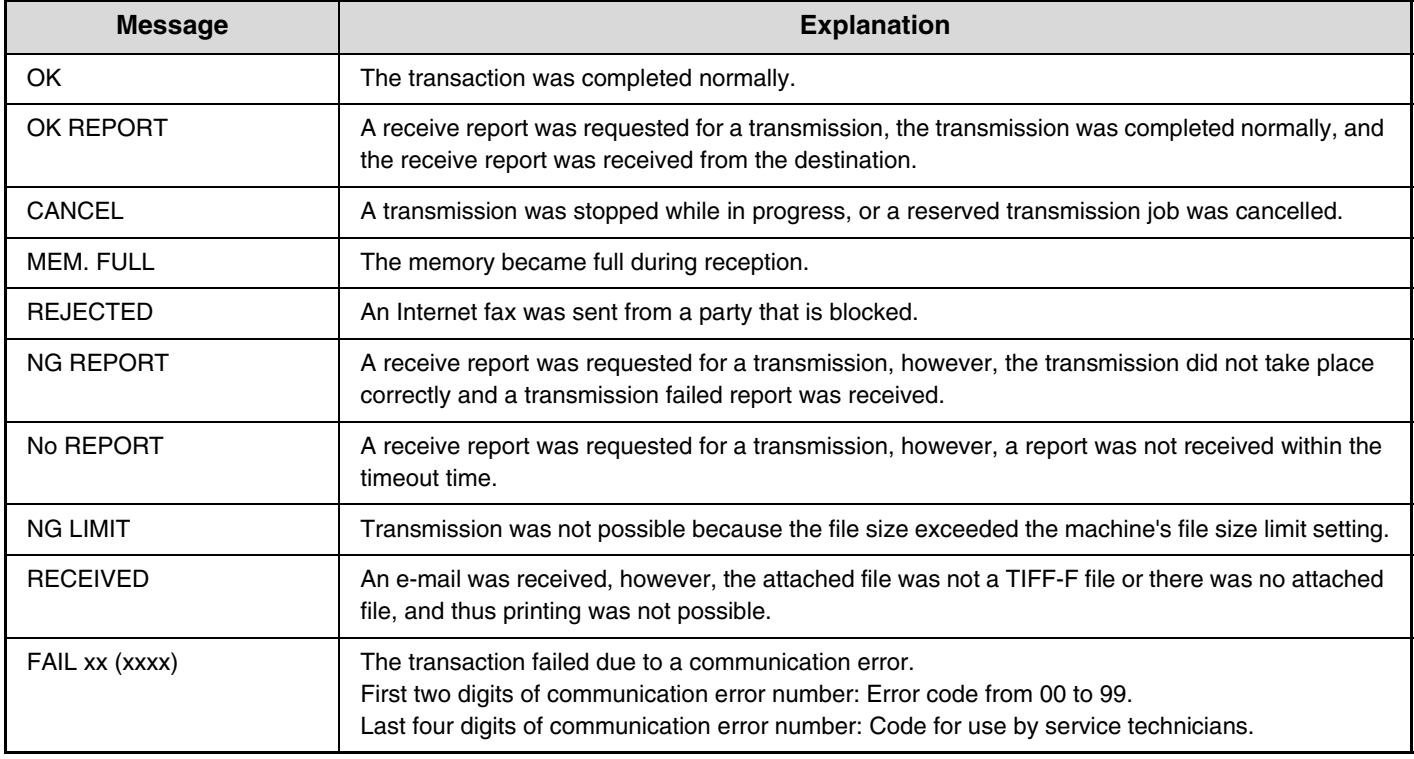

#### **Examples of messages that are printed in the result column**

Ø

# **SENDING AN INTERNET FAX FROM A COMPUTER (PC-I-Fax)**

A file on a computer can be sent via the machine as an Internet fax (PC-I-Fax function). Internet faxes are sent using the PC-I-Fax function in the same way as documents are printed. Select the PC-Fax driver as the printer driver for your computer and then select the Print command in the software application. Image data for transmission will be created and sent as an Internet fax.

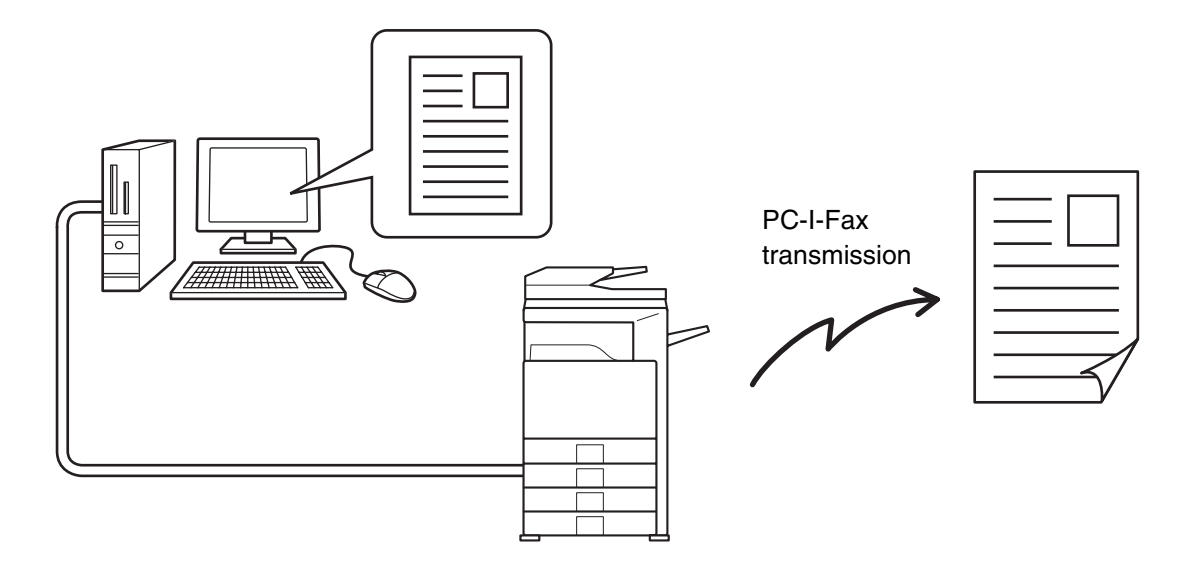

For information, see the PC-Fax driver Help.

Ø

• To send an Internet fax using the PC-I-Fax function, the PC-Fax driver must be installed and then updated using the CD-ROM that accompanies the Internet fax expansion kit. For more information, see the Software Setup Guide.

- This function can only be used when your computer is a Windows computer.
- This function can only be used for transmission. Internet faxes received on the machine cannot be received to a computer that is connected to the machine.

# *9* **SCANNING FROM A COMPUTER (PC SCAN MODE)**

### **BASIC SCANNING PROCEDURE**

You can install the scanner driver on your computer from the CD-ROM that accompanies the machine, and use a TWAIN\* compliant application to execute scanning from your computer.

Scanning from your computer is most useful for scanning a single original such as a photo, particularly when you want to adjust scan settings as you scan. By contrast, scanning at the machine is most useful for continuous scanning of multiple originals.

\* An interface standard used for scanners and other image input devices. When the scanner driver is installed on your computer, you can use any TWAIN-compliant application to scan an image.

• Scanning in PC scan mode is only possible when the scanner driver has been installed from the "Software CD-ROM" using the integrated installer. For the procedures for installing the scanner driver and configuring settings, see the Software Setup Guide.

- This function cannot be used when it has been disabled using "Disable Scan Function" in the system settings (administrator).
- The procedures for selecting the scanner driver and starting scanning vary depending on the TWAIN-compliant application. For more information, see the manual for the application or Help.
- When a large image is scanned at high resolution, the amount of data will be very large and scanning will take a long time. Be sure to select appropriate scan settings for the original (text, photo, etc.).

As an example, the procedure for scanning from the "Sharpdesk" application that accompanies the machine (or that accompanies the network scanner expansion kit when the MX-2300G/2700G is used) is explained below.

### **[At the machine]**

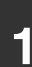

 $\bigcirc$ 

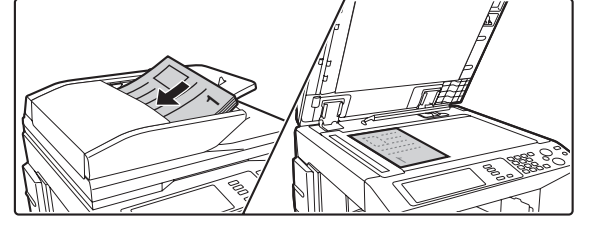

### **Place the original.**

Place the original face up in the document feeder tray, or face down on the document glass.

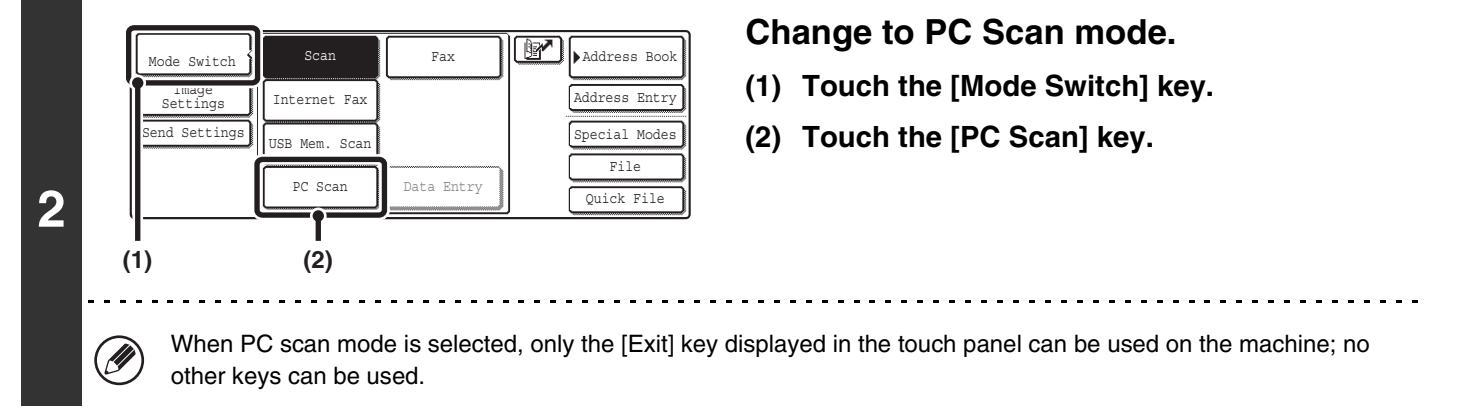

### **[At your computer]**

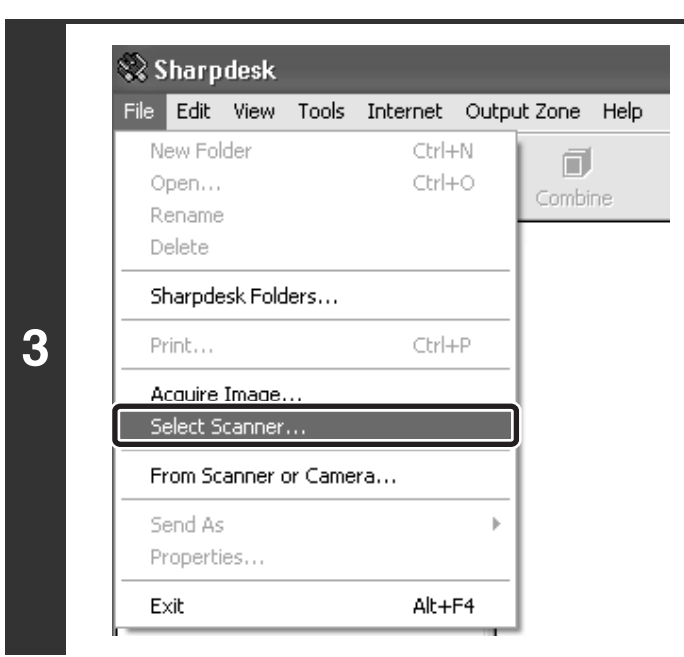

**Start the TWAIN-compliant application on your computer and select [Select Scanner] from the [File] menu.**

### **Select Source**  $\overline{\mathsf{x}}$ Sources **SHARP MFP TWAIN K** Select Cancel **(1) (2)**

### **Select the scanner driver of the machine.**

- **(1) Select [SHARP MFP TWAIN K].**
- **(2) Click the [Select] button.**

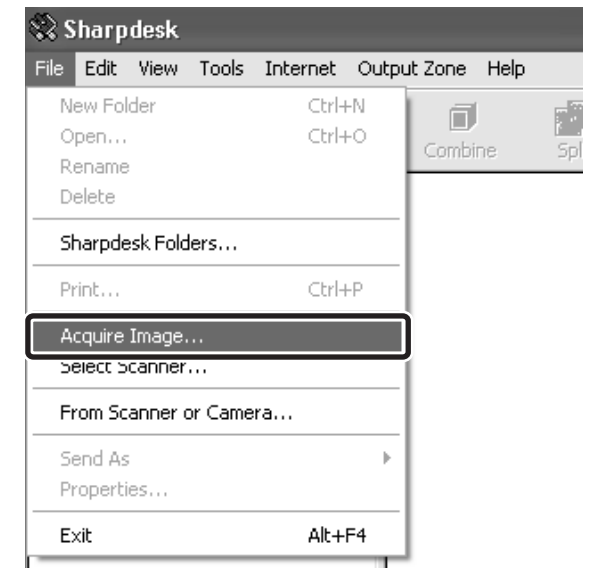

### **Select [Acquire Image] from the [File] menu.**

The scanner driver opens.

**4**

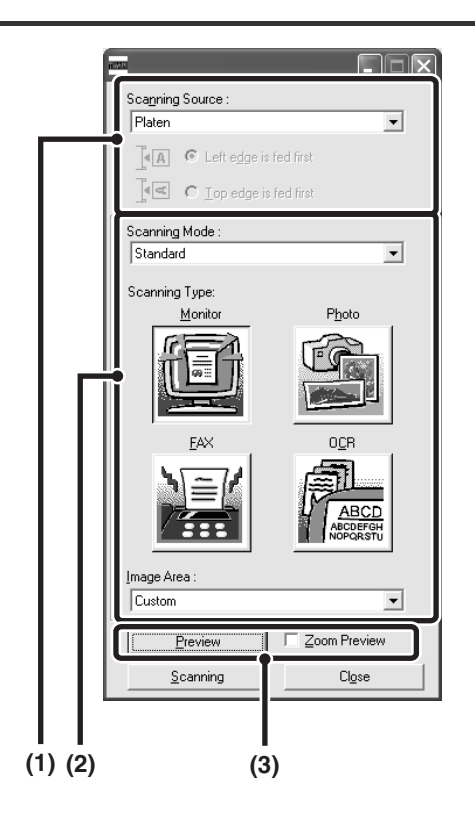

### **Preview the image.**

### **(1) Select the location where the original is placed.**

#### **"Scanning Source" menu:**

- If the original is a one-sided original and is placed in the document feeder tray, select [SPF(Simplex)].
- If the original is a two-sided original and is placed in the document feeder tray, select [SPF(Duplex - Book)] or [SPF(Duplex - Tablet)] depending on whether the original is a book-style or tablet-style original. In addition, select [Left edge is fed first] or [Top edge is fed first] depending on the orientation of the original.

### **(2) Select scan settings.**

#### **"Scanning Mode" menu:**

Switch between the "Standard" screen and the "Professional". In the "Standard" screen, select "Monitor", "Photo", "FAX" or "OCR" depending on the original type and your scanning purpose.

If you wish to change the initial settings of any of the four buttons or select the resolution or other advanced settings, change to the "Professional" screen. **"Image Area" menu:**

Select the scan area. If "Auto" is selected, the original size detected by the machine will be scanned. You can also set the scanning area in the preview window with your mouse.

### **(3) Click the [Preview] button.**

The preview image will appear in the scanner driver. If you are not satisfied with the preview image, repeat (2) and (3).

If the [Zoom Preview] checkbox is selected before the [Preview] button is clicked, the selected area will be enlarged in the preview window. If the checkmark is removed, the preview image will return to normal. Note that if SPF is selected in the "Scanning Source" menu, the [Zoom Preview] function cannot be used.

- For further information on the scan settings, click the <sup>o</sup> button in the preview image screen in step 7 to **open scanner driver Help.**
- If the [Preview] button is clicked when scanning from the document feeder tray, only one original page will be scanned for the preview image. If you wish to include that original in the scan, return it to the document feeder tray.

Ű,

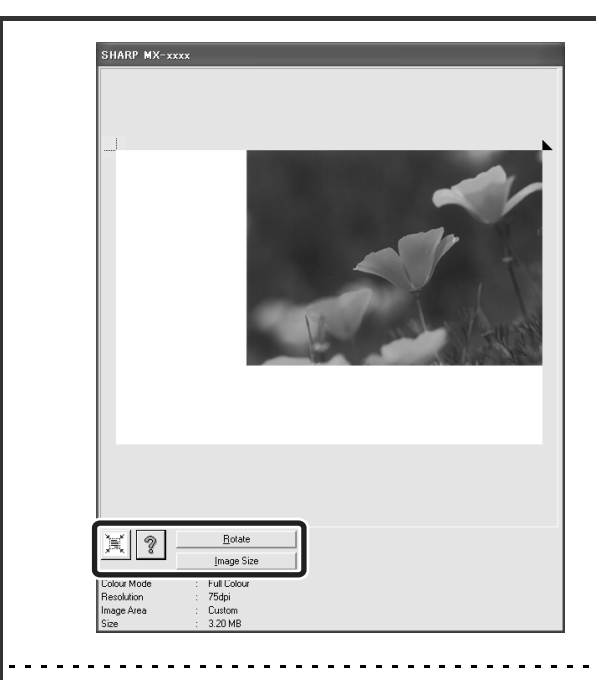

### **Select scanning settings while viewing the image.**

#### **[Rotate] button:**

Each time this button is clicked, the preview image rotates 90 degrees. This lets you change the orientation of the image without picking up and placing the original again. The image file will be created using the orientation that appears in the preview window.

#### **[Image Size] button:**

Click this button to specify the scan area by entering numerical values. Pixels, mm, or inches can be selected for the units of the numerical values. If a scanning area has already been specified, the entered numbers will change the area relative to the top left corner of the specified area.

#### **button:**

To automatically set the scanning area to the entire preview image, click the  $\mathbb{R}$  button with the preview image displayed and a scanning area not specified.

#### • For further information on the scan settings, click the <sup>?</sup> button to open scanner driver Help.

• If the originals are placed in the document feeder tray, only the top page will be previewed. The top page will be delivered to the original exit tray. Be sure to return the previewed page to the document feeder tray before previewing again or scanning.

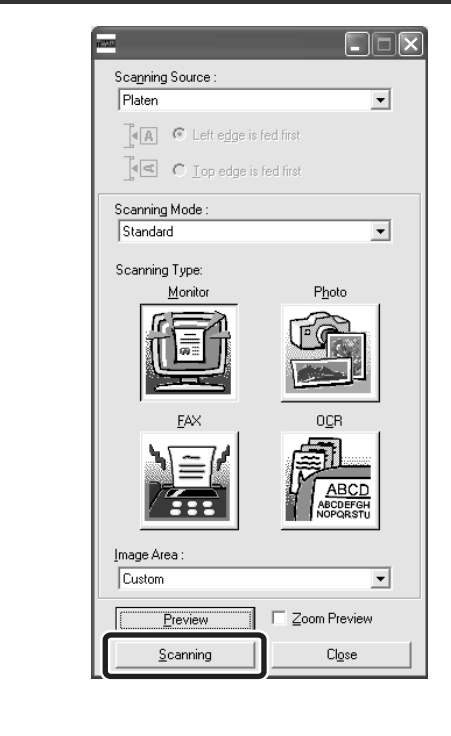

### **Click the [Scanning] button.**

Scanning begins. The image appears in your application. Assign a file name to the scanned image and save it as appropriate in the software application you are using.

**7**

.<br>V

### **[At the machine]**

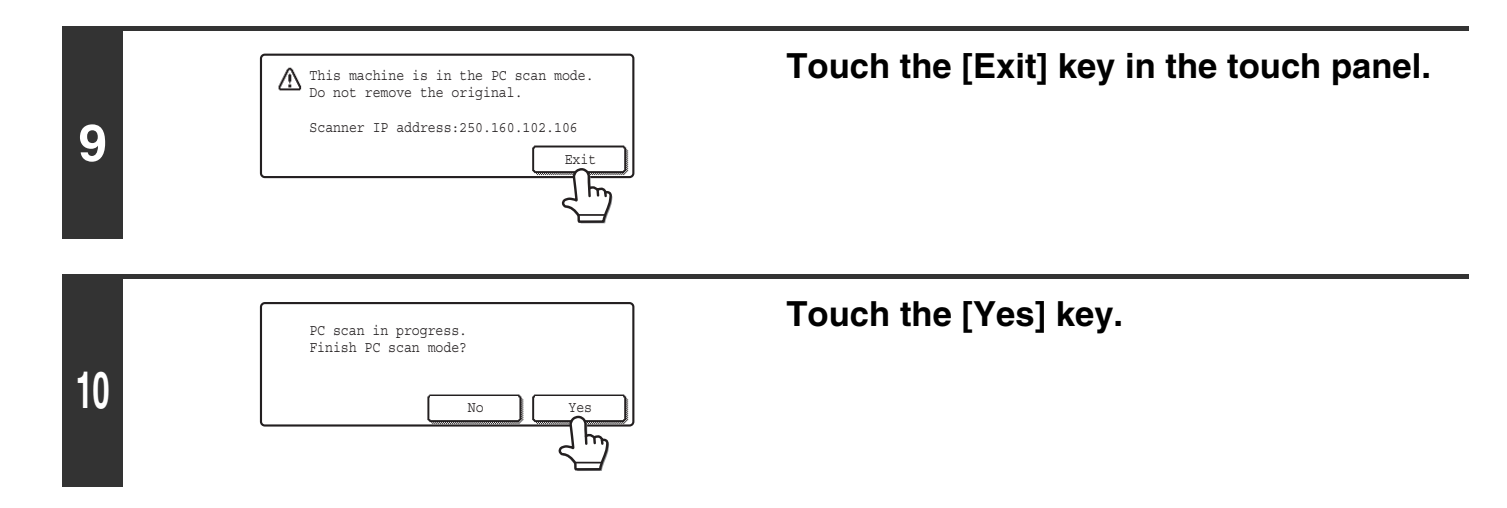

**Scanner Guide** MODEL: MX-2300G MX-3500N MX-3501N MX-2300N MX-4500N MX-2700G MX-2700N MX-4501N

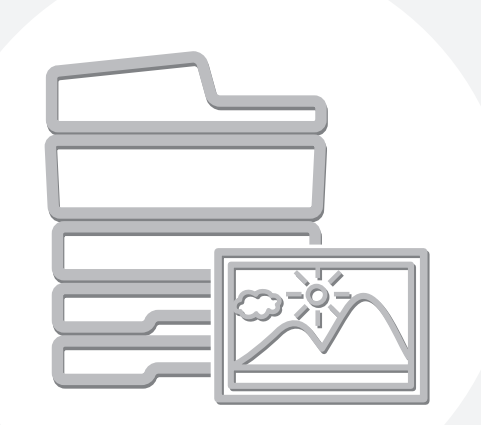

# **SHARP**

MX4500-EX-SCN-Z1